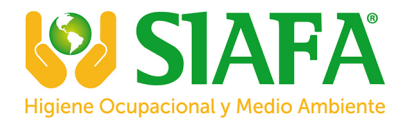

# DETECTION MANAGEMENT SOFTWARE (DMS)

# USER MANUAL

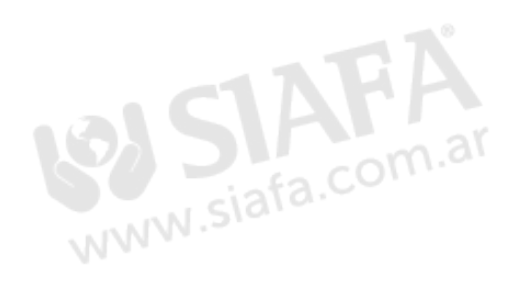

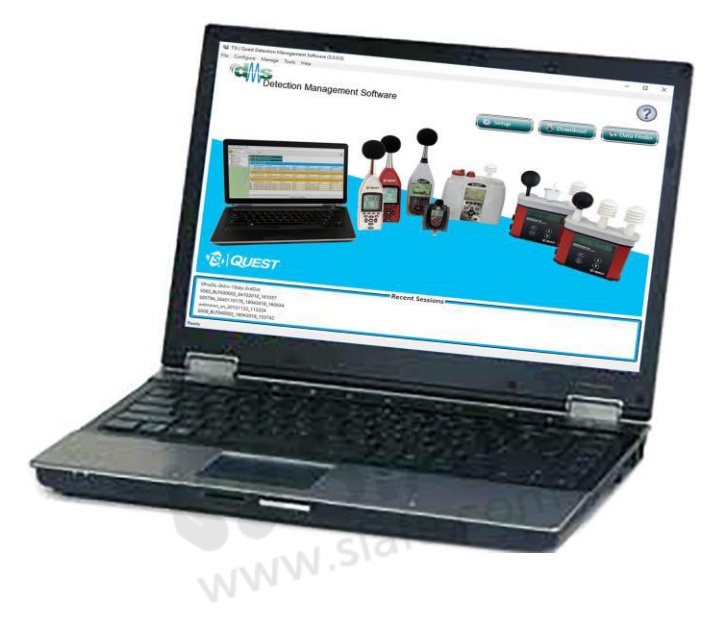

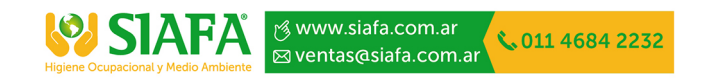

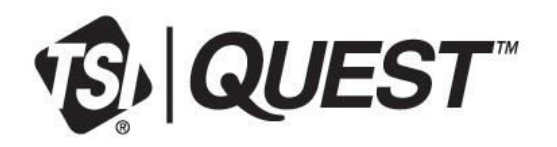

# TSI Detection Management Software DMS Table of Contents

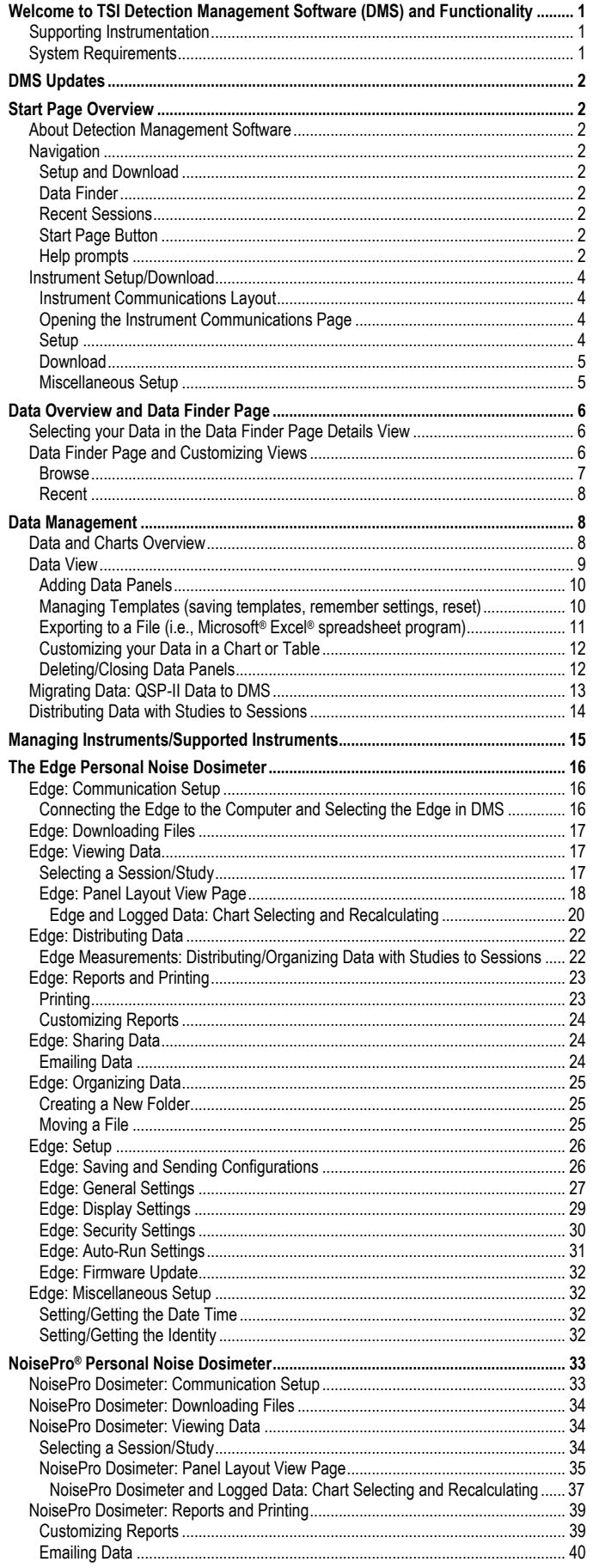

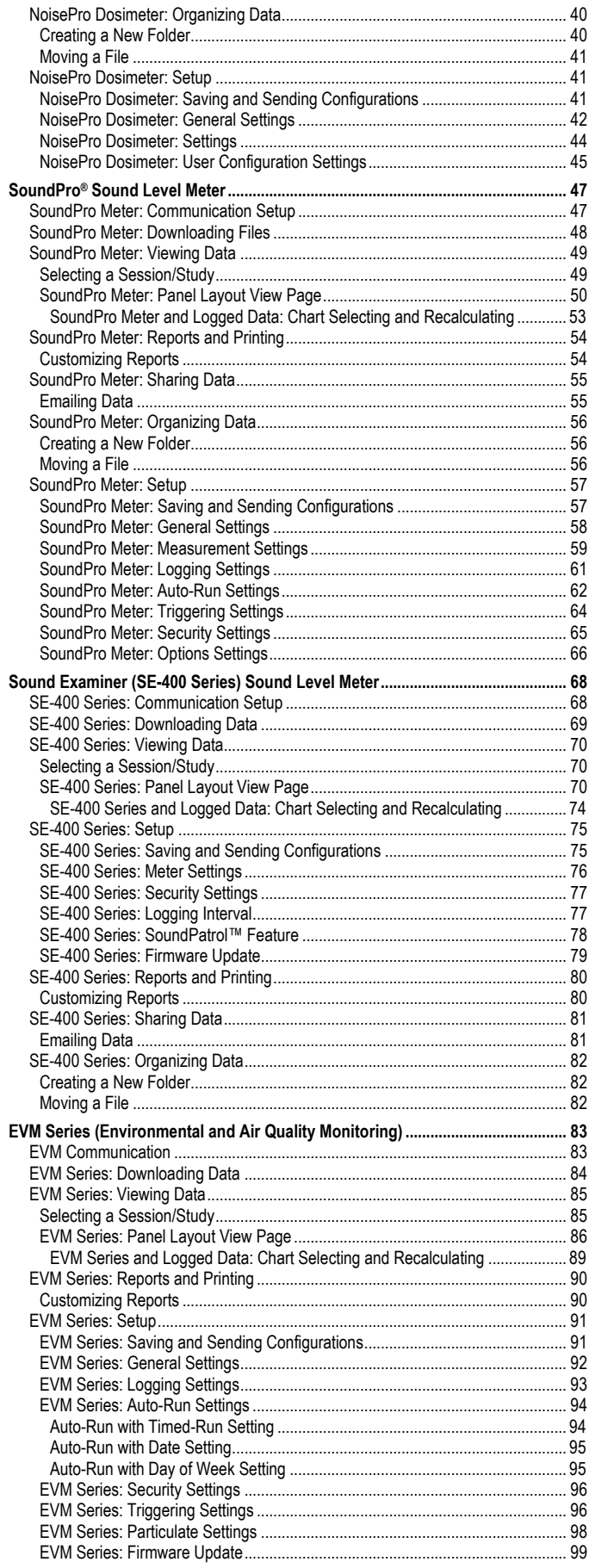

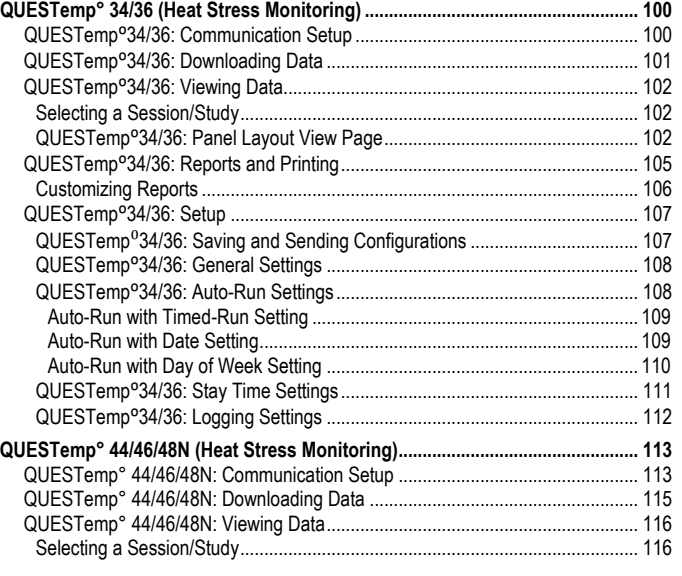

### **Figures**

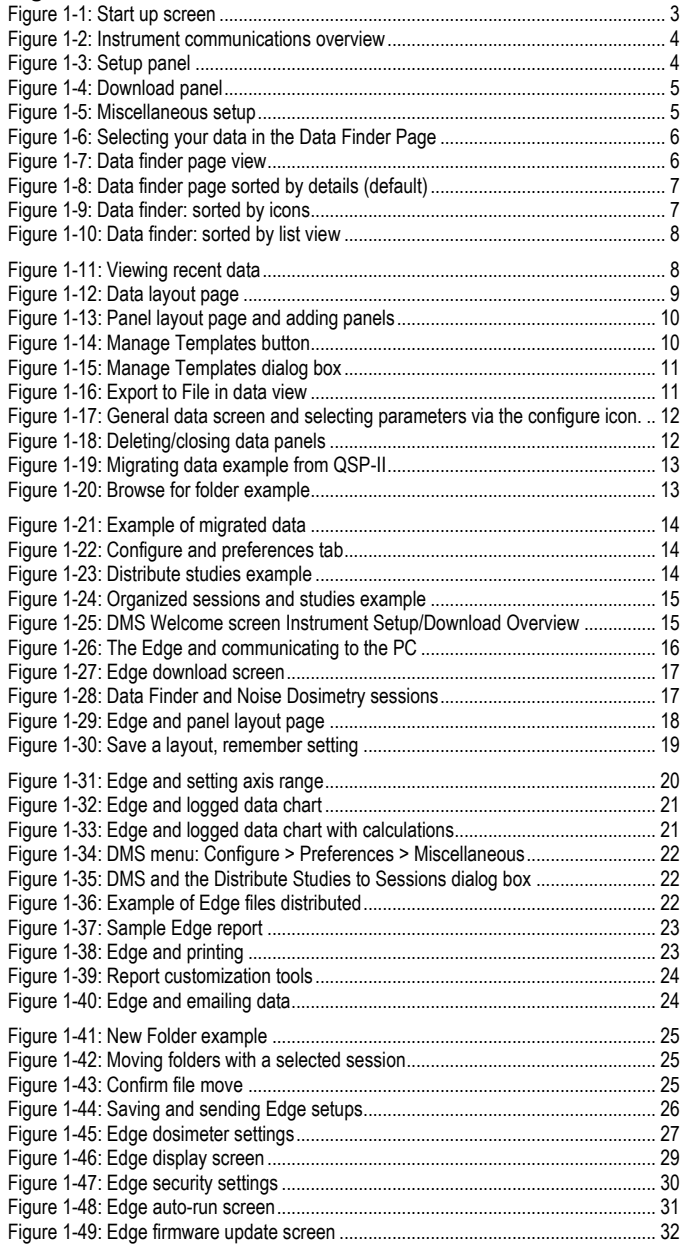

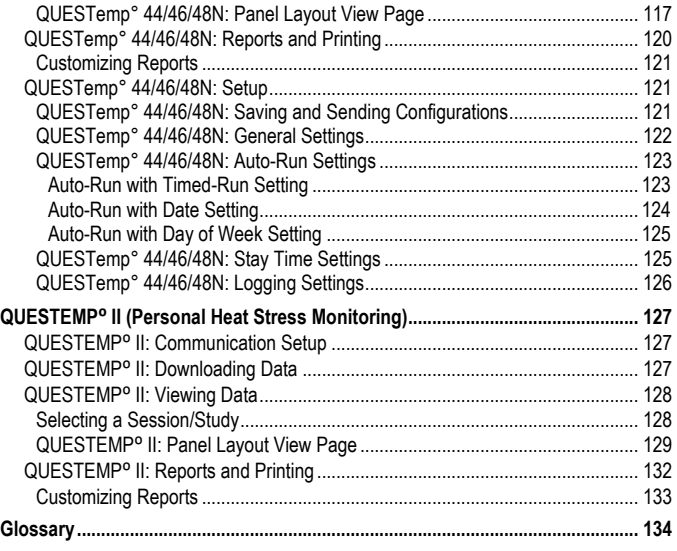

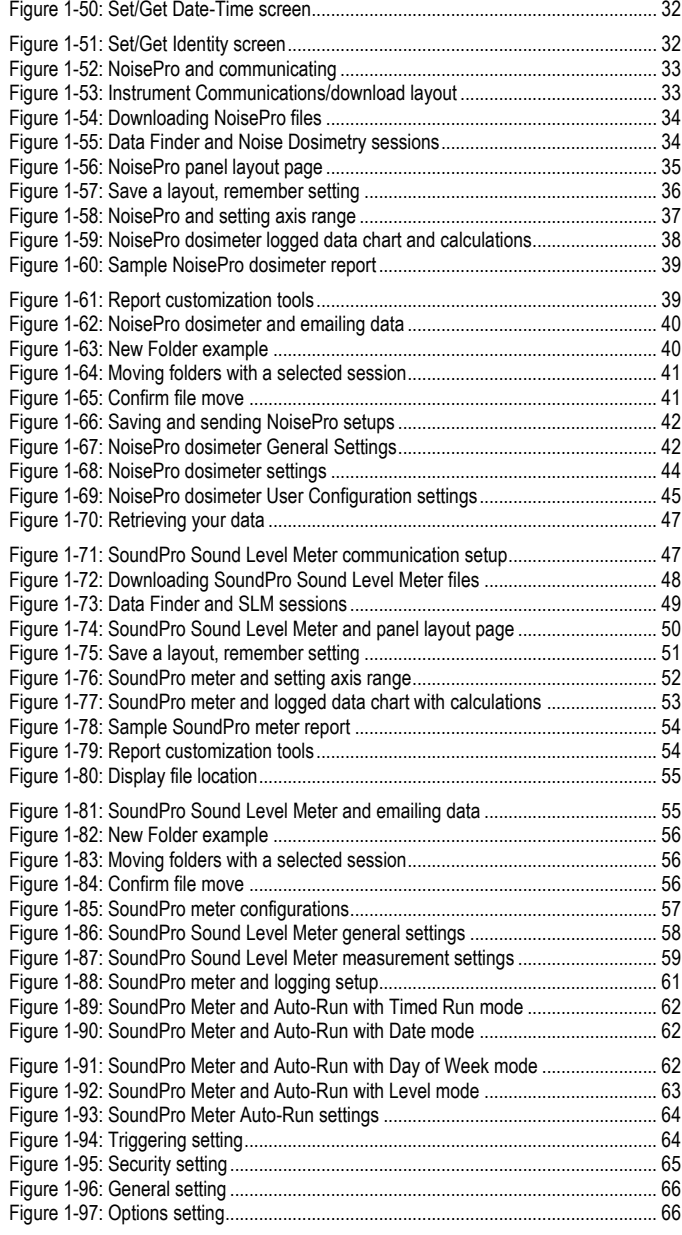

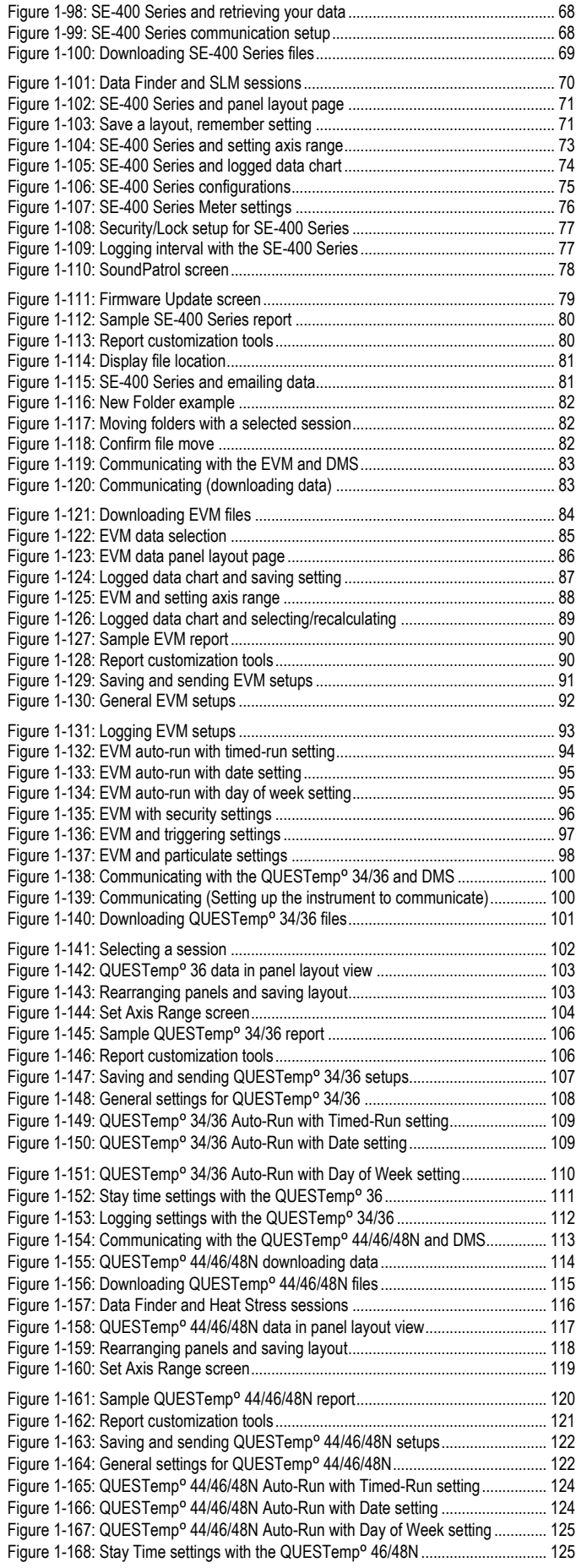

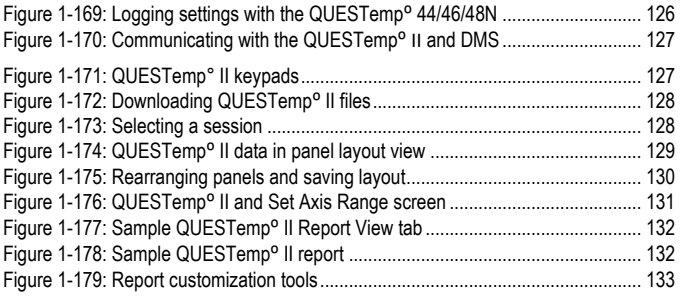

*(This page intentionally left blank)* 

# <span id="page-6-0"></span>**Welcome to TSI Detection Management Software (DMS) and Functionality**

TSI Detection Management Software DMS is used to record, report, chart and analyze data collected for assessment of select occupational health hazards in the workplace. Designed for dosimetry, sound level measurements, heat stress assessments and environmental monitoring, the software helps safety and occupational professionals:

- Retrieve, download, share and save instrument data
- Generate insightful charts and reports
- Export and share recorded data
- Perform "What If" analysis and recalculate data based on selected time intervals
- Set up instruments and check for firmware updates

# <span id="page-6-1"></span>**Supporting Instrumentation**

DMS is a robust data management software program which enables the end-user to analyze data downloaded from the TSI Quest's instrument family. The following instruments are supported:

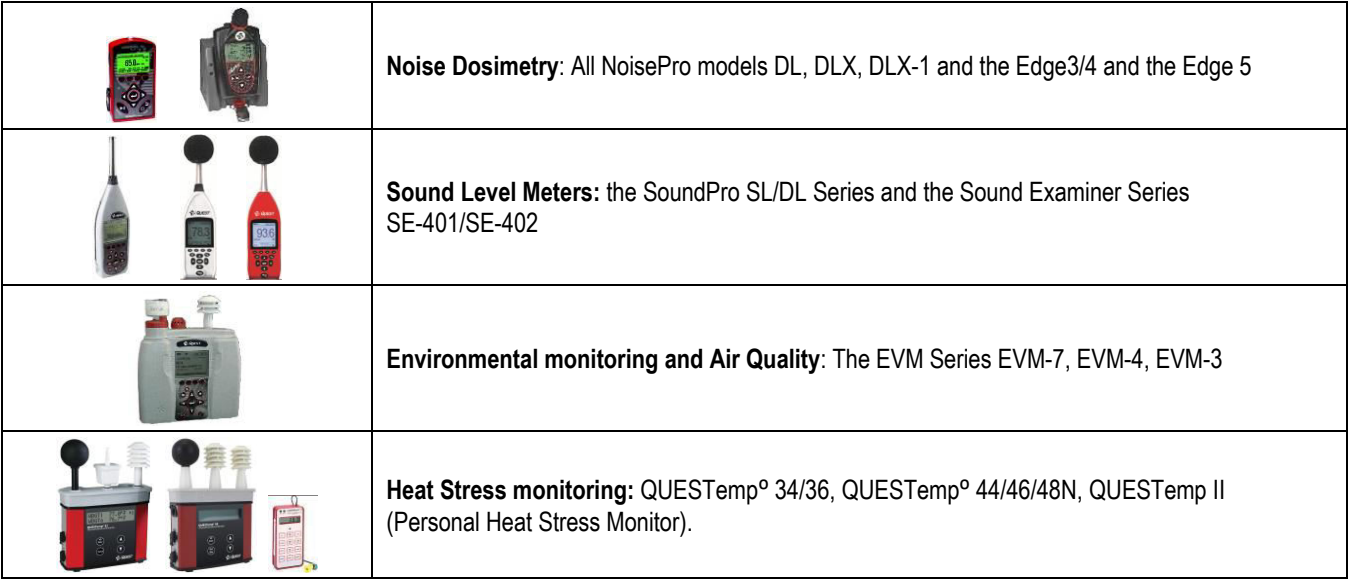

# <span id="page-6-2"></span>**System Requirements**

DMS requires the following minimum specifications:

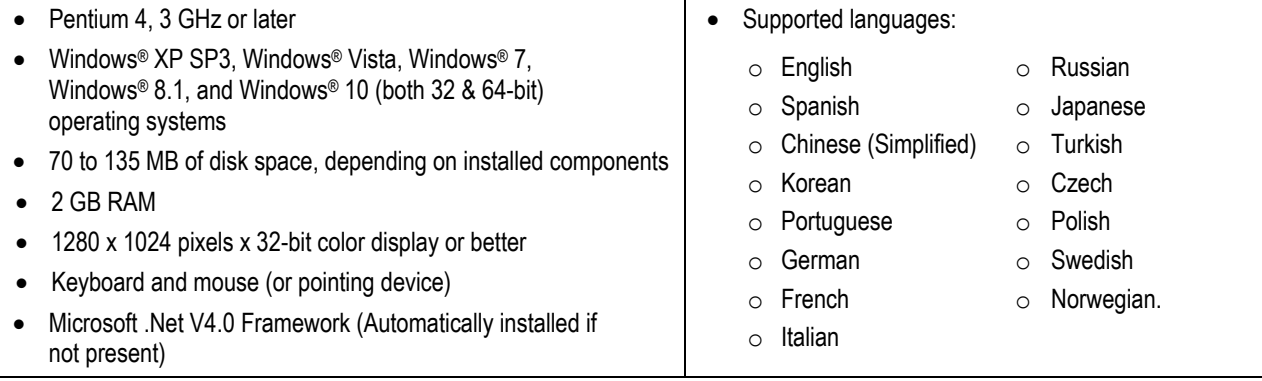

# <span id="page-7-0"></span>**DMS Updates**

DMS updates are released periodically as new items are added and changes are made to the software. When DMS is started, it checks for a new release and will display an update banner on the Start page when found.

**NOTE:** To check the version you are currently running, click **Help** and then select **About TSI Detection Management Software** from the main menu bar.

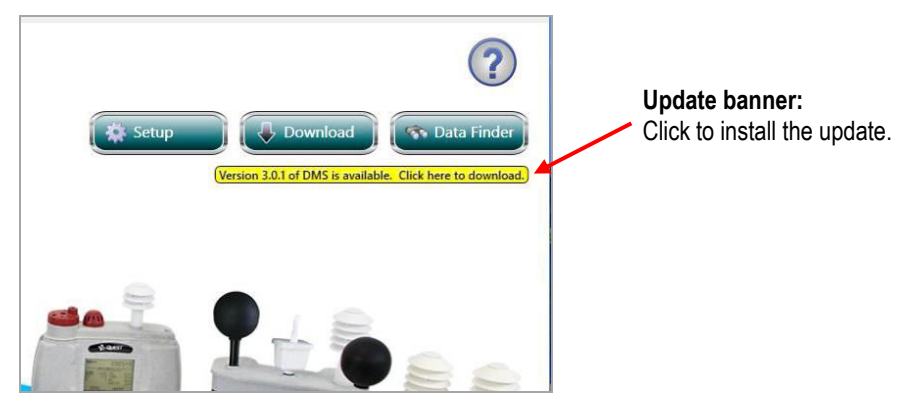

- 1 To install the new release, click on the banner and the update installer will be downloaded via your web browser.
- 2 Save the installer to your local file system.
- 3 Close DMS.
- 4 Start the installer and follow the prompts. (Allow a few minutes for the update.)

# <span id="page-7-2"></span><span id="page-7-1"></span>**Start Page Overview**

### **About Detection Management Software**

The Start page is the first screen you visit when you open/launch DMS. The Start page features the **Setup**, **Download**, and **Data Finder** buttons enabling you to quickly access the major functions of the software. These functions include configuring instrument setup, downloading data, viewing your data, and customizing reports, just to name a few.

### <span id="page-7-3"></span>**Navigation**

#### <span id="page-7-4"></span>Setup **and Download** *Q Download*

When either the Setup or Download buttons (see  $\bigcirc$  and  $\bigcirc$ ) are clicked, the instrument communications page will open. The primary functions there include:

- **Instrument Setup** (or Configuration) for customization of setup parameters
- **Instrument Download** for downloading/retrieving session data from the instrument, and
- Access to "**Quick Setup**" for primarily date/time setting.

**NOTE:** Depending on the instrument selected, there may be other selectable Quick Setup parameters.

#### <span id="page-7-5"></span>*Data Finder s* Data Finde

When the **Data Finder** button (see <sup>3</sup>) is clicked, the data finder page will open to provide you access to your downloaded data files. The page is organized in a tabular format by instrument family (sound level meters, dosimetry, heat stress, and environmental monitoring.) session data and study data. (See "Glossary**"** for session and study data terms.)

#### <span id="page-7-6"></span>*Recent Sessions*

<span id="page-7-7"></span>The bottom of the screen displays **Recent Sessions** (see ❹) for accessing your previously accessed data files.

#### *Start Page Button*

A button with the DMS logo is located on each of the navigational pages: instrument communications (setup & download) data finder, and session/data pages. This is used to quickly return to the start page to navigate to DMS features.

### <span id="page-7-8"></span>*Help prompts*

The DMS quick help viewer screen provides a summary of the main screen/button components on each page. For additional information, access the online help manual by clicking on **Help | Content**.

<span id="page-8-0"></span>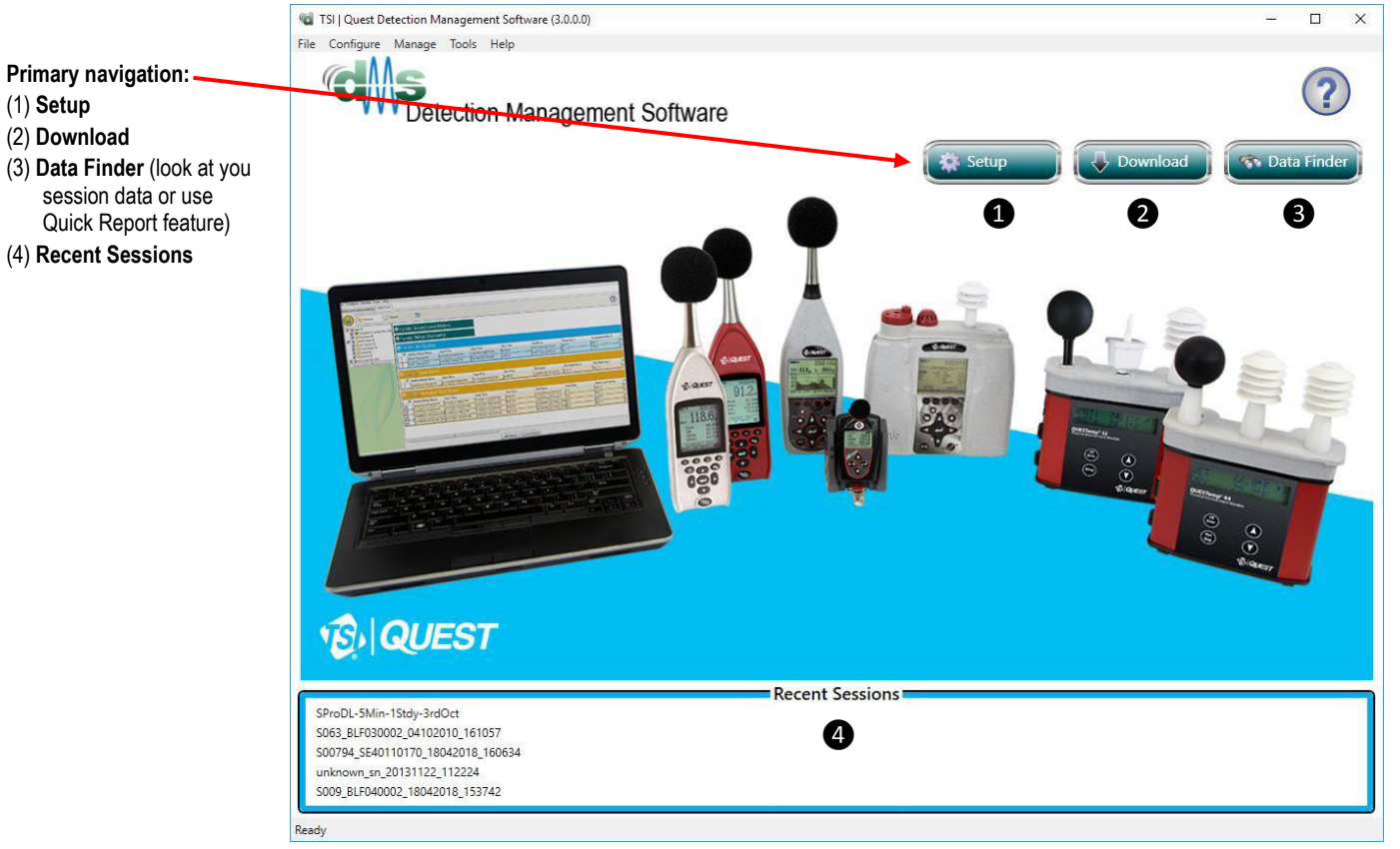

**Figure 1-1: Start up screen** 

### <span id="page-9-0"></span>**Instrument Setup/Download**

The Instrument Communications' screen is used to configure your instrument's parameters, download/retrieve instrument data, and configure quick setup options (such as the time and date settings).

#### <span id="page-9-1"></span>*Instrument Communications Layout*

The screen is organized by a family of instruments (see  $\bigcirc$ ), instrument type (see  $\bigcirc$ ), and model (see  $\bigcirc$ ). Once appropriate instrument and model is selected from the left-hand panel, expand either the **Setup** panel for setup parameters (see ❹), the **Download** panel to retrieve your instrument data (see ❺), and/or the **Miscellaneous Setup** panel for simplistic instrument parameters  $(see 6)$ .

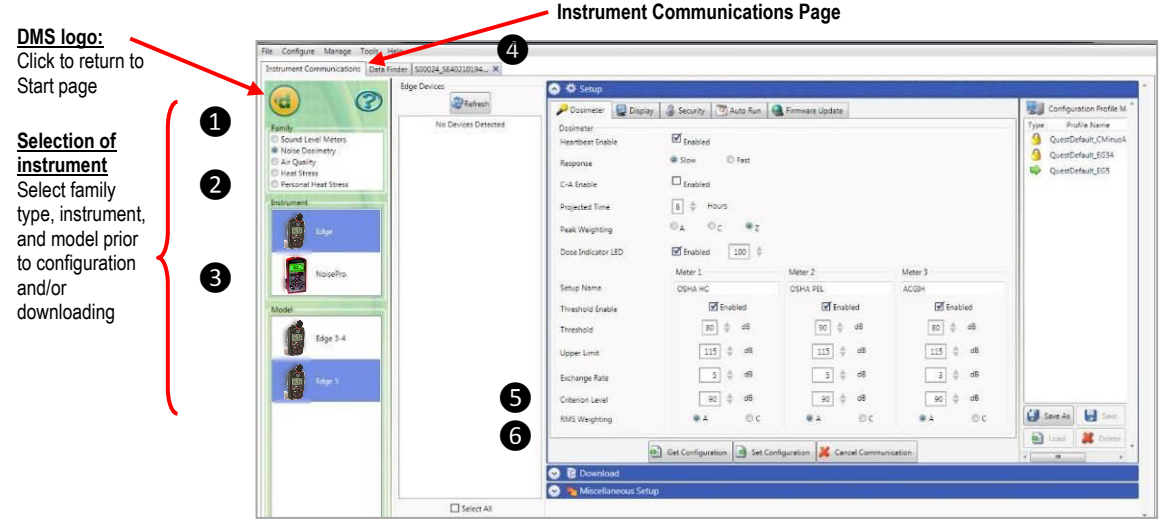

**Figure 1-2: Instrument communications overview** 

#### <span id="page-9-4"></span><span id="page-9-2"></span>*Opening the Instrument Communications Page*

The Instrument Communications' screen is accessible via the  $\left(\ast \atop^{\text{Scup}}\right)$  or  $\left(\ast \atop^{\text{Comlead}}\right)$  buttons accessed from the start page.

Once opened, the setup, download, and/or miscellaneous setup panels are selectable via the  $\bullet$  /  $\bullet$  (expand/collapse) buttons. A general overview of each panel is explained below.

#### <span id="page-9-3"></span>*Setup*

When the **Setup** button is selected from the Start page, the setup panel is expanded and viewable. The setup screen is organized with setup tabs. When selected, the tab will list a set of features which can be selected, saved, and sent to the instrument. (Please refer to the specific instrument model for details on instrument setup.)

|                                                                                                    | Instrument Communications   Data Finder<br><b>Edge Devices</b> | $\bullet$ $\bullet$ Setup                                                                                       |                                                                                                    |                                                                                |                                                                                    |                                                                                                    |  |
|----------------------------------------------------------------------------------------------------|----------------------------------------------------------------|----------------------------------------------------------------------------------------------------|----------------------------------------------------------------------------------------------------|--------------------------------------------------------------------------------|------------------------------------------------------------------------------------|----------------------------------------------------------------------------------------------------|--|
| $\boldsymbol{P}$<br>d<br>Family<br>Sound Level Meters<br><b>IR Noise Dosimetry</b><br><b>D</b> Air Quality<br><b>Divine Stress</b><br>Personal Heat Stress<br>Instrument<br>l<br><b>Idge</b> | Refresh<br>No Devices Detected                                 | Dosimeter<br>Doaimeter<br><b>Heartbeat Enable</b><br>Response<br>C-A Enable<br>Projected Time<br>Peak Weighting | Display & Security   TT Auto Kun   C Firmware Update<br>El Enabled<br><b>D</b> Fast<br><b>III</b> Slow<br>$\square$ Enabled<br> 3 <br><b>Hours</b><br>$D_A$<br>O <sub>C</sub><br>$\mathbf{a}_2$ |                                                                                |                                                                                    | 脚<br>Configuration Profile M.<br>Profile Name<br>Type<br>QuestDefault CMinusA<br>QuestDefault EG34<br>QuestDefault_EGS |  |
| NouePro<br>Model<br>E<br>Edge 3-4                                                                                                    |                                                                | Dose Indicator LED<br>Setua Name<br>Threshold Enable<br>Threshold<br>Upper Limit                                | <b>V</b> Enabled<br>$100 - 0$<br>Mater 1<br><b>OSHAHC</b><br><b>W</b> Enabled<br>dB<br>80<br>÷<br>dB<br>٠<br>115                                                                                | Meter 2<br>OSHA PEL<br><b>W</b> Enabled<br>$90\,$<br>16<br>÷<br>68<br>115<br>ö | Meter <sub>3</sub><br>ACGIN<br><b>M</b> Evabled<br>80<br>dB<br>٠<br>dB<br>115<br>ĉ |                                                                                                    |  |
| Ŕ<br>Loge 5                                                                                                    |                                                                | Exchange Rate<br>Criterion Level<br><b>RMS Weighting</b>                                                        | d8<br>68<br>.90<br>÷.<br>OC<br>0.4                                                                                                    | 68<br>$\frac{1}{2}$<br>dB<br>90<br>ö<br>Oc.<br>0A                              | dB<br>$\overline{3}$<br>dB<br>-50<br>Oc.<br>4.1                                    | <b>Ed</b> Smo<br><b>Cal</b> Save As<br>tool (a)<br>$\mathbf{a}$                                                        |  |

<span id="page-9-5"></span>**Figure 1-3: Setup panel** 

#### <span id="page-10-0"></span>*Download*

When you download the data via the the download feature, the data is stored and viewable via the data finder page with advanced charting, tables, and reporting capability. The information is viewed in customizable tables and/or charts in the panel layout page.

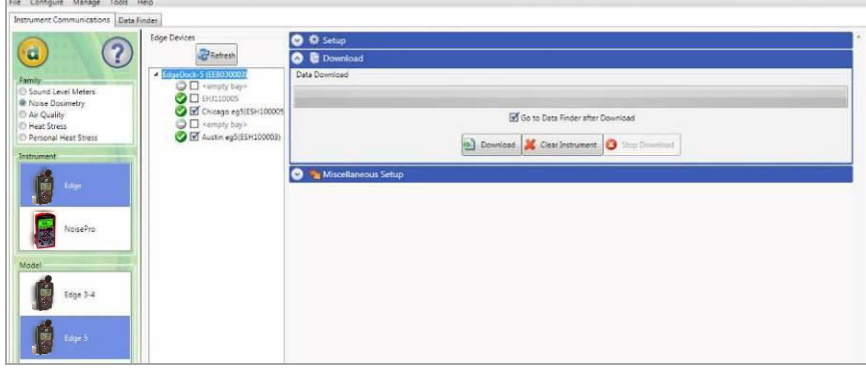

**Figure 1-4: Download panel** 

#### <span id="page-10-2"></span><span id="page-10-1"></span>*Miscellaneous Setup*

"Miscellaneous Setup" panel features are specific to the currently selected instrument (see ❶). It provides an express setup method for simplistic setup parameters, such as time and date configuration. Expand the **Miscellaneous Setup** title bar to access this page.

**NOTE:** To expand, click on the **O** icon in the panel header.

<span id="page-10-3"></span>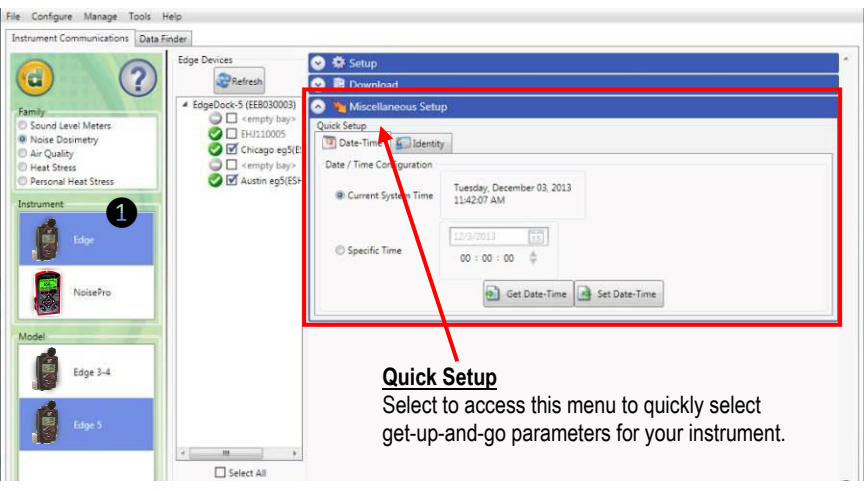

**Figure 1-5: Miscellaneous setup** 

# <span id="page-11-0"></span>**Data Overview and Data Finder Page**

The Data Finder page stores all of your data after the instrument data files are downloaded into the software. The default page displays the data in a tabular format sorted by family products including acoustics (SLM), dosimetry (Noise), heat stress, and environmental monitoring (EVM) as displayed below.

 *About the data table:* the data table headings can be used as a guide to understand your data. In the Figure 1-6, you may want to view specific measurement information from a SLM study with a run-time of 25+hours and a start date of 4/21/2011. Using the table, you can quickly scan to the run-time and start time fields and locate the specific study.

# <span id="page-11-1"></span>**Selecting your Data in the Data Finder Page Details View**

The explanation below describes how to select your data from the default "Details" view.

- 1. In the **Data Finder** page, select your data by expanding the table with the desired instrument family heading.
- 2. *(Optional)* Expand the session data to view the study details via the  $\rightarrow$  button.
- 3. To select the data and/or review a report, do one of the following:
	- **Double-click** on a Session/Study (see ❶).
	- Select a Session/ and click the **Buthalaize** button (see  $\bullet$ ).
	- Select a Session/Study and click the **Buttle Report** button (see  $\bigotimes$ ).

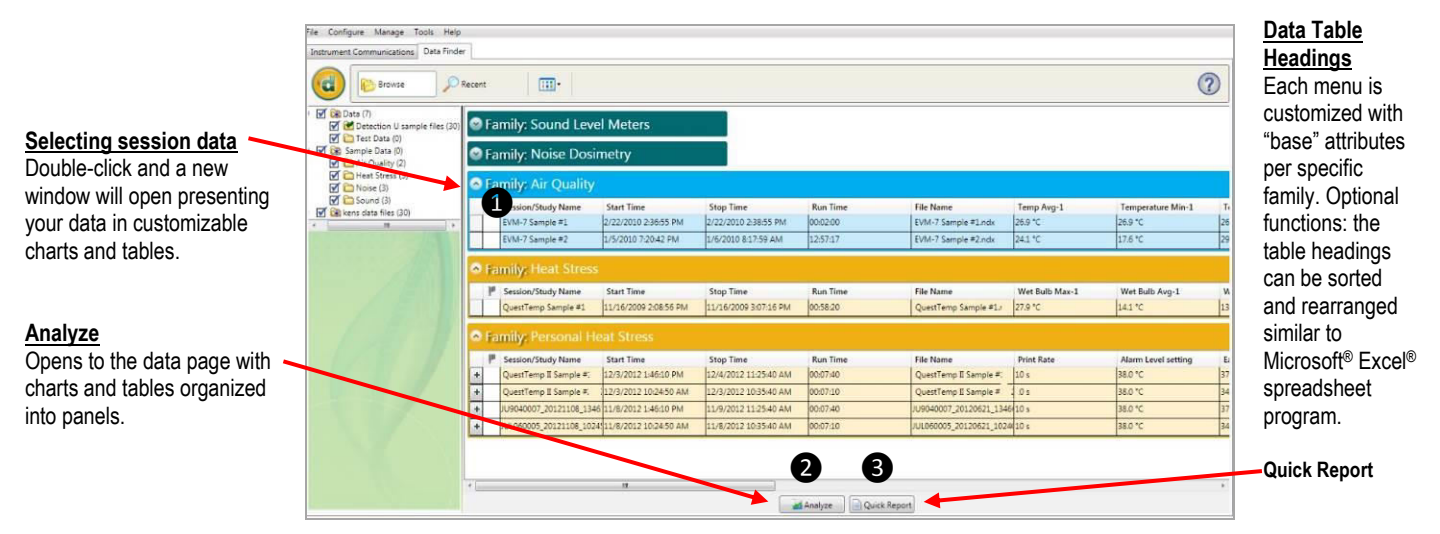

**Figure 1-6: Selecting your data in the Data Finder Page** 

#### <span id="page-11-3"></span><span id="page-11-2"></span>**Data Finder Page and Customizing Views**  Recent

The Data Finder page has two primary viewing features to help you quickly navigate to your data which include: Browse and Recent. At any time, click on the button (see ❶) to return to the **Start** page or select the **Instrument Communications** tab (see ❷) for setup or downloading data.

| Data Finder<br>Instrument Communications<br>2<br>Browse                                                     | Recent    | m-                                              |                      |                       |                 |                           |         |  |  |  |
|----------------------------------------------------------------------------------------------------|-----------|-------------------------------------------------|----------------------|-----------------------|-----------------|---------------------------|---------|--|--|--|
| $\sqrt{2}$ Data (7)<br>Detection U sample files (30)                                                        |           | <b>G</b> Family: Sound Level Meters             |                      |                       |                 |                           |         |  |  |  |
| Test Data (0)<br>Sample Data (0)                                                                            |           |                                                 |                      |                       |                 |                           |         |  |  |  |
| Air Quality (2)                                                                                             |           | <b>G</b> Family: Noise Dosimetry                |                      |                       |                 |                           |         |  |  |  |
| Heat Stress (3)<br>$\triangledown$ $\bigodot$ Noise (3)<br>$\sqrt{C}$ Sound (3)<br>Cal kens data files (30) |           | ۳<br>Session/Study Name                         | <b>Start Time</b>    | Stop Time             | <b>Run Time</b> | <b>File Name</b>          |         |  |  |  |
|                                                                                                    |           | Edge-4 Sample #1                                | 1/18/2011 5:24:11 PM | 1/19/2011 1:24:11 AM  | 08:00:00        | EG-4 Sample #1.ndx        |         |  |  |  |
|                                                                                                    |           | Edge-4 Sample #1                                | 1/18/2011 5:24:11 PM | 1/19/2011 1:24:11 AM  | 08:00:00        | EG-4 Sample #1.ndx        | Work Ar |  |  |  |
| 48.                                                                                                    | 4         | Edge-5 Noise Dosimete                           | 3/31/2011 5:23:34 PM | 4/1/2011 6:51:25 AM   | 13:27:21        | EG-5 Sample #1.ndx        | Vermeer |  |  |  |
|                                                                                                    |           | NoisePro DLX Sample #                           | 5/4/2011 6:23:26 AM  | 5/4/2011 1:45:07 PM   | 07-21-41        | NProDLX Sample #1.ndi     |         |  |  |  |
|                                                                                                    |           | Austin eg5(ESH100003)_201 12/13/2007 5:57:09 AM |                      | 12/13/2007 5:57:57 AM | 00:00:48        | Austin eg5(ESH100003) 201 |         |  |  |  |
|                                                                                                    | ÷         | Chicago eq5(ESH100005)_2(3/21/2011 10:18:56 AM  |                      | 1/1/2000 12:50:17 AM  | 4.01:14:54      | Chicago eg5(ESH100005)_20 |         |  |  |  |
|                                                                                                    | $\ddot{}$ | Chicago eg5(ESH100005)_2(3/21/2011 10:18:56 AM  |                      | 1/1/2000 12:50:17 AM  | 4.01:14:54      | Chicago eg5(ESH100005)_20 |         |  |  |  |
|                                                                                                    | ¥         | ESI110112_20130626_1057412/17/2007 8:51:35 AM   |                      | 12/13/2007 5:52:09 AM | 05:34:33        | ESI110112 20130626 10574  |         |  |  |  |
|                                                                                                    | ÷         | ESI110112 20130808 1415512/17/2007 8:51:35 AM   |                      | 12/13/2007 5:52:09 AM | 05:34:33        | ESI110112 20130808 14155  |         |  |  |  |
|                                                                                                    | ÷         | ESM010158_20130808_14142/5/2013 7:54:27 AM      |                      | 3/7/2013 8:32:40 AM   | 07:37:57        | ESM010158_20130808_1414   |         |  |  |  |
|                                                                                                    |           | NXD030015 1512013 1446-1/15/2013 2:46:44 PM     |                      | 1/15/2013 3:02:25 PM  | 00:15:13        | NXD030015 12082013 1019   |         |  |  |  |
|                                                                                                    |           | NXD030015_352013_0049215/3/2013 12:49:25 AM     |                      | 5/3/2013 12:50:24 AM  | 00:00:59        | NXD030015 12082013 1019   |         |  |  |  |

<span id="page-11-4"></span>**Figure 1-7: Data finder page view** 

#### <span id="page-12-0"></span>*Browse*

The **Browse** viewing feature is used to find your data based on a folder tree with selectable checkboxes (see ❶). Click on the checkbox to the left of a folder to select/clear its selection. When a folder is selected, the files located in that folder will be shown in the main data area. The number in parentheses following each folder name indicates the number of data files in that folder. You may "attach" additional folders to the folder tree by right-clicking in a blank area near the folder tree and selecting **Attach Folder**. You may also right-click on an individual folder and obtain a context menu presenting additional folder-related functions such as selecting/deselecting subfolder, adding new subfolders, refreshing folders, and rebuilding folders.

While using Data Finder, the following three views are available to organize your data. Click on the **Views** drop-down menu to select a view (see ❷). Details view is the initial default view when DMS is first run. For subsequent runs, DMS will display the last-used view.

**NOTE:** These three views are also available in the **Recent** viewing feature of Data Finder.

**Details view (see** ❸**)** 

**Details** view is the initial default view when DMS is first run. It is a table-formatted view sorted by family, instrument, and session/study data. It also provides some summary data information enabling you to quickly scan through the measurement values/data.

| Data Finder<br>Instrument Communications                 |        |                                                |                      |                        |                 |                             |
|----------------------------------------------------------|--------|------------------------------------------------|----------------------|------------------------|-----------------|-----------------------------|
| Browse                                                   | Recent | 2<br>$m -$                                     |                      |                        |                 |                             |
| G.                                                       |        |                                                |                      |                        |                 |                             |
| $\triangledown$ $\triangledown$ Data (7)                 |        | Icon<br>3<br>List                              | vel Meters           |                        |                 |                             |
| Detection U sample files (30) Family: S<br>Test Data (0) |        | Details                                        |                      |                        |                 |                             |
| Ch Sample Data (0)<br>Ū,                                 |        | Session/Study Name                             | <b>Start Time</b>    | Stop Time              | <b>Run Time</b> | File Name                   |
| Air Quality (2)                                          |        | Sound Examiner Sample                          | 1/2/2011 10:09:14 AM | 1/2/2011 3:14:28 PM    | 05:05:14        | Sound Examiner Sample       |
| Heat Stress (3)<br>$\n\neg$ $\bigcirc$ Noise (3)         |        | LabTest #1 x                                   | 7/20/2011 4:57:31 PM | 7/20/2011 4:58:40 PM   | 00:01:09        | LabTest #1.ndx              |
| Sound (3)                                                |        | S00006 SE40210194 12072 10/22/2012 10:45:38 AM |                      | 10/22/2012 10:46:34 AM | 00:00:56        | S00006 SE40210194 12072 27  |
| Co kens data files (30)                                  |        | S00007_SE40210194_12072 11/7/2012 10:37:06 AM  |                      | 11/7/2012 10:37:24 AM  | 00:00:18        | S00007_SE40210194_12072     |
| m                                                        |        | S00008 SE40210194 12072 11/7/2012 10:37:28 AM  |                      | 11/7/2012 10:38:28 AM  | 00:01:00        | S00008 SE40210194 12072     |
|                                                          |        | S00009_SE40210194_12072(11/13/2012 12:16:27 PM |                      | 11/13/2012 12:16:28 PM | 00:00:01        | S00009_SE40210194_12072(86) |
|                                                          |        | S00010_SE40210194_12072 11/13/2012 12:16:29 PM |                      | 11/13/2012 12:16:32 PM | 00:00:03        | S00010_SE40210194_12072     |
|                                                          |        | S00011_SE40210194_12072 11/14/2012 9:42:35 AM  |                      | 11/14/2012 9:43:57 AM  | 00:01:22        | S00011_SE40210194_12072     |
|                                                          |        | S00012 SE40210194 12072 11/14/2012 9:45:56 AM  |                      | 11/14/2012 9:46:31 AM  | 00:00:35        | S00012 SE40210194 12072     |
|                                                          |        |                                                |                      |                        |                 |                             |

**Figure 1-8: Data finder page sorted by details (default)** 

#### <span id="page-12-1"></span>**Icon view (see** ❶**)**

**Icon** view displays each file with a large instrument family icon along with the name of the instrument (or serial number) sorted alphabetically.

**NOTE:** If you cursor over the icons, it will display the file location and the filename (ending in an .ndx extension).

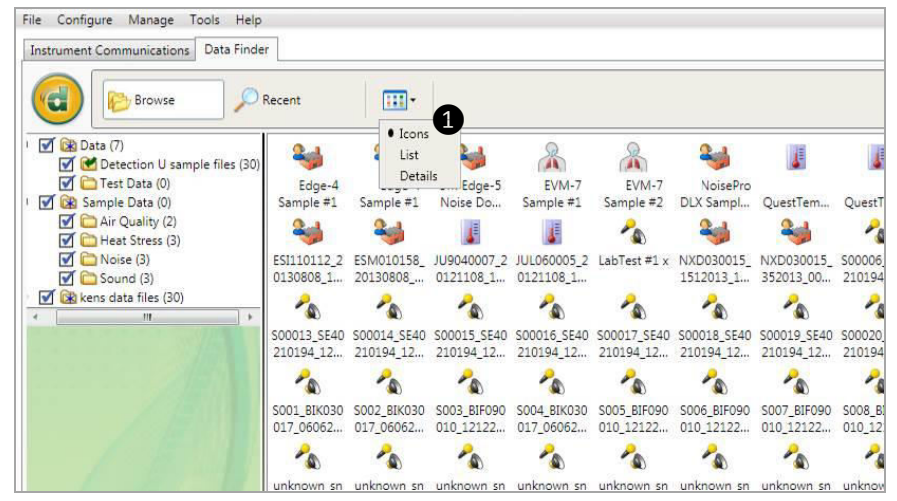

<span id="page-12-2"></span>**Figure 1-9: Data finder: sorted by icons** 

#### **List view (see** ❶**)**

**List** view displays a small instrument family icon along with the name of the instrument (or serial number) sorted alphabetically.

**NOTE:** If you cursor over the icons, it will display the file location and the file name (ending in an .ndx extension).

| File Configure Manage Tools Help<br>Data Finder<br>Instrument Communications                                                                                                    |                                                                                                    |                                                                                                    |                                                                                                    |
|----------------------------------------------------------------------------------------------------|----------------------------------------------------------------------------------------------------|----------------------------------------------------------------------------------------------------|----------------------------------------------------------------------------------------------------|
| Browse<br>$\overline{\phantom{a}}$<br><b>M</b> Data (7)<br>Detection U sample files (30)<br>Test Data (0)<br>Sample Data (0)<br>Air Quality (2)<br>Heat Stress (3)<br>Noise (3)<br>Sound (3)<br>College kens data files (30)<br>m | m.<br>Recent<br>$\begin{array}{c} \text{Icons} \\ \bullet \text{ List} \end{array}$<br>2 <sub>ab</sub><br>Edge-4 Sam<br>24<br>Edge-4 Sam<br>Details<br>Edge-5 Noise bosmieter senn<br>EVM-7 Sample #1<br>EVM-7 Sample #2<br>NoisePro DLX Sample #1<br>QuestTemp II Sample #1<br>QuestTemp II Sample #2<br>QuestTemp Sample #1<br>Sound Examiner Sample #1<br>4 Austin eq5(ESH100003)_20130<br>4 Chicago eg5(ESH100005) 2011<br><sup>2</sup> Chicago eg5(ESH100005)_2011 | S00012_SE40210194_12072013<br>6 S00013_SE40210194_12072013 6 unknown_sn_20111115_104736<br>6 S00014_SE40210194_12072013 6 unknown_sn_20111115_104742<br>S00015_SE40210194_12072013<br>S00016_SE40210194_12072013<br>S00017_SE40210194_12072013<br>S00018 SE40210194 12072013<br>6 S00019_SE40210194_12072013 4 unknown_sn_20111115_104754<br>S00020_SE40210194_12072013<br>\$ \$00021_\$E40210194_12072013 * unknown_sn_20111115_104759<br>6 S00022_SE40210194_12072013 6 unknown_sn_20111115_104802<br>2 S00023 SE40210194 12072013<br>6 S00024_SE40210194_12072013 4 unknown_sn_20111115_104815 | <sup>2</sup> SoundPro with Outdoor Enclos<br>20111115 104744<br>20111115_104746/hz unknown_sn_20111115<br>20111115 104749<br>** unknown_sn_20111115_104751<br>20111115_104757_m_mknown_sn_20111115<br><sup>2</sup> unknown_sn_20111115_104810 |
|                                                                                                    | 44 ESI110112 20130626 105749                                                                                                    | S00024 SE40210194 12072013                                                                                                    | <sup>2</sup> unknown sn 20111115 104820                                                                                                    |

**Figure 1-10: Data finder: sorted by list view** 

# <span id="page-13-3"></span><span id="page-13-0"></span>*Recent*

The **Recent** viewing feature is used to find your data based on "age filter" criteria (see ❶) that includes the file creation time (or the time it was downloaded into the software) and the start time.

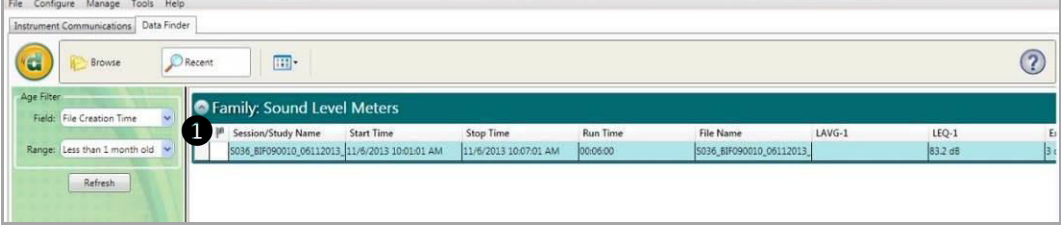

**Figure 1-11: Viewing recent data** 

# <span id="page-13-4"></span><span id="page-13-1"></span>**Data Management**

Anytime you open a data/session file for analysis or reporting, a new page will be created for it in the same tab control containing the Instrument Communications and Data Finder pages. The data/session files will remain open until you close them by clicking on the "x" on the right side of the tab. The examples below display two data/session tabs opened for viewing and analysis (although not simultaneously).

### <span id="page-13-2"></span>**Data and Charts Overview**

When you open or view the downloaded data, charts are created automatically. Different charts are available for different types of instruments. Also, different charts are available for file summaries and for individual tests (noted as "Sessions") within a data file. The charts and tables are explained below.

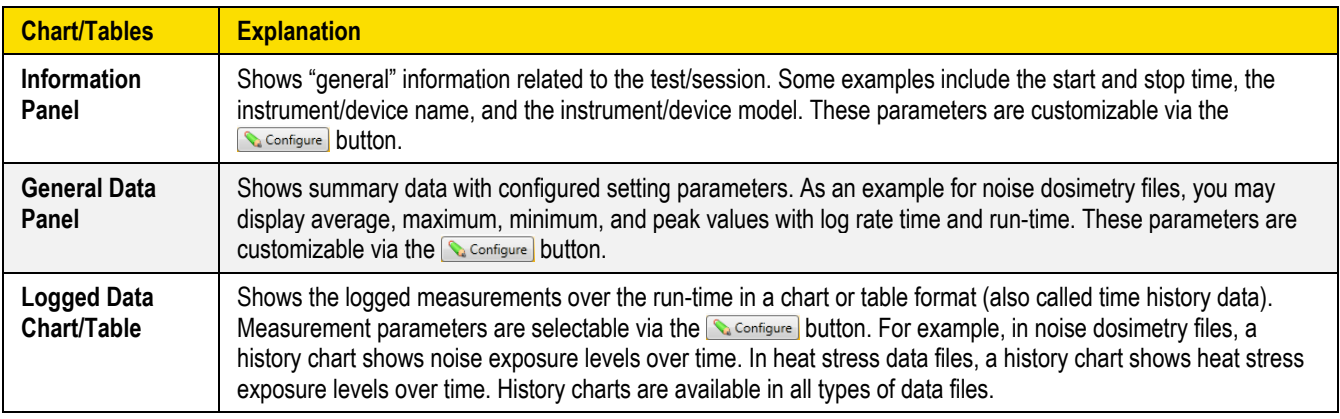

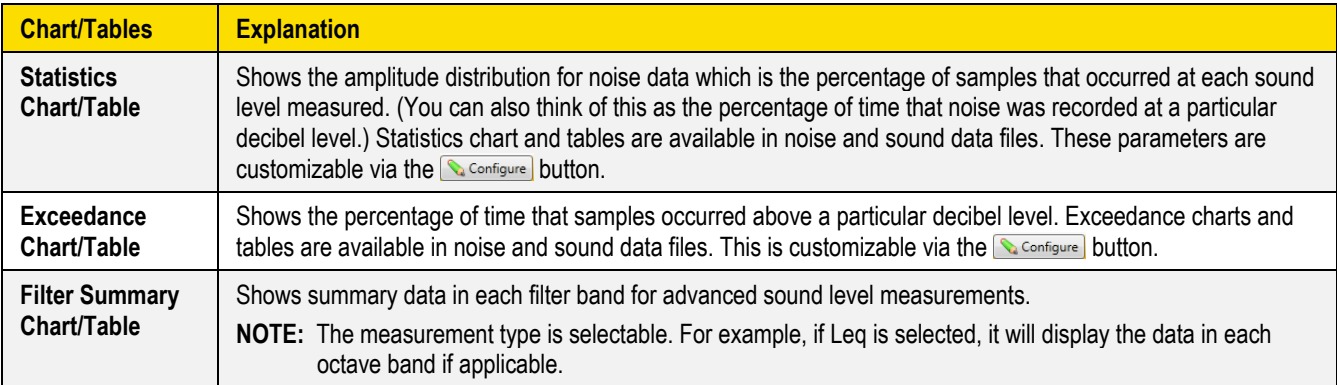

### <span id="page-14-0"></span>**Data View**

The data view page is designed with the flexibility and quick customization to add charts and tables via the **Add Panels** palette. The **Arrange Panels** palette is used to view the opened panels and allows you to click and drag them into different positions. Another option to rearrange the order of the charts and tables is to click, drag, and drop the panels into different positions in the panel section of the screen.

When a session or study file is opened, it will display in the **data view page**. The page is organized into session panels which reside in the main section of the screen. The palettes on the left-side of the screen are used to select, add tables and/or charts, and view the arrangement of panels.

<span id="page-14-1"></span>**NOTE:** The data view is sized into different dimensions to fit your needs such as 2x2, 2x3 1x1 by clicking, dragging, and dropping a panel when the title bar is selected*.* 

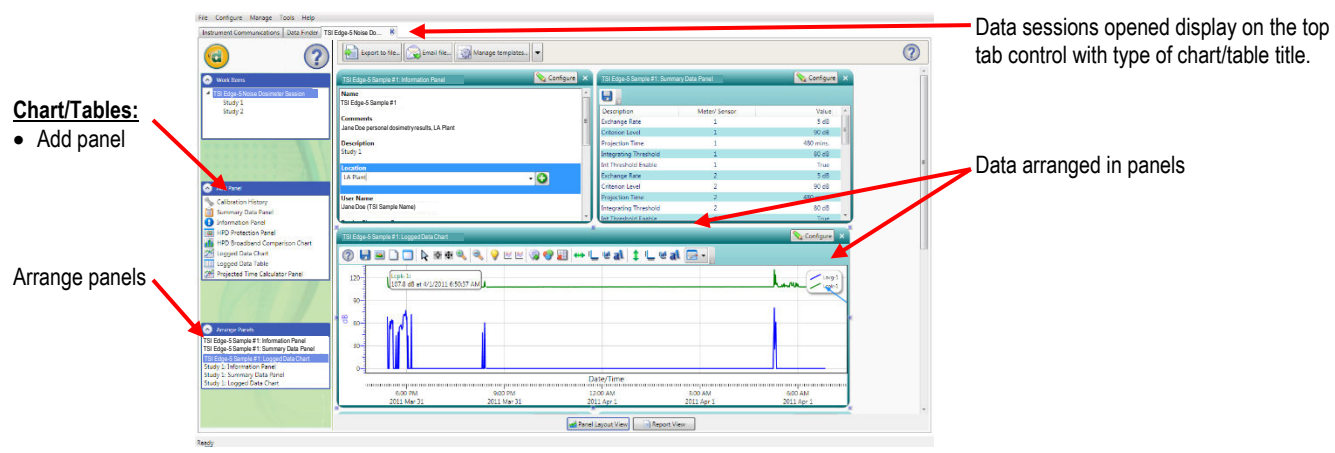

**Figure 1-12: Data layout page** 

#### <span id="page-15-0"></span>*Adding Data Panels*

Adding a chart or a table to view, analyze, and report your measurement data is one of the most robust tools of DMS. With the "**Add Data Panel**" palette, you have the ability to add and customize the data to fit your needs. To add a panel, please follow below:

- 1. Double-click a chart or table type listed in the **Add Panel** palette**.** Once added it will append to the bottom of panels. **NOTE:** The Arrange Panels displays the order of the tables and charts (or panels).
- 2. Click on a chart or table and press **Enter** (from your keyboard). It will add to the end of the page.

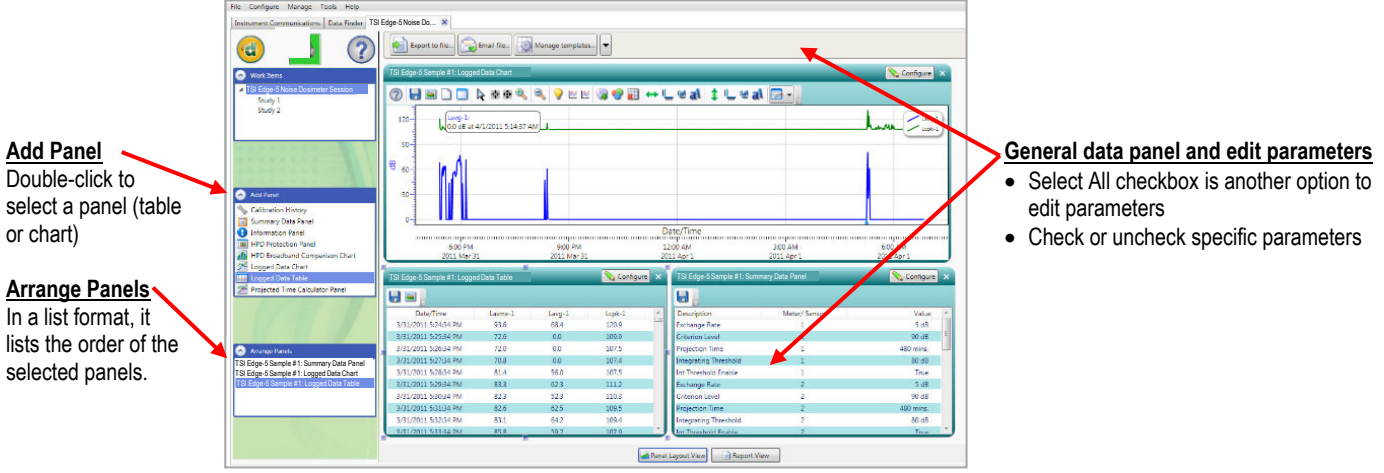

**Figure 1-13: Panel layout page and adding panels** 

#### <span id="page-15-2"></span><span id="page-15-1"></span>*Managing Templates (saving templates, remember settings, reset)*

The Manage Templates button located on the Data View page may be used to save the layout of the panels (charts and tables). As discussed above, you may customize the data and position them in a specific order by using the Add and Arrange panels features. Once you have customized the layout, typically users will save this as a template and apply it as the main data page in order to apply these same panels each time with the same instrument. Additionally, you can save multiple templates to help save time and re-use for future reporting and analysis capabilities with each of the instruments (if applicable).

1. To save, remember settings, and/or reset, click on the **Manage Templates** button.

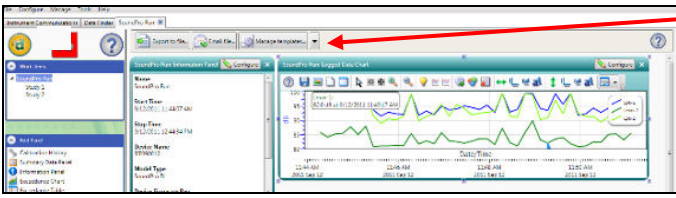

**Figure 1-14: Manage Templates button** 

**Manage Templates** 

- **Select All** checkbox is another option to edit parameters
- Check or uncheck specific parameters

<span id="page-15-3"></span>2. The Manage Templates box will appear. Select the appropriate option to save/apply.

- To create a new template, type in a name in the Template Name field and click the **Save Current Layout As Template**. Then click **Apply Template**.
- When more than one template is created, the **Set Selected as Default Template** may be added. To change and apply a saved template, click one from your list.
- To import templates from other users, click the **Import** button. Navigate through windows explorer and select the appropriate folder.

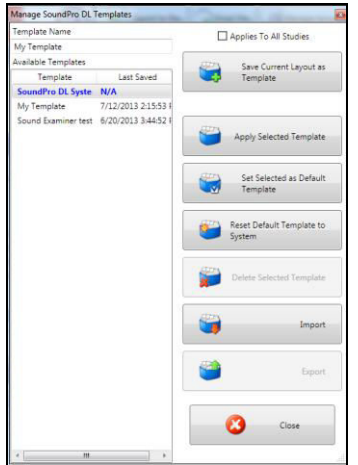

**Figure 1-15: Manage Templates dialog box** 

#### <span id="page-16-1"></span><span id="page-16-0"></span>*Exporting to a File (i.e., Microsoft® Excel® spreadsheet program)*

The export to a file option allows you to export data when viewing/analyzing downloaded data. The program will save the data with all the displayed panels into one of the selected formats: Microsoft® Excel® (.xls), Rich Text Format (.rtf), XML (.xml), and Comma separated values (.csv). Below explains how to export a file.

1. From the Data View, click on the **buttoned and the contact** the appropriate file type and place it in one of your folders. To view in the exported program, open Windows® Explorer® and double-click on the file. The data will display in the designated program (such as Microsoft® Excel® spreadsheet program).

<span id="page-16-2"></span>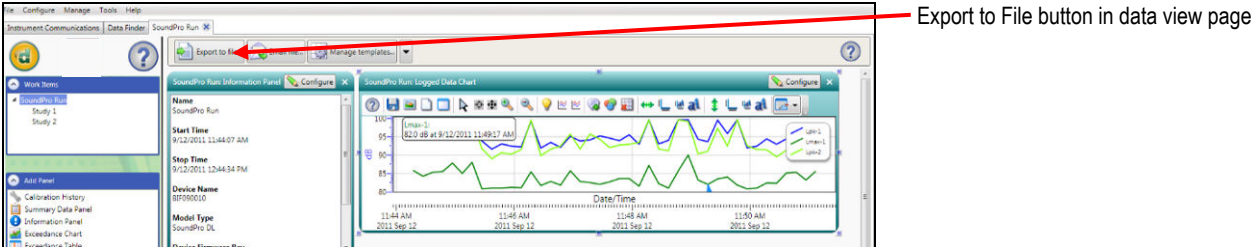

**Figure 1-16: Export to File in data view** 

#### <span id="page-17-0"></span>*Customizing your Data in a Chart or Table*

When the Configure icon **Configure** is selected, an items dialog box appears and is used to add or delete parameters to the selected table or chart.

The example below displays the General Data Panel and the selectable parameters.

- 1. To modify or change, click on the **Configure** button.
- 2. In the configure selection box, click in **Meter 1/Meter 2** checkboxes to select a parameter. To deselect, uncheck checkboxes.
- 3. Click **OK** to save your selections.

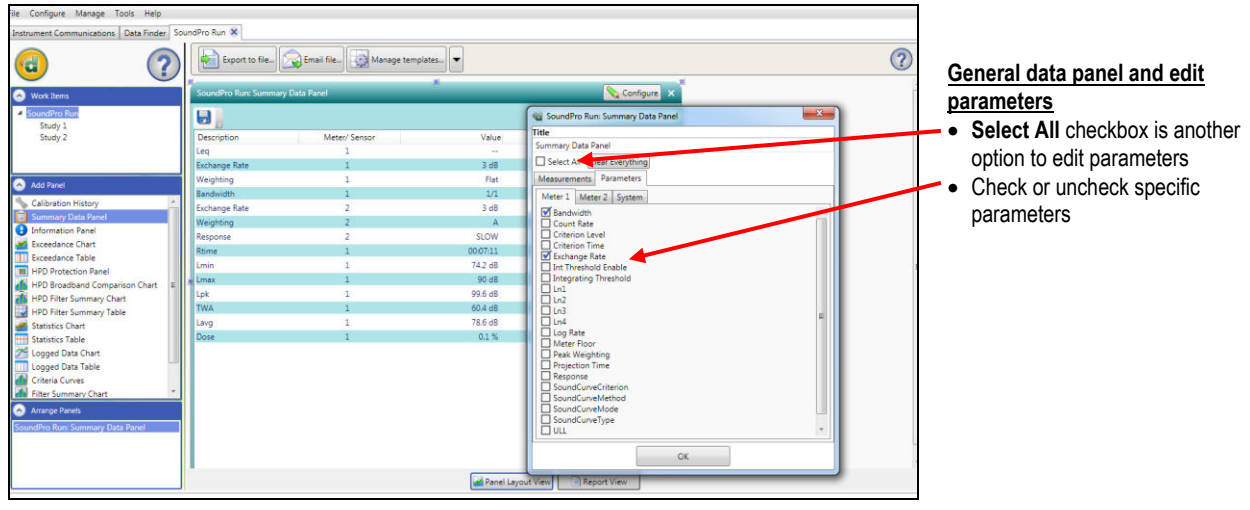

**Figure 1-17: General data screen and selecting parameters via the configure icon.** 

#### <span id="page-17-2"></span><span id="page-17-1"></span>*Deleting/Closing Data Panels*

The panels that appear in the data layout page, are used to view and print reports via the **BReport View** button. The sequence of the panels will automatically compile and report in the order displayed in this view when report view is selected. With the delete panels feature, you can delete charts or tables not needed for your analysis and reporting needs.

- 1. To delete, click on the  $\blacktriangleright$  on the chart or table. This will close (or delete) the panel (chart/table) from the data page layout.
- 2. Alternatively, select a panel in the **Arrange Panels** palette and press the **Delete** key.

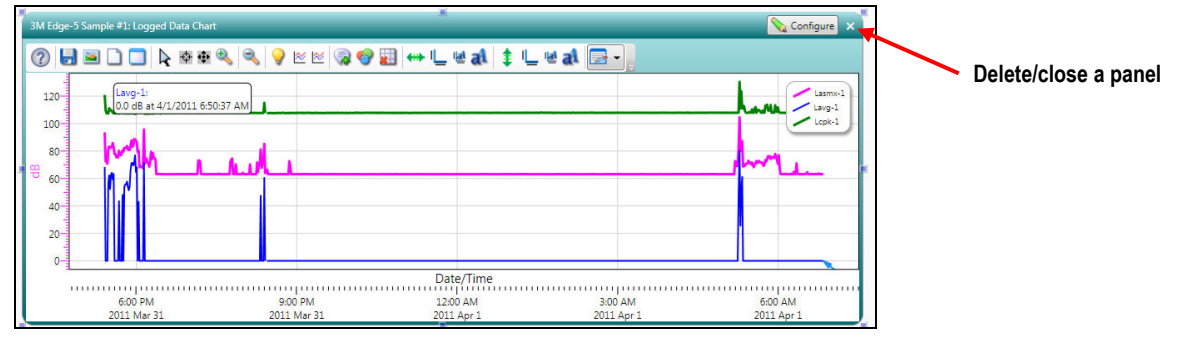

<span id="page-17-3"></span>**Figure 1-18: Deleting/closing data panels** 

# <span id="page-18-0"></span>**Migrating Data: QSP-II Data to DMS**

This section only applies to users who previously used QSP-II. When a QSP-II user decides to move to DMS, you may want to migrate/move the data into DMS for storage and analysis purposes. The basic process is to create backup files for a particular data node in QSP-II and then make DMS aware of the files. The following instructions describe how to perform the data migration:

- 1. Open QSP-II and right-click on the session or organizer node you want to migrate to DMS.
- 2. Right-click on the **Backup Node** from the context menu.

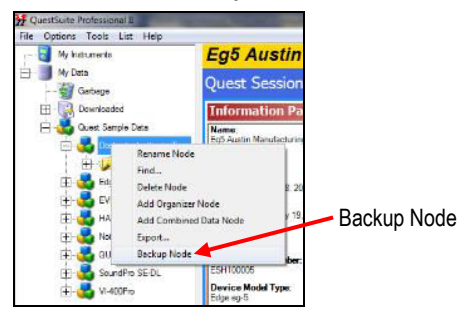

**Figure 1-19: Migrating data example from QSP-II**

<span id="page-18-1"></span>3. In the **Browse for Folder** dialog that opens, select an existing folder, or create a new folder using the **Make New Folder** button, where you would like your backup data to be placed. Click **OK**.

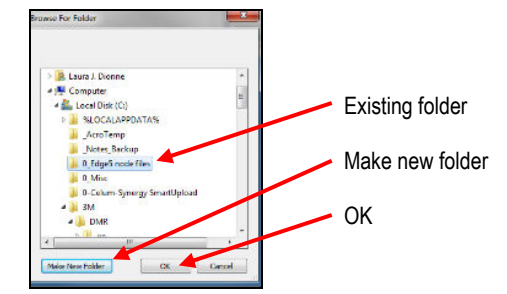

<span id="page-18-2"></span>**Figure 1-20: Browse for folder example** 

- **NOTE:** The backup data for the session will be written to a ".q3f" file in the selected folder. When backing up an organizer node, a recursive backup is performed. What this means is that, first, all session nodes in that organizer node are backed up, and second, if there are any child organizer nodes in that organizer node, a subfolder is created for each and backup files are created for each session node in those child organizer nodes. This recursion continues until all organizer nodes are backed up at each sublevel of the selected organizer node's tree.
- 4. Open DMS.
- 5. Click the  $\left[\bullet\right]$  Data Finder  $\right]$  button on the Start page.
- 6. Look to see if the Browse Folders tree in the left column contains the folder selected above when in Browse view (click on  $\mathbb{R}$  brows not displayed).
	- $\bullet$  If it does, skip ahead to Step 9.
	- If not, right-click on any open space in the folder tree area and click **Attach Folder** from the context menu.
- 7. In the **Browse for Folder** dialog that opens, select the folder where you placed the files from QSP-II.
- 8. Click **OK**. DMS will add the folder (and any subfolders) to the tree.

9. Place a checkmark in the folder and then right-click on the folder. Then click **Rebuild Folder** from the context menu. DMS will convert the QSP-II data files (".q3f") to its native format (".ndx"). (See Figure below.)

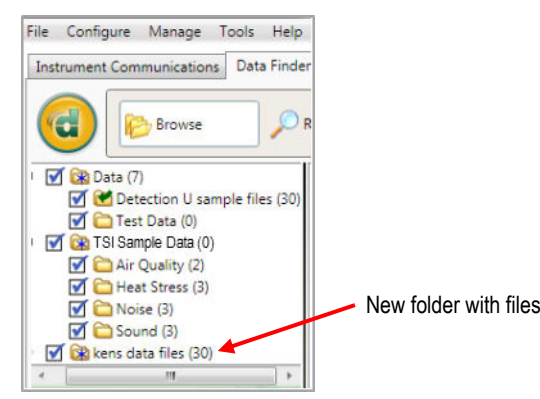

#### **Figure 1-21: Example of migrated data**

### <span id="page-19-1"></span><span id="page-19-0"></span>**Distributing Data with Studies to Sessions**

The distributing data function allows you to move downloaded studies from one session into other sessions which may be created and named. This may be beneficial if for example, you conducted measurement tests (or sessions/studies) at different locations or at one site with various work areas. With the distribute feature, you can add, move, or delete the data studies to/from sessions and organize them in order to analyze/report in specific work areas/locations.

**NOTE:** By default, this dialog box will appear after all instrument downloads that have more than one study. If you want to skip this feature in the future, then click on the "Skip dialog in the future (Reset in Preferences)" checkbox. (See step 2 below).

Below, an example is shown with an Edge dosimeter that had 13 studies recorded. In this example, new sessions were created and some of the 13 studies were moved to new sessions.

1. Ensure the **Skip Distribute Studies to Sessions** dialog option is unchecked by clicking on **Configure > Preferences > Miscellaneous** tab.

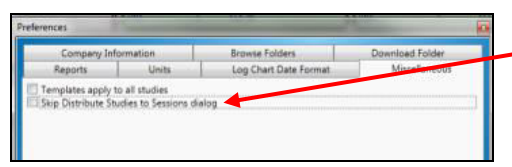

Uncheck "skip distribute studies to sessions" to distribute (or organize) studies into sessions. (Check to disable.)

**Figure 1-22: Configure and preferences tab** 

<span id="page-19-2"></span>2. Download your instrument's files (see downloading for more details) and the Distribute dialog box will appear.

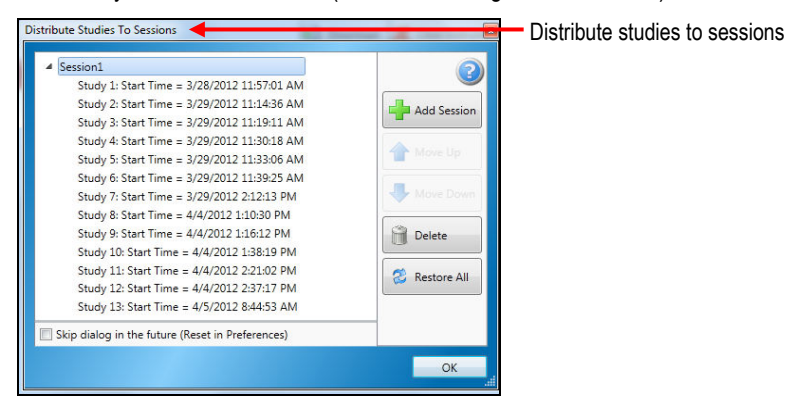

**Figure 1-23: Distribute studies example** 

- <span id="page-19-3"></span>3. Click the **Add Session** button to create a new folder/session (if desired).
	- The Distribute box above displays 13 studies. Studies may be selected and moved into new sessions (or folders).
- 4. Select the studies you want to move to the new session while holding control to select more than one file then click **Move Down** button.
- 5. Continue to add/move studies into sessions as needed using the **Add Session, Move Up, Move Down** buttons as displayed below.
	- The example below illustrates how Studies 5 to 9 can be moved into Session 2 (new session) and Studies 10 to 13 into Session 3 (new session). Initially, **Add Session** was clicked once to create an empty Session 2. Studies 5 to 9 were then selected and the **Move Down** button was clicked once. **Add Session** was again clicked once to create an empty Session 3. Studies 10 to 13 were then selected and the **Move Down** button was clicked twice.

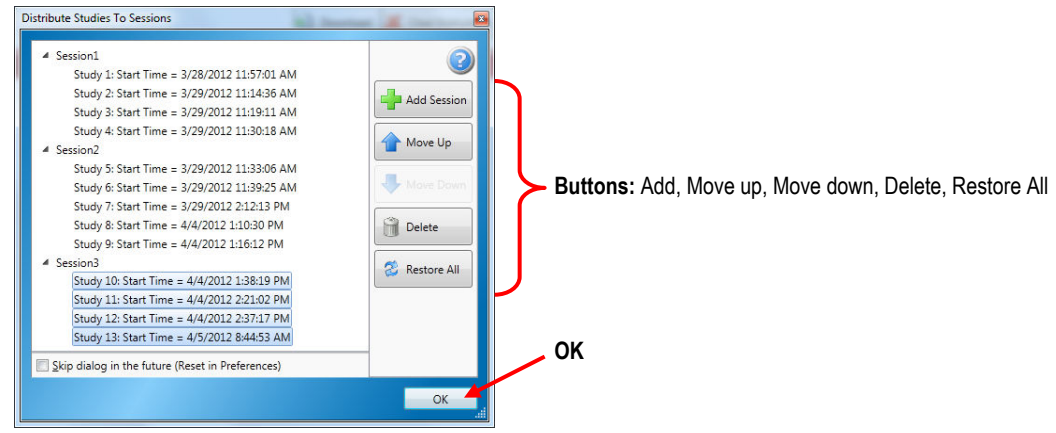

**Figure 1-24: Organized sessions and studies example** 

<span id="page-20-1"></span>6. Click **OK** when complete (or click **Restore All** to undo this operation).

# <span id="page-20-0"></span>**Managing Instruments/Supported Instruments**

The main buttons on the start page are used to download, setup, and view your data.

The following families of instruments are managed and supported in DMS:

- Noise Dosimetry family includes the Edge, models eg3, eg4 and eg5 and the NoisePro models
- Sound Level Meter family includes the SoundPro SE/DL models and the Sound Examiner SE-400 Series
- Environmental and air quality monitoring family includes the EVM-7 series
- Heat Stress family includes the QUESTemp<sup>o</sup> 34/36 and the QUESTemp<sup>o</sup> 44/46/48N instruments
- Personal Heat Stress family includes the QUESTemp<sup>o</sup> II instrument

<span id="page-20-2"></span>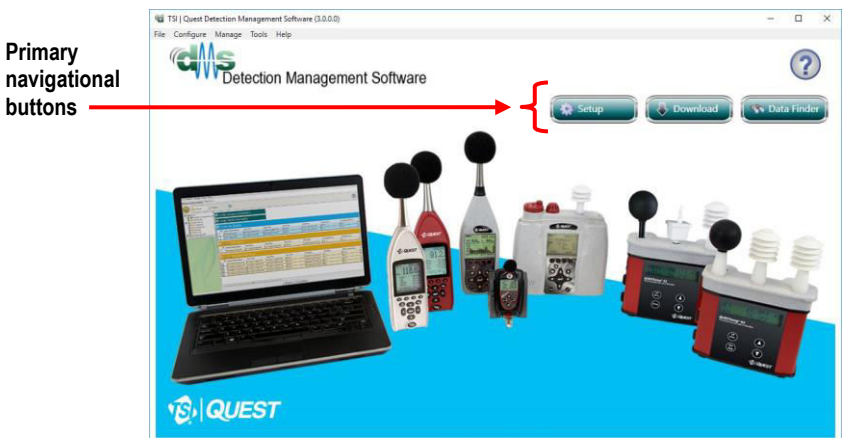

**Figure 1-25: DMS Welcome screen Instrument Setup/Download Overview** 

# <span id="page-21-0"></span>**The Edge Personal Noise Dosimeter**

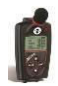

# <span id="page-21-1"></span>**Edge: Communication Setup**

The communication setup is an important starting point with your instrument and DMS. Once communicating, you have the option to download data, configure instrument parameters, and configure quick setup features, such as the time and date settings. The following explains the Edge communication setup steps.

#### <span id="page-21-2"></span>*Connecting the Edge to the Computer and Selecting the Edge in DMS*

1. Dock the Edge on the EdgeDock and **turn on** the dosimeter by pressing the <sup>ord</sup> key.

**NOTE:** You should not be in run mode or it will not communicate.

2. Plug the **USB cable** into the computer and plug the opposite end into the **docking station**.

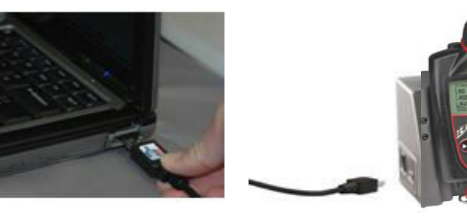

**Figure 1-26: The Edge and communicating to the PC**

- <span id="page-21-3"></span>3. From the Start page, select  $\Box$  **buttons**. (This will open the Instrument Communications screen.)
- 4. Select the instrument, by selecting **Noise Dosimetry** family and then select the **Edge** under Instrument and select the appropriate model (e.g., **Edge 5**, identified on the back label.)
- 5. In the "EdgeDock" section, select the specific instruments to configure by clicking in the checkboxes.
	- **NOTE:** A Green checkmark icon **in** indicates that the Edge is powered on and docked in the specific bay. A gray dash icon  $\Box$  <empty bay> signifies that there is not an instrument in the bay. A red 'X' icon  $\Box$  signifies that there is an unknown instrument in the bay. Other conditions such as not powered on, not plugged in properly, or not docked in the bay properly are other reasons the  $\bullet$  icon may appear.
	- **NOTE:** If a specific bay entry is gray and disabled, it is because the instrument there is not of the model type selected in the left column. To select a disabled bay for configuration, change the Model selection to the appropriate type and wait briefly until the dock is scanned again.
- 6. Once selected, see the following downloading or setup sections to learn more about working with the Edge.

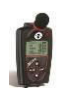

# <span id="page-22-0"></span>**Edge: Downloading Files**

The Instrument Download feature enables you to download your files from the dosimeter into the software for review and analysis of the data. Once the files are downloaded and if "Go to Data finder after Download" is checked, DMS will open into the data finder window.

**NOTE:** The data finder window stores all of the downloaded data by instrument, session, and study. There are three different views which enable you to analyze and/or print the data.

To download, please follow steps below:

- 1. To download the Edge data, ensure your instrument is communicating properly. (See "*Communication Setup"* for details.)
- 2. From the Start page, select the  $\overline{Q}$  Download button.
- 3. Select the Edge Devices in the EdgeDock section by clicking in the **checkboxes**. (See **❶**).
- 4. *Optional*: click on the "**Go to Data finder after download**" checkbox if you want to view your session/study information after the download.
- 5. Press the **Download** button (see **❷**).

**NOTE:** DMS will report the sessions loaded and the date of completion with the most recent on top (see **❸**).

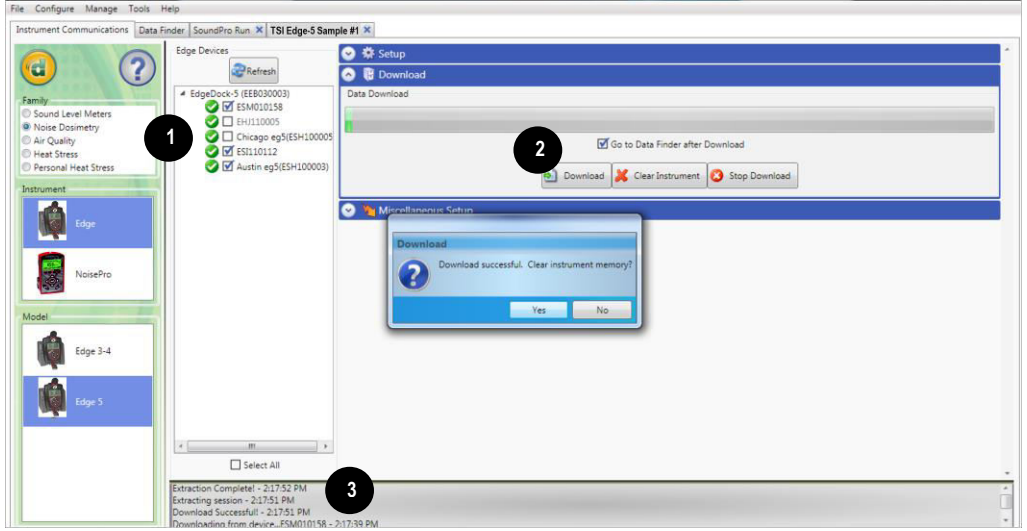

**Figure 1-27: Edge download screen** 

# <span id="page-22-3"></span><span id="page-22-1"></span>**Edge: Viewing Data**

The following section outlines how to work with the Edge sessions/data in the data finder page.

### <span id="page-22-2"></span>*Selecting a Session/Study*

To view downloaded data from the welcome page, click on the **button and the data finder screen will appear**.

- 1. Select a session by either double-clicking on data (see **❶** below) or select the button.
	- **NOTE:** The example below illustrates a dosimetry session with logged data.

#### ❷ **Parameters and measurements**

The table headings and columns are customizable by a quick click, drag, and drop to a new column location (similar to Microsoft® Excel® program.).

<span id="page-22-4"></span>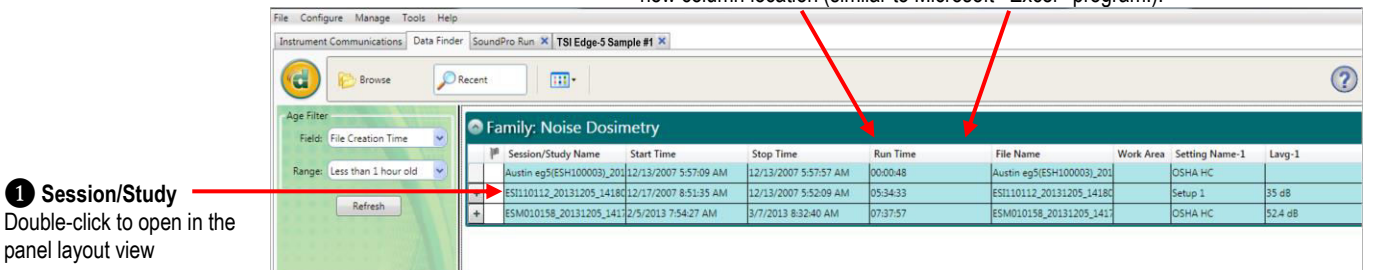

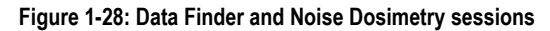

# <span id="page-23-0"></span>*Edge: Panel Layout View Page*

The measurements and parameters will be displayed in charts and tables which may be customized for analysis and/or reporting purposes.

**NOTE:** A **a a button provides a quick link to viewing the panel layout view data in a report format.** 

- 1. Panel Layout View is divided into **Work Items** (see **A**), **Add Panel** (see **B**), and **Arrange Panels** (see **C**) palettes, as well as data panels (see **D**).
	- **Work Items** (**A**) select either the session or study (in order to view appropriate measurement/parameter data).
	- **Add Panel** (**B**) double-click on a chart/table type and it will appear as a panel on your screen.
	- **Arrange Panels** (**C**) displays the order of the charts/tables which appear in the panel layout. Also, when a chart/table is selected in the arrange panels palette, the associated data panel is selected. The resize handles are applied and the panel is brought into view. (This is very useful when several panels are displayed.)To delete a panel, right-click on a chart/table and press delete from your keyboard.
	- **Data Panels** (**D**) used to view your measurement and/or parameters from your study.

**NOTE:** Use the Configure button to customize parameters.

 **Toolbar icons and Configure button (E) –** the toolbar and configure button are used to customize or select different measurement parameters.

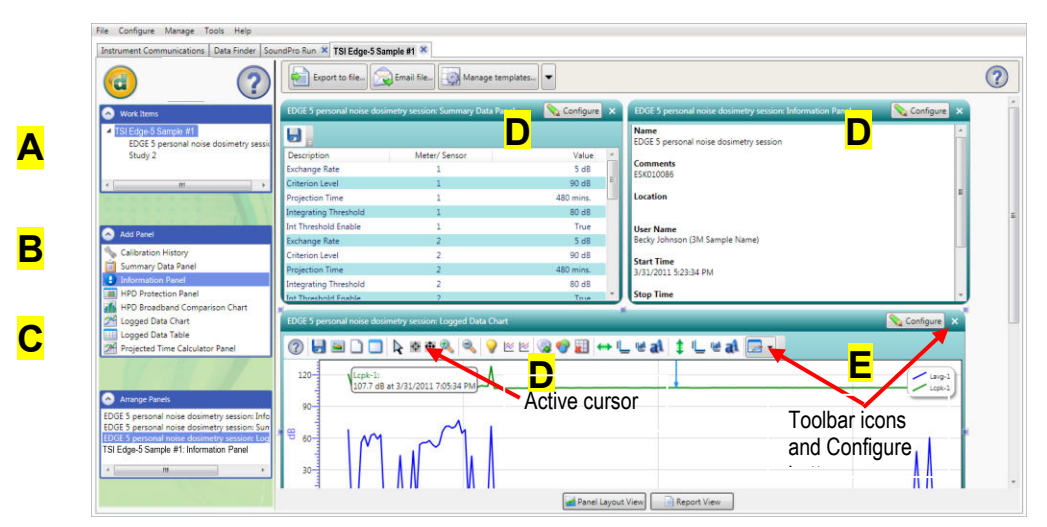

**Figure 1-29: Edge and panel layout page** 

- <span id="page-23-1"></span>2. To change the chart/table data parameters, click on the **button.** Depending on the chart/table you are working on there are selectable measurements that may be chosen for further data analysis.
- 3. To view the data as a report, click the **B** Report View button.

**NOTE:** The panels will print in the order in which they are displayed in the panel layout page.

- 4. The quick tips below explain how to customize the panels:
	- *To stretch the panel*, click on one of the grips along the panel's edges and drag the mouse. The panel will expand or shrink when resizing.
	- *To move the panel*, click on the panel's header and drag and drop to the appropriate position.

**NOTE:** By default, the panels will snap into place on an invisible grid. Right-click outside the panel area and click **Snap to Grid**  to clear the checkbox and allow free panel placement.

 *To change ranges,* when clicking on either the x-axis or y-axis, click and drag the mouse until the appropriate range is selected.

**NOTE:** It will span the numbers up or down depending on how you drag the mouse.

*To save a layout, right-click* outside *the panel area as displayed below. Click Remember Setting.* 

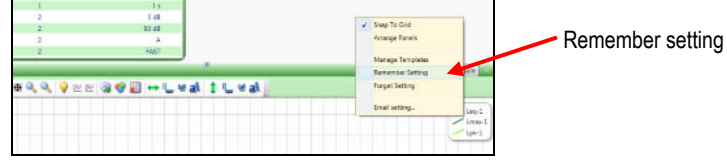

**Figure 1-30: Save a layout, remember setting** 

<span id="page-24-0"></span>5. To change the parameters on the logged data chart using the toolbar, please follow below:

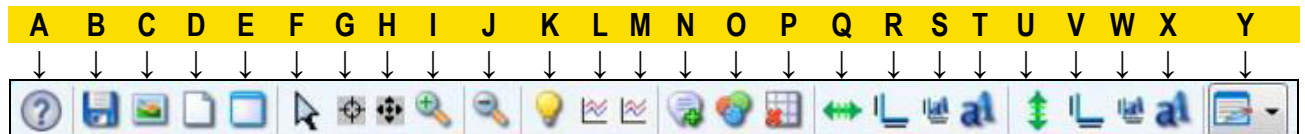

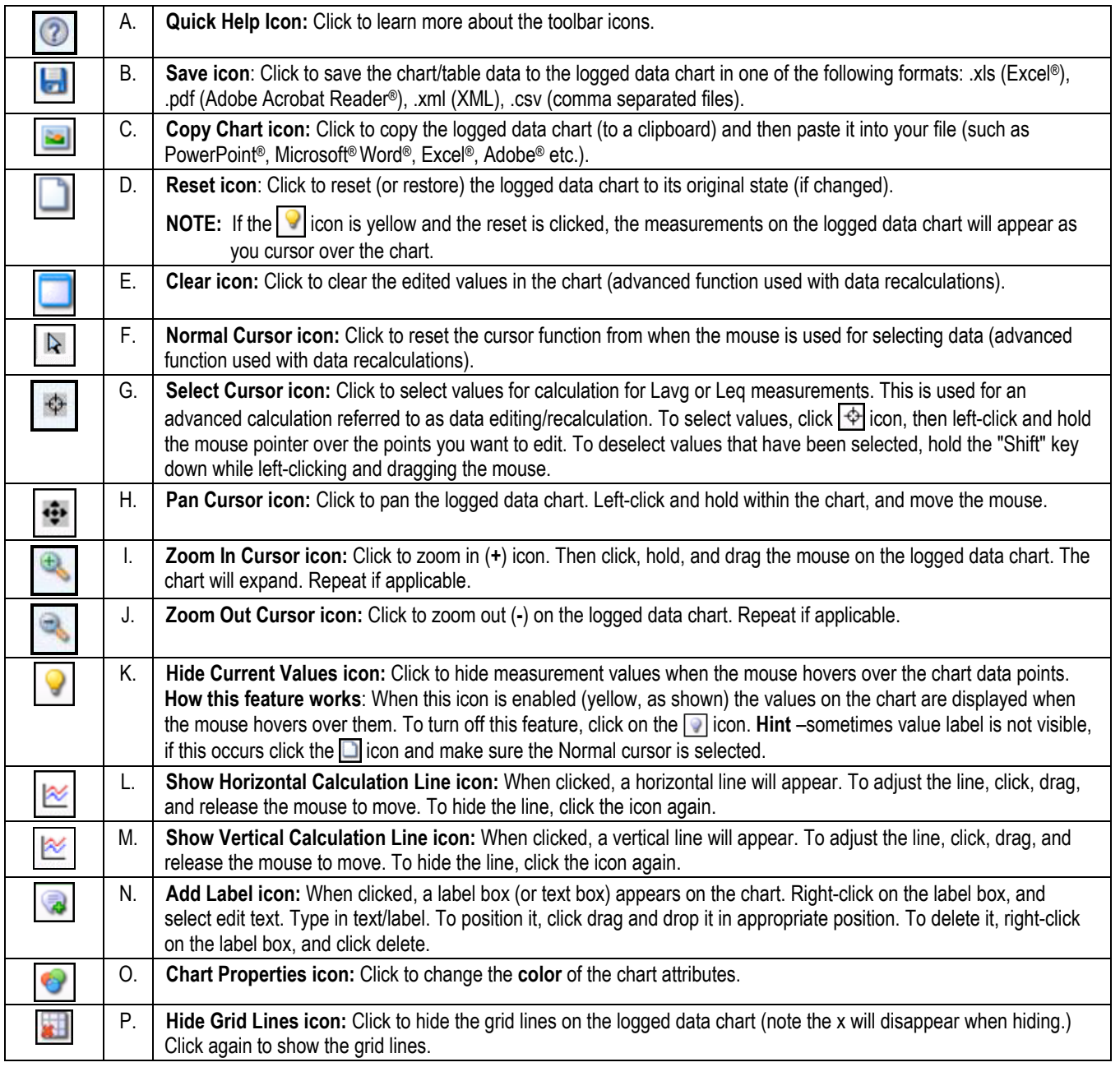

<span id="page-25-1"></span>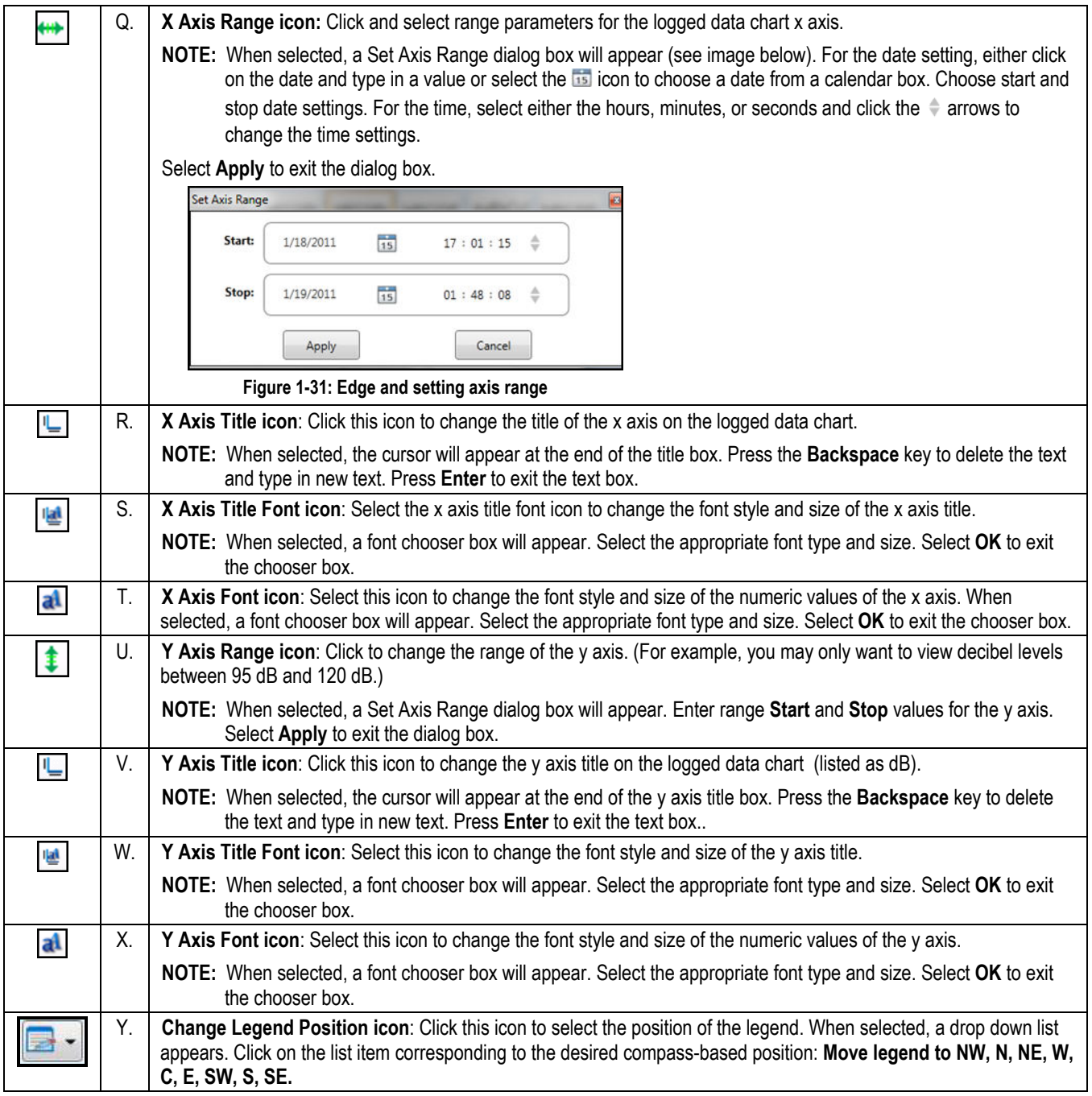

### <span id="page-25-0"></span>**Edge and Logged Data: Chart Selecting and Recalculating**

The logged data chart provides a view of the integrating measurements over the run time. There may be situations, such as a nontypical sudden burst of noise, in which you would like to analyze a specific range of data points while ignoring all other data points. On the logged data chart, this is a feature referred to as recalculating your data. When selected, the feature provides calculations of **Lavg/Leq**, **TWA**, **Dose**, and **Dose[8].** Please follow the steps below.

- 1. On the Logged Data Chart, click on the **Languil Configure** button in the panel header and select either Lavg or Leq.
- 2. To select specific ranges of the chart data for calculation, click the Use Select Cursor  $\Phi$  button on the toolbar.

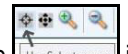

**NOTE:** The tooltip  $\left[\frac{1}{\text{Use Selected number}}\right]$  indicates the name of the icon "Use Select cursor."

- 3. Move the mouse pointer to the starting point for the data selection, left-click and drag the mouse to the right
	- Shading will appear over the selected data range (see **A** below).
	- A calculation box will appear (see **B** below) above the chart showing the calculations.
	- *Optional*: To deselect (exclude) specific ranges of a current data selection, hold down the **Shift** key, left-click, and drag the mouse over the data to be deselected. Alternatively, all selected ranges and the calculation box can be cleared by selecting the **Clear Let**icon.
- 4. To change which options and additional calculations are displayed in the calculation box, right-click on the box and a context menu will appear (see **C** below). Select your desired options: **Show Total Calculations** (a combined calculation of all selected ranges), **Show Individual Calculations** (an individual calculation for each selected range), and/or **Show Excluded Calculations** (a combined calculation of all non-selected ranges). Select your desired additional calculations: **Show TWA Calculation**, and/or **Show Dose Calculation Show Dose[8] Calculation.**

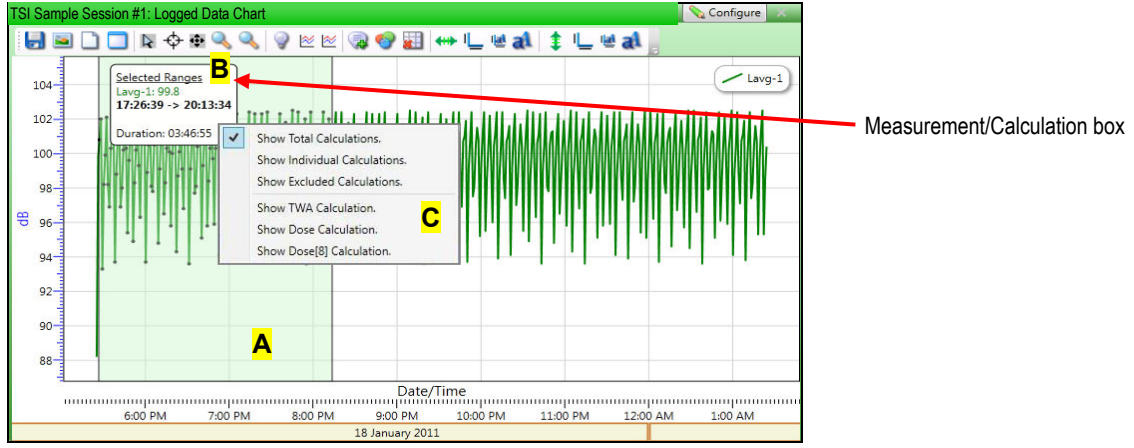

**Figure 1-32: Edge and logged data chart** 

<span id="page-26-0"></span>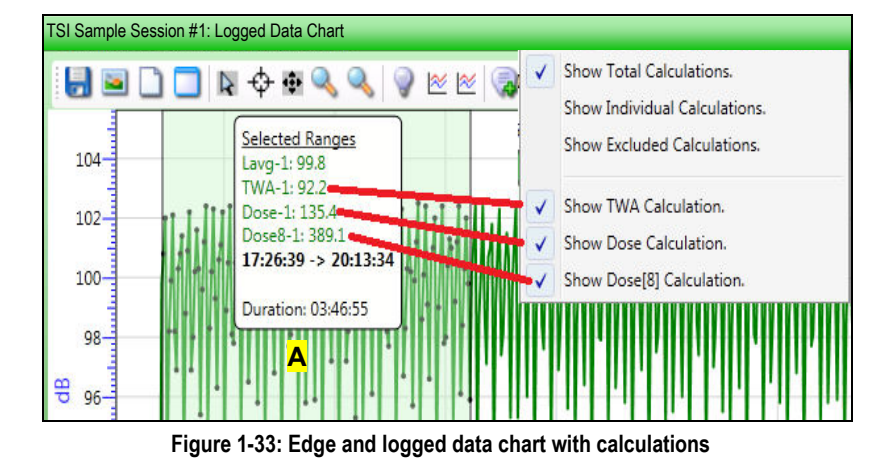

<span id="page-26-1"></span>5. To view this in a report, click on the  $\Box$  Report View button at the bottom of the page. To get back to the panel layout view, click the Panel Layout View button.

# <span id="page-27-0"></span>**Edge: Distributing Data**

#### <span id="page-27-1"></span>*Edge Measurements: Distributing/Organizing Data with Studies to Sessions*

With the Edge measurements, you have the option to distribute/organize studies to sessions. This may be beneficial if, for example, you conducted a few dosimeter tests at different locations or at one site with various work areas and you want to separate the data to view in individual reports. With the distribute feature, you may move the studies into new sessions enabling you to organize (or separate) the data and then create individual reports for each site/area.

To distribute Edge data:

1. From the DMS menu bar, click on **Configure > Preferences > Miscellaneous** tab (see **a**). Uncheck the "Skip Distribute Studies to Sessions" dialog checkbox (see **b**) and click **OK**.

#### **a**. **DMS Menu bar**:

Select **Configure** and click on **Preferences Select Miscellaneous** tab. **b**. Uncheck box below:

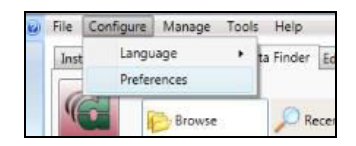

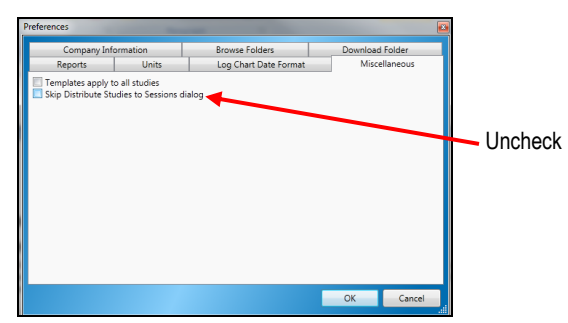

**Figure 1-34: DMS menu: Configure > Preferences > Miscellaneous** 

<span id="page-27-2"></span>2. Download Edge files and the **Distribute Studies to Sessions** dialog box will appear (see below).

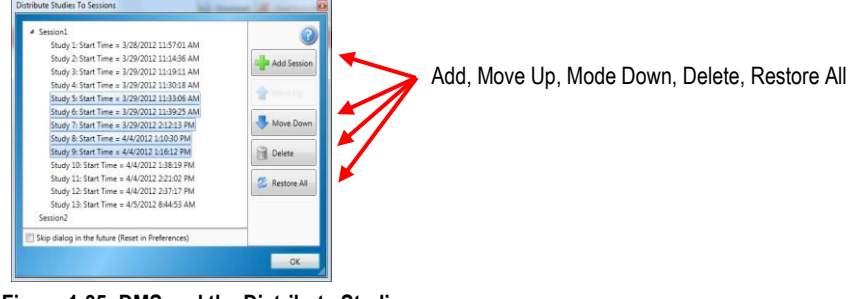

**Figure 1-35: DMS and the Distribute Studies to Sessions dialog box** 

- <span id="page-27-3"></span>3. Click the  $\frac{1}{2}$  and sensing button.
- 4. To move the studies into a new session, click and select studies while holding shift to select more than one file then click **Move Down** button.
- 5. Continue to add/move studies into sessions as needed using the **Add, Move up, Move Down** buttons. Click **OK** when complete.
- 6. In the Data Finder Page, the sessions will be organized into the newly designated sessions. Click  $\Box$  Quick Report or  $\Box$  Analyze to view the data.

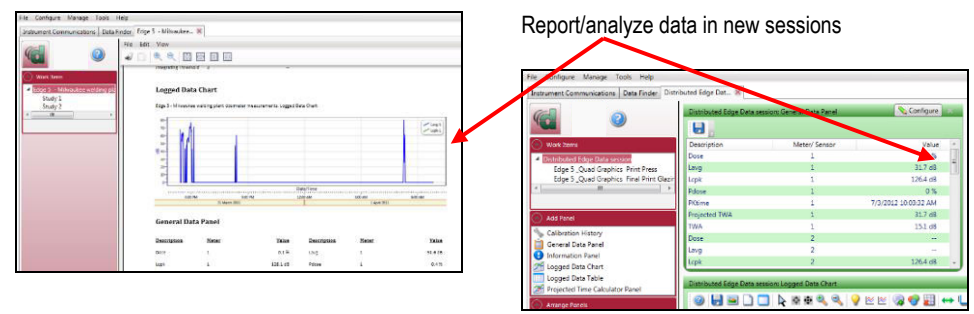

<span id="page-27-4"></span>**Figure 1-36: Example of Edge files distributed** 

# <span id="page-28-0"></span>**Edge: Reports and Printing**

To quickly create reports, left-click the session/study and click the quick report **D** Quick Report button. A standard template of charts and tables (or panels) will appear in the report.

**NOTE:** If you are in the data layout page and you have rearranged the charts/tables, the report will print in the sequence in which they appear on the screen. Click **Report View**, if appropriate.

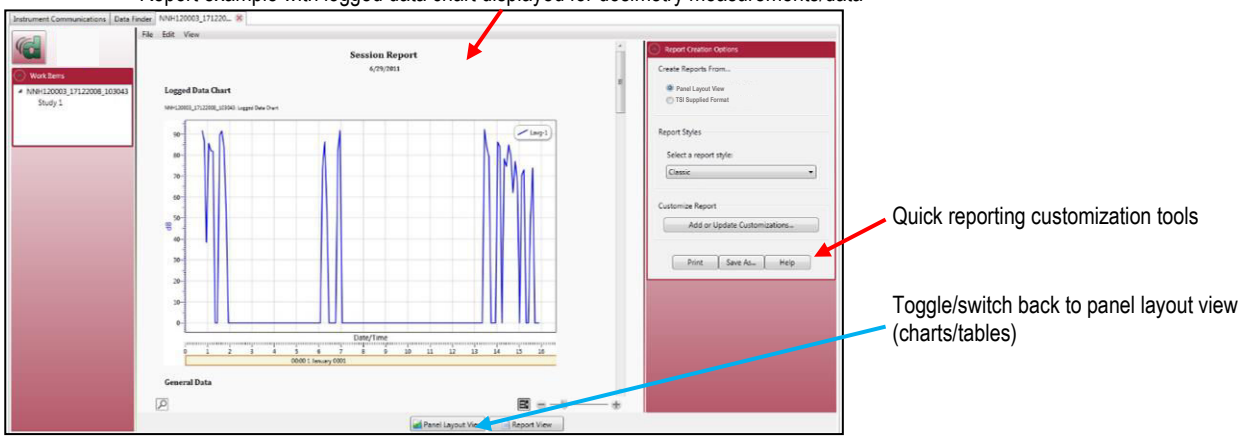

Report example with logged data chart displayed for dosimetry measurements/data

**Figure 1-37: Sample Edge report** 

### <span id="page-28-2"></span><span id="page-28-1"></span>*Printing*

To print a report from the report view page, do one of the following from the report view page:

- $\bullet$  Click on the  $\bullet$  icon from the title bar.
- Click on the  $\Box$  Print  $\Box$  icon from the session report title bar.

<span id="page-28-3"></span>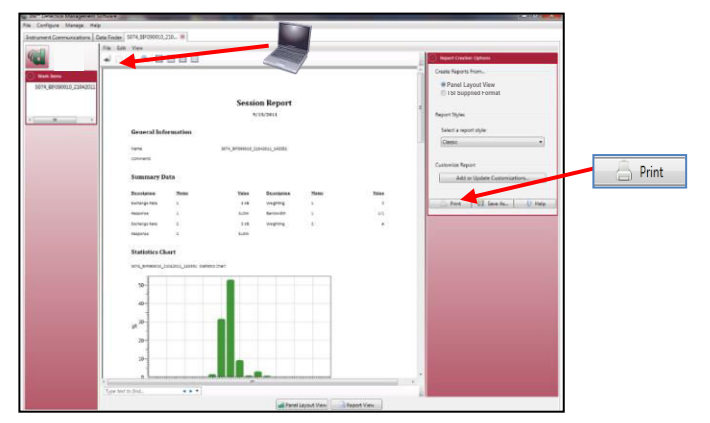

**Figure 1-38: Edge and printing** 

#### <span id="page-29-0"></span>*Customizing Reports*

To modify the reports with customized headers, footers, report titles, company logos (etc.), the customize report feature may be used. 1. From the report creation options box (see  $A$ ), click on  $\left[$  Add or Update Customizations... **button.** Follow steps below as:

 There are four tabs to modify (if applicable) which include: company information, cover page, report, and headers/footers. The example below displays customizing the header and footer.

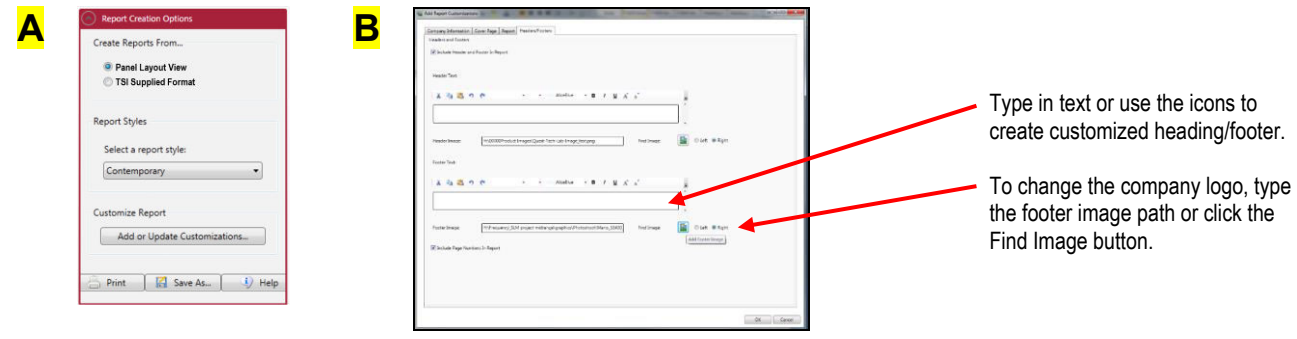

**Figure 1-39: Report customization tools** 

<span id="page-29-3"></span><span id="page-29-2"></span>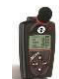

# <span id="page-29-1"></span>**Edge: Sharing Data**

#### *Emailing Data*

- 1. To email data, right-click on a chart/table and select **Email setting** (see **❶**).
- 2. Once selected, the email program will automatically open and attach the chart/table as a file to the bottom of an email.
- 3. For the person receiving the email, save the file to a known folder location and then open DMS. In the Data finder page, right-click the folders and select refresh. The saved files will appear.
	- **Tip**: Point your mouse over the folder you want to save the data in the data finder page, and DMS will display the file location (see ❶). If the file was emailed, right-click on the attached file and save it to the location displayed from the DMS mouse over (if applicable). Once saved, right-click on the folder via the Data Finder Page and select **Refresh**. The files will be imported into DMS.

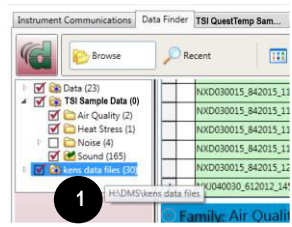

- 4. From the menu bar, the end-user selects: **File, Open**, and then browses to the folder (see ❷).
- 5. DMS would then display the data in the data panel.

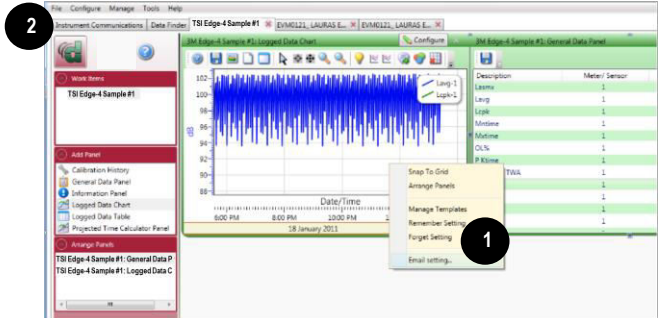

<span id="page-29-4"></span>**Figure 1-40: Edge and emailing data**

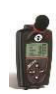

# <span id="page-30-0"></span>**Edge: Organizing Data**

#### <span id="page-30-1"></span>*Creating a New Folder*

When copying and or sharing data, you may want to organize the data with the create folder feature. Please follow the steps below.

1. In the data finder page, right-click and the context menu will appear as displayed below. Click on **New Folder** (see **A**).

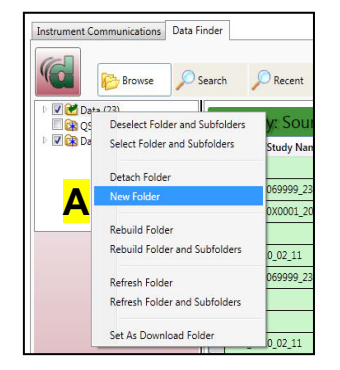

**Figure 1-41: New Folder example** 

- <span id="page-30-3"></span>2. Assign a name by typing in the folder name and press **Enter**.
- 3. See the section below to move a file.

#### <span id="page-30-2"></span>*Moving a File*

folder.

- 1. In the data finder page with Browse and Details view (default view) displayed, select the corresponding checkbox in the folder section where the desired moved files will reside. (See **New Folder** example below, **A**.)
- 2. To move the sessions or studies, select by clicking in the data grid. (See **B** below. Note the selected session/study will be highlighted in blue.)
	- To select more than one session/study, click and hold down the control key on your keyboard while clicking on as many sessions/studies as desired.

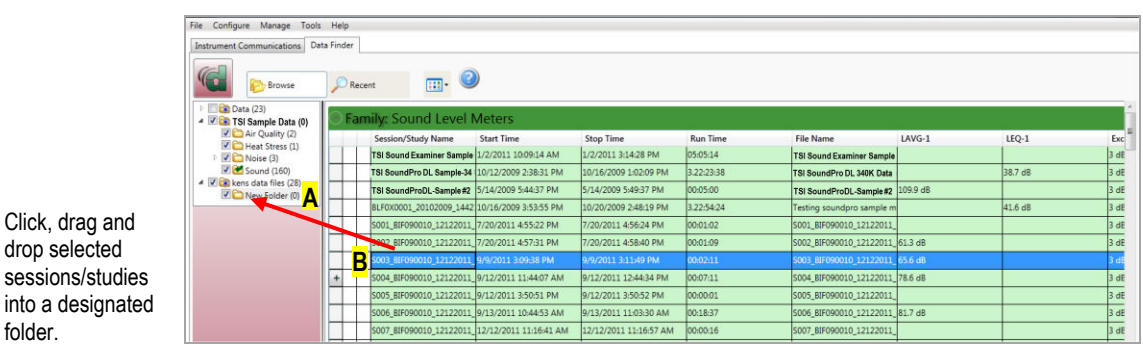

**Figure 1-42: Moving folders with a selected session** 

- <span id="page-30-4"></span>3. Drag the mouse over the designated folder and release the mouse. **NOTE:** A message to confirm the file move will appear.
- 4. Click **Yes** to move the files or **No** to cancel.

<span id="page-30-5"></span>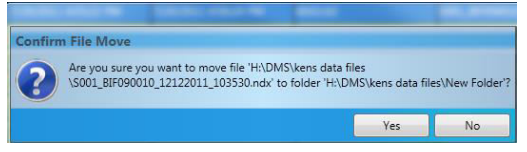

**Figure 1-43: Confirm file move** 

# <span id="page-31-0"></span>**Edge: Setup**

There are five configurable Edge setup screens in the instrument communications page (see **❶**). With the Edge, you have the option to save the configurations either on the instrument and/or store the configurations in DMS.

**NOTE:** If you save the profiles in the software, this can be used as a time management tool to organize and save all the setups for future use.

For the Edge, there are three different models (eg3, eg4, eg5) with different features and functionalities. Some of the setup parameters may not be applicable to your model. Please refer to the user manual to understand the models in more detail.

### <span id="page-31-1"></span>*Edge: Saving and Sending Configurations*

With the Edge, there are saved setup profiles used to quickly access and apply to The Edge(s). The steps below explain how to save the configuration settings in DMS and how to send to the instrument. There is also a Get Configuration feature which is used to pull the setup from the instrument into the software.

- **NOTE:** If you want to only send the setup or get the setup, please skip to step 3 or 4. Please refer to this section as you set up your instrument.
- 1. To save the Edge configuration in the software, click on a name in the **Configuration Profile Management** panel (See **❶**). **NOTE:** The name will be shaded a light gray when selected.
	- $\bullet$  To create a new profile name, click  $\bullet$   $\bullet$   $\bullet$  and type in a profile name. Click **Save**. (It will save under the configuration profile management panel).
- 2. Click on the **button** (see **2**) and type in a **Name**. Click **OK**.

**NOTE:** This saves the configuration file in the software.

- Or click  $\Box$  Save Ac button and rename the setting by typing in a name. Click  $OK$ .
- 3. To send to the instrument, select the **B**<sup>Set Configuration</sup> button (see **3**).
- 4. To get the setup from the instrument, click on the **but on flotal configuration** button (*Optional*: To save the setup as a configuration follow steps 1–2 above.)

<span id="page-31-2"></span>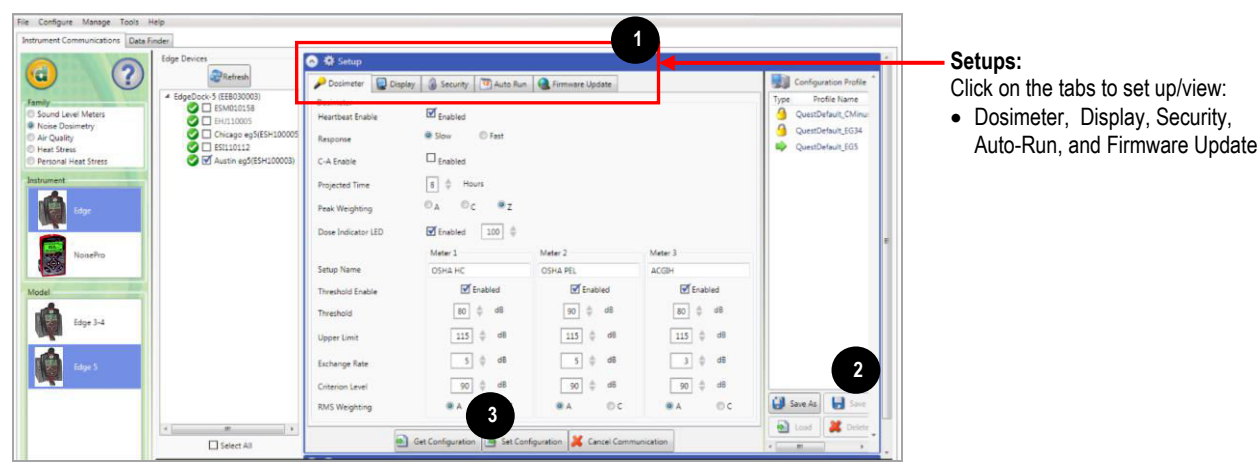

**Figure 1-44: Saving and sending Edge setups** 

# <span id="page-32-0"></span>*Edge: General Settings*

Set Configuration

The Edge general settings are used to set up the instrument with basic parameters. Please refer to the General Edge parameters table below for details.

- 1. Click on the Dosimeter tab from the Edge's Instrument Configuration panel (see  $\bigcirc$ ). To change the general settings, follow one (or all) of the selection options below.
	- Click on the arrow  $\mathbf{v}$  and select an option.
	- $\bullet$  Click on the  $\Box$  arrows and select a numeric value or type in a value.
- 2. To set the general features, save and send to the Edge (for more details see "*[Saving and Sending Configurations](#page-31-1)"*).

<span id="page-32-1"></span>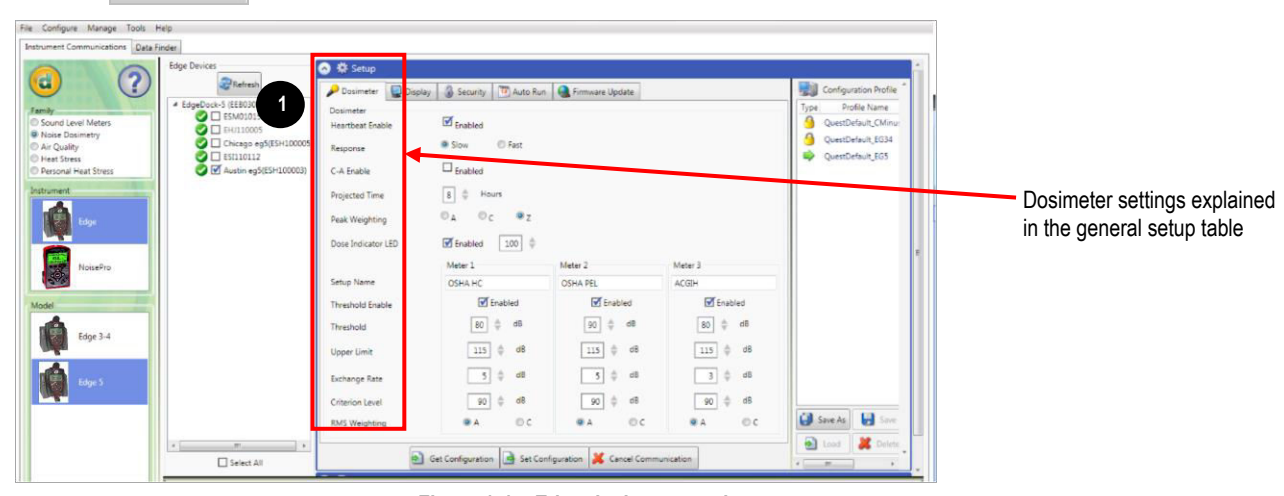

**Figure 1-45: Edge dosimeter settings** 

#### *Dosimeter Settings*

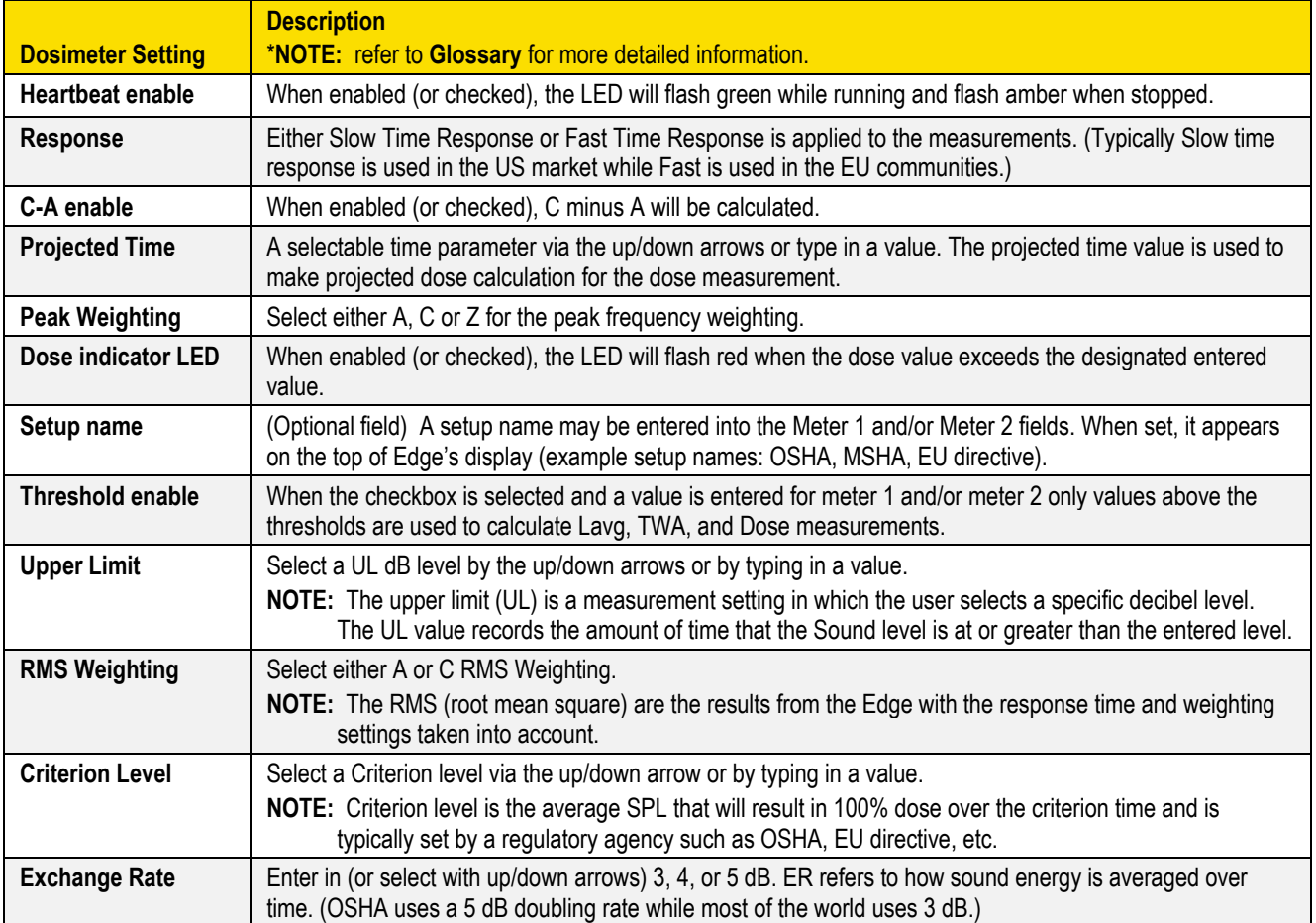

# <span id="page-34-0"></span>*Edge: Display Settings*

The display screen is used to customize the parameters which will appear on your Edge. It is organized by two columns, the "Display position" and the "Item to Display" and includes a "Set selected Items" selection/drop down box. The display position indicates the order of the parameter (or item) which will appear on the display, while the "Item to display" designates the measurement or parameter. The example/figure below displays the SPL, Max, Min, Lavg, TWA, Dose, UL, RT, and battery time remaining parameters to appear on the display.

**NOTE:** There are up to 18 selectable parameters.

- 1. Click on the **Display** tab from the Edge's Instrument Configuration panel (see **❶**). To customize the display, click on either the **Display position** (see **❶**) or the **Item to Display** field (see **❷**). The field will be shaded in blue when selected.
- 2. Click on the drop down box of the **Set Selected Item** (see **❸**) and select a parameter.
- 3. Repeat these steps as needed to select each position. **NOTE:** "**OFF**" indicates that no item/parameter is selected.
- 4. To set the display features, save and send to the Edge (for more details see "*[Saving and Sending Configurations](#page-31-1)"*).

<span id="page-34-1"></span>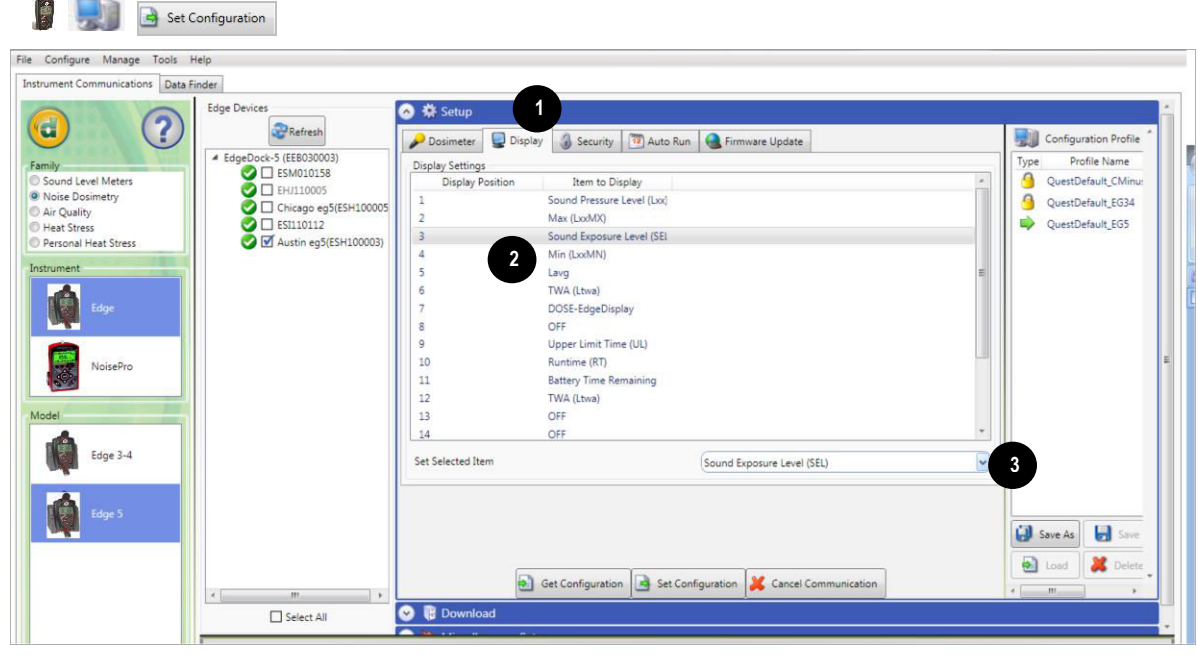

**Figure 1-46: Edge display screen** 

# <span id="page-35-0"></span>*Edge: Security Settings*

The security setting is a type of "locking" feature (or secure run feature) that enables you to password protect the instrument to prevent users from inadvertently terminating a study. Initially, this feature is set through the software and turned on once in run mode by pressing run/stop key three consecutive times. (To unlock, press run/stop key three consecutive times and then press power key.) To set this feature, please follow the steps below.

- 1. Click on the **Security** tab from the Edge's Instrument Configuration panel (see **❶**). To enable, click on the **Enabled** check box. (Ensure the specific Edge is selected and communicating to the software. See "*Communication Setup"* for more information.)
- 2. Next, select either **Not Displayed** (see **❷**) or **Displayed** (see **❸**). Press Set **Configuration** to send the changes to the selected instrument.
- 3. To set the security settings, save and send to the Edge (for more details see "*[Saving and Sending Configurations](#page-31-1)"*.)

<span id="page-35-1"></span>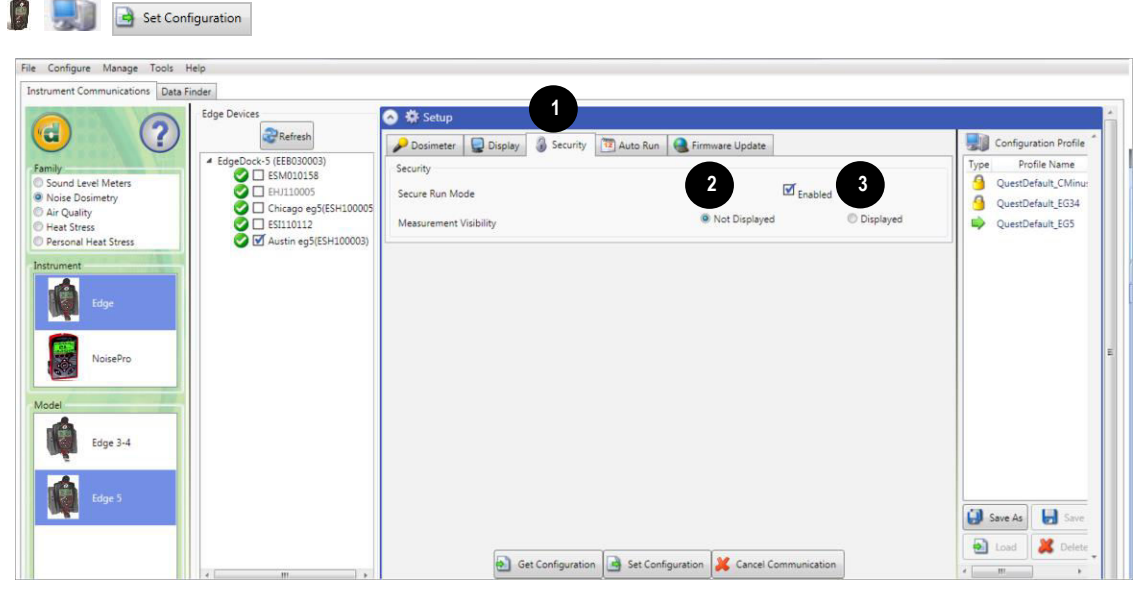

**Figure 1-47: Edge security settings**
## *Edge: Auto-Run Settings*

Set Configuration

With the Edge auto-run mode, you can program up to two *auto start* and *auto stop* configurations when start date and duration parameters are enabled. This is useful if you want to pre-set the instruments to run and stop for a specific time period, such as a week-long study. See steps below to enable.

- 1. Click on the **Auto-Run** tab from the Edge's Instrument Communications panel (see **❶**) and click in the **Enable** checkbox (see **❷**).
- 2. To program **Date 1**, click in the **Enabled** checkbox and select a **Start Date** (by using the calendar icon or type in a date). Select the **Duration**, by either typing in the time (designated in hours, minutes, and seconds) or using the up/down arrows (see **❹**). (Repeat this step to set up a second Auto run mode. See **❺**.)
- 3. To set **Auto-Run** setting, save and send to the Edge (for more details see "*[Saving and Sending Configurations](#page-31-0)"*).

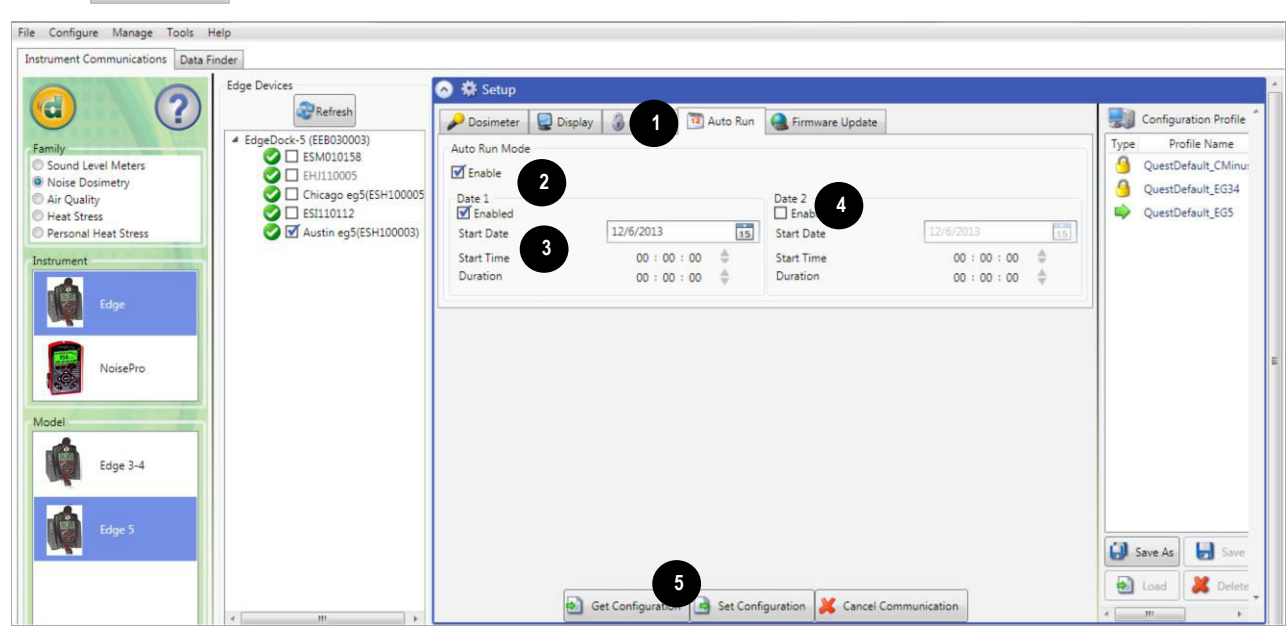

**Figure 1-48: Edge auto-run screen** 

## *Edge: Firmware Update*

Edge firmware updates are performed in DMS when the instruments are docked, communicating, and the update key is selected. Please follow the steps below prior to updating your Edge(s).

**NOTE:** This feature enables you to update all of your docked Edges (when powered on and not in run mode).

- 1. Click on the **Firmware** tab from the Instrument Communications panel (see **❶**) and ensure to dock the Edge (or Edges). Please read steps under "Firmware Update" prior to updating (see **❷**).
	- Press **BRefresh** button to refresh the docked instruments (if necessary).
- 2. Press the button and please wait until the software states that it is **Done**. (Example of the message: ).

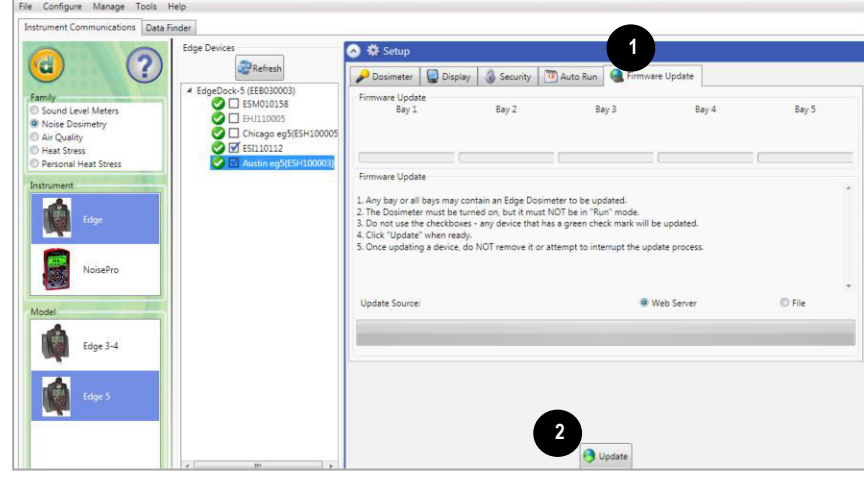

**Figure 1-49: Edge firmware update screen** 

## **Edge: Miscellaneous Setup**

The Edge miscellaneous setup screens can be used to set/get the Date Time of the instrument and set/get its identity string.

#### *Setting/Getting the Date Time*

Set the date time of the instrument on the **Date-Time** tab of the **Miscellaneous setup** screen. Choose either the **Current System Time** or **Specific Time** radio button. For **Specific Time**, enter the date using the calendar or manual entry. Set the time with the arrows and select a numeric value or type in a value. Send the date time to the instrument by clicking the **Set Date Time** button. You can retrieve the instrument's current time value by clicking the **Get Date Time** button.

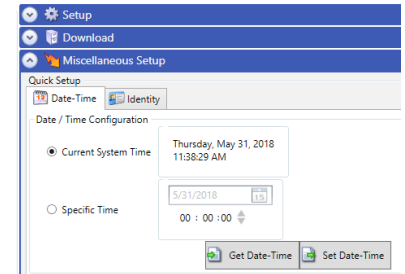

#### **Figure 1-50: Set/Get Date-Time screen**

## **◎ 卷 Setup O** B Download Miscellaneous Setup Quick Setup **12** Date-Time **4** Identity **Identity Configuration Identity String** Get Identity Set Identity

#### **Figure 1-51: Set/Get Identity screen**

#### *Setting/Getting the Identity*

Set the identity string of the instrument on the **Identity** tab of the **Miscellaneous setup** screen. Enter an identity value in the **Identity string** text box. Send the identity to the instrument by clicking the **Set Identity** button. You can retrieve the instrument's current identity value by clicking the **Get Identity** button.

## **NoisePro® Personal Noise Dosimeter**

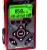

## **NoisePro Dosimeter: Communication Setup**

The communication setup is an important starting point with your instrument and DMS. Once communicating, you have the option to download data, configure instrument parameters, and configure quick setup features, such as the time and date settings. The following explains the NoisePro communication setup steps.

1. While the NoisePro dosimeter is powered on, connect the infrared cable to the pc and set up the instrument to communicate to the software (see 1–3).

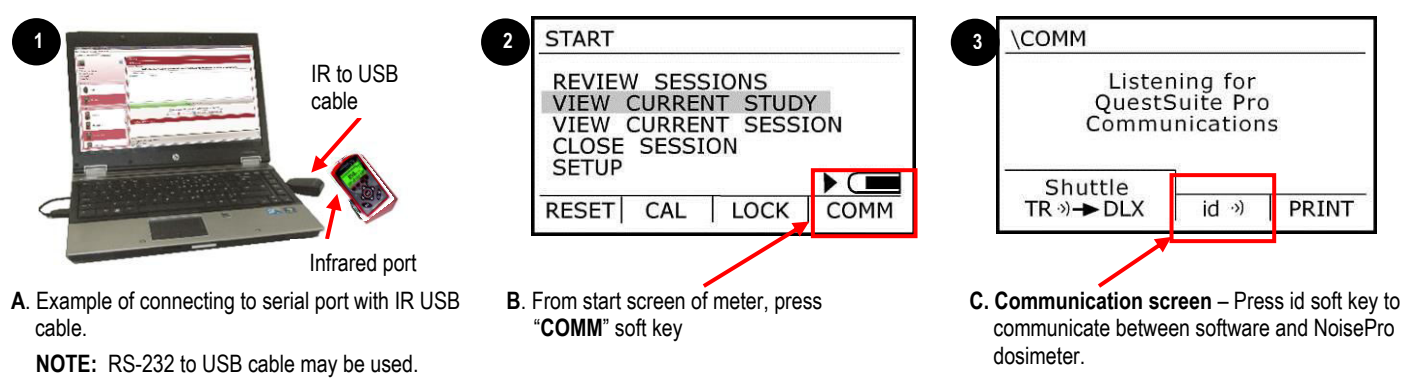

**Figure 1-52: NoisePro and communicating** 

- 2. From the start page of DMS, select  $\left(\ast \atop \ast \atop \ast \right)$  or  $\left(\ast \atop \ast \right)$  buttons and the Instrument Communications page will appear (see Figure below).
- 3. Select **Noise Dosimetry** under Family, **NoisePro** under **Instrument**, and your NoisePro model under **Model**. (See **1**, **2**, and **3**). You are now ready to set up or download your instrument.
	- See the subsequent NoisePro instrument setup sections to set up or download your instrument.

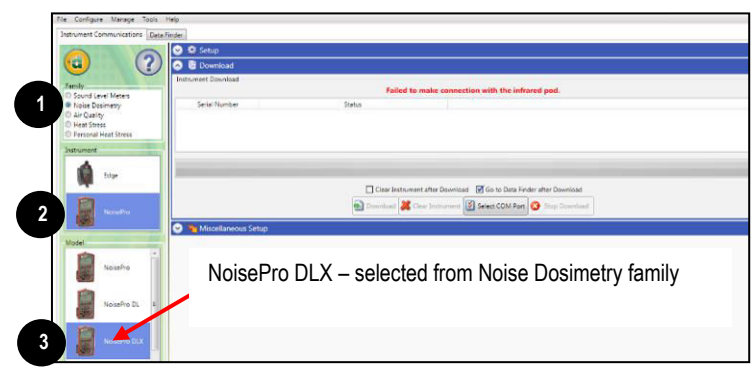

**Figure 1-53: Instrument Communications/download layout** 

## **NoisePro Dosimeter: Downloading Files**

The Instrument Download feature enables you to download your files from the NoisePro dosimeter into the software for review and analysis of the data. Once the files are downloaded and if "Go to Data finder after Download" is checked, DMS will open the Data finder tab/page layout.

**NOTE:** The data finder page layout stores all of the downloaded data by instrument, session and study. The data is stored in a bar chart layout with measurements/parameters displayed on the top navigational bar. See Data Finder for more information."

To download, please follow steps below:

- 1. To download the NoisePro data, ensure your instrument is communicating properly. (See Communication setup for details.)
- 2. From the Start page, select the  $\left(\sqrt[n]{\frac{P_{\text{Download}}}{P_{\text{C}}}}\right)$  button.
- 3. Select **Noise Dosimetry** under Family, **NoisePro** under **Instrument**, and your NoisePro model under **Model** (see **❶**).
- 4. Press the **Download** button (see **❷**).

**NOTE:** DMS will report pending (when communicating properly) and successful, once completed.

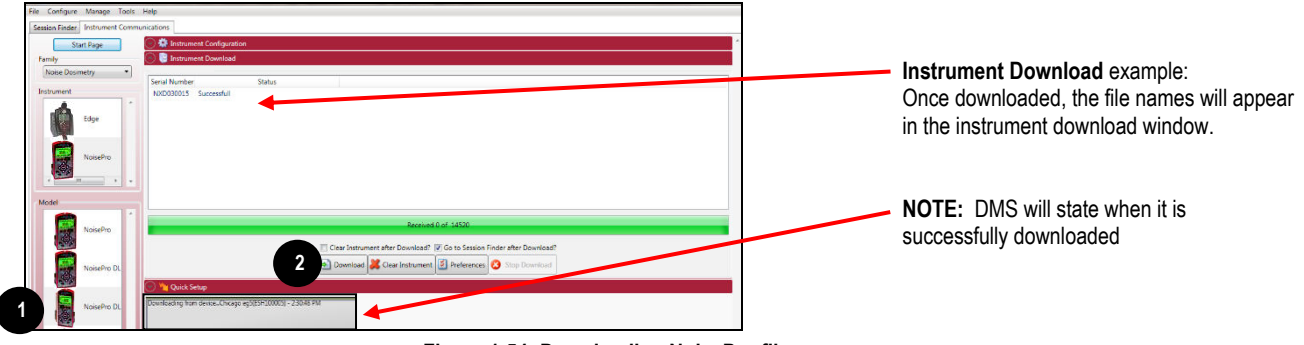

**Figure 1-54: Downloading NoisePro files** 

## **NoisePro Dosimeter: Viewing Data**

The following section outlines how to work with the NoisePro sessions/data in the data finder page.

#### *Selecting a Session/Study*

To view downloaded data from the welcome page, click on the **button and the data finder screen will appear.** 

1. Select a session by either double-clicking on data or select the button.

**NOTE:** The example below illustrates a dosimetry session with logged data over an 8 hour run.

#### **B Parameters and measurements**

The table headings and columns are customizable by a quick click, drag, and drop to a new column location (similar to Microsoft® Excel® spreadsheet program.).

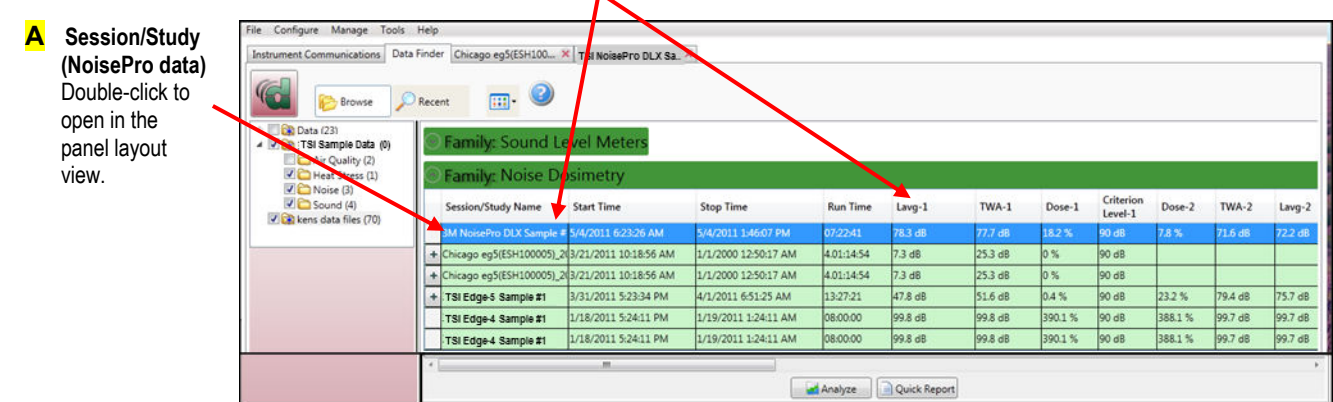

**Figure 1-55: Data Finder and Noise Dosimetry sessions** 

## *NoisePro Dosimeter: Panel Layout View Page*

The measurements and parameters will be displayed in charts and tables which may be customized for analysis and/or reporting purposes.

**NOTE:** A **Button provides a quick link to viewing the panel layout view data in a report format.** 

- 1. Panel Layout View is divided into Work Items (see **A**), Add Panel (see **B**), and Arrange Panels (see **C**) palettes, as well as data panels (see **D**).
	- **Work items** (**A**) select either the session or study (in order to view appropriate measurement/parameter data).
	- **Add panel** (**B**) double-click on a chart/table type and it will appear as a panel on your screen.
	- **Arrange panels** (**C**) displays the order of the charts/tables which appear in the panel layout. Also, when a chart/table is selected in the arrange panels palette, the associated data panel is selected. The resize handles are applied and the panel is brought into view. (This is very useful when several panels are displayed.) To delete a panel, right-click on a chart/table and press delete from your keyboard.
	- **Data Panels** (**D**) used to view your measurement and/or parameters from your study.

**NOTE:** Use the Configure icon to customize parameters.

 **Toolbar icons and Configure button (E) –** the toolbar icons and configure button are used to customize or select different measurement parameters.

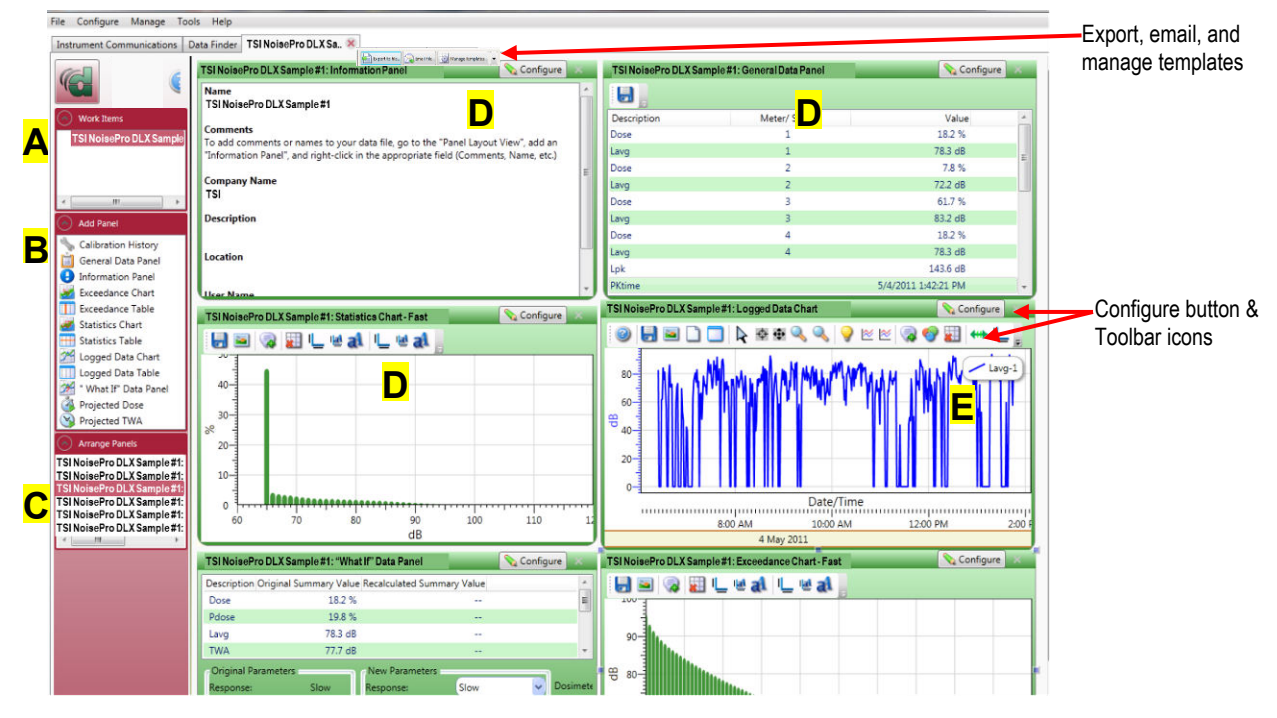

**Figure 1-56: NoisePro panel layout page** 

- 2. To change the chart/table data parameters, click on the **button.** Depending on the chart/table you are working on there are selectable measurements that may be chosen for further data analysis.
- 3. To view the data as a report, click the  $\Box$  Report View button.

**NOTE:** The panels will print in the order in which they are displayed in the panel layout page.

- 4. The quick tips below explain how to customize the panels:
	- *To stretch the panel*, click on one of the grips along the panel's edges and drag the mouse. The panel will expand or shrink when resizing.
	- *To move the panel*, click on the panel's header and drag and drop to the appropriate position. **NOTE:** By default, the panels will snap into place on an invisible grid. Right-click outside the panel area and click **Snap to Grid**  to clear the checkbox and allow free panel placement.
	- *To change ranges,* when clicking on either the x-axis or y-axis, click and drag the mouse until the appropriate range is selected.

**NOTE:** It will span the numbers up or down depending on how you drag the mouse.

*To save a layout, right-click outside the panel area as displayed below. Click Remember Setting.* 

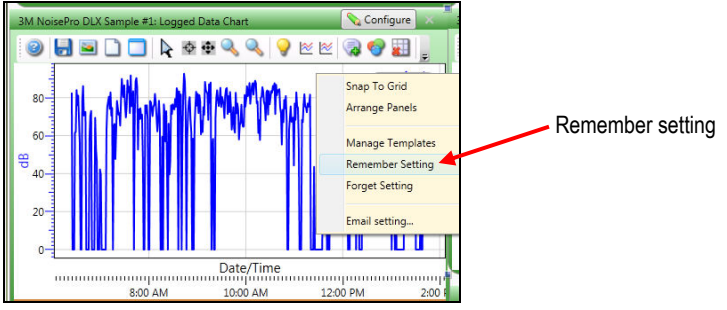

**Figure 1-57: Save a layout, remember setting** 

5. To change the parameters on the logged data chart using the toolbar, please follow below:

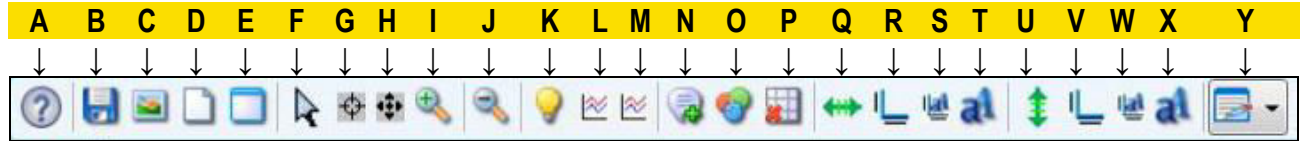

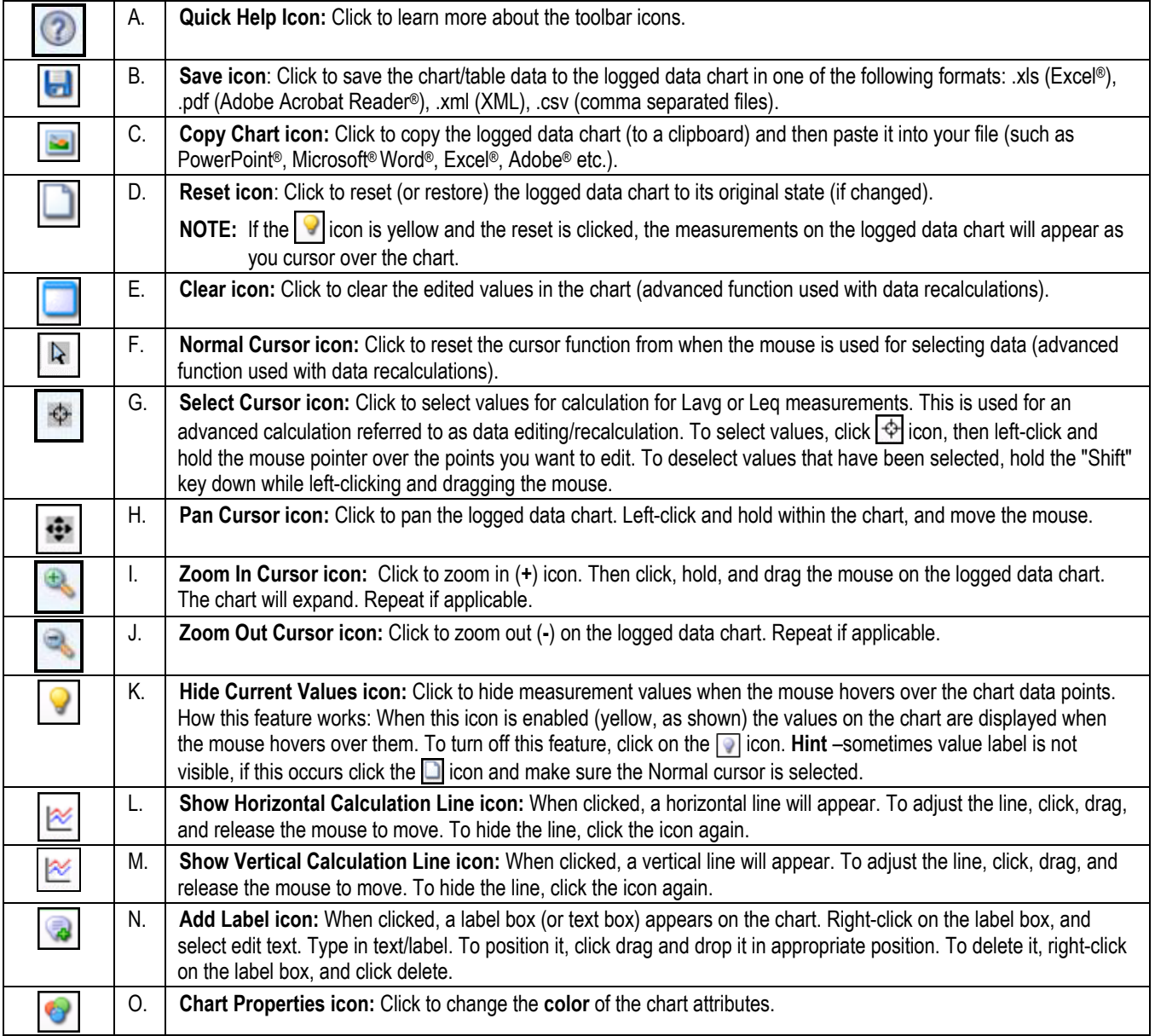

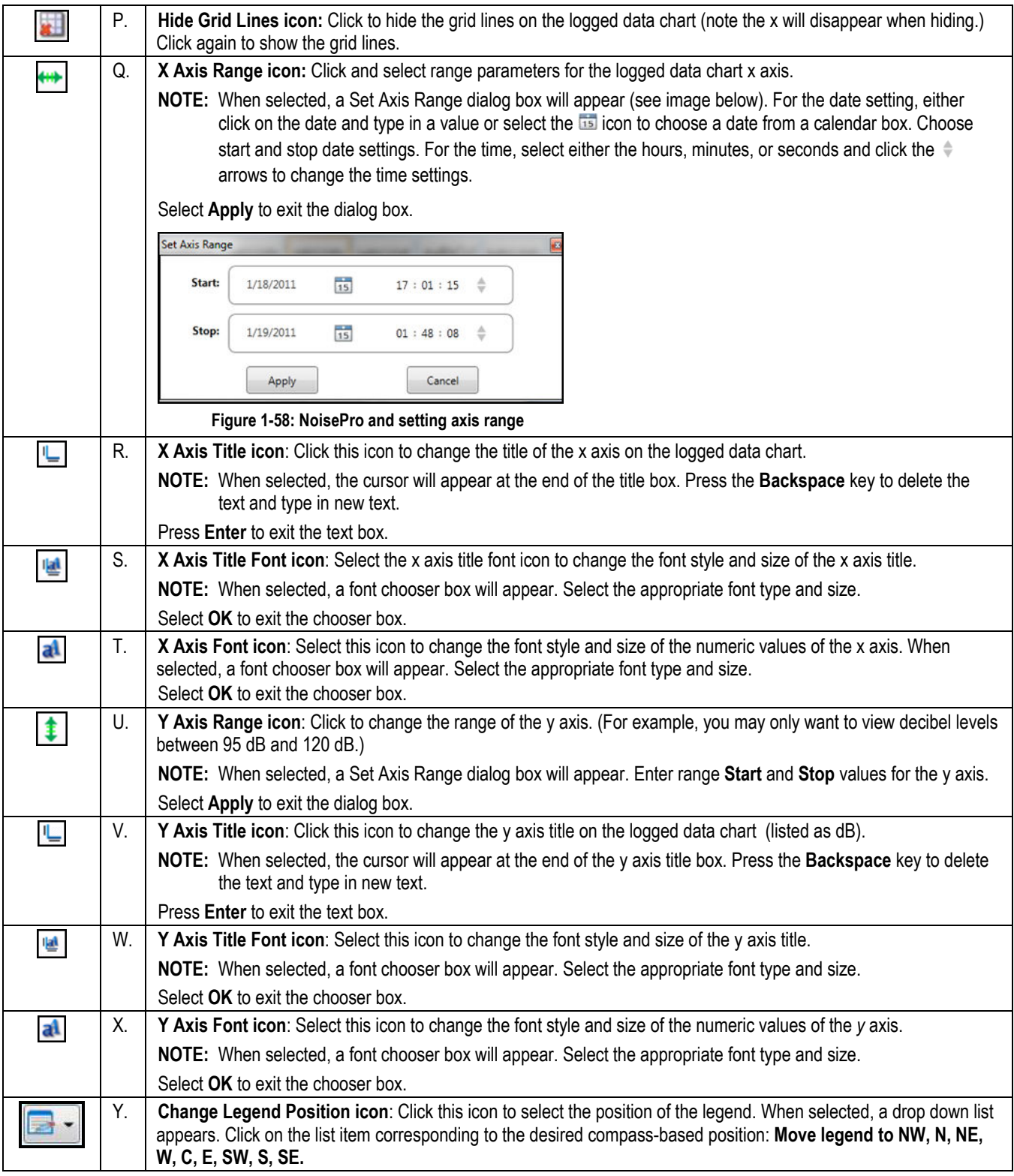

## **NoisePro Dosimeter and Logged Data: Chart Selecting and Recalculating**

The logged data chart provides a view of the integrating measurements over the run time. There may be situations, such as a nontypical sudden burst of noise, in which you would like to analyze a specific range of data points while ignoring all other data points. On the logged data chart, this is a feature referred to as recalculating your data. When selected, the feature provides calculations of **Lavg/Leq**, **TWA**, **Dose**, and **Dose[8].** Please follow the steps below.

1. On the Logged Data Chart, click on the **La Configure** button in the panel header and select either Lavg or Leq.

2. To select specific ranges of the chart data for calculation, click the Use Select Cursor  $\Phi$  button on the toolbar.

**NOTE:** The tooltip **indicates** the name of the icon "Use Select cursor."

- 3. Move the mouse pointer to the starting point for the data selection, left-click and drag the mouse to the right.
	- Shading will appear over the selected data range (see **A** below).

 $-2$ 

- A calculation box will appear (see **B** below) above the chart showing the calculations.
- *Optional*: To deselect (exclude) specific ranges of a current data selection, hold down the **Shift** key, left-click, and drag the mouse over the data to be deselected. Alternatively, all selected ranges and the calculation box can be cleared by selecting the **Clear** icon.
- 4. To change which options and additional calculations are displayed in the calculation box, right-click on the box and a context menu will appear (see **C** below). Select your desired options: **Show Total Calculations** (a combined calculation of all selected ranges), **Show Individual Calculations** (an individual calculation for each selected range), and/or **Show Excluded Calculations** (a combined calculation of all non-selected ranges). Select your desired additional calculations: **Show TWA Calculation**, and/or **Show Dose Calculation Show Dose[8] Calculation.**

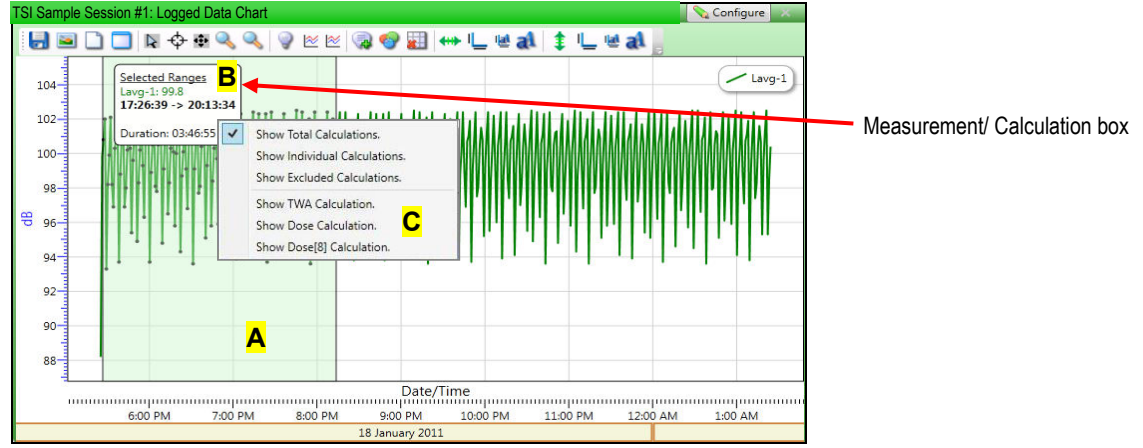

**Figure 1-59: NoisePro dosimeter logged data chart and calculations** 

5. To view this in a report, click on the  $\Box$  Report View button at the bottom of the page. To get back to the panel layout view, click the Panel Layout View button.

## **NoisePro Dosimeter: Reports and Printing**

To quickly create reports, open your data (in the data finder page) and click the quick report **a quick Report** button. A standard template of charts and tables (or panels) will appear in the report.

- **Viewing reports:** if you are in the data layout page and you have rearranged the charts/tables, the report will print in the sequence in which they appear on the screen.
- **Printing reports**: while in the report view page
	- $\bullet$  Click on the icon from the title bar.
	- Click on the  $\Box$  Print licon from the session report title bar.

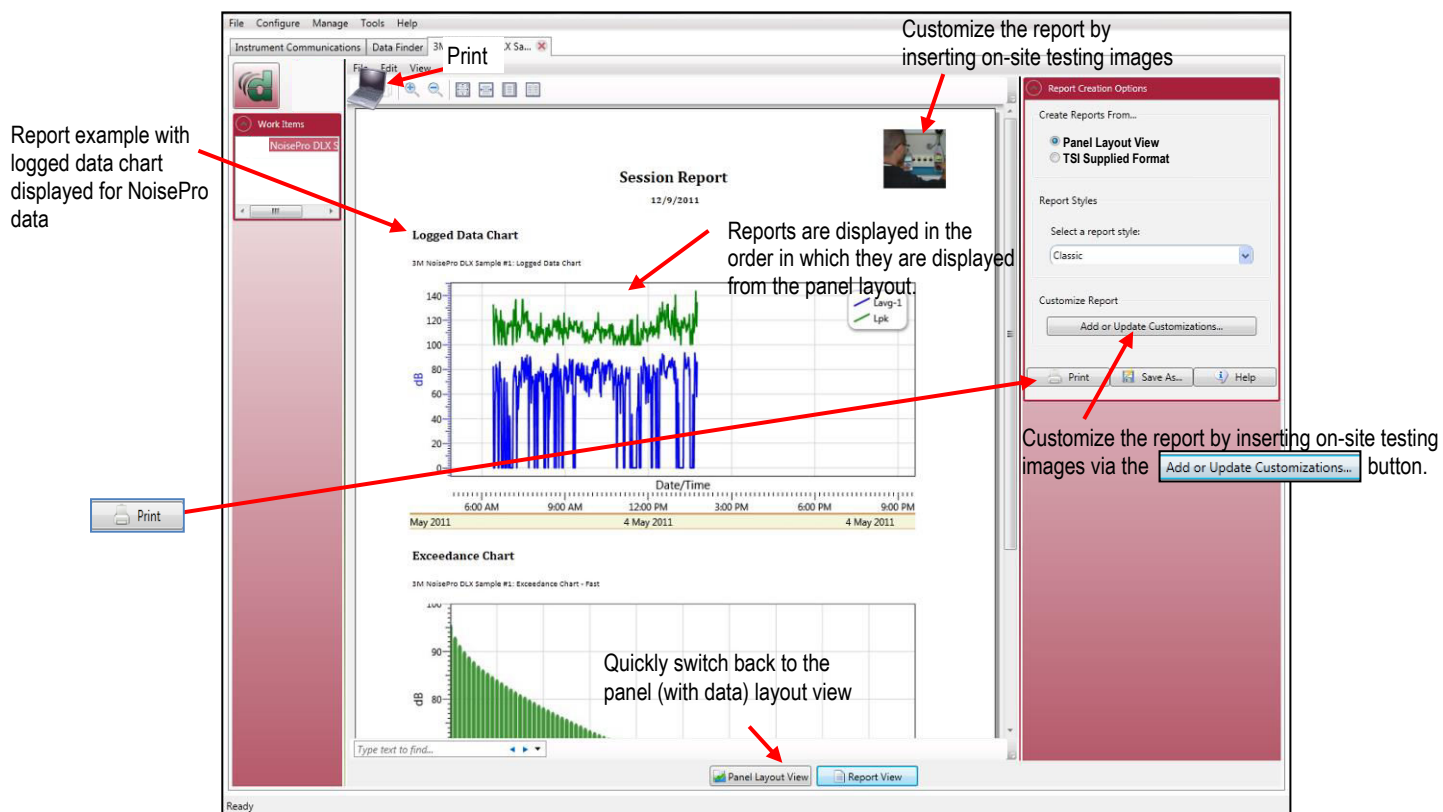

**Figure 1-60: Sample NoisePro dosimeter report** 

## *Customizing Reports*

To modify the reports with customized headers, footers, report titles, company logos (etc.), the customize report feature may be used.

- From the report creation options box (see A), click on **Add or Update Customizations.** button.
- There are four tabs to modify (if applicable) (see **B**) which include: company information, cover page, report, and headers/footers.
- The example below displays customizing the header and footer.

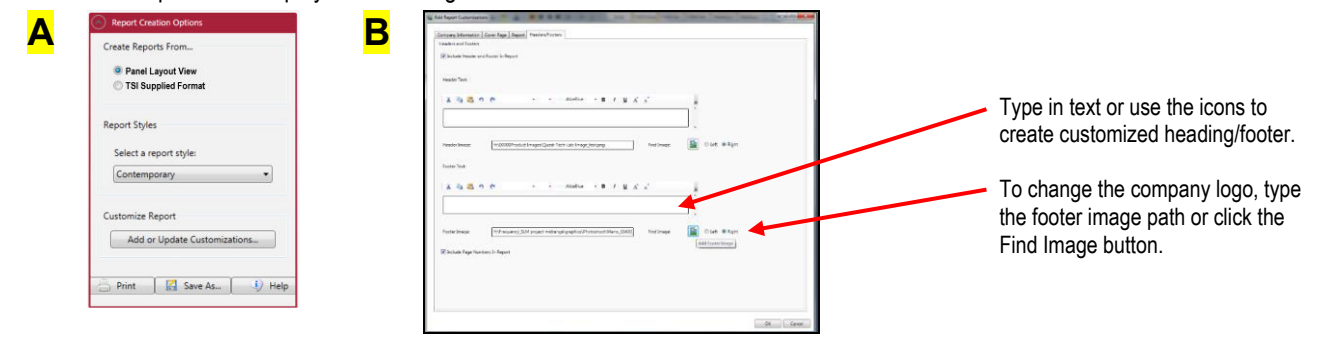

**Figure 1-61: Report customization tools** 

## *Emailing Data*

- 1. To email data, right-click on a chart/table and select **Email setting…** (see **❶**).
- 2. Once selected, the email program will automatically open and attach the chart/table as a file to the bottom of an email.
- 3. For the person receiving the email, save the file to a known folder location and then open DMS. In the Data finder page, right-click the folders and select refresh. The saved files will appear. (Or select **File**, **Open** and browse to the folder as displayed below.)
	- **Tip**: Point your mouse over the folder you want to save the data in the data finder page, and DMS will display the file location (see **❷**). If the file was emailed, right-click on the attached file and save it to the location displayed from the DMS mouse over (if applicable). Once saved, right-click on the folder via the Data Finder Page and select **Refresh**. The files will be imported into DMS.

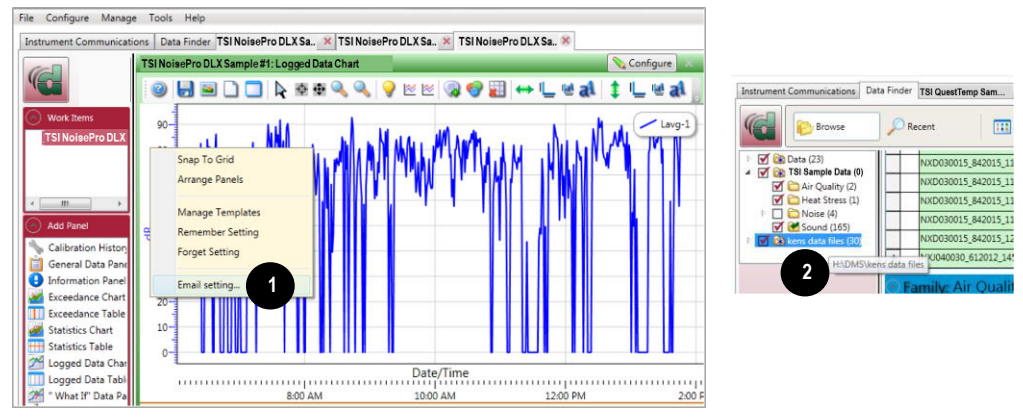

**Figure 1-62: NoisePro dosimeter and emailing data**

## **NoisePro Dosimeter: Organizing Data**

## *Creating a New Folder*

When copying and or sharing data, you may want to organize the data with the create folder feature. Please follow the steps below. 1. In the data finder page, right-click and the context menu will appear as displayed below. Click on **New Folder** (see **A**).

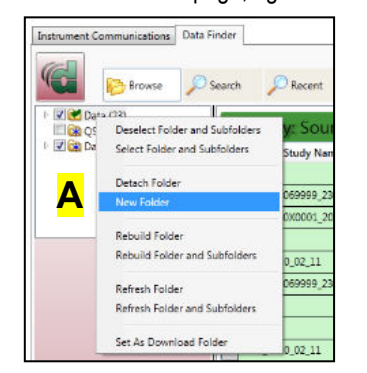

**Figure 1-63: New Folder example** 

- 2. Assign a name by typing in the folder name and press **Enter**.
- 3. See the section below to move a file.

## *Moving a File*

folder.

- 1. In the data finder page with Browse and Details view (default view) displayed, select the corresponding checkbox in the folder section where the desired moved files will reside. (See New Folder example below, **A**.)
- 2. To move the sessions or studies, select by clicking in the data grid. (See **B** below. Note the selected session/study will be highlighted in blue.)
	- To select more than one session/study, click and hold down the control key on your keyboard while clicking on as many sessions/studies as desired.

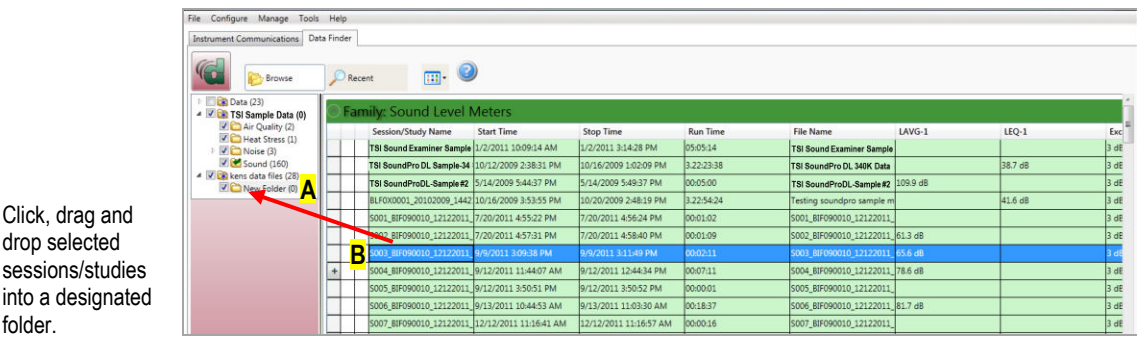

**Figure 1-64: Moving folders with a selected session** 

3. Drag the mouse over the designated folder and release the mouse.

**NOTE:** A message to confirm the file move will appear.

4. Click **Yes** to move the files or **No** to cancel.

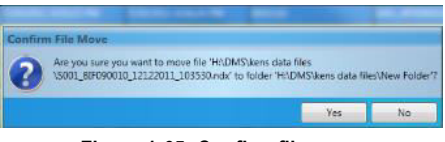

**Figure 1-65: Confirm file move** 

## **NoisePro Dosimeter: Setup**

There are seven configurable NoisePro setup screens in the setup panel on the **Instrument Communications** page (see **❶**). With the NoisePro dosimeter, you have the option to save the configurations either on the instrument and/or store the configurations in DMS. **NOTE:** If you save the profiles in the software, this can be used as a time management tool to organize and save all the setups for future use.

With the NoisePro dosimeter, there are five different models with different features and functionalities. Some of the setup parameters may not be applicable to your model. Please refer to the user manual to understand the models in more detail.

#### <span id="page-46-0"></span>*NoisePro Dosimeter: Saving and Sending Configurations*  Set Configuration

With the NoisePro dosimeter, there are saved setup profiles used to quickly access and apply to your NoisePro dosimeter. Below explains how to save configuration settings in DMS and how to send to the instrument. Also, the get configuration feature is used to copy the setup parameters into the software.

**NOTE:** If you want to only send the setup, please skip to step 3. Please refer to this section as you set up your instrument.

1. To save the NoisePro dosimeter configuration in the software, click on a name in the **Configuration Profile Management** panel (See **❷**).

**NOTE:** The name will be shaded a light gray when selected.

- To create a new profile name, click **and several** and type in a profile name. Click **Save**. (It will save under the configuration profile management panel).
- 2. Click on the **b**<sup>swe</sup> button (see **e**) and type in a **Name**. Click **OK**.

**NOTE:** This saves the configuration file to the software.

- 3. To send to the instrument, click on the **Bulla** Set Configuration button (see **4**).
- 4. To get the setup from the instrument, click on the button (see **❹**). (*Optional*: To save the setup as a configuration follow steps 1-2 above.)

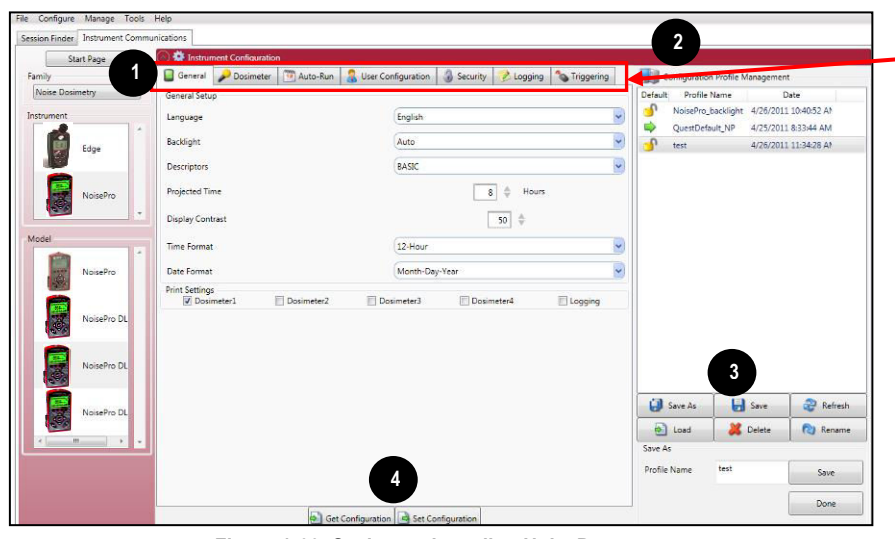

#### **Setups:**

Click on the tabs to set up/view:

 General, Dosimeter, Auto-Run, User Configuration, Security, Logging, and Triggering settings

**Figure 1-66: Saving and sending NoisePro setups** 

## *NoisePro Dosimeter: General Settings*

The NoisePro dosimeter general settings are used to set up the instrument with basic parameters. Please refer to the NoisePro dosimeter General Settings table below for details.

- 1. Click on the **General** tab (see ❶) from the NoisePro dosimeter's Setup panel. To change the general settings, follow one (or all) of the selection options below.
	- Click on the arrow  $\Box$  and select an option.
	- $\bullet$  Click on the  $\bullet$  arrows and select a numeric value or type in a value.
	- Click in the print settings checkbox to activate/enable the print settings feature.
- 2. To send to the instrument, click on **B** Send Configuration, or **Save** and **Send Configuration** (for more details see "*[Saving and Sending](#page-46-0) [Configurations](#page-46-0)*").

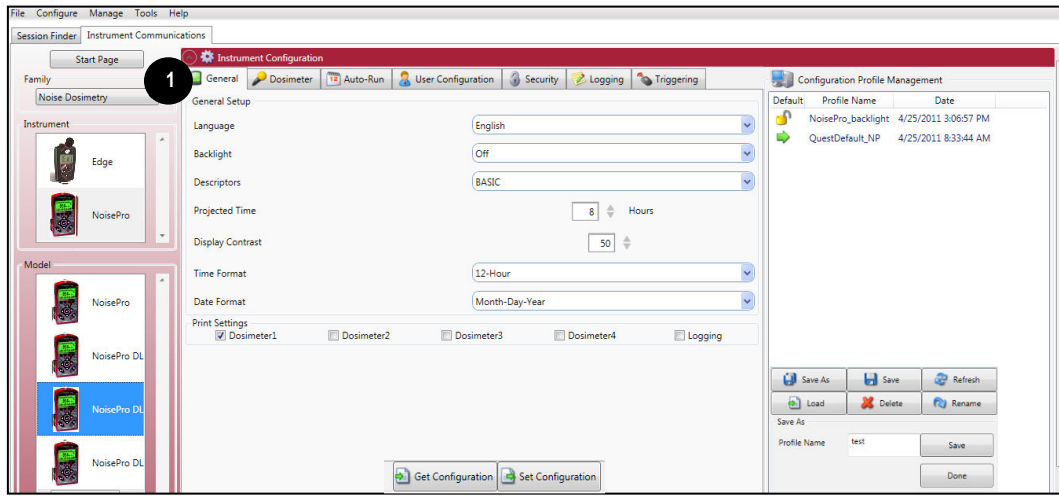

**Figure 1-67: NoisePro dosimeter General Settings** 

#### *NoisePro Dosimeter General Settings*

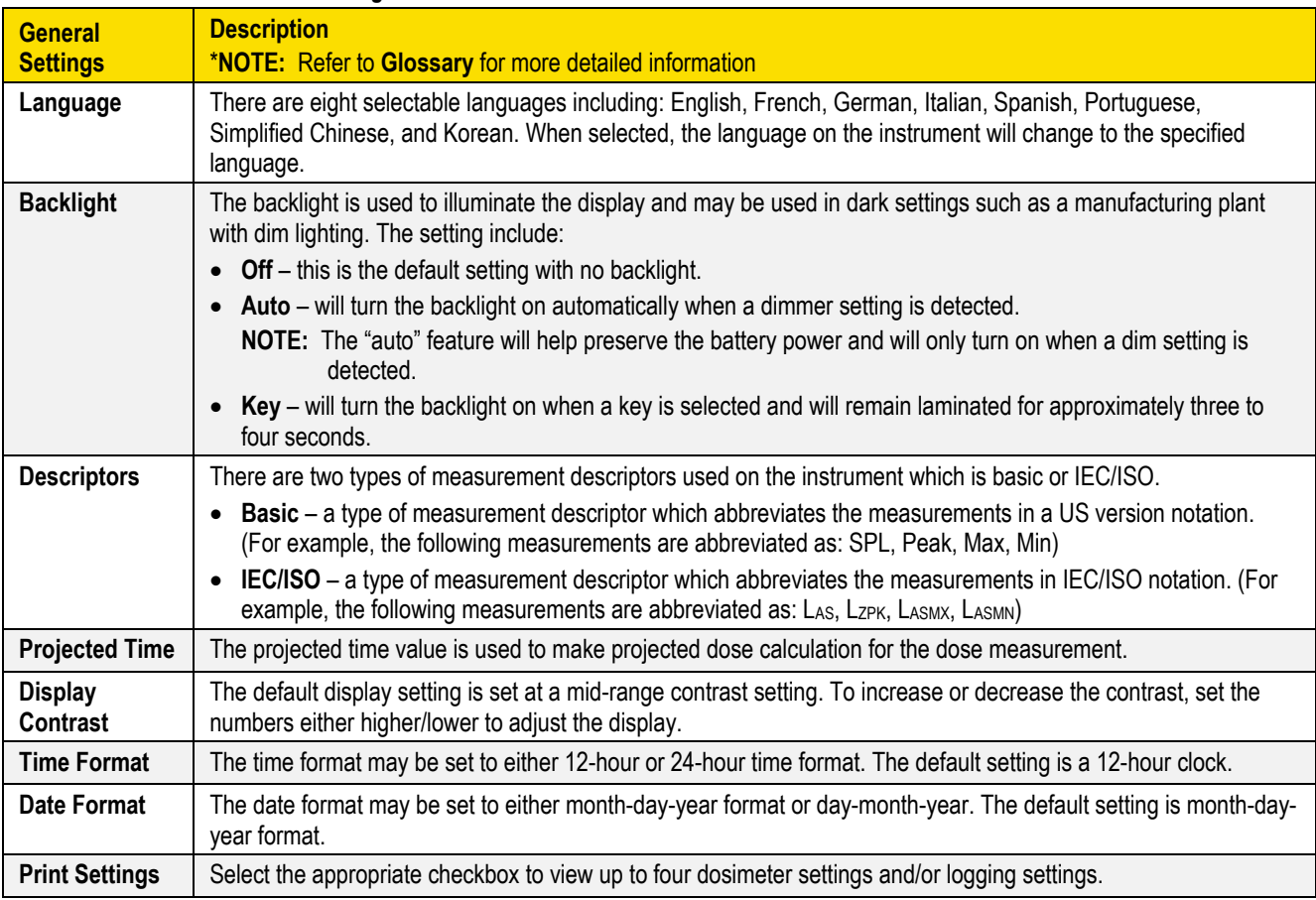

## *NoisePro Dosimeter: Settings*

There are up to four internal meters that may be set and used simultaneously during a run (see **❶**) depending on the NoisePro model you are using. Please see the user manual for details.

The settings are based on the parameters listed under "Configuration Parameter" (see **❷**) and explained in the User Configuration Settings table in the following section.

- 1. Click on the Dosimeter tab from the NoisePro dosimeter's Setup panel. To set the dosimeter settings, select one of the following pre-defined regulations or user-defined setups by clicking on the  $\blacktriangleright$  arrow and selecting an option. (Please refer to the table below for more details.)
- 2. To send to the instrument, click on **B** Send Configuration, or **Save** and **Send Configuration** (for more details see "*[Saving and Sending](#page-46-0) [Configurations](#page-46-0)*").

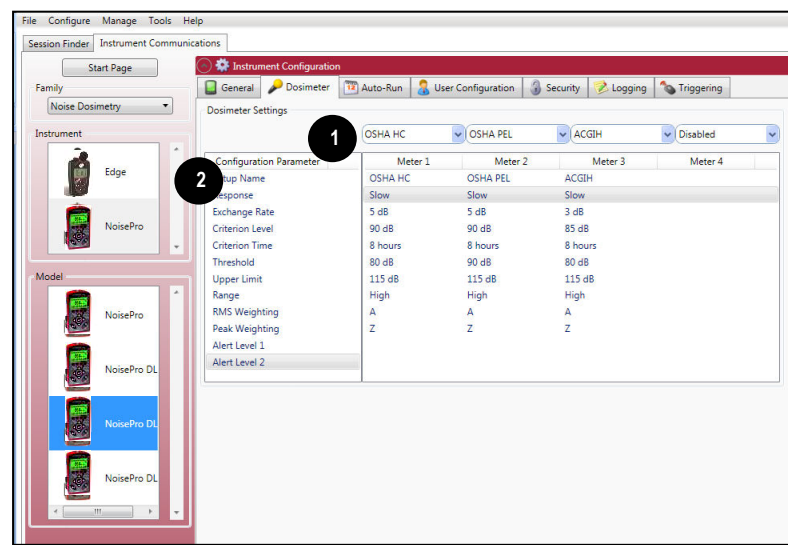

**Figure 1-68: NoisePro dosimeter settings** 

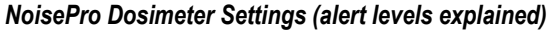

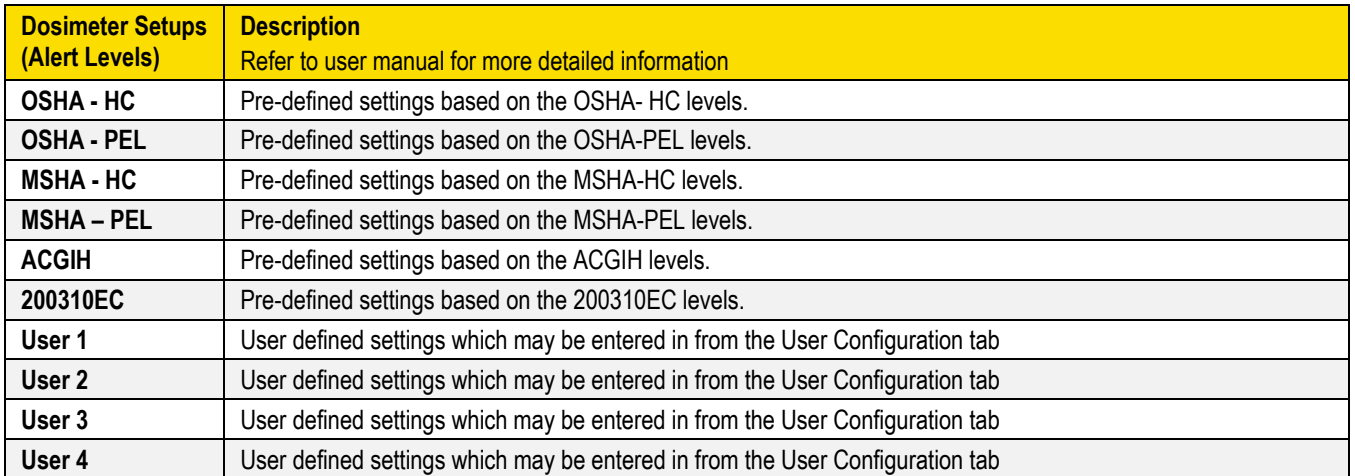

## *NoisePro Dosimeter: User Configuration Settings*

The NoisePro dosimeter user configuration screen is used to set up the parameters applied in the four user-defined setups of the Dosimeter settings screen. Please refer to the NoisePro User Configuration Settings table for an explanation of parameters.

- 1. Click on the **User Configuration** tab from the NoisePro dosimeter's Setup panel (see **❶**). To change the user configuration settings, follow one (or all) of the selection options below.
	- Use the default name or enter a custom name for each of the four setups.
	- Click on the arrow  $\leq$  and select an option (see  $\bullet$ ).
	- Click on the **arrows** and select a numeric value or type in a value (see  $\bullet$ ).
- 2. To send to the instrument, click on **B** Send Configuration (see  $\bigcirc$ ), or **Save** (see  $\bigcirc$ ) and **Send Configuration** (for more details see "*Saving and Sending [Configurations](#page-46-0)*").

| <b>Start Page</b>                              | Instrument Configuration       |                             |                                   |                                   |                                    |                                                                                                    |
|------------------------------------------------|--------------------------------|-----------------------------|-----------------------------------|-----------------------------------|------------------------------------|----------------------------------------------------------------------------------------------------|
| Family                                         | General<br>Dosimeter           | <sup>12</sup> Auto-Run<br>я | <b>User Configuration</b>         | Security<br>Logging               | <sup>1</sup> Triggering            | W<br><b>Configuration Profile Management</b>                                                          |
| <b>Noise Dosimetry</b><br>$\blacktriangledown$ | <b>User Settings</b>           |                             |                                   |                                   |                                    | <b>Profile Name</b><br><b>Default</b><br>Date                                                         |
| Instrument                                     | Send Configuration to Device   | V Enabled                   | $\sqrt{\frac{1}{2}}$ Enabled      | $\sqrt{ }$ Enabled                | $\sqrt{}$ Enabled                  | <b>SP</b><br>NoisePro_backlight 4/26/2011 10:40:52 AM<br>QuestDefault_NP<br>4/25/2011 8:33:44 AM<br>9 |
| Edge                                           | <b>Setup Name</b>              | User1                       | User <sub>2</sub>                 | User3                             | User4                              | $\cdot$<br>4/26/2011 11:34:28 AM<br>test                                                              |
|                                                | 2<br><b>Response Weighting</b> | Slow                        | $\overline{\phantom{a}}$ Slow     | $\overline{\phantom{a}}$ Slow     | $\overline{\phantom{a}}$ Slow<br>۰ |                                                                                                    |
| NoisePro                                       | <b>Exchange Rate</b>           | ÷<br>5<br>dB                | 5<br>dB                           | 5<br>dB                           | 5<br>dB                            |                                                                                                    |
|                                                | <b>Criterion Level</b>         | 90<br>dB                    | 90<br>dB                          | 90<br>dB                          | 90<br>dB                           |                                                                                                    |
| Model<br>A.                                    | <b>Criterion Time</b>          | 3<br>8<br>dB                | dB<br>8                           | dB<br>8                           | dB<br>8                            |                                                                                                    |
| NoisePro                                       | <b>Threshold Enable</b>        | <b>V</b> Enabled            | <b>V</b> Enabled                  | <b>J</b> Enabled                  | <b>V</b> Enabled                   |                                                                                                    |
|                                                | Threshold                      | ÷<br>dB<br>80               | 80<br>÷<br>dB                     | 80<br>dB                          | 80<br>÷<br>dB                      |                                                                                                    |
| NoisePro DL                                    | <b>Upper Limit</b>             | 115<br>÷<br>dB              | 115<br>dB                         | 115<br>dB<br>Φ                    | 115<br>÷<br>dB                     |                                                                                                    |
|                                                | Range                          | High 70-140                 | $\blacktriangleright$ High 70-140 | $\blacktriangleright$ High 70-140 | $\blacktriangleright$ High 70-140  |                                                                                                    |
| NoisePro DL                                    | <b>RMS Weighting</b>           |                             | $\mathbf{F}$                      | $- A $                            | $\mathbf{F}$ $\mathbf{A}$          | 5                                                                                                    |
|                                                | Peak Weighting                 | z                           | $-2$                              | $\overline{z}$                    | $\overline{z}$<br>۰.               |                                                                                                    |
| NoisePro DL                                    | Alarm 1 Enable                 | <b>Enabled</b>              | Enabled                           | Enabled                           | Enabled                            | <b>Save</b><br>Refresh<br><b>Save As</b>                                                              |
| $\rightarrow$<br>4.1<br><b>III</b>             | Alarm 1 Level                  | ÷<br>40<br>dB               | 40<br>dB                          | 40<br>÷<br>dB                     | 40<br>÷<br>dB                      | фÌ<br>Delete<br><b>Rename</b><br>Load<br>Save As                                                      |
|                                                | Alarm 2 Enable                 | Enabled                     | Enabled                           | Enabled                           | Enabled                            | test<br>Profile Name<br>Save                                                                          |
|                                                | Alarm 2 Level                  | ÷<br>40<br>dB               | 40                                | 40<br>÷<br>dB                     | 40<br>÷<br>dB                      |                                                                                                    |

**Figure 1-69: NoisePro dosimeter User Configuration settings** 

#### *NoisePro Dosimeter User Configuration Settings*

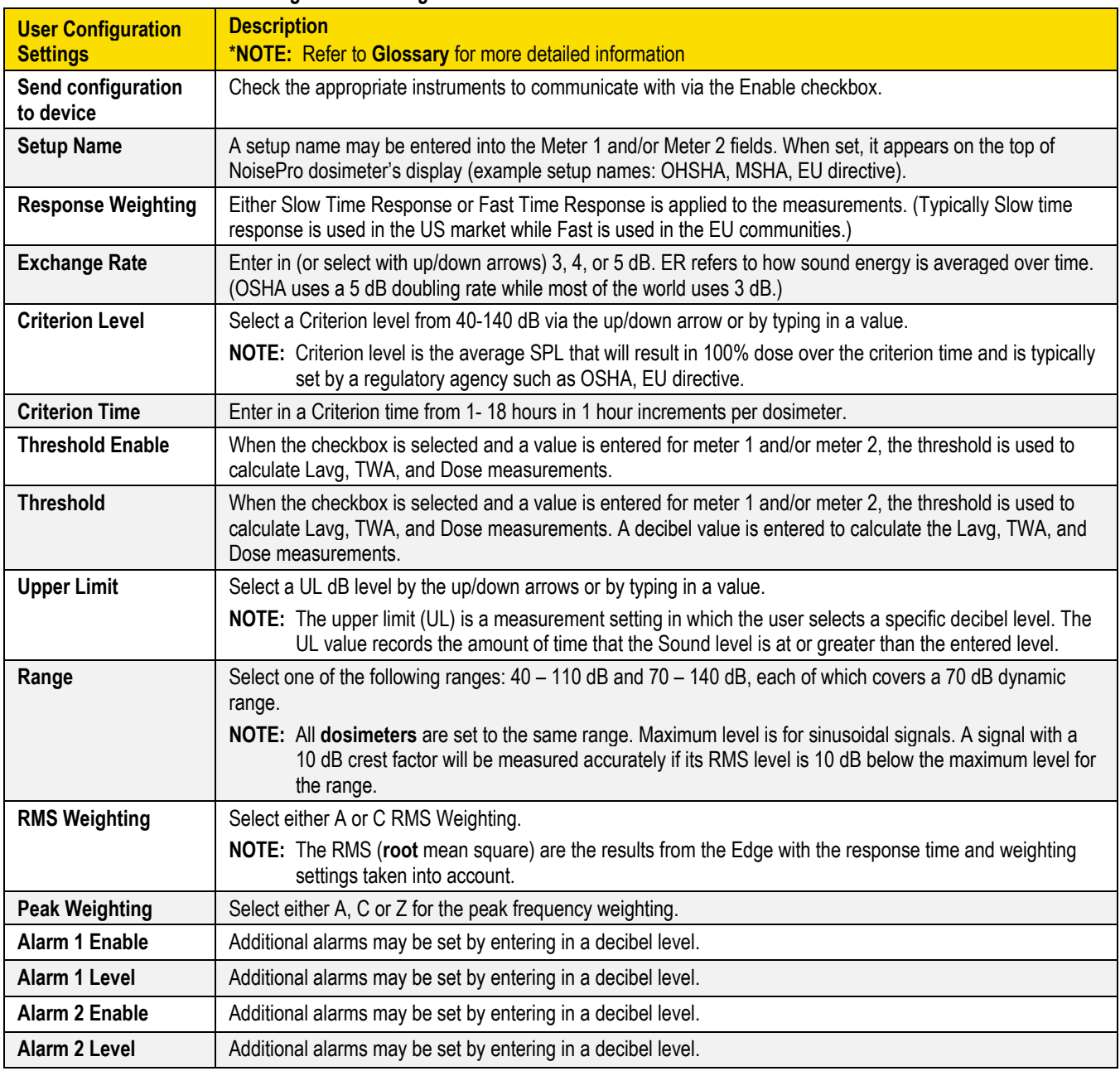

# **SoundPro® Sound Level Meter**

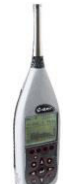

## **SoundPro Meter: Communication Setup**

The communication setup is an important starting point with your instrument and DMS. Once communicating, you have the option to download data, configure instrument parameters, and configure quick setup features, such as the time and date settings. The following explains the SoundPro communication setup steps.

1. Using a USB cable, plug the cable into the SoundPro meter and then to the computer port.

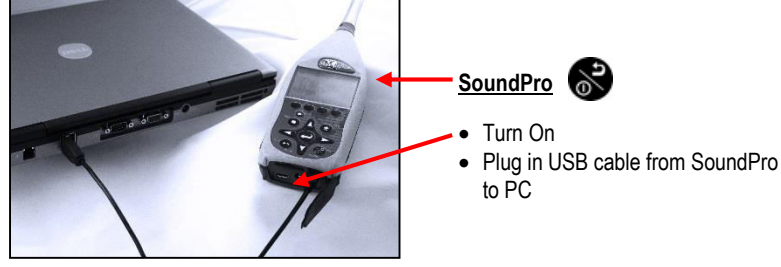

**Figure 1-70: Retrieving your data** 

- 2. From the start page of DMS, select  $\frac{1}{2}$  are buttons and the Instrument Communications page will appear (see Figure below).
- 3. Select **SLM** Family and then select **SoundPro** under Instrument. (See **❶** and **❷**). You are now ready to set up or download your instrument.
	- See the subsequent SoundPro instrument setup sections to set up or download your instrument.

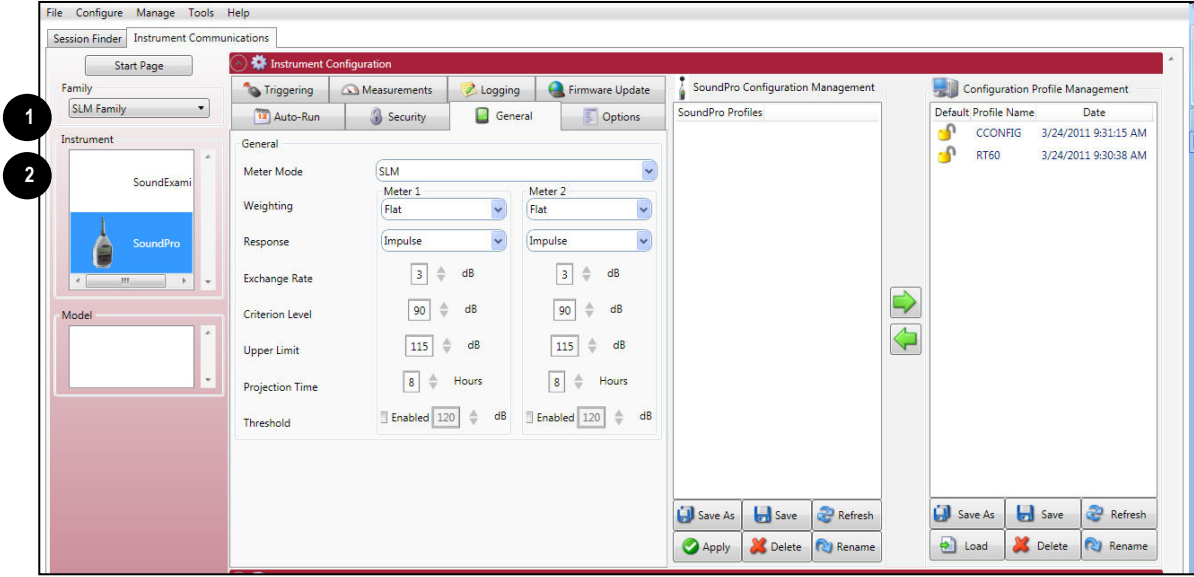

**Figure 1-71: SoundPro Sound Level Meter communication setup** 

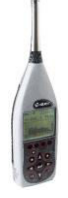

## **SoundPro Meter: Downloading Files**

The Instrument Download feature enables you to download your files from the SoundPro meter into the software for review and analysis of the data. Once the files are downloaded and if "Go to Data Finder after Download" is checked, DMS will open into the Data Finder window.

**NOTE:** The Data Finder window stores all of the downloaded data by instrument, session and study. The information is stored in a bar chart style with measurements/parameters displayed on the top navigational bar. See Data Finder for more information."

To download, please follow steps below:

- 1. To download the SoundPro data, ensure your instrument is communicating properly. (See **Communication Setup** for details.)
- 2. From the Start page, select the  $\left(\frac{1}{2}\right)$  button.
- 3. Select the **SLM family** and the **SoundPro** from the Instrument window (see **❶**).
- 4. *Optional*: Click on **Select All** or check/uncheck sessions to be downloaded (see **❷**).
- 5. Press the **Download** button (see **❸**).

**NOTE:** DMS will report the sessions loaded and a time stamp of completion (see **❹**).

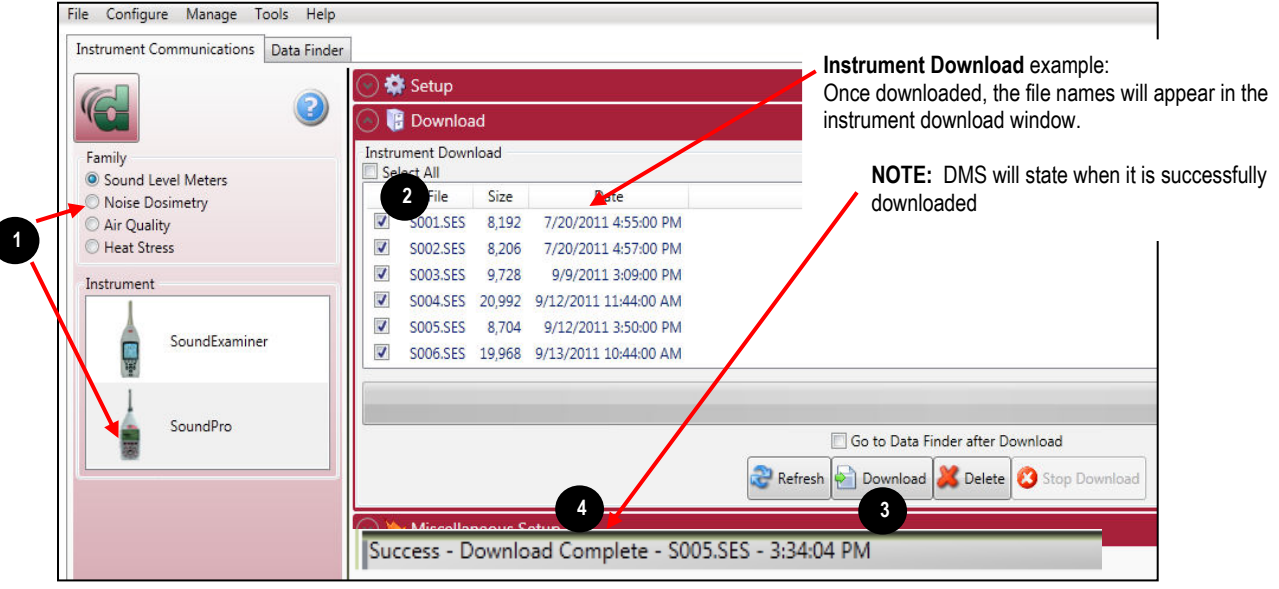

**Figure 1-72: Downloading SoundPro Sound Level Meter files** 

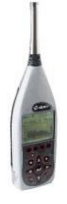

## **SoundPro Meter: Viewing Data**

The following section outlines how to work with the SoundPro meter sessions/data in the data finder page.

## *Selecting a Session/Study*

To view downloaded data from the welcome page, click on the **button and the data finder screen will appear.** (Or select the Data Finder tab if already opened.)

1. Select a session by either double-clicking on data or click on the session/study and select the **button.** 

**NOTE:** The example below illustrates a SoundPro meter session with logged data over the 9:41 minute run-time. (See **❶**).

- **Family: Sound Level Meters:** SoundPro data is stored in this family. (See **❷**).
- **Session/Study:** The SoundPro data is organized by the table headings, such as the session/study name. . (See **❸**).
- **Start Time**: To quickly locate your study by most recent start time, click on the Start Time heading and it will sort ascending/descending (See **❹**).
- **Parameters and measurements:** The table headings and columns are customizable by a quick click, drag, and drop to a new column location (similar to Microsoft® Excel® spreadsheet program.)

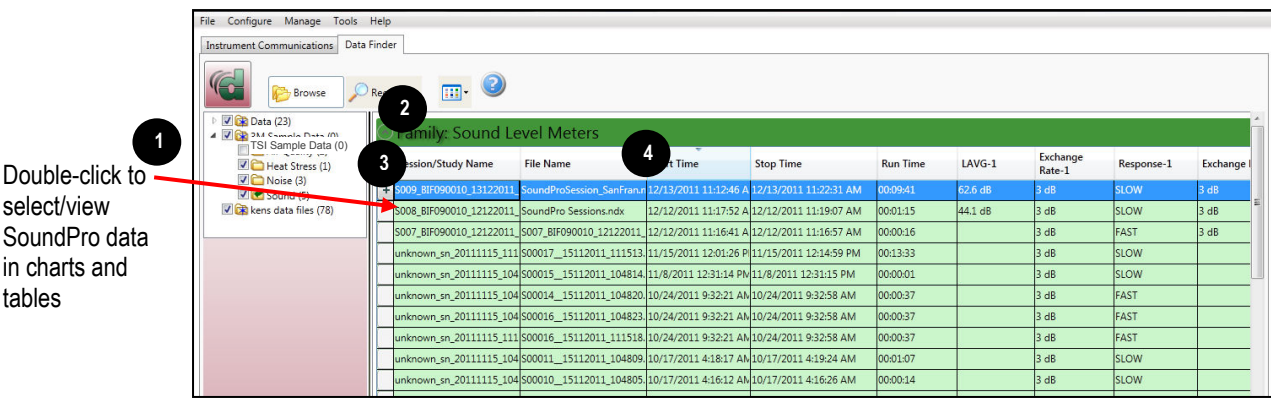

**Figure 1-73: Data Finder and SLM sessions** 

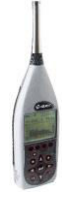

## *SoundPro Meter: Panel Layout View Page*

The measurements and parameters will be displayed in charts and tables which may be customized for analysis and/or reporting purposes.

**NOTE:** A **Buseport View** button provides a quick link to viewing the panel layout view data in a report format.

- 1. Panel Layout View is divided into Work Items (see **A**), Add Panel (see **B**), and Arrange Panels (see **C**) palettes, as well as data panels (see **D**).
	- **Work items** (**A**) select either the session or study (in order to view appropriate measurement/parameter data).
	- **Add panel** (**B**) double-click on a chart/table type and it will appear as a panel on your screen.
	- **Arrange panels** (**C**) displays the order of the charts/tables which appear in the panel layout. Also, when a chart/table is selected in the arrange panels palette, the associated data panel is selected. The resize handles are applied and the panel is brought into view. (This is very useful when several panels are displayed.) To delete a panel, right-click on a chart/table and press delete from your keyboard.

 **Data Panels** (**D**) – used to view your measurement and/or parameters from your study. **NOTE:** Use the Configure icon to customize parameters.

 **Toolbar icons and Configure button (E) –** the toolbar and configure button are used to customize or select different measurement parameters.

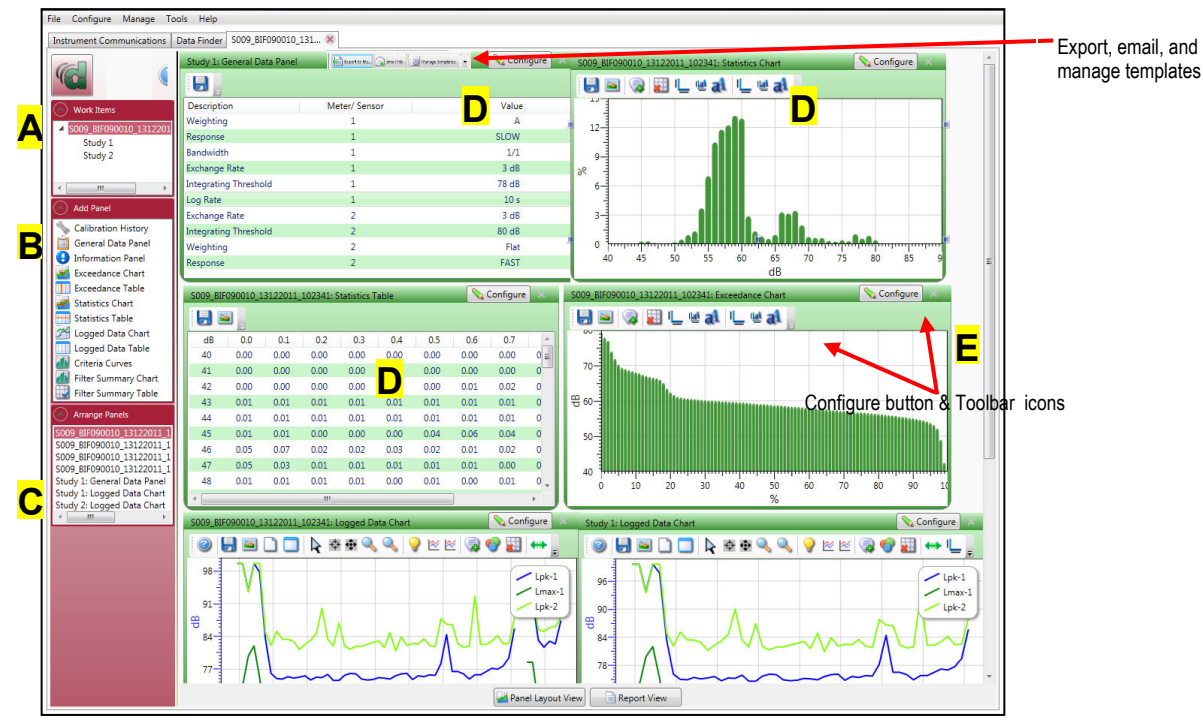

**Figure 1-74: SoundPro Sound Level Meter and panel layout page** 

- 2. To change the chart/table data parameters, click on the **configure** button. Depending on the chart/table you are working on there are selectable measurements that may be chosen for further data analysis.
- 3. To view the data as a report, click the  $\Box$  Report View button.

**NOTE:** The panels will print in the order in which they are displayed in the panel layout page.

- 4. The quick tips below explain how to customize the panels:
	- *To stretch the panel*, click on one of the grips along the panel's edges and drag the mouse. The panel will expand or shrink when resizing.
	- *To move the panel*, click on the panel's header and drag and drop to the appropriate position.
		- **NOTE:** By default, the panels will snap into place on an invisible grid. Right-click outside the panel area and click **Snap to Grid**  to clear the checkbox and allow free panel placement.
	- *To change ranges,* when clicking on either the x-axis or y-axis, click and drag the mouse until the appropriate range is selected.

**NOTE:** It will span the numbers up or down depending on how you drag the mouse.

*To save a layout, right-click outside the panel area as displayed below. Click Remember Setting.* 

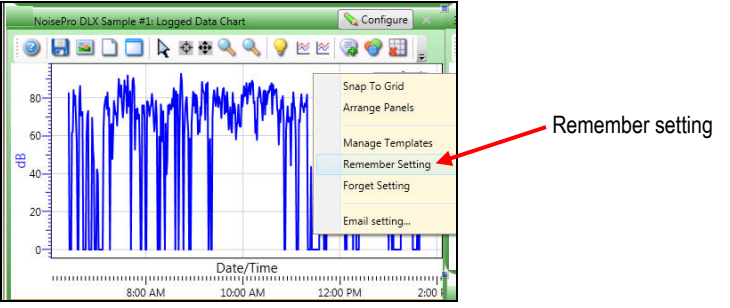

**Figure 1-75: Save a layout, remember setting** 

**NOTE:** For additional logged data chart customization please see step 3.

5. To change the parameters on the logged data chart using the toolbar, please follow below:

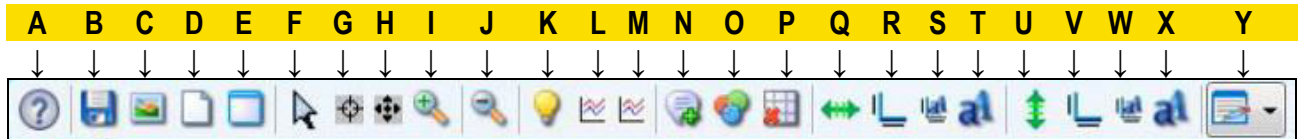

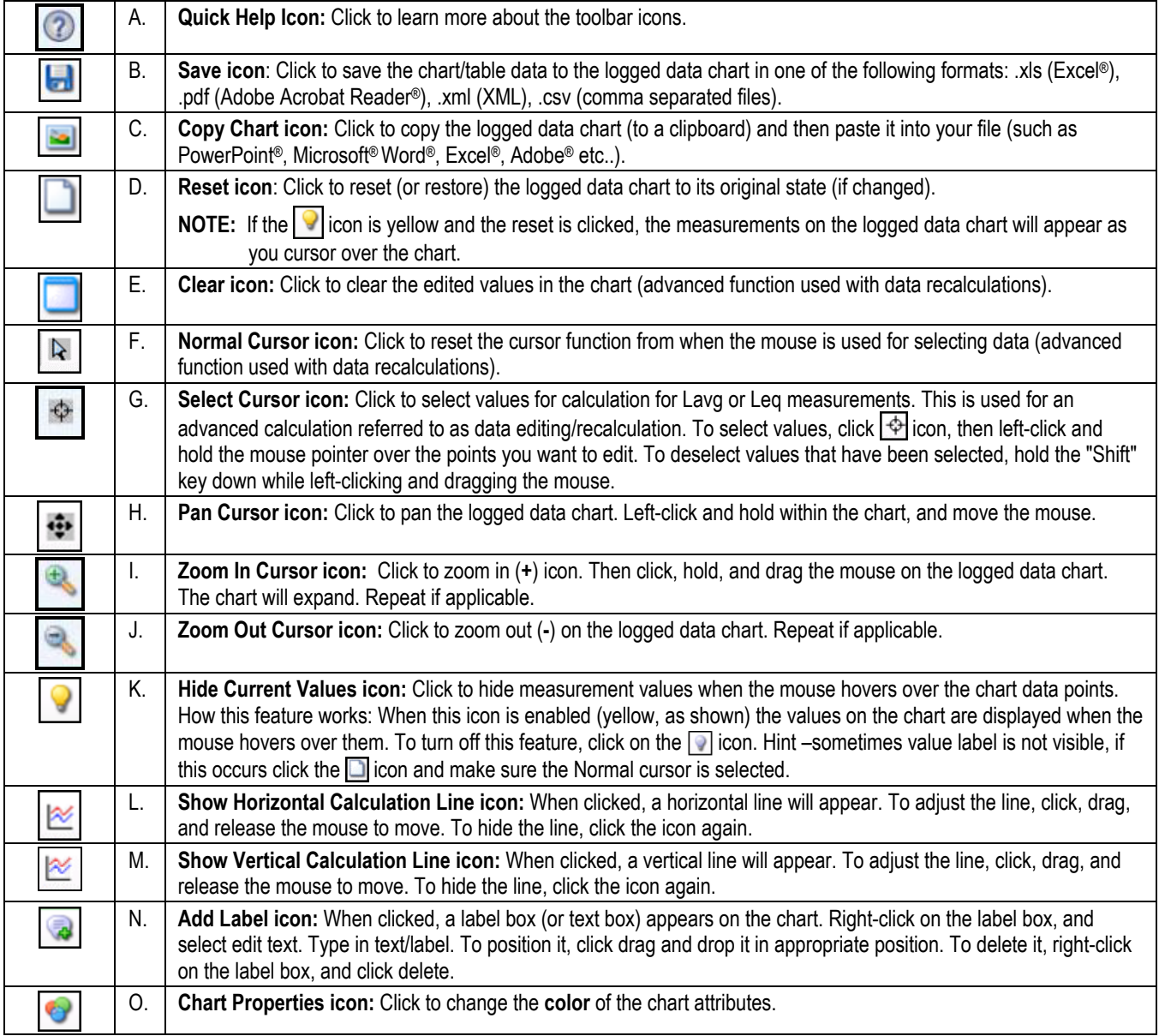

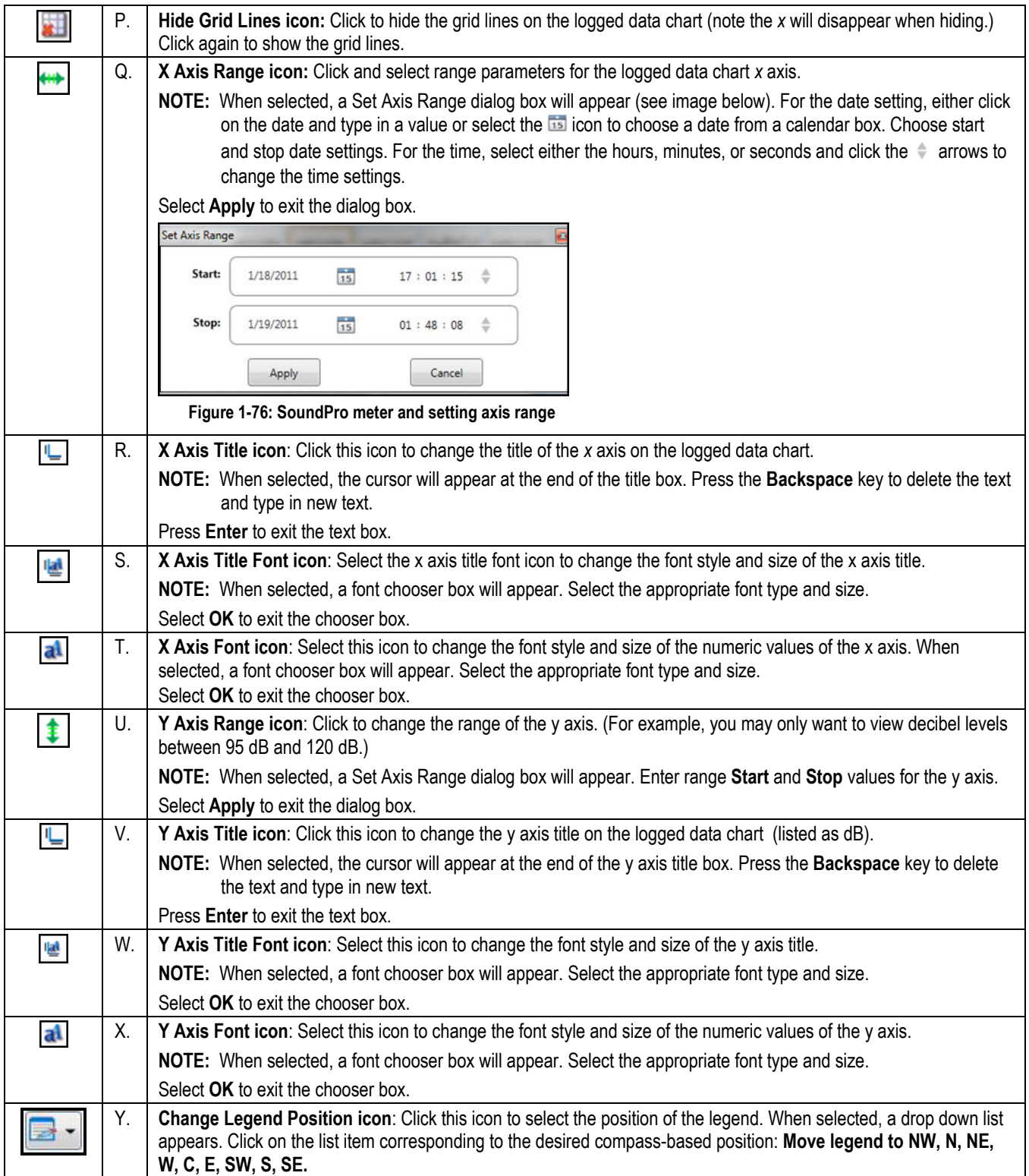

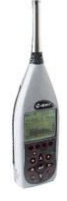

## **SoundPro Meter and Logged Data: Chart Selecting and Recalculating**

The logged data chart provides a view of the integrating measurements over the run time. There may be situations, such as a nontypical sudden burst of noise, in which you would like to analyze a specific range of data points while ignoring all other data points. On the logged data chart, this is a feature referred to as recalculating your data. When selected, the feature provides calculations of **Lavg/Leq**, **TWA**, **Dose**, and **Dose[8].** Please follow the steps below.

- 1. On the Logged Data Chart, click on the **Saconfigure** button in the panel header and select either Lavg or Leg.
- 2. To select specific ranges of the chart data for calculation, click the Use Select Cursor  $\oplus$  button on the toolbar.

**NOTE:** The tooltip **is a select cursor** indicates the name of the icon "Use Select cursor."

- 3. Move the mouse pointer to the starting point for the data selection, left-click and drag the mouse to the right.
	- Shading will appear over the selected data range (see **A** below).
	- A calculation box will appear (see **B** below) above the chart showing the calculations.
	- *Optional*: To deselect (exclude) specific ranges of a current data selection, hold down the **Shift** key, left-click, and drag the mouse over the data to be deselected. Alternatively, all selected ranges and the calculation box can be cleared by selecting the **Clear** icon.
- 4. To change which options and additional calculations are displayed in the calculation box, right-click on the box and a context menu will appear (see **C** below). Select your desired options: **Show Total Calculations** (a combined calculation of all selected ranges), **Show Individual Calculations** (an individual calculation for each selected range), and/or **Show Excluded Calculations** (a combined calculation of all non-selected ranges). Select your desired additional calculations: **Show TWA Calculation**, and/or **Show Dose Calculation Show Dose[8] Calculation**.

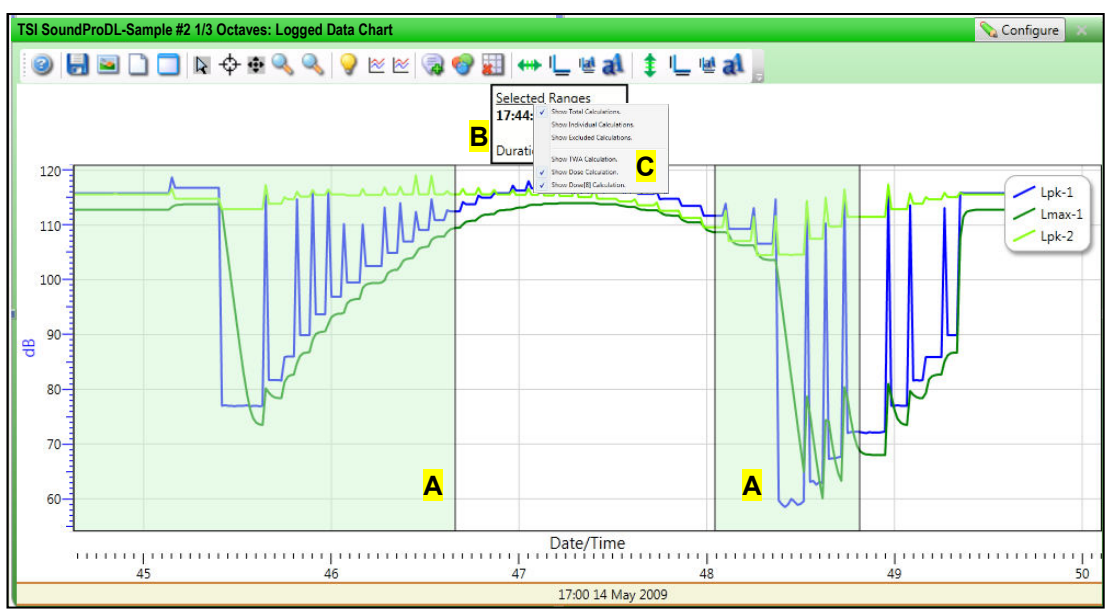

**Figure 1-77: SoundPro meter and logged data chart with calculations** 

5. To view this in a report, click on the **BREPOTLYIEW** button at the bottom of the page. To get back to the panel layout view, click the **Banel Layout View** button.

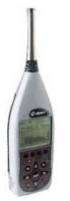

## **SoundPro Meter: Reports and Printing**

To quickly create reports, open your data (in the data finder page) and click the quick report **a quick Report** button. A standard template of charts and tables (or panels) will appear in the report.

- **Viewing reports:** if you are in the data layout page and you have rearranged the charts/tables, the report will print in the sequence in which they appear on the screen.
- **Printing reports**: while in the report view page you have two options outlined below:
	- $\bullet$  Click on the  $\bullet$  icon from the title bar.
	- Click on the  $\Box$  Print licon from the session report title bar.

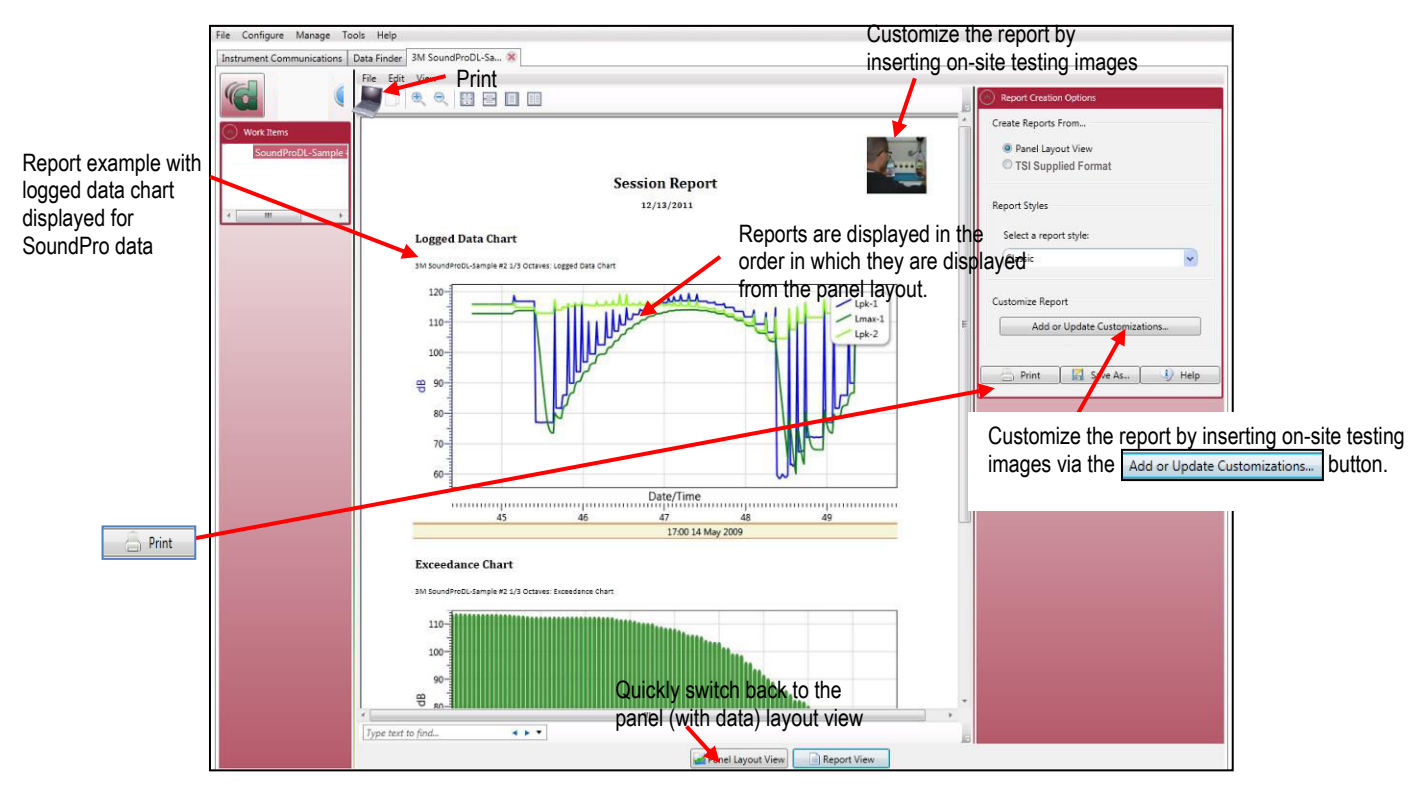

**Figure 1-78: Sample SoundPro meter report** 

## *Customizing Reports*

To modify the reports with customized headers, footers, report titles, company logos (etc.), the customize report feature may be used.

- From the report creation options box (see A), click on **But on Update Customizations.** button.
- There are four tabs to modify (if applicable) which include: company information, cover page, report, and headers/footers.
- The example below displays customizing the header and footer.

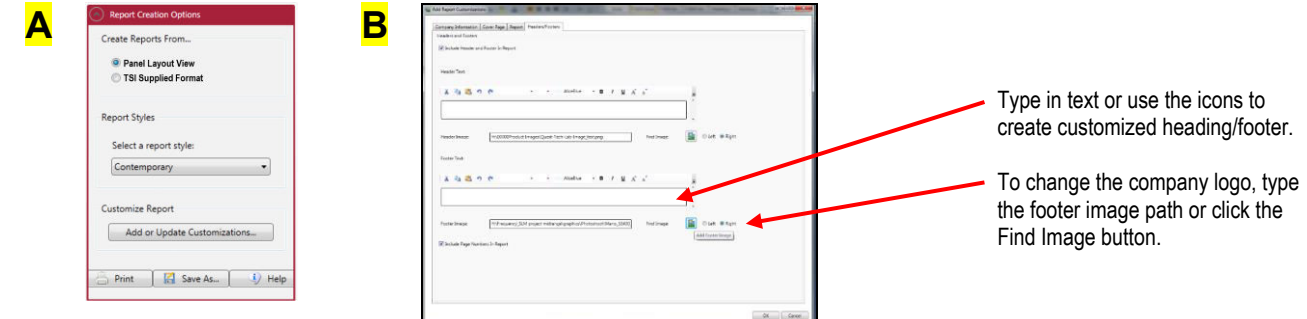

**Figure 1-79: Report customization tools** 

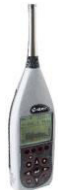

## **SoundPro Meter: Sharing Data**

## *Emailing Data*

- 1. To email data, right-click on a chart/table and select **Email setting** (see ❶ in figure below).
- 2. Once selected, the email program will automatically open and attach the chart/table as a file to the bottom of an email.
- 3. For the person receiving the email, save the file to a known folder location and then open DMS. In the Data finder page, rightclick the folders and select refresh. The saved files will appear.
	- **Tip**: Point your mouse over the folder you want to save the data in the data finder page, and DMS will display the file location (see ❶). If the file was emailed, right-click on the attached file and save it to the location displayed from the DMS mouse over (if applicable). Once saved, right-click on the folder via the Data Finder Page and select **Refresh**. The files will be imported into DMS.

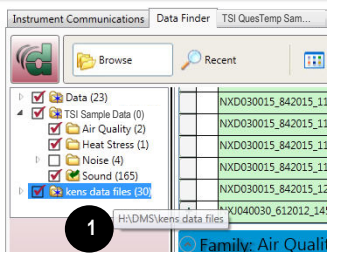

**Figure 1-80: Display file location**

4. **Another option**: From the menu bar, the end-user selects: **File, Open**, and then browses to the folder (see **❷**).

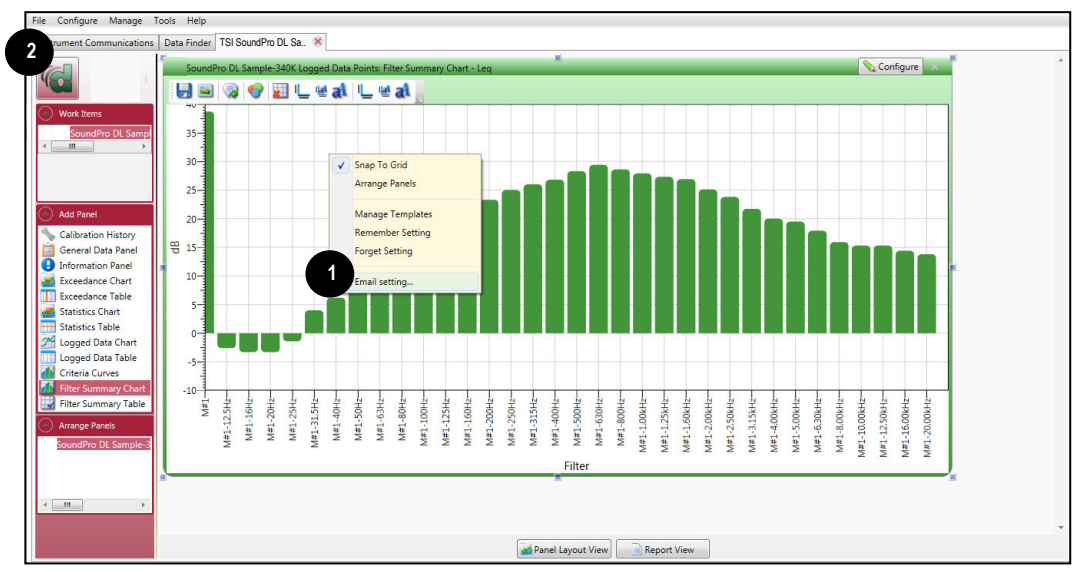

DMS would then display the data in the data panel.

**Figure 1-81: SoundPro Sound Level Meter and emailing data** 

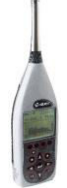

## **SoundPro Meter: Organizing Data**

## *Creating a New Folder*

- When copying and or sharing data, you may want to organize the data with the create folder feature. Please follow the steps below.
- 1. In the data finder page, right-click and the context menu will appear as displayed below. Click on **New Folder** (see **A**).

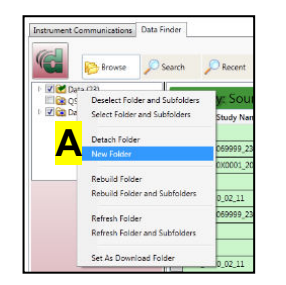

**Figure 1-82: New Folder example** 

- 2. Assign a name by typing in the folder name and press **Enter**.
- 3. See the section below to move a file.

## *Moving a File*

folder.

- 1. In the data finder page with Browse and Details view (default view) displayed, select the corresponding checkbox in the folder section where the desired moved files will reside. (See **New Folder** example below, **A**.)
- 2. To move the sessions or studies, select by clicking in the data grid. (See **B** below. Note the selected session/study will be highlighted in blue.)
	- To select more than one session/study, click and hold down the control key on your keyboard while clicking on as many sessions/studies as desired.

|                   | File Configure Manage Tools Help                  |      |        |                                                 |                   |                        |                 |                                   |        |         |      |
|-------------------|---------------------------------------------------|------|--------|-------------------------------------------------|-------------------|------------------------|-----------------|-----------------------------------|--------|---------|------|
|                   | <b>Instrument Communications</b> Data Finder      |      |        |                                                 |                   |                        |                 |                                   |        |         |      |
|                   | Browse                                            |      | Recent | m. $\bullet$                                    |                   |                        |                 |                                   |        |         |      |
|                   | <b>DR</b> Data (23)<br>4 V Ch TSI Sample Data (0) |      |        | Family: Sound Level Meters                      |                   |                        |                 |                                   |        |         |      |
|                   | Air Quality (2)<br>Heat Stress (1)                |      |        | Session/Study Name                              | <b>Start Time</b> | Stop Time              | <b>Run Time</b> | <b>File Name</b>                  | LAVG-1 | $LEO-1$ | Exc  |
|                   | $\n  Notice (3)$                                  |      |        | TSI Sound Examiner Sample 1/2/2011 10:09:14 AM  |                   | 1/2/2011 3:14:28 PM    | 05:05:14        | <b>TSI Sound Examiner Sample</b>  |        |         | 3 dE |
|                   | $\sqrt{2}$ Sound (160)                            |      |        | TSI SoundPro DL Sample-34 10/12/2009 2:38:31 PM |                   | 10/16/2009 1:02:09 PM  | 3.22:23:38      | TSI SoundPro DL 340K Data         |        | 38.7 dB | 3 dE |
|                   | 4 V Di kens data files (28)<br>Divew Folder (0)   |      |        | TSI SoundProDL-Sample #2 5/14/2009 5:44:37 PM   |                   | 5/14/2009 5:49:37 PM   | 00:05:00        | TSI SoundProDL-Sample #2 109.9 dB |        |         | 3 dE |
|                   |                                                   |      |        | BLF0X0001_20102009_1442 10/16/2009 3:53:55 PM   |                   | 10/20/2009 2:48:19 PM  | 3.22:54:24      | Testing soundpro sample m         |        | 41.6 dB | 3 dE |
| Click, drag and   |                                                   |      |        | S001_BIF090010_12122011_7/20/2011 4:55:22 PM    |                   | 7/20/2011 4:56:24 PM   | 00:01:02        | S001_BIF090010_12122011           |        |         | 3 dE |
| drop selected     |                                                   |      |        | 002 BIF090010_12122011_7/20/2011 4:57:31 PM     |                   | 7/20/2011 4:58:40 PM   | 00:01:09        | S002_BIF090010_12122011_61.3 dB   |        |         | 3 dE |
|                   |                                                   |      |        | S003_BIF090010_12122011_9/9/2011 3:09:38 PM     |                   | 9/2011 3:11:49 PM      | 00:02:11        | SO03 BIF090010 12122011 65.6 dB   |        |         |      |
| sessions/studies  |                                                   | $+1$ |        | S004_BIF090010_12122011_9/12/2011 11:44:07 AM   |                   | 9/12/2011 12:44:34 PM  | 00:07:11        | S004_BIF090010_12122011_78.6 dB   |        |         | 3 df |
|                   |                                                   |      |        | S005 BIF090010 12122011 9/12/2011 3:50:51 PM    |                   | 9/12/2011 3:50:52 PM   | 00:00:01        | S005 BIF090010 12122011           |        |         | 3 dE |
| into a designated |                                                   |      |        | S006_BIF090010_12122011_9/13/2011 10:44:53 AM   |                   | 9/13/2011 11:03:30 AM  | 00:18:37        | S006_BIF090010_12122011_81.7 dB   |        |         | 3 dE |
| folder.           |                                                   |      |        | S007 BIF090010 12122011 12/12/2011 11:16:41 AM  |                   | 12/12/2011 11:16:57 AM | 00:00:16        | S007_BIF090010_12122011_          |        |         | 3 dE |

**Figure 1-83: Moving folders with a selected session** 

3. Drag the mouse over the designated folder and release the mouse.

**NOTE:** A message to confirm the file move will appear.

4. Click **Yes** to move the files or **No** to cancel.

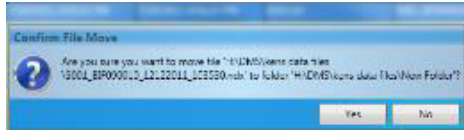

**Figure 1-84: Confirm file move** 

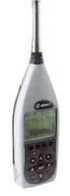

## **SoundPro Meter: Setup**

There are eight configurable SoundPro setup tabs in the instrument communications' page. When working with the SoundPro Sound Level Meter, you have the option to save the configurations either on the instrument (see **❶** "SoundPro Configuration Management") and/or save in DMS (see **❷** "Configuration Profile Management").

- **NOTE:** If you save the profiles in the software, this can be used as a time management tool to organize and save all the setups for future use.
- **NOTE:** there are several different SoundPro models, and there may be settings which do not apply to your purchased model. Please refer to user manual for more information.

## <span id="page-62-0"></span>*SoundPro Meter: Saving and Sending Configurations*

With the SoundPro Sound Level Meter, there are customized setup profiles used to quickly access and apply for future measurement studies. Below explains how to save and send the configurations in the software and on the instrument.

國

1. To save the SoundPro configuration in the software, click on a name in the **SoundPro Profiles name** (See **❶**).

**NOTE:** The name will be shaded a light gray when selected.

2. Click on the button (see **❷**) and type in a **Name**. Click **OK** (see **❸**).

**NOTE:** This saves the configuration file to the software.

- 3. Click on the new name and select the **A** Arrow (see **4**) to send it to the software to save (or store for a later date).
- 4. To update the profiles, click on the appropriate profile name and select **Save**.
	- **NOTE:** When updating from the instrument or from the software, the right arrow  $\blacktriangle$  (see  $\clubsuit$ ) is used to send the configuration file from the instrument to the software while the left arrow  $\blacktriangle$  (see  $\blacktriangle$ ) is used to send the configuration file from the software to the instrument.
- 5. Repeat as necessary.

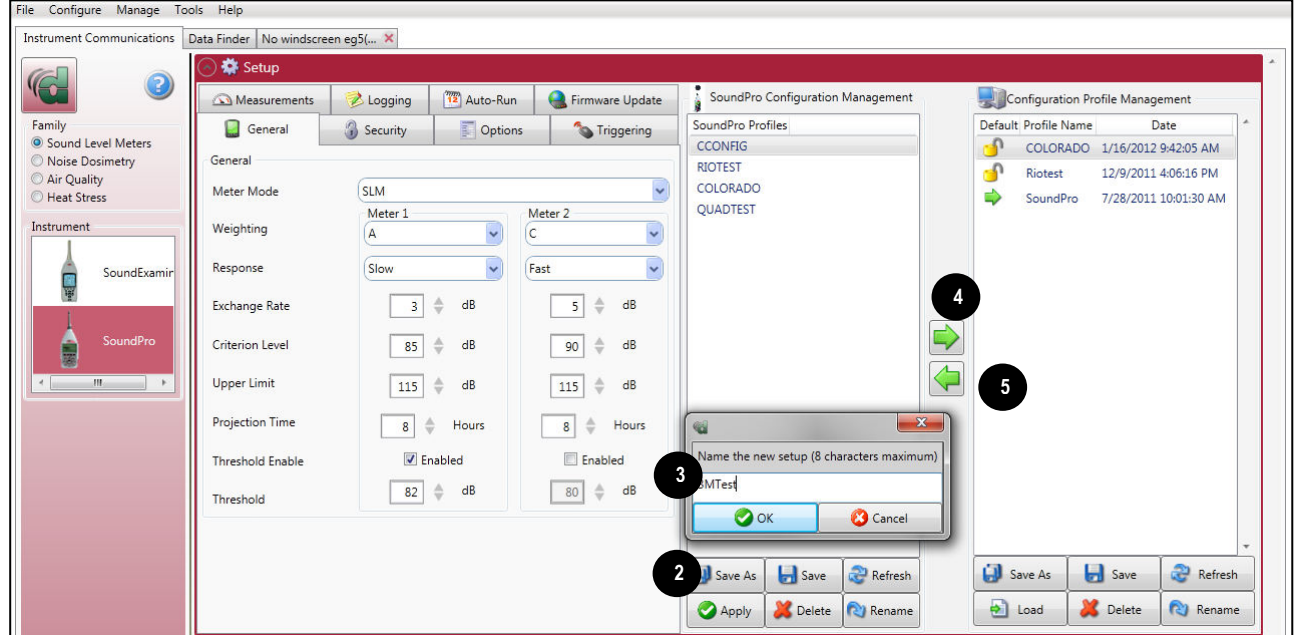

**Figure 1-85: SoundPro meter configurations** 

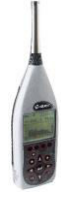

## *SoundPro Meter: General Settings*

With the SoundPro Sound Level Meter, the general measurement settings include communications for meter 1 and meter 2 (which computes two "virtual" instruments in one).

**NOTE:** Please see user manual for model information.

- 1. Click on the **General** tab from the SoundPro meter's Setup panel (see **❶**). To change the General settings, there are three different options depending upon which field you are working with.
	- $\bullet$  Select the drop  $\bullet$  arrow and select an option.
	- Click on the  $\left| \cdot \right|$  arrows and select a numeric value.
	- In the fields with the **a** arrows, type in a specific value in lieu of using the arrows.
- 2. To set the feature, save and send to the SoundPro meter (for more details see "*[Saving and Sending Configurations](#page-62-0)"*). 功

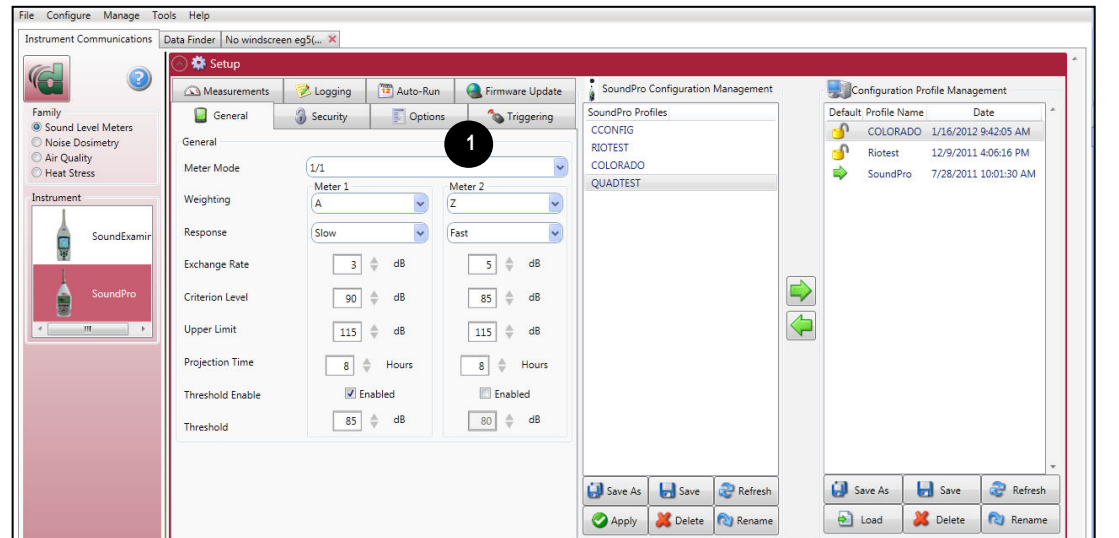

**Figure 1-86: SoundPro Sound Level Meter general settings** 

| <b>General Setting</b> | <b>Description</b><br>*NOTE: refer to Glossary for more detailed information or the user manual.                                                                                                    |
|------------------------|----------------------------------------------------------------------------------------------------|
| <b>Meter Mode</b>      | There are five SoundPro Sound Level Meter mode settings (which is dependent upon the model you<br>bought). The following modes are briefly explained:                                                                                                    |
|                        | • SLM - Sound level meter mode (for broadband measurements)                                                                                                    |
|                        | 1/1 - Full octave band analysis (16 Hz to 16 kHz)                                                                                                    |
|                        | 1/3 - One-third octave band analysis (12.5 Hz to 20 kHz)                                                                                                    |
| Weighting              | SPL measurements are commonly weighted (or filtered/scaled) in relation to their frequency components.<br>Types of:                                                                                                    |
|                        | • A weighting: A weighting filter makes the sound level meter respond closer to the way human ear<br>responds to noise at lower levels.                                                                                                    |
|                        | C weighting: C weighting is intended to represent how the ear responds to very high levels.                                                                                                    |
|                        | • Z weighting: Z weighting is a flat weighting but attenuates at a lower dB level then the F weighting.<br>• F weighting: F weighting is a flat frequency weighting.                                                                                                    |
| <b>Response</b>        | The response time is a standardized exponential time weighting of the input signal according to the<br>following three selectable parameters: fast (F), slow (S) or impulse (I) time response relationships. Time<br>response can be described with a time constant. The time constants for fast, slow and impulse responses<br>are 0.125 s, 1.0 s and 35 ms, respectively. Impulse time response is 35ms rise with a constant decay of<br>$2.9$ dB/sec. |

## *SoundPro Meter General Settings*

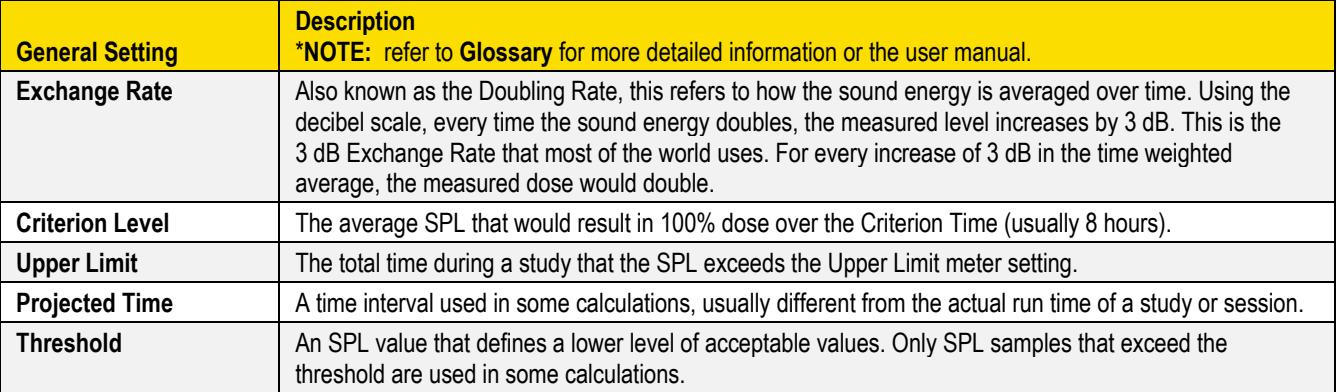

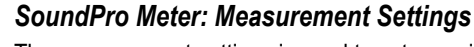

The measurement settings is used to set up noise dosimetry/community noise settings including the following: exceedance levels (up to four levels), LDN, CNEL, C-A, and Takt Time.

**NOTE:** these are optional setup parameters. Please refer to the SoundPro Measurement table for details.

- 1. Click on the Measurements tab from the SoundPro meter's Setup panel (see **❶**). To change the measurement settings, follow the applicable parameters below.
	- To enable an **exceedance level**, click in the **Enabled** checkbox (see **❷**). Then, select a dB level. (Repeat as necessary to set up additional exceedance levels.)
	- To enable **LDN, CNEL or C-A**, click in the **Enabled** checkbox (see **❸**, **❹**, and **❺**). (Please see C-A in the table below for information on required parameters to enable this feature.)
	- To enable Takt Time, select the **v** arrow and select one of the parameters (see  $\bigcirc$ ).
- 2. To set the feature, save and send to the SoundPro meter (for more details see "*[Saving and Sending Configurations](#page-62-0)"*).

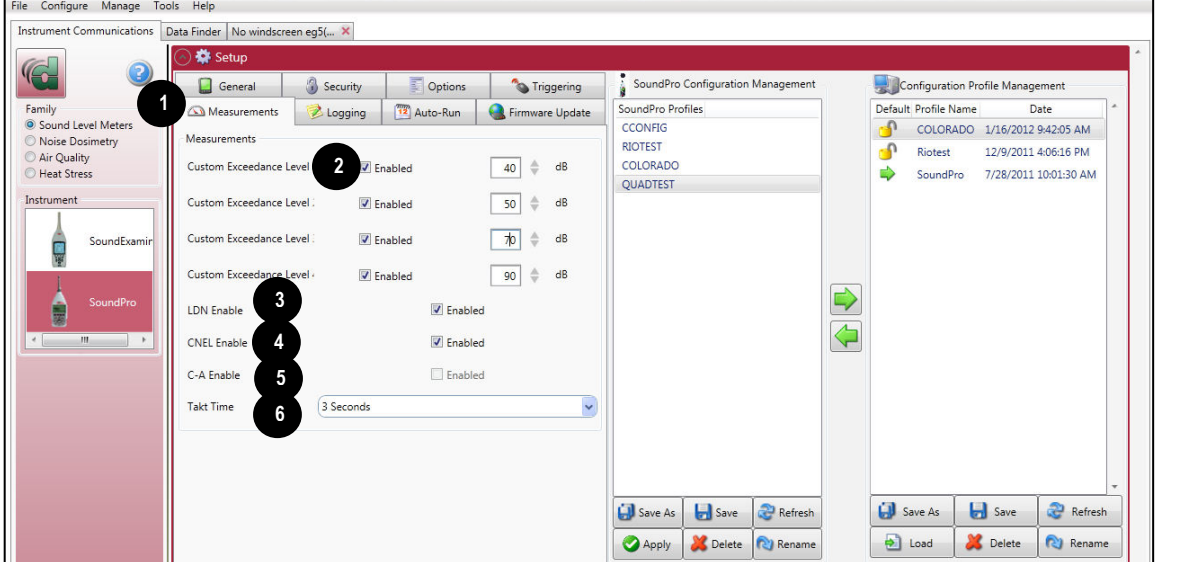

**Figure 1-87: SoundPro Sound Level Meter measurement settings** 

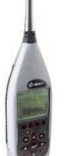

#### *SoundPro Meter Measurement Settings*

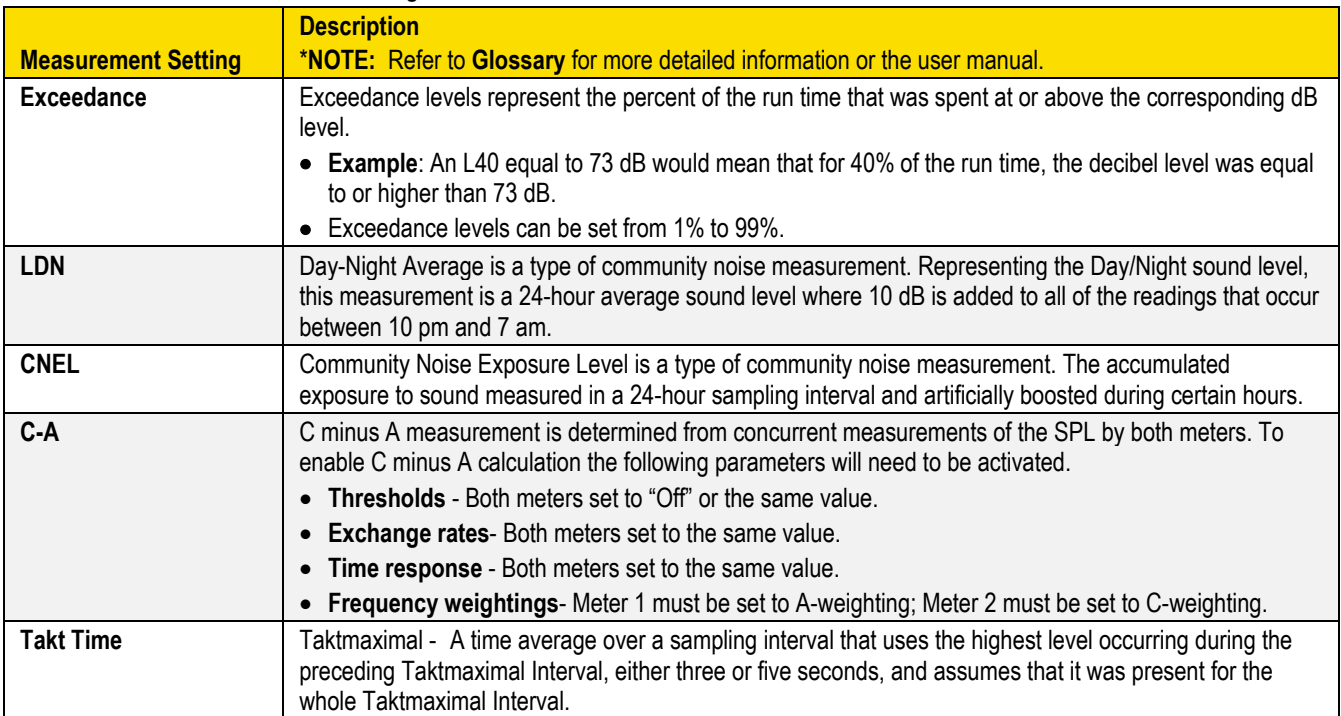

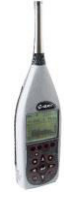

## *SoundPro Meter: Logging Settings*

The SoundPro Sound Level Meter logging screen is used to set up your data logging options.

- **NOTE:** The logging options are programmable on Meter 1 and Meter 2. Please refer to the Logging table below for an explanation of features.
- 1. Click on the Logging tab from the SoundPro meter's Setup panel (see **❶**). To change the logging settings, follow one (or all) of the selection options below.
	- Click in the **E**nabled checkbox to "turn on" one of the logging features.
	- $\bullet$  Click on the  $\Box$  arrows and select a numeric value or type in a value.
	- Select a Logging rate by clicking on the drop down arrow  $\Box$  and selecting an option from the logging rate list.
- 2. To set the logging settings, save and send to the SoundPro (for more details see "*[Saving and Sending Configurations](#page-62-0)."*) 量

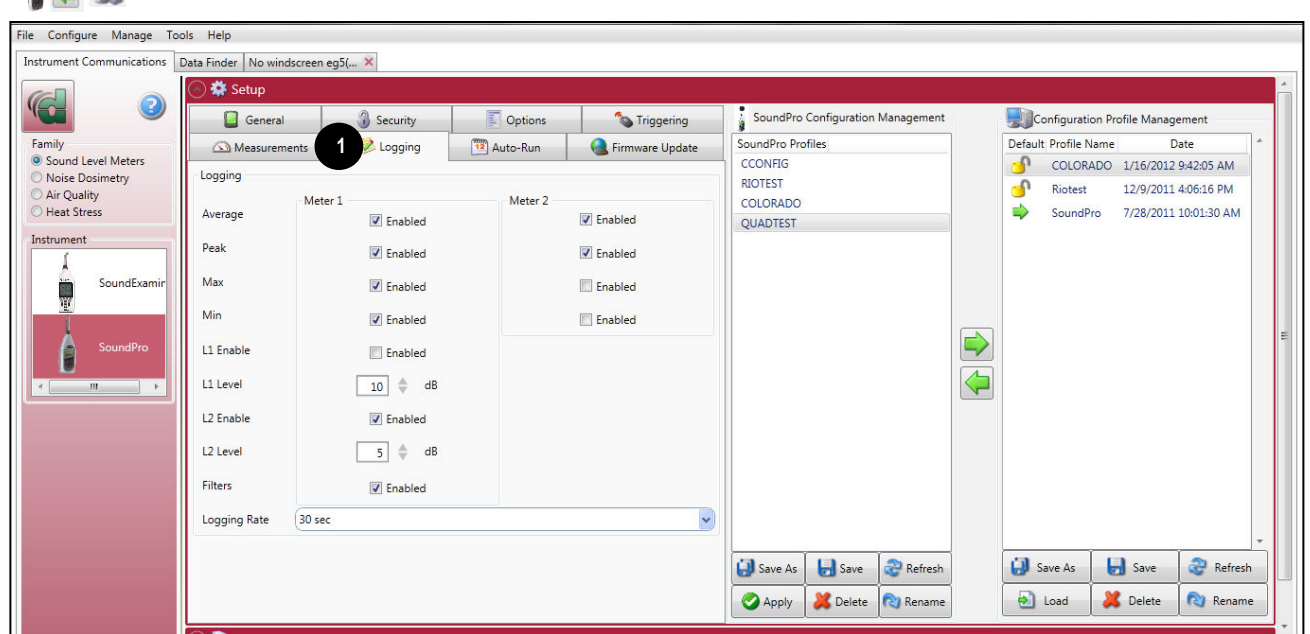

#### **Figure 1-88: SoundPro meter and logging setup**

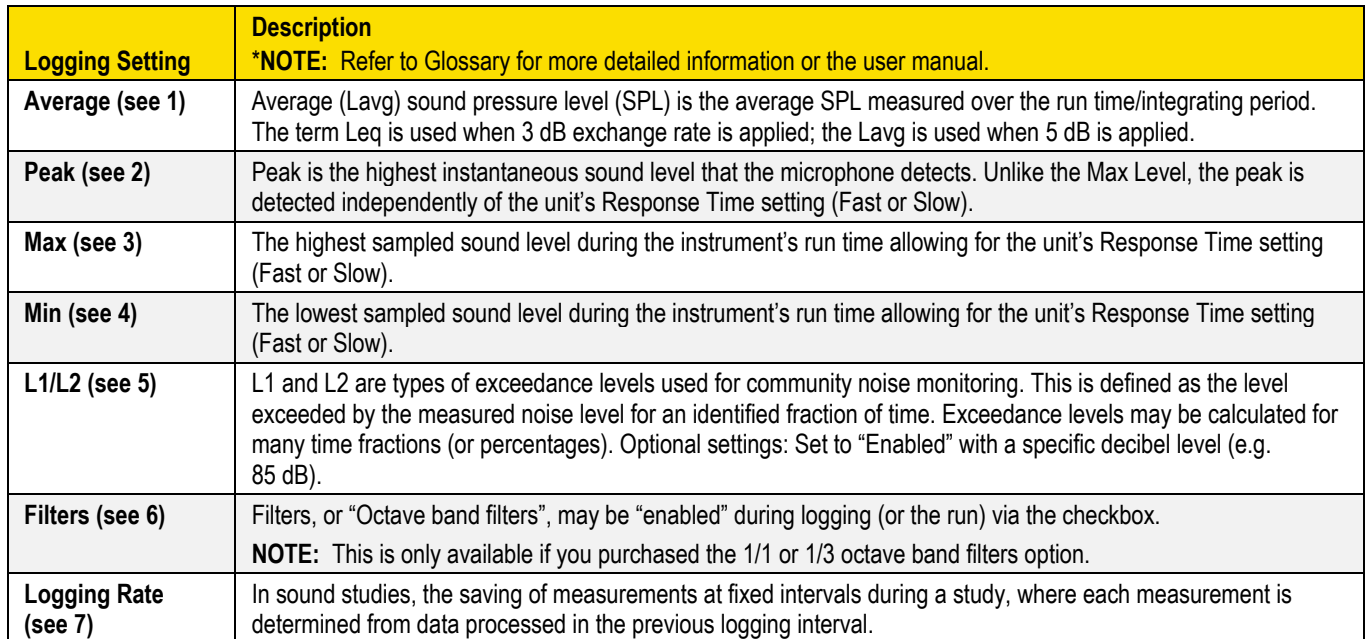

#### *SoundPro Meter Logging Settings*

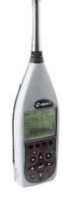

## *SoundPro Meter: Auto-Run Settings*

The SoundPro meter has four programmable auto-run modes that allow you to automatically run and log measurements at specified times and durations. These include timed run, date, day of week, and level. (Please refer to Auto-Run table below for details.)

- 1. Click on the Auto-Run tab from the SoundPro meter's Setup panel (see **❶**). To enable, follow one of the four options below (Timed Run, Date, Day of week, and/or Level setting).
- 2. To set the feature, save and send to the SoundPro meter (for more details see "*[Saving and Sending Configurations](#page-62-0)"*).
	- **Timed Run setting**: click on **Enabled checkbox** (see ❶) and select the **Timed Run** tab (see **❷**). Type in a **duration** [see **❸ (**duration is based on a 24 hour clock in hours, minutes and seconds)].

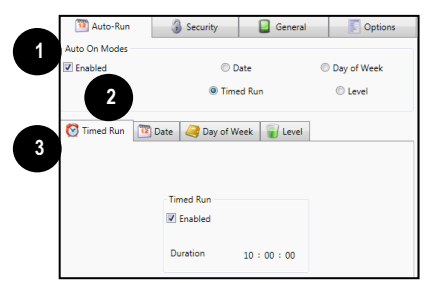

**Figure 1-89: SoundPro Meter and Auto-Run with Timed Run mode** 

 **Date setting**: click on **Enabled** (see ❶) checkbox and select the **Date** tab (see **❷**). To set up an Auto-Run Date setting, click in the **Date 1 Enabled** checkbox (see **❸**) and select the Start date, start time, and duration (see **❹**). Repeat this to set up additional Dates but click in Date 2, 3, and/or 4 buttons.

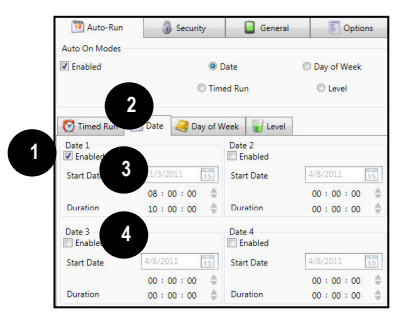

**Figure 1-90: SoundPro Meter and Auto-Run with Date mode** 

 **Day of Week setting**: click on **Enabled** checkbox (see ❶) and select the **Day of Week** (see **❷**) button and **Day of Week** tab (see **❸**). Click on specific day (s) and then click in the **Enabled** day of week checkbox to set up one or two weeks of measurement sessions (see **❹**). Using the up/down arrows or typing in values, select the **Start Time and Duration** (see **❺**).

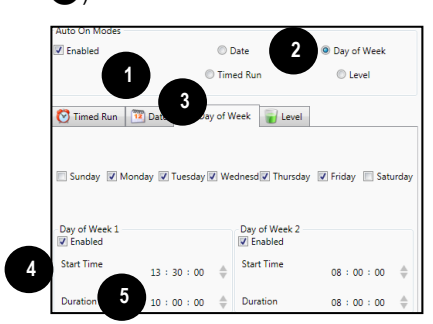

**Figure 1-91: SoundPro Meter and Auto-Run with Day of Week mode** 

 **Level setting**: click on **Enabled** checkbox (see **❶**) and select the **Level** button (see **❷**) and **Level** tab (see **❸**). To set up a Level setting, click on a mode (see **❹**), action (see **❺**) and then specify a run and stop decibel level (see **❻** & ❼). (See auto-run table below for more details.)

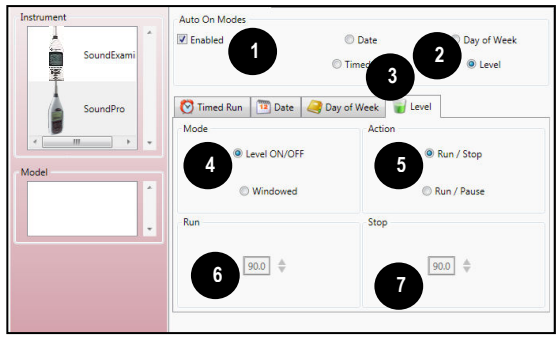

**Figure 1-92: SoundPro Meter and Auto-Run with Level mode** 

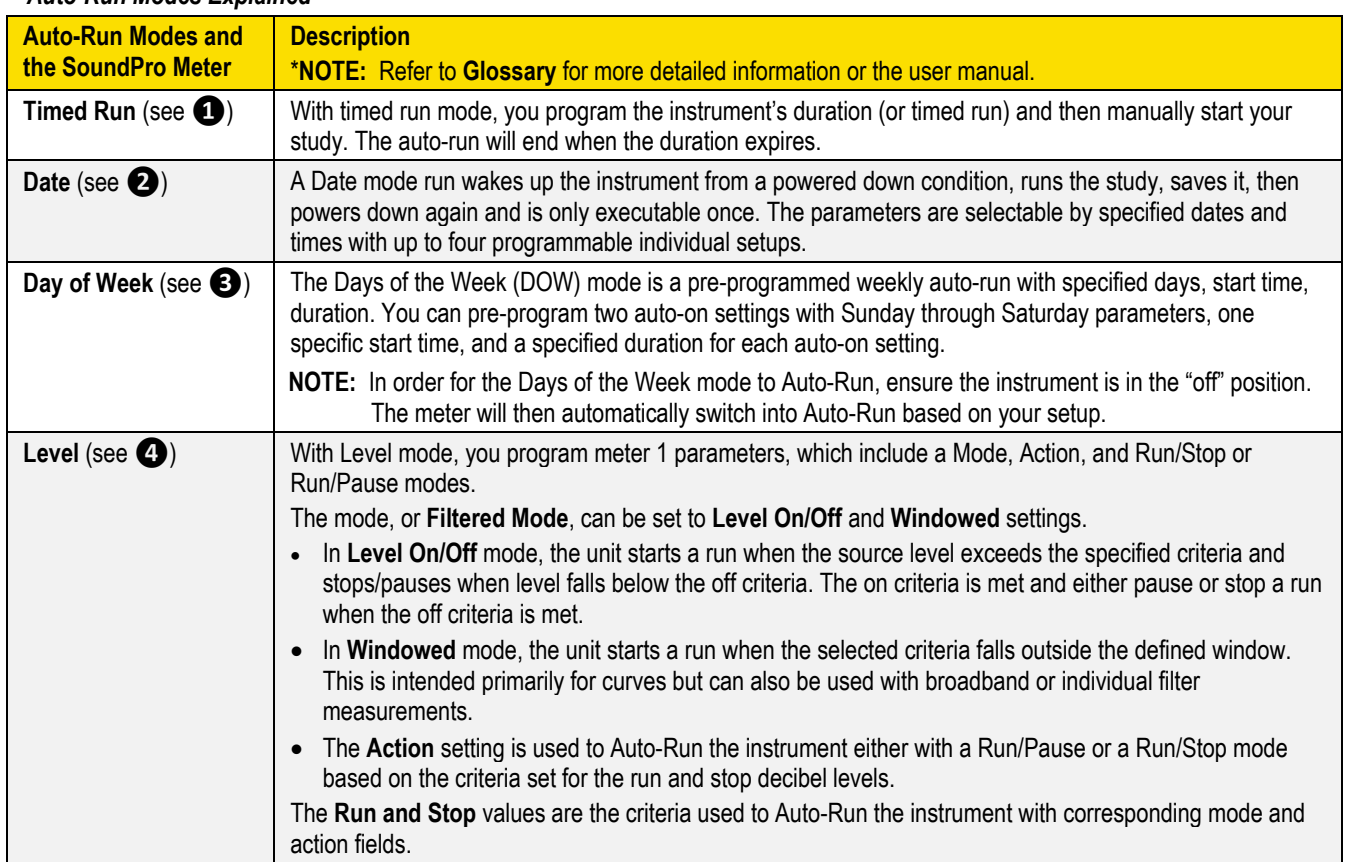

## *Auto-Run Modes Explained*

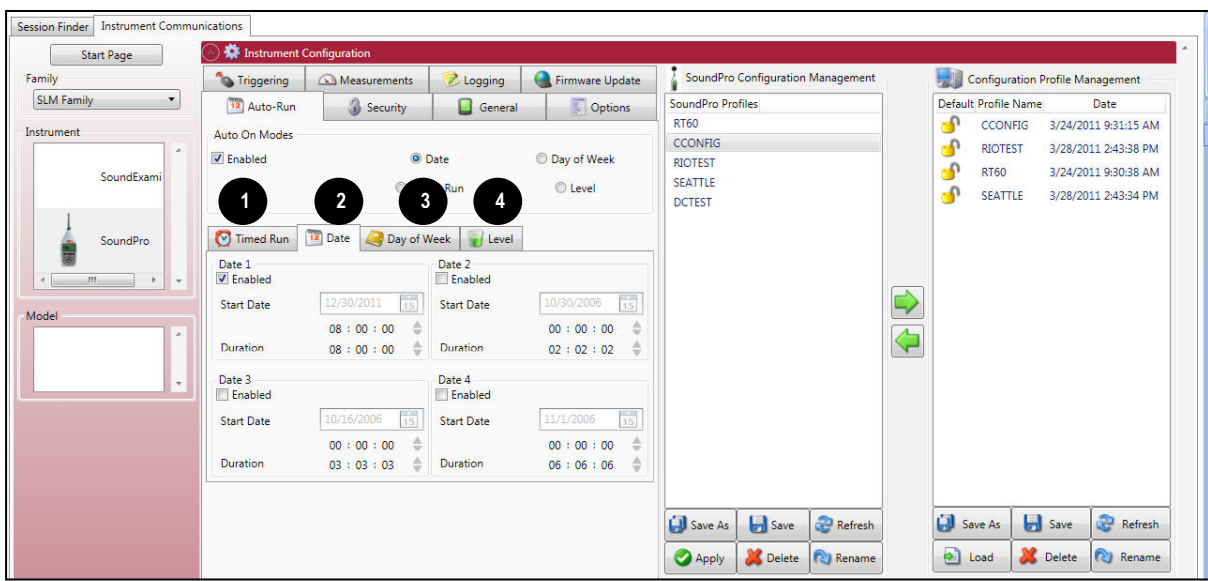

**Figure 1-93: SoundPro Meter Auto-Run settings** 

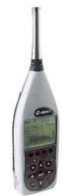

## *SoundPro Meter: Triggering Settings*

The triggering setting is used to control the runtimes of studies and sessions using internal and external signals (also called digital inputs and outputs). There are three settings: **Run/Pause Trigger**, **Level Trigger 2**, and **Level Trigger 3**. Please refer to the Triggering table below for an explanation of features.

1. Click on the **Triggering** tab from the SoundPro meter's **Setup** panel (see **❶**). To enable Triggering, follow one (or all) of the selection options below.

Click in the **Enabled checkbox** to "turn on" one of the triggering settings.

- Click on the  $\blacktriangleright$  arrow or the  $\blacktriangleright$  arrow to select a logic level, threshold level, and/or trigger mode.
- 2. To set the feature, save and send to the SoundPro meter (for more details see "*[Saving and Sending Configurations](#page-62-0)*").

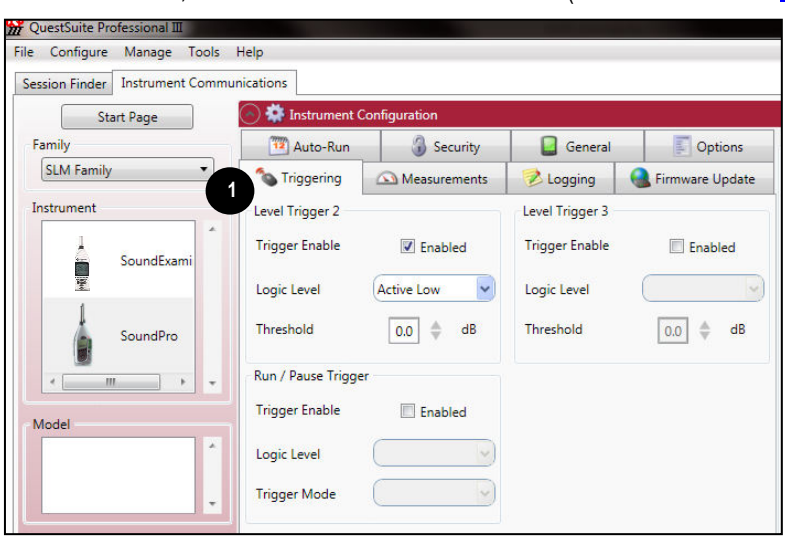

**Figure 1-94: Triggering setting** 

#### *Triggering Explained*

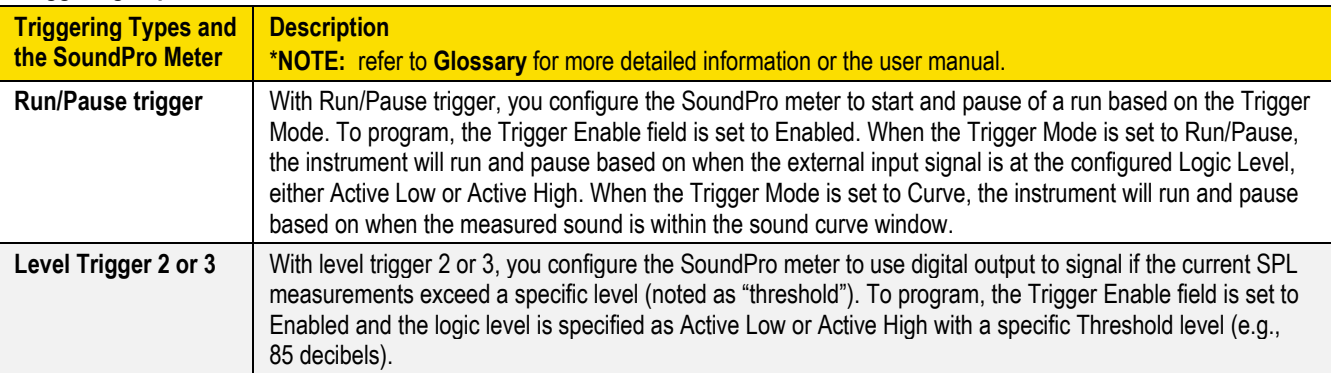

## *SoundPro Meter: Security Settings*

The security setting is a type of "locking" feature (or secure run feature) that enables you to password protect the instrument to prevent users from inadvertently terminating a study or changing the setup parameters. To set this feature, please follow the steps below.

- 1. Click on the Security tab from the SoundPro meter's Setup panel (see **❶**). To enable Security, click on the **Enabled** check box under setup mode or run mode (or both). Type in a numeric 4-digit code to set the security setting.
- 2. To set the feature save and send to the SoundPro meter (for more details see "*[Saving and Sending Configurations](#page-62-0)").*  融

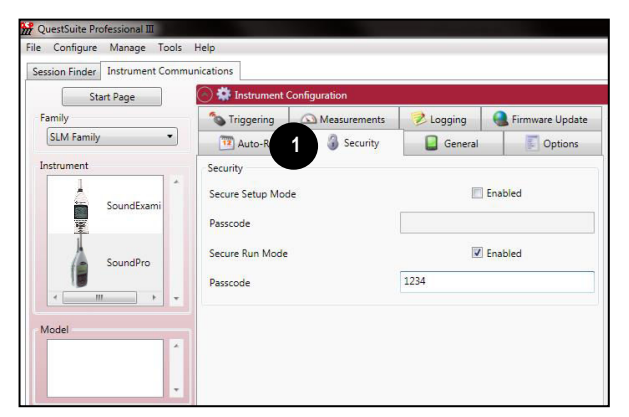

**Figure 1-95: Security setting** 

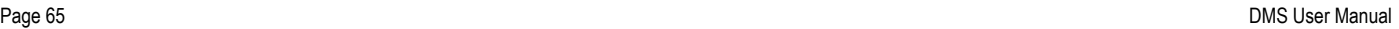

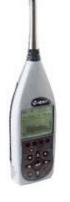

## *SoundPro Meter: Options Settings*

The **Options** window includes add-on features including: **curves**, **reverb time**, and/or **speech intelligibility**. (Please refer to the price listing o[r www.tsi.com f](http://www.tsi.com/)or further information if you want to install these options.) The Options table below explains the features and fields required to set up these features. When activating (or enabling), **Speech Intelligibility (STI-PA)**, **Reverb Time**, and/or **Curves**:

- To activate one of the options, the **meter mode** (selectable in the **General** window) must be set prior to setting up the **Options** window. The **meter modes** are identified below. Click on the **General** tab from the **Setup** panel (see **❶**). Select one of the following via the  $\mathbf{v}$  arrow:
	- o **Curves**: the meter mode is set to **1/1 or 1/3 octave filter** bands in the General window.
	- o **Speech Intelligibility**: the meter mode is set to **STI-PA** in the General window.
	- o **Reverberation time:** the meter mode is set to **RT60** in the General window.

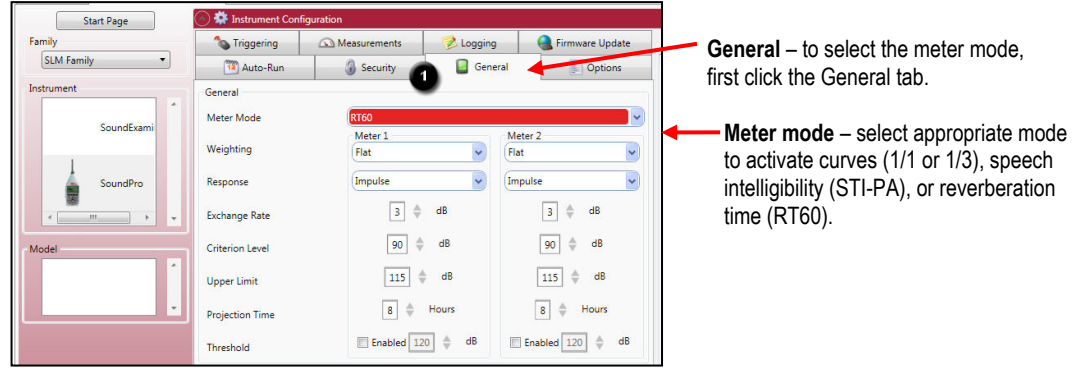

**Figure 1-96: General setting** 

- 1. To set the **Options** setting, select the appropriate parmeters in the **Curves**, **STI-PA**, or **Reverb Time** sections. (See Options table below for details).
	- Click on the  $\Box$  arrow, select a dB value via the  $\Diamond$  arrow and/or type in a value (for the reverb threshold and/or reverb measurement).

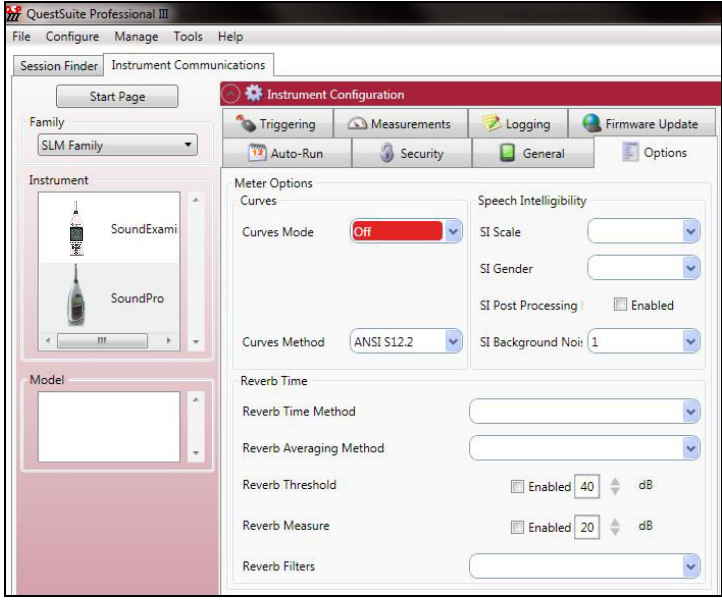

**Figure 1-97: Options setting** 

2. Save and send to the SoundPro meter (for more details see "*[Saving and Sending Configurations](#page-62-0)").*
#### *Options Explained*

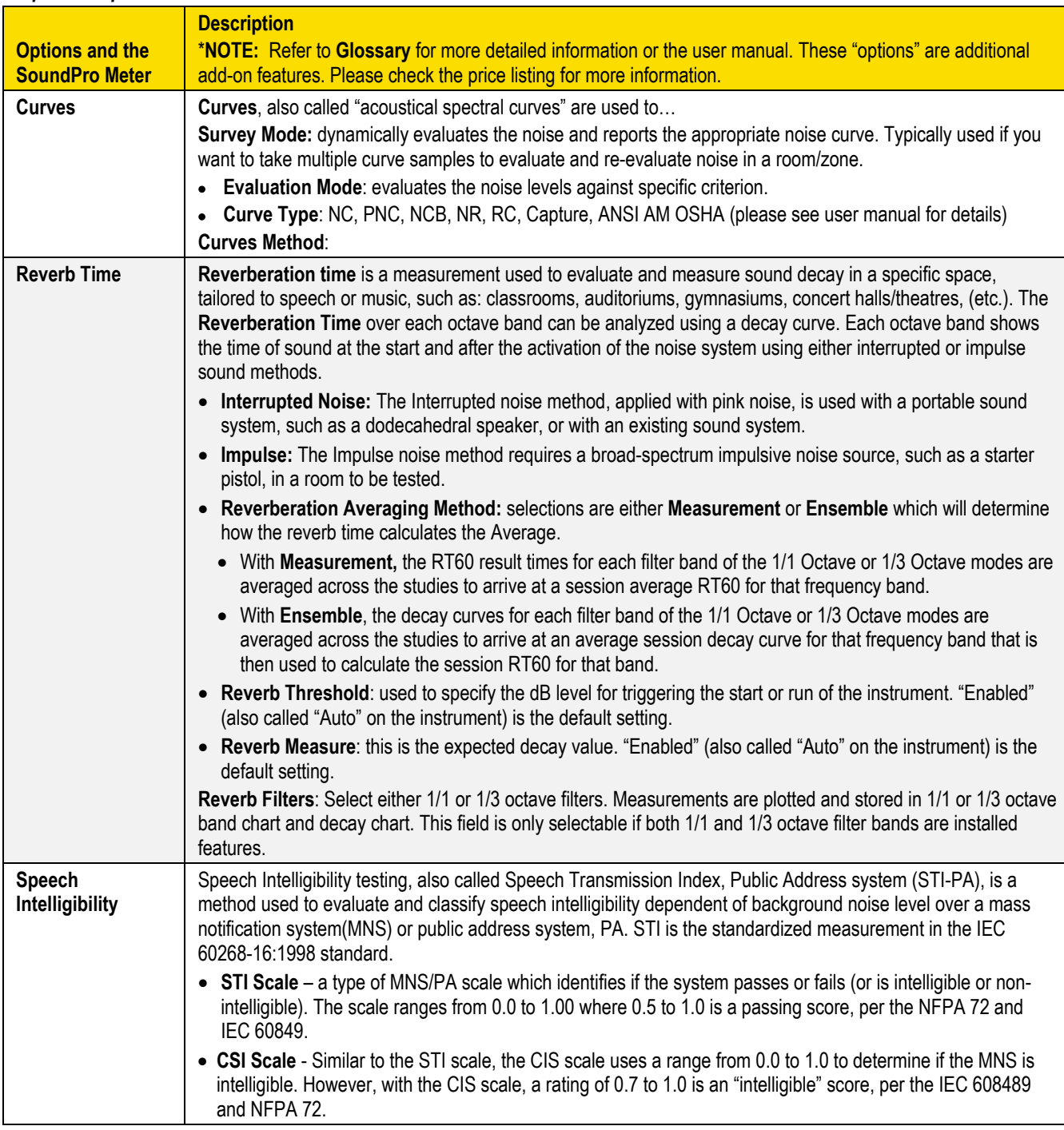

# **Sound Examiner (SE-400 Series) Sound Level Meter**

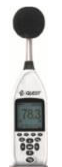

## **SE-400 Series: Communication Setup**

The communication setup is an important starting point with your instrument and DMS. Once communicating, you have the option to download data, configure instrument parameters, and configure quick setup features, such as the time and date settings. The following explains the SE-400 Series communication setup steps.

1. Using a USB cable, plug the cable into the Sound Examiner and then to the computer port.

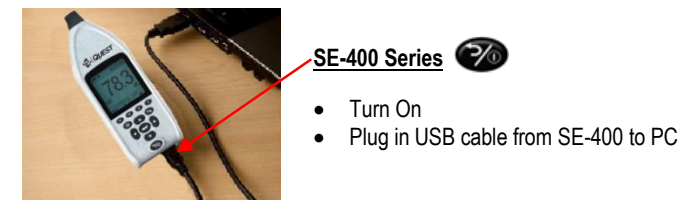

#### **Figure 1-98: SE-400 Series and retrieving your data**

- 2. From the start page of DMS, select the **Instrument communication** icon and the Instrument Communications page will appear.
- 3. Select **SLM Family** and then select **SE-400 Series** under **Instrument**. (See ❶ and ❷). You are now ready to set up or download your instrument.
	- See the subsequent SE-400 Series instrument setup sections to set up or download your instrument.

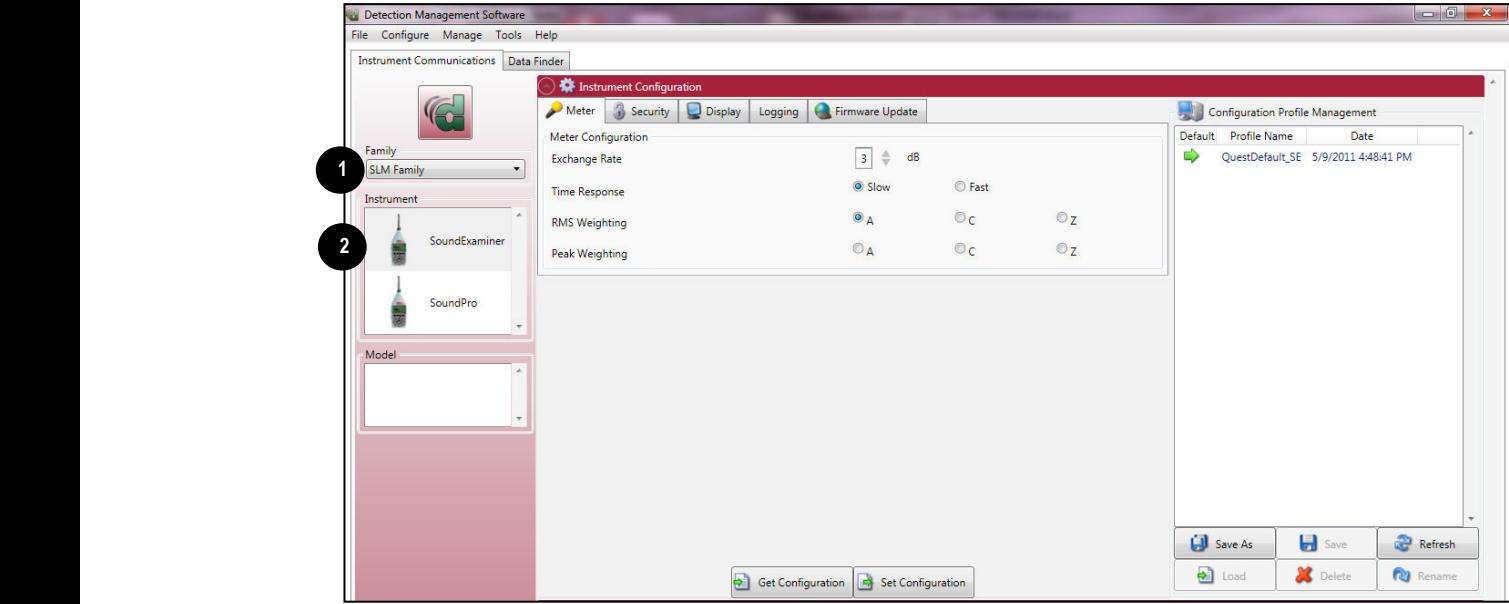

**Figure 1-99: SE-400 Series communication setup** 

## **SE-400 Series: Downloading Data**

The Instrument Download feature enables you to download your files from the Sound Examiner SE-400 Series into the software for review and analysis of the data. Once the files are downloaded and if "Go to Data Finder after Download" is checked, DMS will open into the Data Finder window.

**NOTE:** The Data Finder window stores all of the downloaded data by instrument, session and study. The information is stored in a bar chart style with measurements/parameters displayed on the top navigational bar. See **Data Finder** for more information."

To download, please follow steps below:

- 1. To download the Sound Examiner data, ensure your instrument is communicating properly. (See "*SE-400 Series: Communication Setup*" for details.)
- 2. From the Start page, select the  $\sqrt{b^2 + b^2}$  button.
- 3. Select the **SLM family** and the **Sound Examiner** from the Instrument window (see **❶**).
- 4. Optional: click on the "Go to Data Finder after download" checkbox if you want to view your session/study information after the download (see **❷**).
- 5. Press the **Download** button (see **❸**).

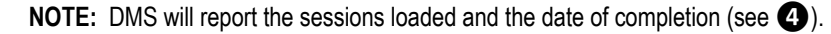

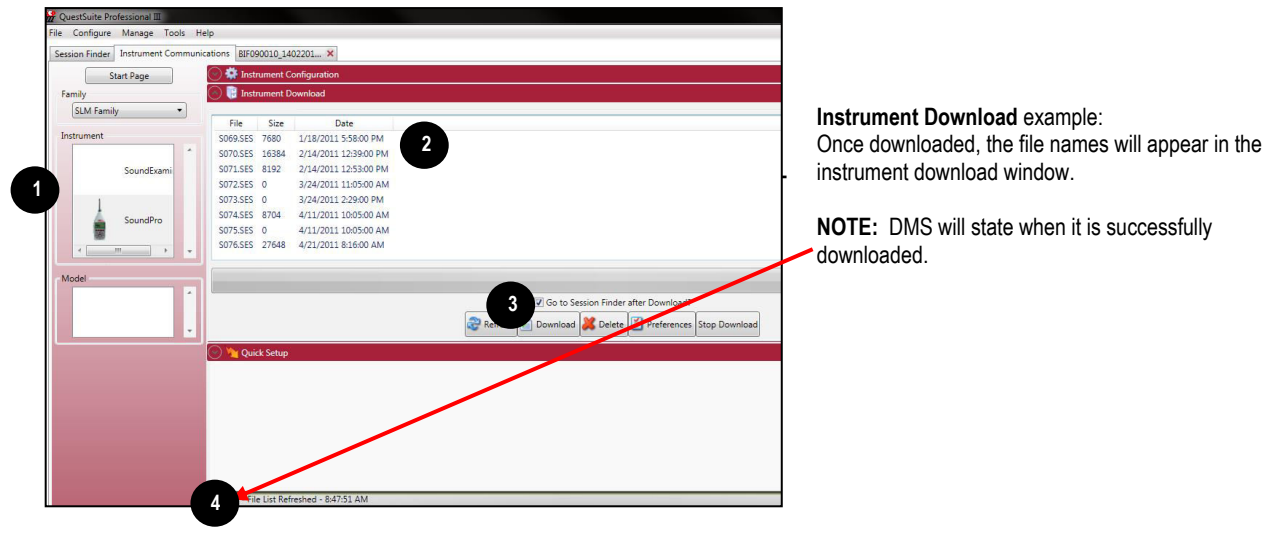

**Figure 1-100: Downloading SE-400 Series files** 

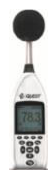

## **SE-400 Series: Viewing Data**

The following section outlines how to work with the SE-400 Series sessions/data in the data finder page.

#### *Selecting a Session/Study*

To view downloaded data from the welcome page, click on the **button and the data finder screen will appear.** (Or select the Data Finder tab if already opened.)

1. Select a session by either double-clicking on data or click on the session/study and select the **button.** 

**NOTE:** The example below illustrates a SE-400 Series session with 13:33 minute run-time. (See **❶**).

- **Family: Sound Level Meters:** SE-400 Series data is stored in this family. (See **❷**).
- **Session/Study:** The SE-400 Series data is organized by the table headings, such as the session/study name. . (See **❸**).
- **Start Time**: To quickly locate your study by most recent start time, click on the Start Time heading and it will sort ascending/descending (See **❹**).
- **Parameters and measurements:** The table headings and columns are customizable by a quick click, drag, and drop to a new column location (similar to Microsoft® Excel® spreadsheet program.)

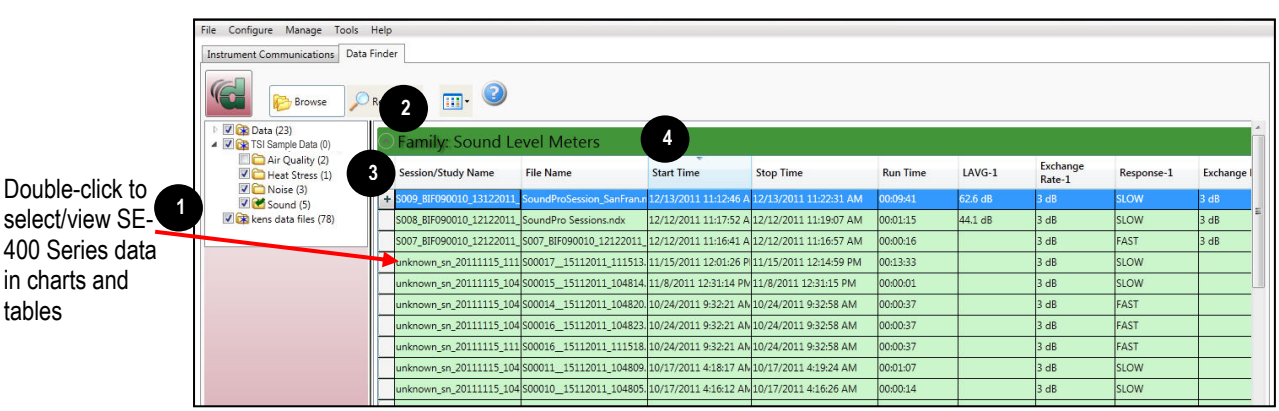

**Figure 1-101: Data Finder and SLM sessions** 

# igo

## *SE-400 Series: Panel Layout View Page*

The measurements and parameters will be displayed in charts and tables which may be customized for analysis and/or reporting purposes.

**NOTE:** A  $\Box$  Report View  $\Box$  button provides a quick link to viewing the panel layout view data in a report format.

- 1. Panel Layout View is divided into Work Items (see **A**), Add Panel (see **B**), and Arrange Panels (see **C**) palettes, as well as data panels (see **D**).
	- **Work items** (**A**) select either the session or study (in order to view appropriate measurement/parameter data).
	- **Add panel** (**B**) double-click on a chart/table type and it will appear as a panel on your screen.
	- **Arrange panels** (**C**) displays the order of the charts/tables which appear in the panel layout. Also, when a chart/table is selected in the arrange panels palette, the associated data panel is selected. The resize handles are applied and the panel is brought into view. (This is very useful when several panels are displayed.) To delete a panel, right-click on a chart/table and press delete from your keyboard.
	- **Data Panels** (**D**) used to view your measurement and/or parameters from your study. **NOTE:** Use the Configure icon to customize parameters.

**Toolbar and Configure button (E) –** the toolbar and configure button are used to customize or select different measurement parameters.

| File Configure Manage Tools Help<br><b>Instrument Communications</b>                                                                                                    | Data Finder   3M SoundPro DL Sa X 3M Sound Examiner X                                                                                                    |                                                                                                    |                                                                                               |                                                                                                    | Export, email,<br>-an¦d manage                                   |
|----------------------------------------------------------------------------------------------------|----------------------------------------------------------------------------------------------------|----------------------------------------------------------------------------------------------------|-----------------------------------------------------------------------------------------------|----------------------------------------------------------------------------------------------------|------------------------------------------------------------------|
| ٥                                                                                                    | 3M Sound Examiner Sample #1: Logged Data Table<br>58                                                                                                    |                                                                                                    | <b>Allen Street Control Control</b>                                                           | Configure<br>3M Sound Examiner Sample #1: Logged Data Chart<br><b>ELAL'Y</b>                                                                                                    | ▬<br>templates                                                   |
| <b>Work Items</b><br><b>3M Sound Examiner Sa</b><br>$^{\prime\prime}$<br><b>Add Panel</b><br>Calibration History<br>General Data Panel<br><b>I</b> Information Panel<br>Logged Data Chart | Date/Time<br>1/2/2011 10:10:14 AM<br>1/2/2011 10:11:14 AM<br>1/2/2011 10:12:14 AM<br>1/2/2011 10:13:14 AM<br>1/2/2011 10:14:14 AM<br>1/2/2011 10:15:14 AM<br>1/2/2011 10:16:14 AM<br>1/2/2011 10:17:14 AM<br>1/2/2011 10:18:14 AM | $Lapk-1$<br>Lcfmn-1<br>120.4<br>113.8<br>82.7<br>113.3<br>96.8<br>113.9<br>61.5<br>117.5<br>91.9<br>117.3<br>73.5<br>114.9<br>61.4<br>93.1<br>116.6<br>114.6<br>90.1<br>m, | Lcfmx-1<br>Á<br>108.4<br>104.8<br>104.2<br>103.2<br>102.5<br>102.6<br>103.6<br>103.4<br>103.0 | $102 -$<br>$Lee-1$<br>99-<br>Lapk-1<br>$96 -$<br>쁑<br>$93 -$<br>$90 -$<br>Date/Time<br>11:00 AM<br>12:00 PM<br>1:00 PM<br>2:00 PM<br>10:00 AM<br>2 January 2011<br>2 January 2011                                                                        | Configure button<br>and Toolbar<br>Lcfmx-1<br>Lcfmn-1<br>3:00 PM |
| Logged Data Table<br><b>Arrange Panels</b><br><b>3M Sound Examiner Samp</b><br><b>3M Sound Examiner Sampl</b><br><b>3M Sound Examiner Sampl</b><br><b>3M Sound Examiner Sampl</b>         | 3M Sound Examiner Sample #1: General Data Panel<br>u<br>Description<br><b>Exchange Rate</b><br>Weighting                                                                                                    | Meter/ Sensor                                                                                                    | Configure<br>Value<br>3 dB<br>$\mathsf{C}$                                                    | Configure<br>3M Sound Examiner Sample #1: Information Panel<br><b>Lomments</b><br>Paper Manufacturing plant noise testing in Richmond, VA. Tested noise at various<br>production line cells.<br><b>Company Name</b><br>General paper manufacturing plant |                                                                  |
| $-III$                                                                                                    | Response<br>Bandwidth<br>Leq                                                                                                    |                                                                                                    | FAST<br>OFF<br>100.1 dB                                                                       | <b>Description</b><br>Study 1<br><b>Location</b><br>Richmond, VA<br><b>User Name</b><br>Bob Smith (3M Sample Name)<br>m.                                                                                                    |                                                                  |
|                                                                                                    |                                                                                                    |                                                                                                    |                                                                                               | Panel Layout View<br>Report View                                                                                                    |                                                                  |

**Figure 1-102: SE-400 Series and panel layout page** 

- 2. To change the chart/table data parameters, click on the **button.** Depending on the chart/table you are working on there are selectable measurements that may be chosen for further data analysis.
- 3. To view the data as a report, click the  $\Box_{\text{Report View}}$  button.
	- **NOTE:** The panels will print in the order in which they are displayed in the panel layout page.
- 4. The quick tips below explain how to customize the panels:
	- *To stretch the panel*, click on one of the grips along the panel's edges and drag the mouse. The panel will expand or shrink when resizing.
	- *To move the panel*, click on the panel's header and drag and drop to the appropriate position.
		- **NOTE:** By default, the panels will snap into place on an invisible grid. Right-click outside the panel area and click **Snap to Grid**  to clear the checkbox and allow free panel placement.
	- *To change ranges,* when clicking on either the *x*-axis or *y*-axis, click and drag the mouse until the appropriate range is selected. **NOTE:** It will span the numbers up or down depending on how you drag the mouse.
	- *To save a layout, right-click outside the panel area as displayed below. Click Remember Setting.*

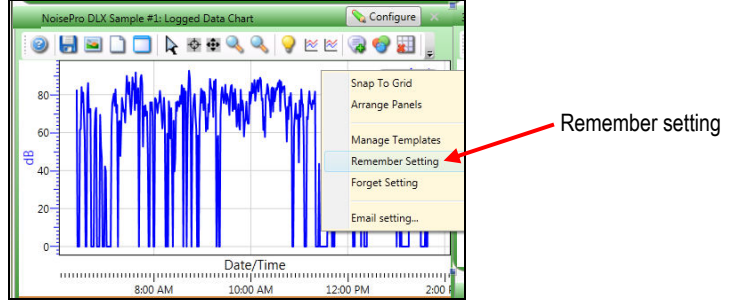

**Figure 1-103: Save a layout, remember setting** 

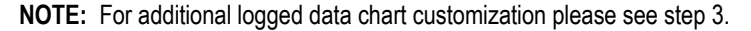

5. To change the parameters on the logged data chart using the toolbar, please follow below:

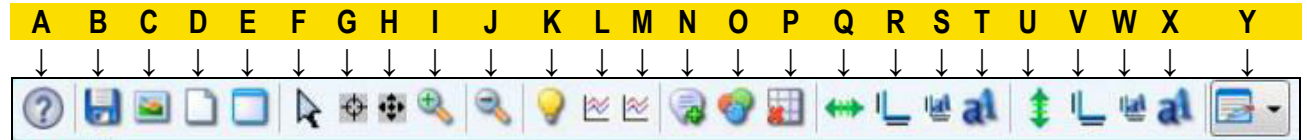

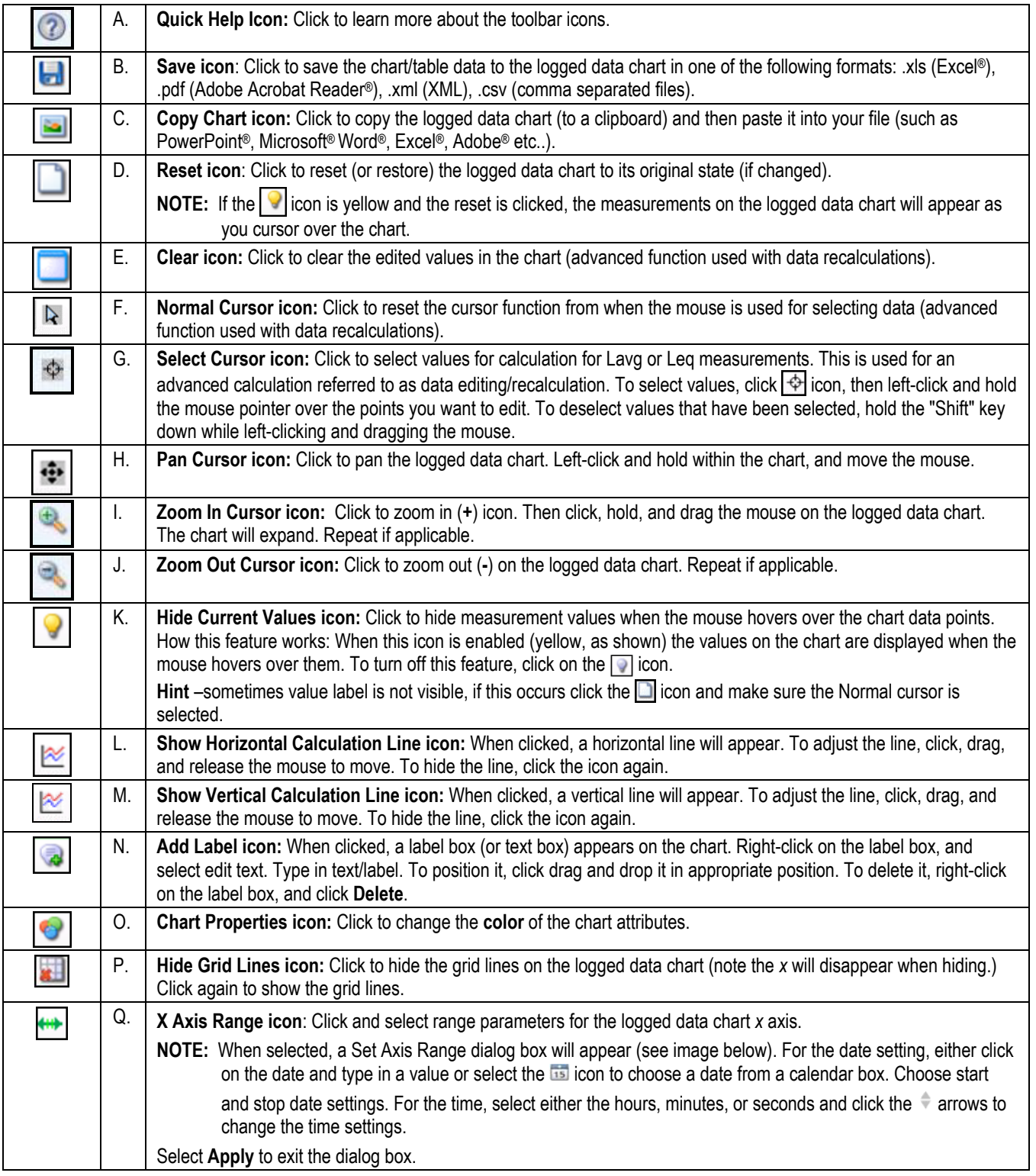

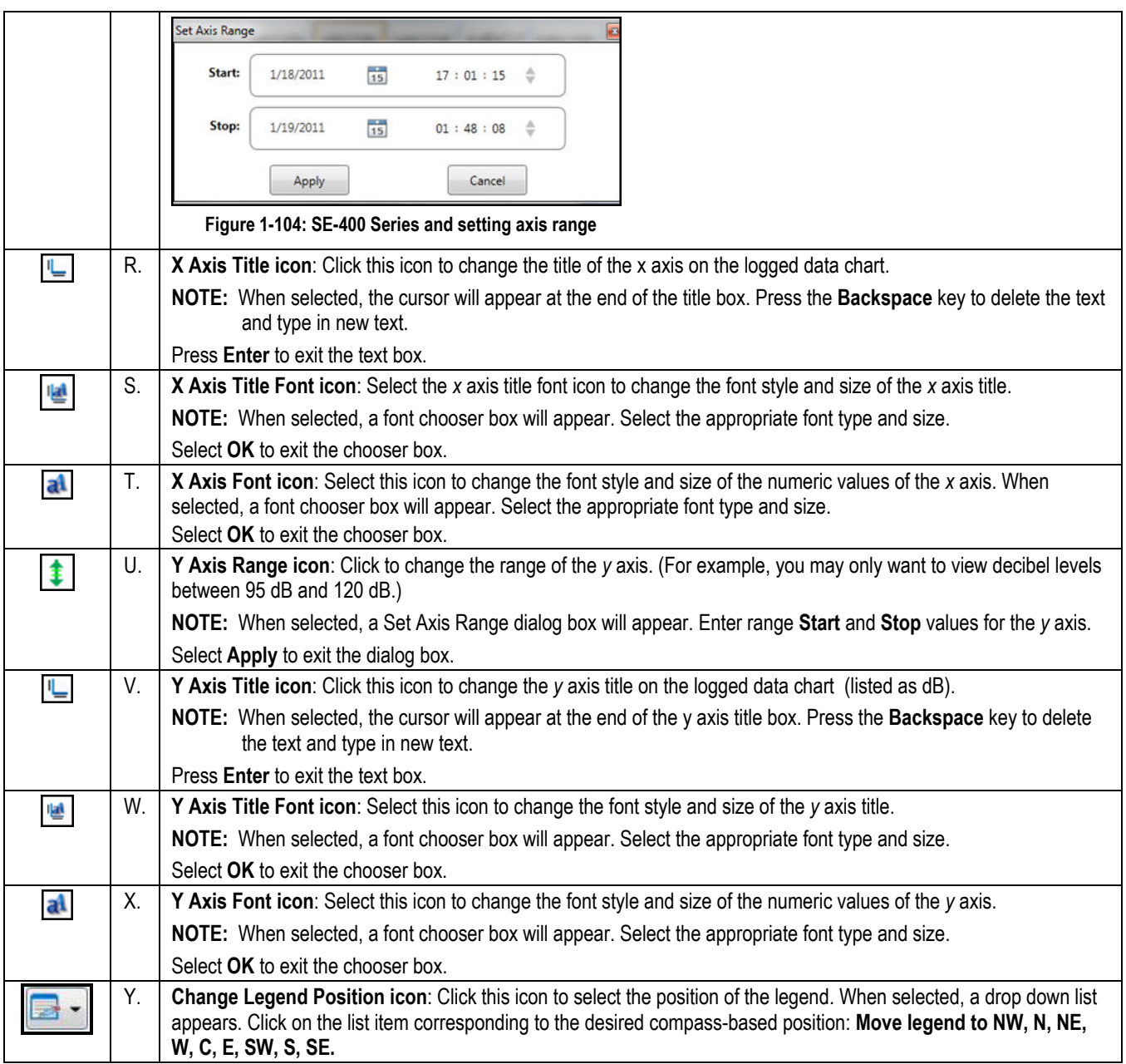

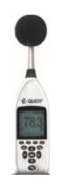

#### **SE-400 Series and Logged Data: Chart Selecting and Recalculating**

The logged data chart provides a view of the integrating measurements over the run time. There may be situations, such as a nontypical sudden burst of noise, in which you would like to analyze a specific range of data points while ignoring all other data points. On the logged data chart, this is a feature referred to as recalculating your data. When selected, the feature provides calculations of **Lavg/Leq**, **TWA**, **Dose**, and **Dose[8].** Please follow the steps below.

- 1. On the Logged Data Chart, click on the **Supplemental putton in the panel header and select either Lavg or Leg.**
- 2. To select specific ranges of the chart data for calculation, click the Use Select Cursor  $\Phi$  button on the toolbar.

**NOTE:** The tooltip **inter cursor** indicates the name of the icon "Use Select cursor."

- 3. Move the mouse pointer to the starting point for the data selection, left-click and drag the mouse to the right.
	- Shading will appear over the selected data range (see **A** below).
	- A calculation box will appear (see **B** below) above the chart showing the calculations.
	- *Optional*: To deselect (exclude) specific ranges of a current data selection, hold down the **Shift** key, left-click, and drag the mouse over the data to be deselected. Alternatively, all selected ranges and the calculation box can be cleared by selecting the **Clear** icon.
- 4. To change which options and additional calculations are displayed in the calculation box, right-click on the box and a context menu will appear (see **C** below). Select your desired options: **Show Total Calculations** (a combined calculation of all selected ranges), **Show Individual Calculations** (an individual calculation for each selected range), and/or **Show Excluded Calculations** (a combined calculation of all non-selected ranges). Select your desired additional calculations: **Show TWA Calculation**, and/or **Show Dose Calculation Show Dose[8] Calculation.**

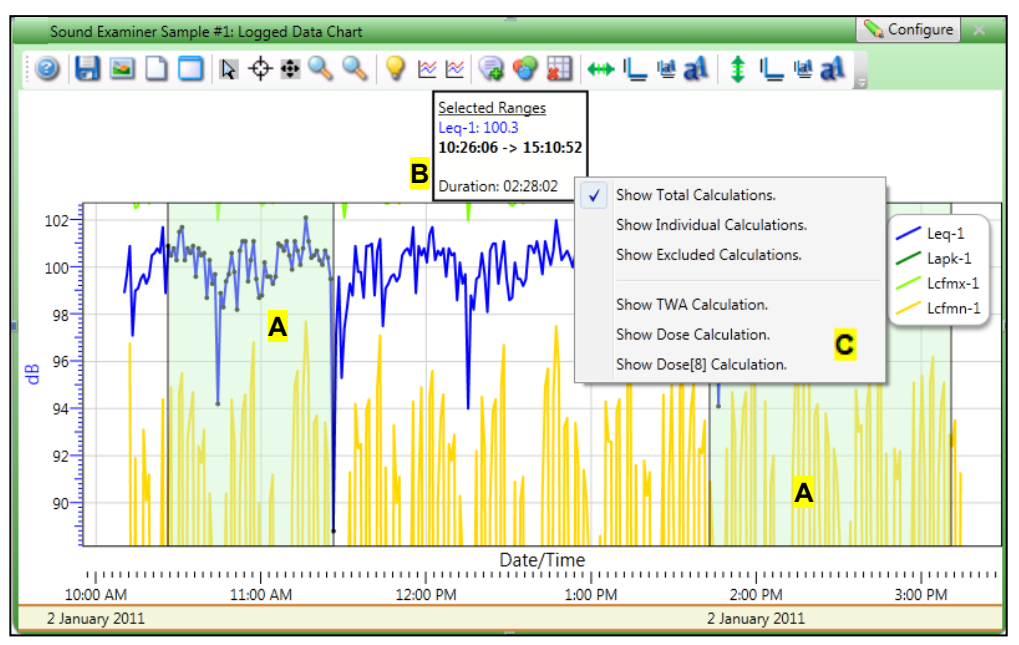

**Figure 1-105: SE-400 Series and logged data chart** 

5. To view this in a report, click on the  $\Box$  Report View button at the bottom of the page. To get back to the panel layout view, click the **button.** 

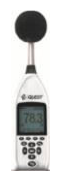

## **SE-400 Series: Setup**

There are five configurable SE-400 Series setup screens (see **❶**) from the instrument communications window. It is optional to save the configurations (or setups) by naming and saving the setups. Also, the get configuration feature is used copy the setup information from the instrument to the software.

**NOTE:** If you save the profiles in the software, this can be used as a time management tool to organize and save all the setups for future use.

#### <span id="page-80-0"></span>*SE-400 Series: Saving and Sending Configurations*

The Sound Examiner features customized configurations which are applied by sending and saving to the instrument. Below explains how to save and send the configurations.

- 1. Once the configurations are changed, click on a name in the **Configuration Profiles Management** window (See ❷). **NOTE:** The name will be shaded a light gray when selected.
	- **Optional:** To create a new name, click on **Rename** or **Save As**  $\Box$  **Sinc As** and type in a new name. Click **Save.**

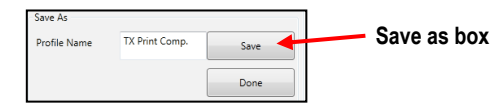

- 2. Click the **Save B** button (see **3**).
- 3. Select the appropriate profile name and click on **B**<sup>S Set Configuration</sup> button (see **4**). **NOTE:** this will send the configuration to the instrument.
- 4. To get the setup from the instrument, click on the **D**ust Configuration button (see **G**). (Optional: to save the setup as a configuration follow steps 1-2 above.)

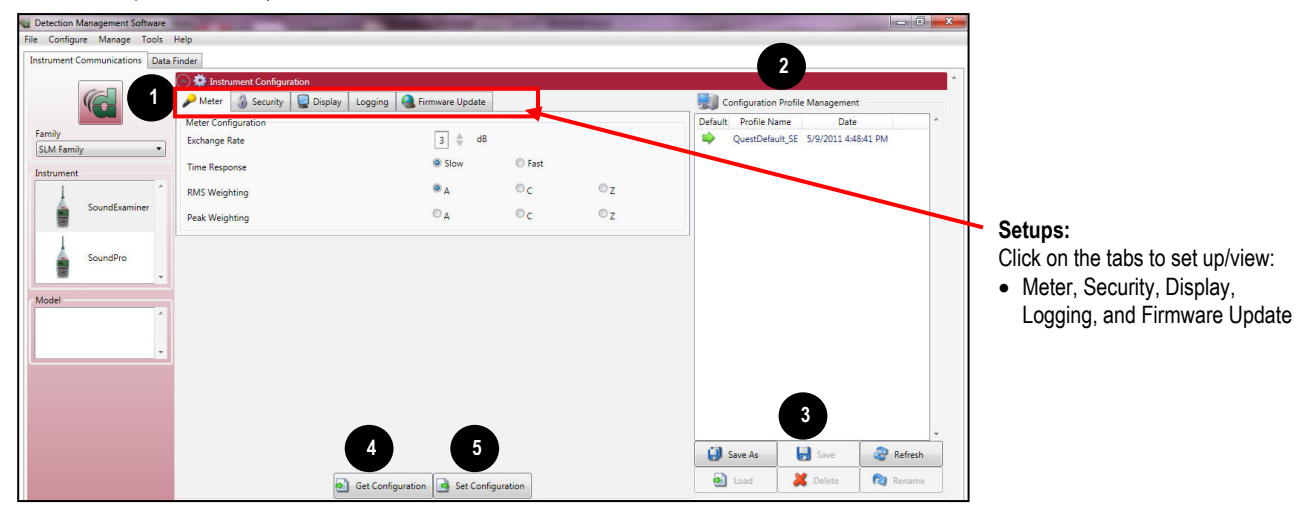

**Figure 1-106: SE-400 Series configurations** 

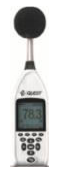

## *SE-400 Series: Meter Settings*

With the SE-400 Series, the general measurement settings are identified in the meter settings table below. To set up the parameters, please follow the steps below.

- 6. Click on the **Meter** tab from the SE-400 meter's Setup panel (see **❶**).
- 7. To change the Exchange rate, click on the  $\Box$  arrows to select or type in 3, 4, or 5.
- 8. To change the Time Response, RMS Weighting, and/or Peak Weighting, click in the appropriate in button.
- 9. Select **H** Serve and then **B** Set Configuration (for more details see "*[Saving and Sending Configurations](#page-80-0)".*)

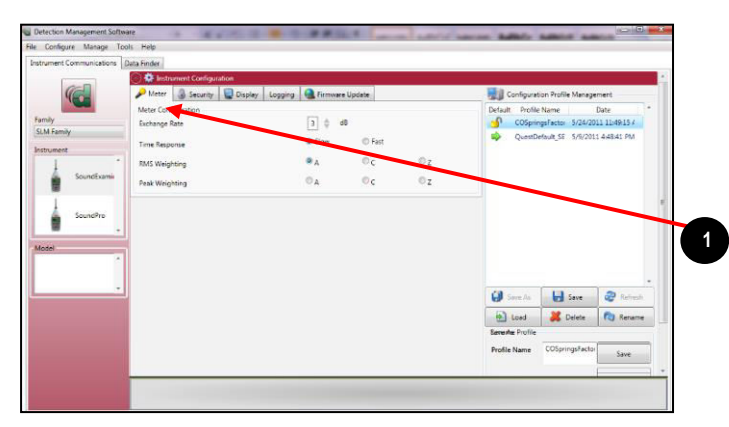

**Figure 1-107: SE-400 Series Meter settings** 

#### *SE-400 Series Meter Settings Explained*

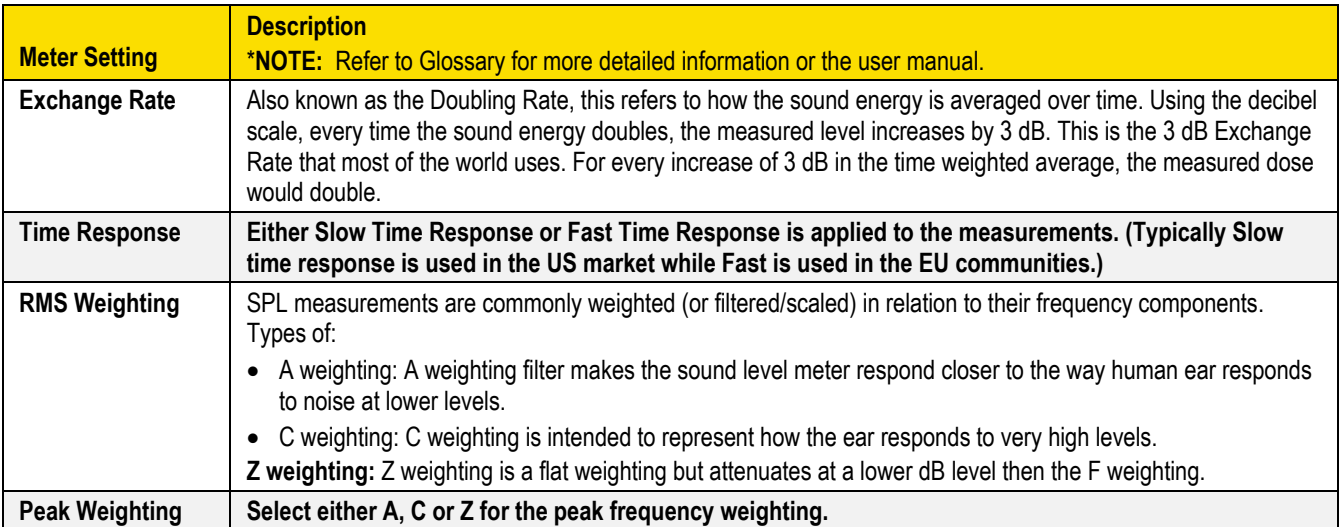

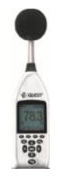

## *SE-400 Series: Security Settings*

The security setting is a type of "locking" feature (or secure run feature) that is used to prevent a person from inadvertently stopping a run or changing the settings of the SE-400 Series.

To set the Secure Setup or Secure Run, please follow below.

- 1. Ensure the SE-400 Series is communicating. (See "*SE-400 Series: Communication Setup*" above for details.)
- 2. Click on the **Security** tab in order to set Secure Setup/Secure Run.
- 3. Click in the **F**<sub>Enabled</sub> checkbox and type in a 4-digit passcode (see **1)**. (Repeat if necessary.)
- 4. Click on the **B** set Configuration button to send the setup to the instrument. (Or see "*[Saving and Sending Configurations](#page-80-0)*".)

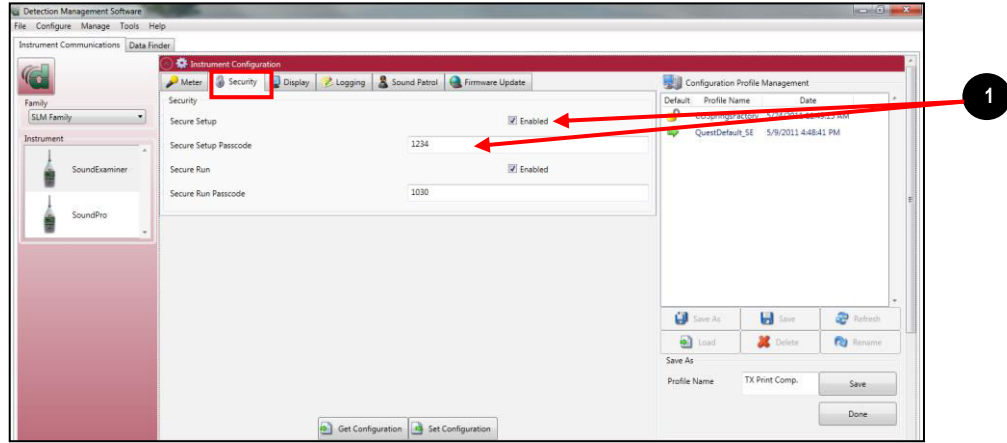

**Figure 1-108: Security/Lock setup for SE-400 Series** 

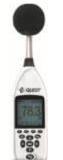

#### *SE-400 Series: Logging Interval*

The logging setting is used to configure the logging interval with selections including: 5 seconds, 15 seconds, 30 seconds, 1 minute, 5 minutes, 15 minutes, 30 minutes, and 60 minutes. To set the logging time (or interval), please follow below:

- 1. Ensure the SE-400 Series is communicating. (See "*SE-400 Series: Communication Setup*" above for details.)
- 2. Click on the **Logging** tab (see **❶**) in the setup window.
- 3. In the Logging Interval drop down box, click on the drop down arrow and select a logging time (see **❷**).
- 4. Click on the **But Set Configuration** button to send the setup to the instrument. (Or see "*[Saving and Sending Configurations](#page-80-0)*".)

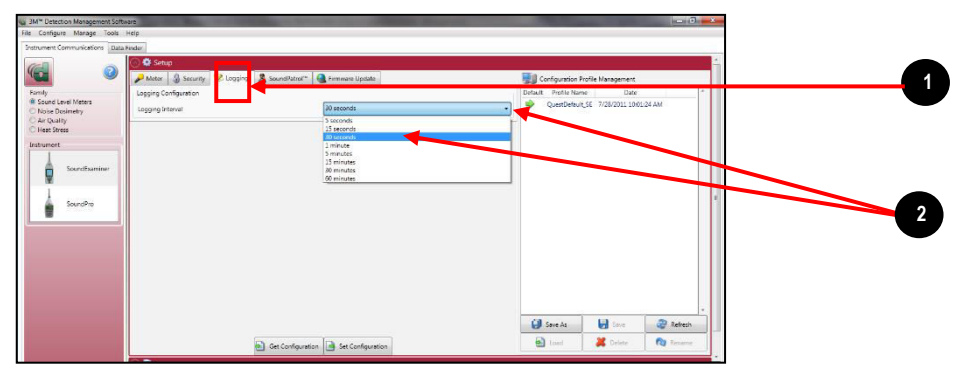

**Figure 1-109: Logging interval with the SE-400 Series** 

#### *SE-400 Series: SoundPatrol™ Feature*

The SoundPatrol feature is used for quick printing capability, such as noise enforcement assessment, to print to a cabled, hand-held, portable printer (if purchased).

When used, the feature operates by pressing the print icon from one of the measurement or calibration screens of the instrument. DMS provides the ability to customize the report with selection of entries for printing and end-user input for the header of the report. The **Selected entries for printing** checkboxes allow you to choose which measurement and information fields are printed on the report. The **Printing notes** field enables you to provide customized text to the top of the report. To customize the report, please follow below.

- 1. Ensure the SE-400 Series is communicating. (See "*SE-400 Series: Communication Setup*" above for details.)
- 2. Click on the **SoundPatrol** tab (see **❶**) in the setup window.
- 3. Click the desired **Selected entries for printing** checkboxes (see **❷**) and type in **Printing notes** (see **❸**).
- 4. Click on the **But Set Configuration** button to send the setup to the instrument. (Or see "*[Saving and Sending Configurations](#page-80-0)*".)

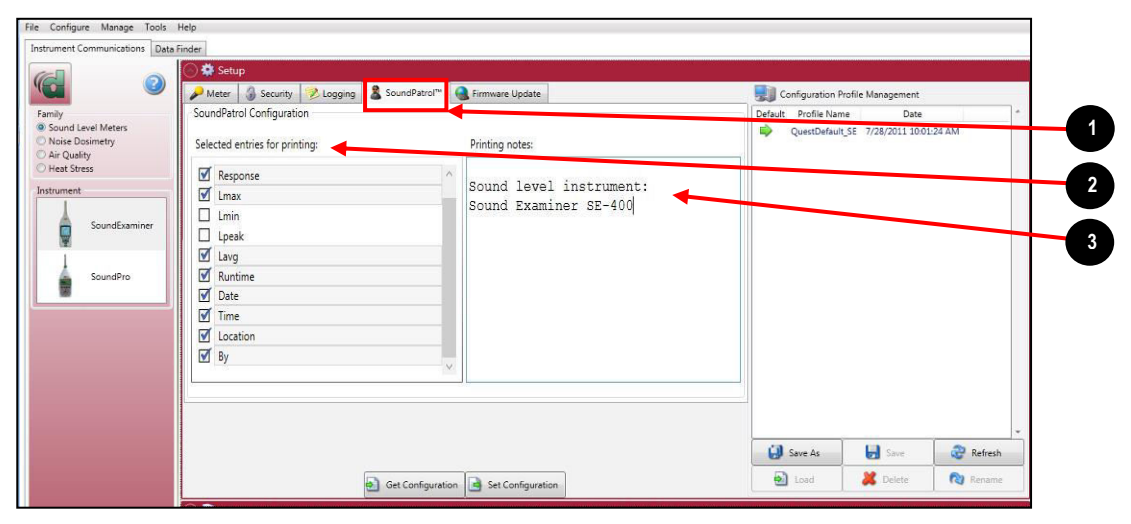

**Figure 1-110: SoundPatrol screen** 

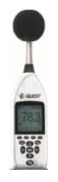

## *SE-400 Series: Firmware Update*

The firmware update screen is used to update the latest software to your Sound Examiner SE-400 Series. Please follow below to update your instrument. With a firmware update, the Web Server option enables you to update through an internet connection. If you do not have internet capability, the File option is used in place of the first option.

**NOTE:** Contact TSI Incorporated for details on obtaining updates [\(www.tsi.com\)](http://www.tsi.com/).

- 1. Ensure the SE-400 Series is communicating. (See "*SE-400 Series: Communication Setup*" above for details.)
- 2. Click on the **Firmware Update** tab and either select **Web Server** or **File**.
- 3. Click on the  $\boxed{\bigcirc$  update button to send to the instrument.

| Detection Management Software           |                                                                                                    |                                |                                        | $\begin{array}{ c c c c c c c c c }\hline \multicolumn{1}{ c }{\mathbf{1}} & \multicolumn{1}{ c }{\mathbf{2}} & \multicolumn{1}{ c }{\mathbf{3}} & \multicolumn{1}{ c }{\mathbf{4}}\hline \multicolumn{1}{ c }{\mathbf{5}} & \multicolumn{1}{ c }{\mathbf{6}} & \multicolumn{1}{ c }{\mathbf{7}} & \multicolumn{1}{ c }{\mathbf{8}} & \multicolumn{1}{ c }{\mathbf{1}} & \multicolumn{1}{ c }{\mathbf{1}} & \multicolumn{1}{ c }{$ |
|-----------------------------------------|----------------------------------------------------------------------------------------------------|--------------------------------|----------------------------------------|----------------------------------------------------------------------------------------------------|
| File Configure Manage Tools Help        |                                                                                                    |                                |                                        |                                                                                                    |
| Instrument Communications   Data Finder |                                                                                                    |                                |                                        |                                                                                                    |
| ll-o-                                   | Instrument Configuration<br>Sound Patrol C Firmware Update<br>Meter <b>B</b> Security Display<br>Logging |                                | Configuration Profile Management       |                                                                                                    |
| Family                                  | #GroupBoxHeader7                                                                                         | <b>Profile Name</b><br>Default | <b>PAINT</b>                           |                                                                                                    |
| <b>SLM Family</b><br>$\bullet$          | <sup>®</sup> Web Server<br>Select Web or File Update:<br><b>O FIIE</b>                                   |                                | cospringsFactory 5/24/2011 11:49:15 AM |                                                                                                    |
| Instrument                              |                                                                                                    | ⊜                              | QuestDefault_SE 5/9/2011 4:48:41 PM    |                                                                                                    |
| ٠<br>SoundExaminer                      |                                                                                                    |                                |                                        |                                                                                                    |
| SoundPro                                |                                                                                                    |                                |                                        |                                                                                                    |
|                                         |                                                                                                    |                                |                                        |                                                                                                    |
|                                         |                                                                                                    | Save As                        | Save                                   | Refresh                                                                                                    |
|                                         |                                                                                                    | $\bullet$ Load                 | Delete                                 | <b>Q</b> Rename                                                                                                    |
|                                         |                                                                                                    | Save As                        |                                        |                                                                                                    |
|                                         |                                                                                                    | Profile Name                   | TX Print Comp.                         | Save                                                                                                    |
|                                         | <b>O</b> Update                                                                                          |                                |                                        | Done                                                                                                    |

**Figure 1-111: Firmware Update screen** 

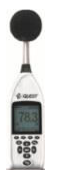

## **SE-400 Series: Reports and Printing**

To quickly create reports, open your data (in the data finder page) and click the quick report **a quick Report** button. A standard template of charts and tables (or panels) will appear in the report.

- **Viewing reports:** if you are in the data layout page and you have rearranged the charts/tables, the report will print in the sequence in which they appear on the screen.
- **Printing reports**: while in the report view page you have two options outlined below:
	- $\bullet$  Click on the icon from the title bar.
	- Click on the  $\Box$  Print  $\Box$  icon from the session report title bar.

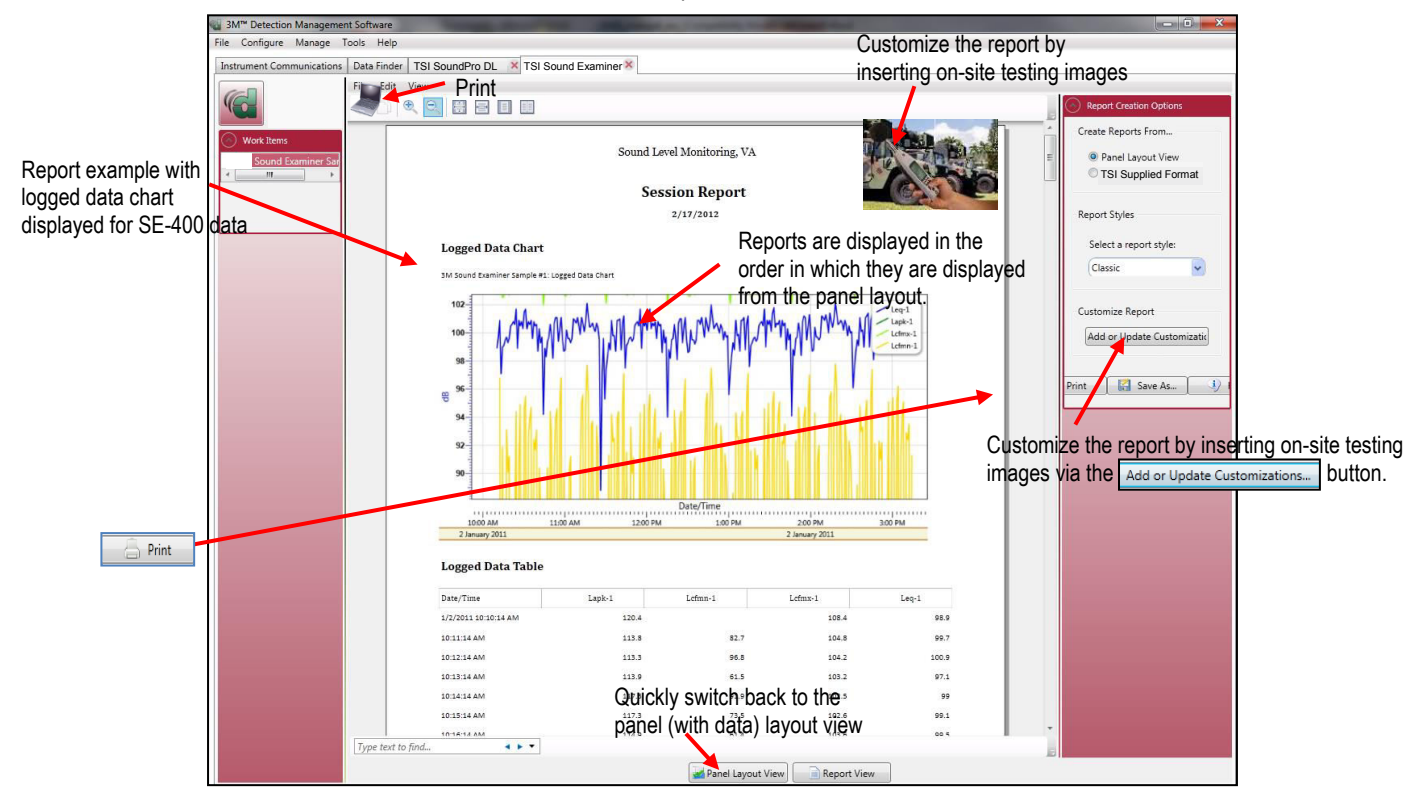

**Figure 1-112: Sample SE-400 Series report** 

#### *Customizing Reports*

To modify the reports with customized headers, footers, report titles, company logos (etc.), the customize report feature may be used.

- From the report creation options box (see A), click on **Add or Update Customizations.** button.
- There are four tabs to modify (if applicable) which include: company information, cover page, report, and headers/footers.
- The example below displays customizing the header and footer.

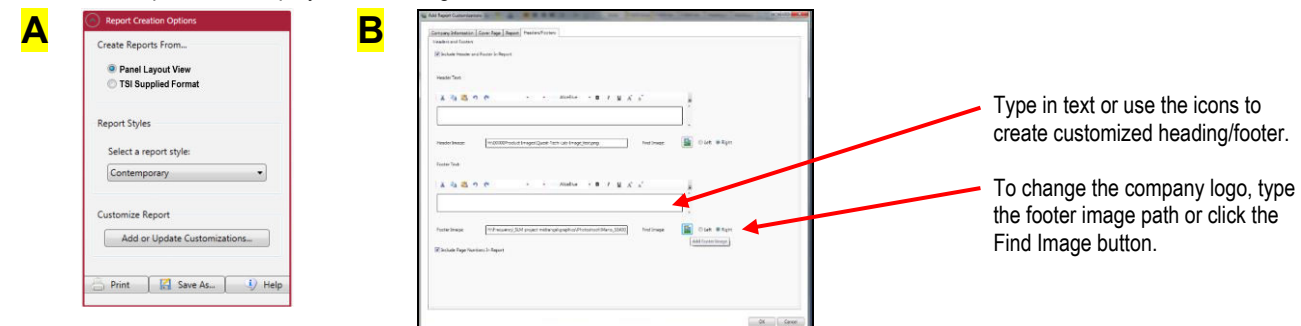

**Figure 1-113: Report customization tools** 

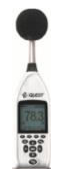

# **SE-400 Series: Sharing Data**

## *Emailing Data*

- 1. To email data, right-click on a chart/table and select **Email setting** (see ❶ in the figure below).
- 2. For the person receiving the email, save the file to a known folder location and then open DMS. In the Data finder page, right-click the folders and select refresh. The saved files will appear.
	- **Tip**: Point your mouse over the folder you want to save the data in the data finder page, and DMS will display the file location (see ❶). If the file was emailed, right-click on the attached file and save it to the location displayed from the DMS mouse over (if applicable). Once saved, right-click on the folder via the Data Finder Page and select **Refresh**. The files will be imported into DMS.

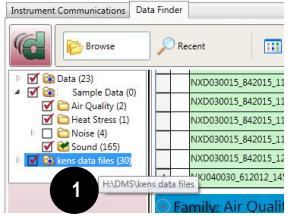

#### **Figure 1-114: Display file location**

3. *Alternative option*: From the menu bar, the end-user selects: **File**, **Open**, and then browses to the folder (see **❷**).

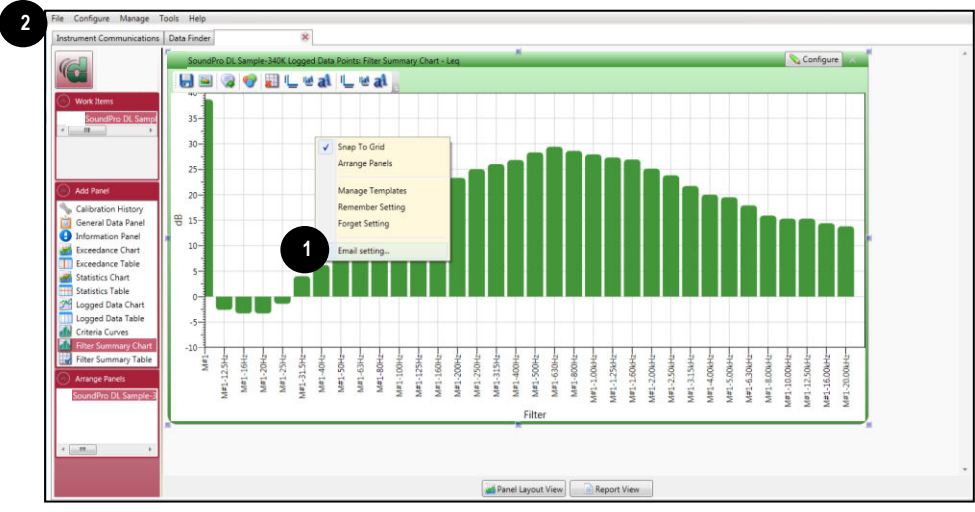

• DMS would then display the data in the data panel.

**Figure 1-115: SE-400 Series and emailing data**

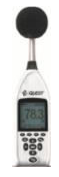

# **SE-400 Series: Organizing Data**

## *Creating a New Folder*

- When copying and or sharing data, you may want to organize the data with the create folder feature. Please follow the steps below.
- 1. In the data finder page, right-click and the context menu will appear as displayed below. Click on **New Folder** (see **A**).

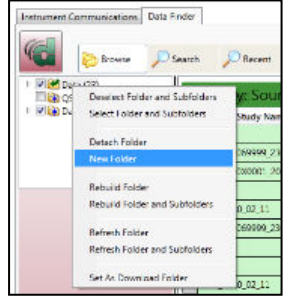

**Figure 1-116: New Folder example** 

- 2. Assign a name by typing in the folder name and press enter.
- 3. See the section below to move a file.

#### *Moving a File*

- 1. In the data finder page with Browse and Details view (default view) displayed, select the corresponding checkbox in the folder section where the desired moved files will reside. (See **New Folder** example below, **A**.)
- 2. To move the sessions or studies, select by clicking in the data grid. (See **B** below. Note the selected session/study will be highlighted in blue.)
	- To select more than one session/study, click and hold down the control key on your keyboard while clicking on as many sessions/studies as desired.

|                                    | File Configure Manage Tools Help                          |      |                                                 |                     |                        |                 |                                   |        |         |      |  |  |  |  |
|------------------------------------|-----------------------------------------------------------|------|-------------------------------------------------|---------------------|------------------------|-----------------|-----------------------------------|--------|---------|------|--|--|--|--|
|                                    | <b>Instrument Communications</b> Data Finder              |      |                                                 |                     |                        |                 |                                   |        |         |      |  |  |  |  |
|                                    | Browse                                                    |      | $_{\rm m}$ . $_{\odot}$<br>Recent               |                     |                        |                 |                                   |        |         |      |  |  |  |  |
|                                    | <b>Data</b> (23)<br><b>4 V Ch</b> TSI Sample Data (0)     |      | <b>Family: Sound Level Meters</b>               |                     |                        |                 |                                   |        |         |      |  |  |  |  |
| Air Quality (2)<br>Heat Stress (1) |                                                           |      | Session/Study Name                              | <b>Start Time</b>   | Stop Time              | <b>Run Time</b> | <b>File Name</b>                  | LAVG-1 | $LEO-1$ | Exc  |  |  |  |  |
|                                    | $\vee$ Noise (3)                                          |      | TSI Sound Examiner Sample 1/2/2011 10:09:14 AM  |                     | 1/2/2011 3:14:28 PM    | 05:05:14        | <b>TSI Sound Examiner Sample</b>  |        |         | 3 dE |  |  |  |  |
|                                    | $\sqrt{2}$ Sound (160)                                    |      | TSI SoundPro DL Sample-34 10/12/2009 2:38:31 PM |                     | 10/16/2009 1:02:09 PM  | 3.22:23:38      | TSI SoundPro DL 340K Data         |        | 38.7 dB | 3 dE |  |  |  |  |
|                                    | 4 V Ch kens data files (28)<br><b>Zich New Folder (0)</b> |      | TSI SoundProDL-Sample #2 5/14/2009 5:44:37 PM   |                     | 5/14/2009 5:49:37 PM   | 00:05:00        | TSI SoundProDL-Sample #2 109.9 dB |        |         | 3 dE |  |  |  |  |
|                                    |                                                           |      | BLF0X0001_20102009_1442 10/16/2009 3:53:55 PM   |                     | 10/20/2009 2:48:19 PM  | 3.22:54:24      | Testing soundpro sample m         |        | 41.6 dB | 3 dE |  |  |  |  |
| Click, drag and                    |                                                           |      | S001_BIF090010_12122011_7/20/2011 4:55:22 PM    |                     | 7/20/2011 4:56:24 PM   | 00:01:02        | S001_BIF090010_12122011           |        |         | 3 dE |  |  |  |  |
| drop selected                      |                                                           |      | 802 BIF090010_12122011_7/20/2011 4:57:31 PM     |                     | 7/20/2011 4:58:40 PM   | 00:01:09        | S002_BIF090010_12122011_61.3 dB   |        |         | 3 dE |  |  |  |  |
|                                    |                                                           |      | R<br>5003 BIF090010 12122011                    | 9/9/2011 3:09:38 PM | 9/2011 3:11:49 PM      | 00:02:11        | S003 BIF090010 12122011 65.6 dB   |        |         |      |  |  |  |  |
| sessions/studies                   |                                                           | $+1$ | S004_BIF090010_12122011_9/12/2011 11:44:07 AM   |                     | 9/12/2011 12:44:34 PM  | 00:07:11        | S004_BIF090010_12122011_78.6 dB   |        |         | 3 df |  |  |  |  |
|                                    |                                                           |      | S005_BIF090010_12122011_9/12/2011 3:50:51 PM    |                     | 9/12/2011 3:50:52 PM   | 00:00:01        | S005_BIF090010_12122011           |        |         | 3 dE |  |  |  |  |
| into a designated                  |                                                           |      | S006_BIF090010_12122011_9/13/2011 10:44:53 AM   |                     | 9/13/2011 11:03:30 AM  | 00:18:37        | S006_BIF090010_12122011_81.7 dB   |        |         | 3 dE |  |  |  |  |
| folder                             |                                                           |      | S007_BIF090010_12122011_12/12/2011 11:16:41 AM  |                     | 12/12/2011 11:16:57 AM | 00:00:16        | S007_BIF090010_12122011           |        |         | 3 dE |  |  |  |  |

**Figure 1-117: Moving folders with a selected session** 

3. Drag the mouse over the designated folder and release the mouse.

**NOTE:** A message to confirm the file move will appear.) Click **Yes** to move the files or **No** to cancel.

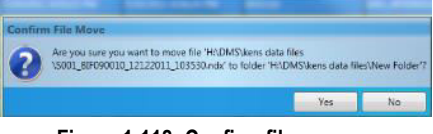

**Figure 1-118: Confirm file move** 

# **EVM Series (Environmental and Air Quality Monitoring)**

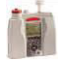

#### **EVM Communication**

Once communicating with the EVM and DMS, you have the option to download data, configure instrument parameters, and configure quick setup features, such as the time and date settings. The following explains the EVM communication download and/or setup steps.

1. Using a USB cable, plug the cable into the powered on EVM and then connect it to the computer port.

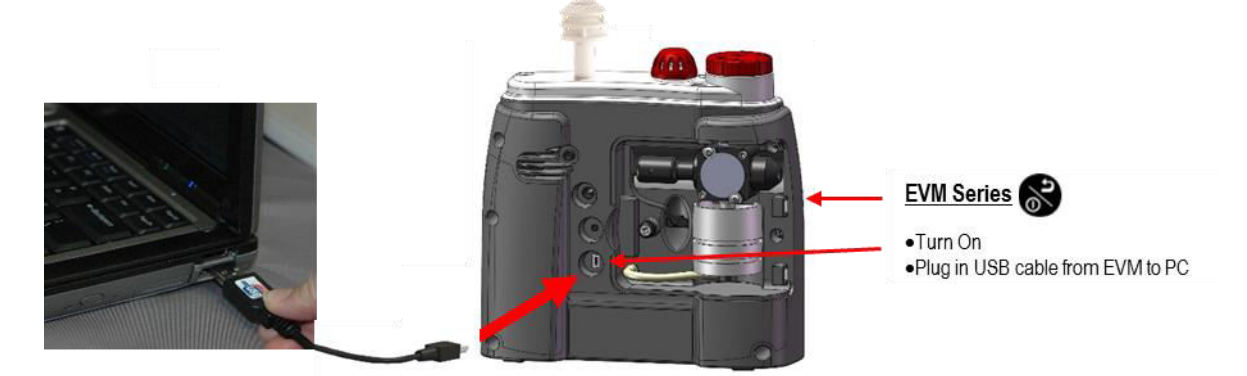

**Figure 1-119: Communicating with the EVM and DMS** 

- 2. From the start page of DMS, select the **Instrument communication** is licon and the Instrument Communications layout will appear.
- 3. Select **Air Quality** and then select **EVM** under **Instrument**. (See ❶ and ❷). You are now ready to set up or download your instrument.
	- See the subsequent EVM instrument setup sections to set up or download your instrument.

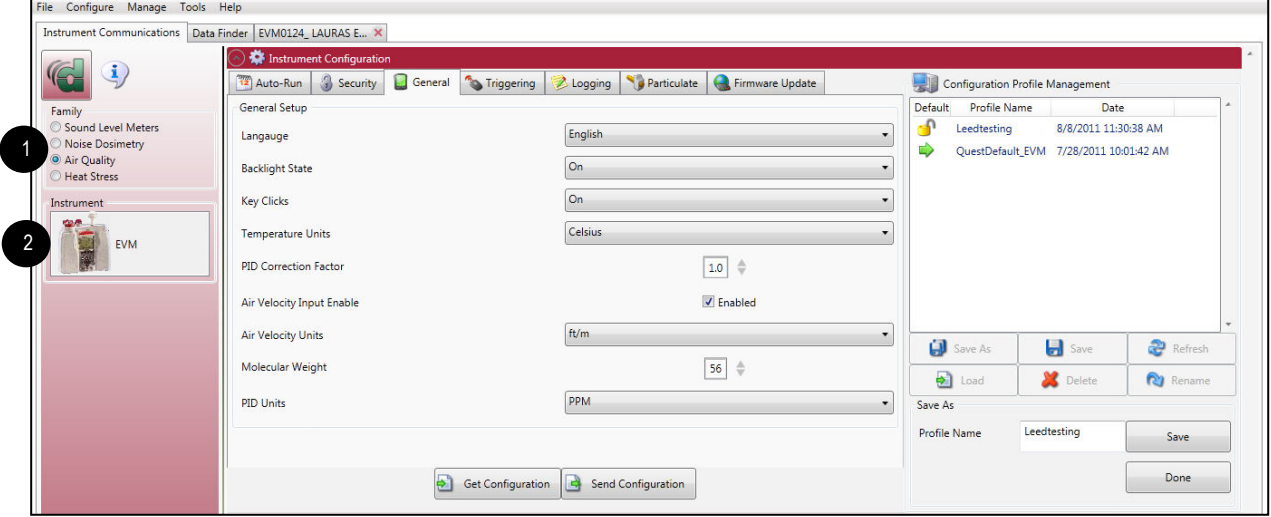

**Figure 1-120: Communicating (downloading data)** 

**NOTE:** The first time you communicate with the EVM and DMS the Found New Hardware wizard will appear. Please install and follow the screen prompts.

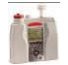

## **EVM Series: Downloading Data**

The Instrument Download feature enables you to download your files from the EVM Series into the software for review and analysis of the data. Once the files are downloaded and if "Go to Data Finder after Download" is checked, DMS will open into the Data Finder window.

**NOTE:** The Data Finder window stores all of the downloaded data by instrument, session and study. The information is stored in a bar chart style with measurements/parameters displayed on the top navigational bar. See [Data Finder](#page-11-0) for more information."

To download, please follow steps below:

- 1. To download the EVM data, ensure your instrument is communicating properly. (See communication setup for details.)
- 2. From the Start page, select the  $\left(\sqrt{\frac{1}{2}}\right)$  button.
- 3. Select the **Air Quality family** and the EVM from the Instrument window (see **❶**).
- 4. *Optional*: click on the "Go to Data Finder after download" checkbox if you want to view your session/study information after the download (see **❷**).
- 5. Press the **Download** button (see **❸**).

**NOTE:** DMS will report the sessions loaded and the date of completion (see **❹**).

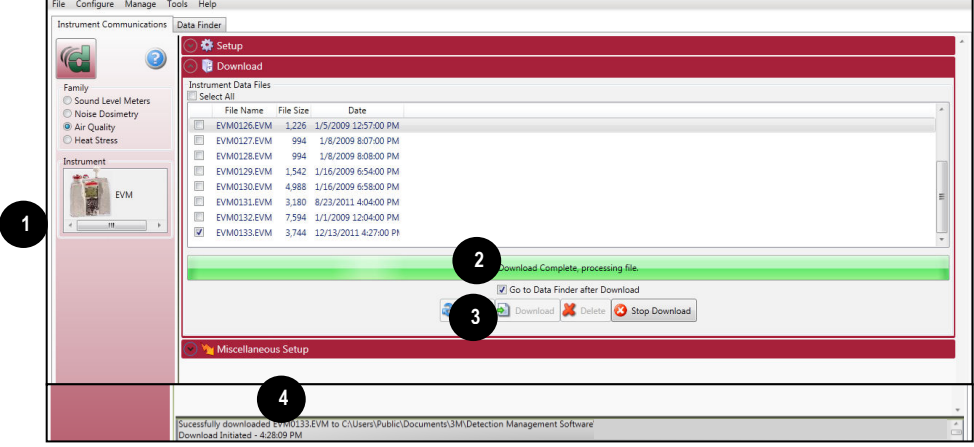

**Figure 1-121: Downloading EVM files** 

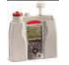

## **EVM Series: Viewing Data**

The following section outlines how to work with the EVM sessions/data in the data finder page.

#### *Selecting a Session/Study*

To view downloaded data from the welcome page, click on the **button and the data finder screen will appear.** (Or select the Data Finder tab if already opened.)

1. Select a session by either double-clicking on data or click on the session/study and select the **button.** 

**NOTE:** The example below illustrates an EVM session with logged data over the 6:15 minute run-time.) (See **❶**).

- **Family: Air Quality:** EVM data is stored in this family (See ❷).
- Session/Study: The EVM data is organized by the table headings, such as the session/study name (See **❸**).
- **Start Time**: To quickly locate your study by most recent start time, click on the Start Time heading and it will sort ascending/descending (See 4).
- **Parameters and measurements:** The table headings and columns are customizable by a quick click, drag, and drop to a new column location (similar to Microsoft® Excel® spreadsheet program).

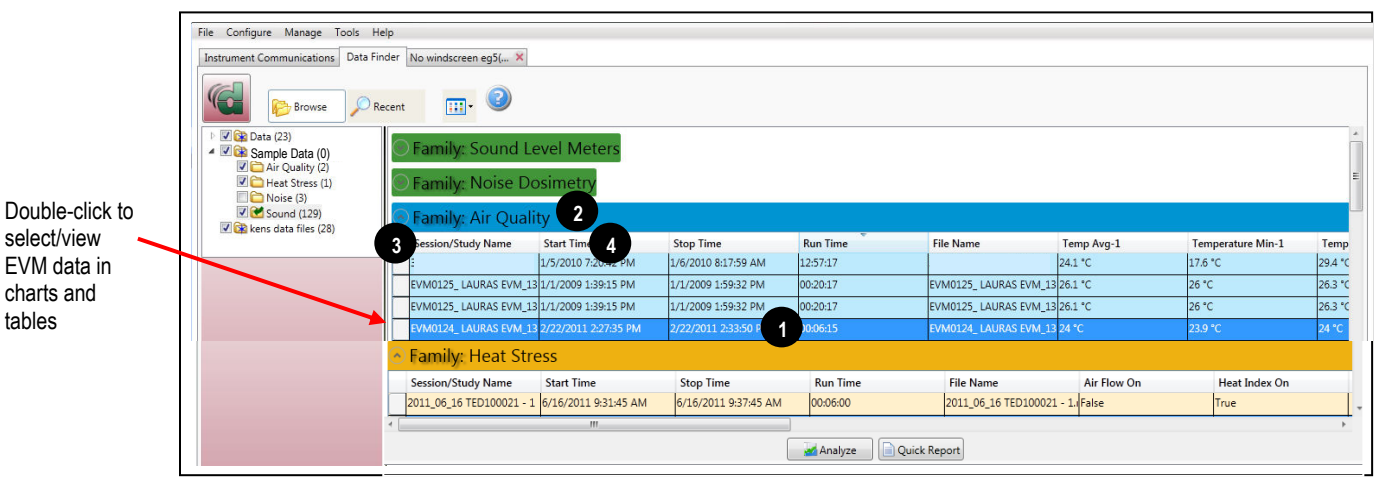

**Figure 1-122: EVM data selection** 

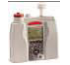

## *EVM Series: Panel Layout View Page*

The measurements and parameters will be displayed in charts and tables which may be customized for analysis and/or reporting purposes.

**NOTE:** A  $\Box$ Report View button provides a quick link to viewing the panel layout view data in a report format.

- 1. Panel Layout View is divided into Work Items (see **A**), Add Panel (see **B**), and Arrange Panels (see **C**) palettes, as well as data panels (see **D**).
	- **Work items** (**A**) select either the session or study (in order to view appropriate measurement/parameter data).
	- **Add panel** (**B**) double-click on a chart/table type and it will appear as a panel on your screen.
	- **Arrange panels** (**C**) displays the order of the charts/tables which appear in the panel layout. Also, when a chart/table is selected in the arrange panels palette, the associated data panel is selected. The resize handles are applied and the panel is brought into view. (This is very useful when several panels are displayed.) To delete a panel, right-click on a chart/table and press delete from your keyboard.

 **Data Panels** (**D**) – used to view your measurement and/or parameters from your study. **NOTE:** Use the Configure icon to customize parameters.

 **Toolbar and Configure button** (**E**) – the toolbar and configure button are used to customize or select different measurement parameters.

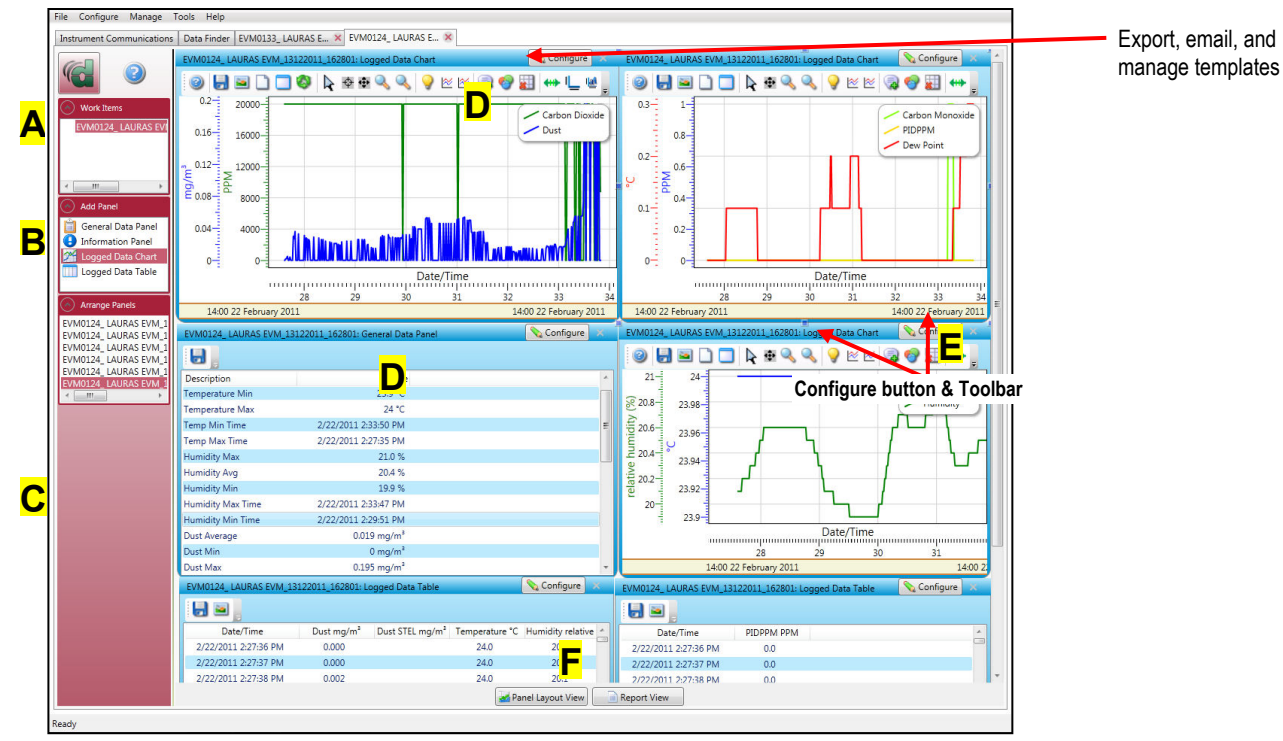

**Figure 1-123: EVM data panel layout page** 

- 2. To change the chart/table data parameters, click on the **button.** Each chart/table may have different configurable parameters depending on the parameters applicable to the specific panel.
- 3. To view the data as a report, click the **BReport View** button (see **F**).
- **NOTE:** The panels will print in the order in which they are displayed in the panel layout page.
- 4. The quick tips below explain how to customize the panels:
	- *To stretch the panel*, click on one of the grips along the panel's edges and drag the mouse. The panel will expand or shrink when resizing.
	- *To move the panel*, click on the panel's header and drag and drop to the appropriate position.
		- **NOTE:** By default, the panels will snap into place on an invisible grid. Right-click outside the panel area and click **Snap to Grid** to clear the checkbox and allow free panel placement.
	- *To change ranges,* when clicking on either the x-axis or y-axis, click and drag the mouse until the appropriate range is selected.

**NOTE:** It will span the numbers up or down depending on how you drag the mouse.

*To save a layout,* right-click outside the panel area as displayed below. Click **Remember Setting***.* 

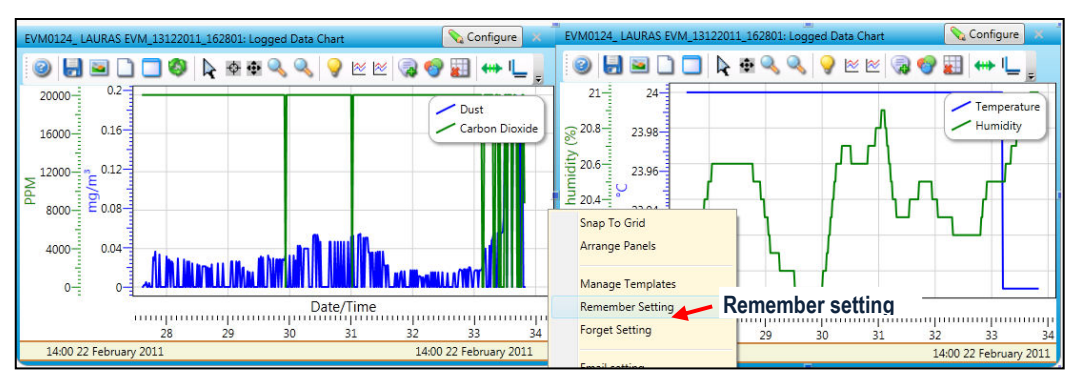

#### **Figure 1-124: Logged data chart and saving setting**

5. To change the parameters on the logged data chart using the toolbar, follow below:

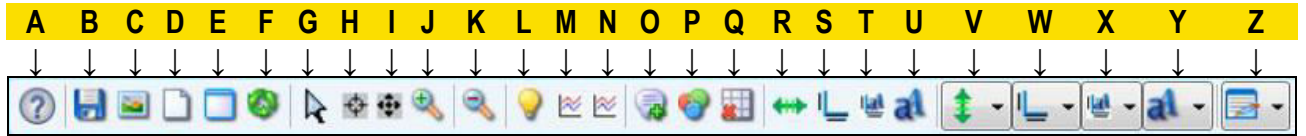

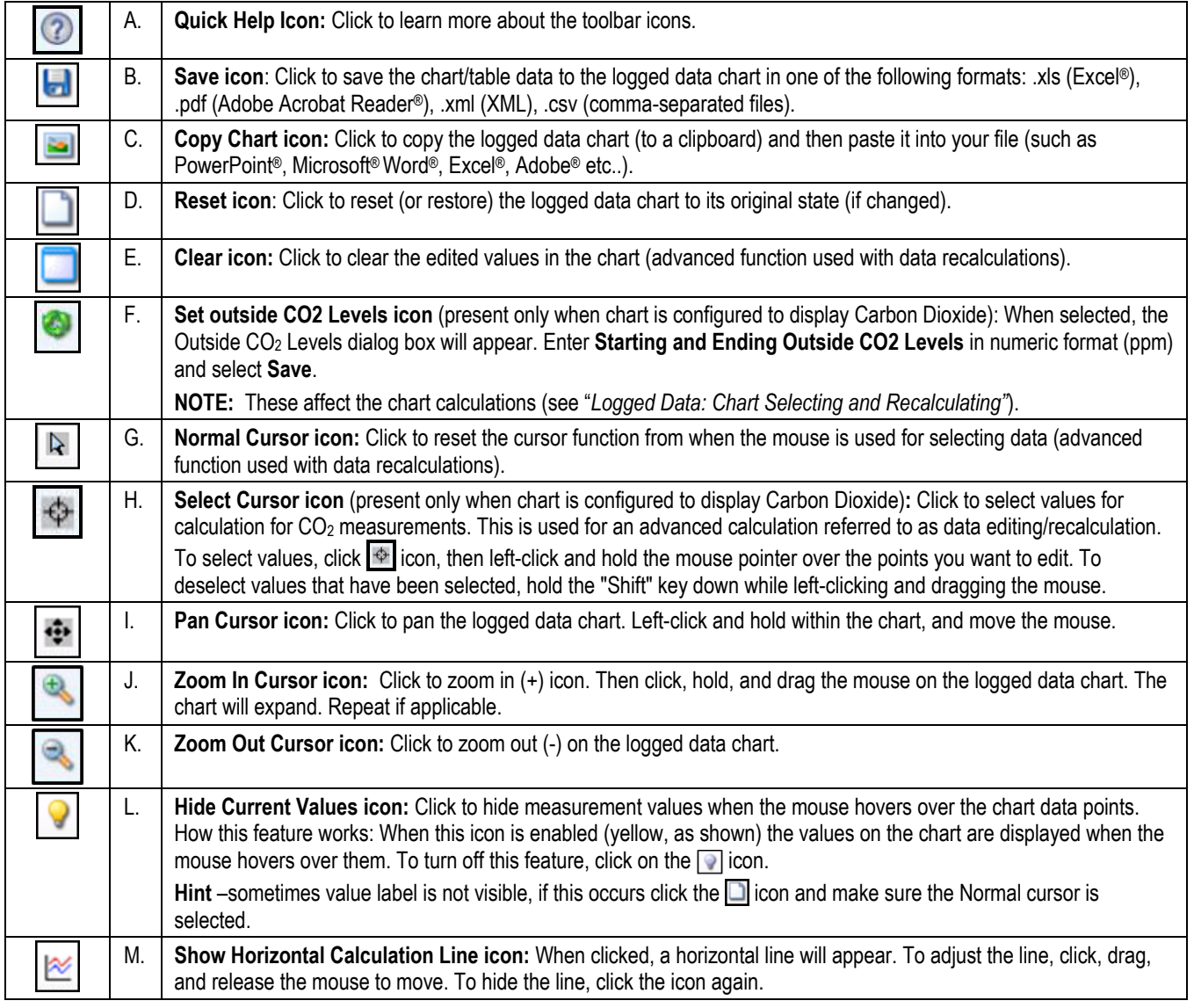

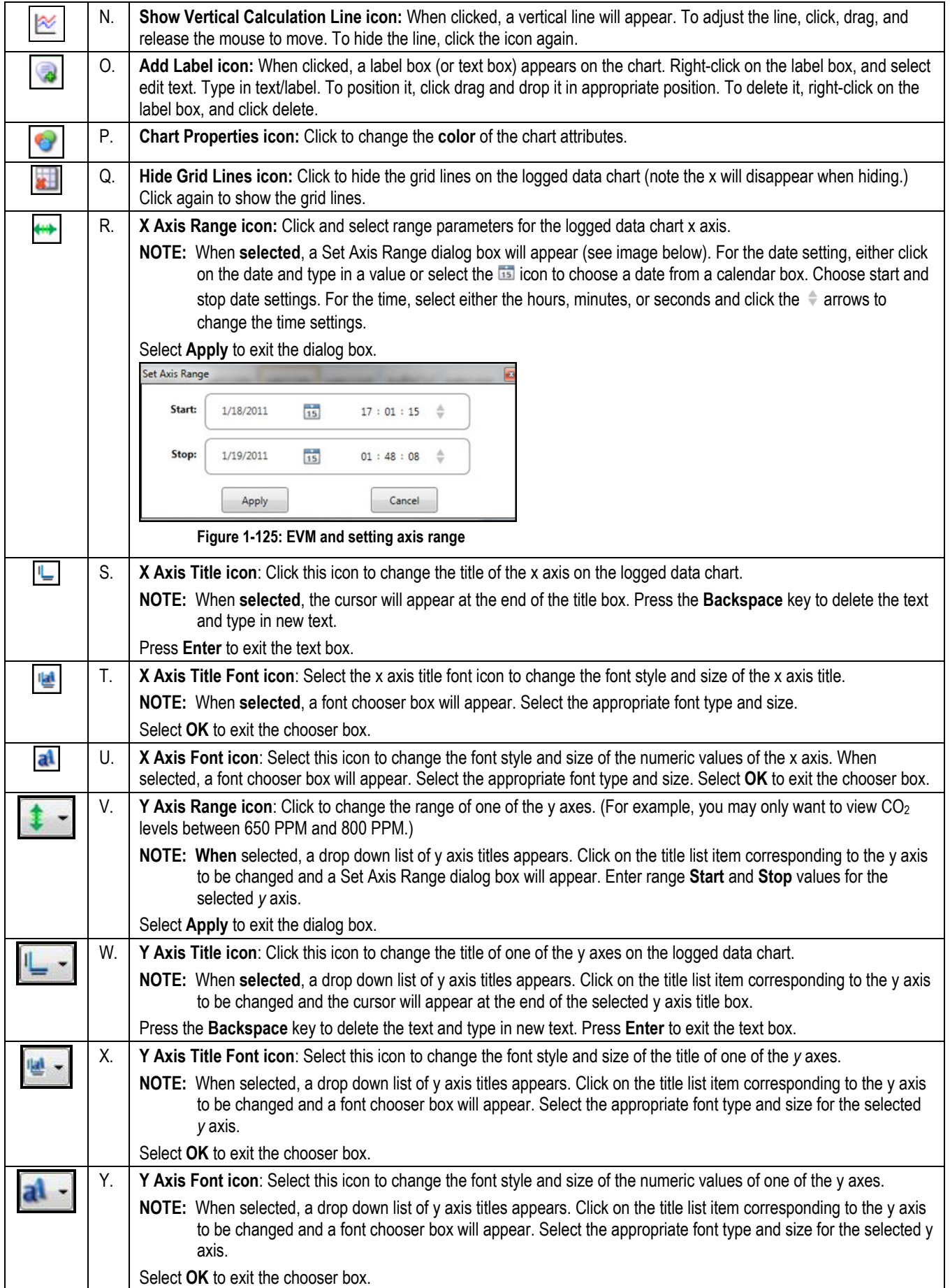

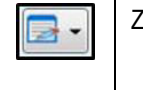

Z. **Change Legend Position icon**: Click this icon to select the position of the legend. When selected, a drop down list appears. Click on the list item corresponding to the desired compass-based position: **Move legend to NW, N, NE, W, C, E, SW, S, SE.**

#### **EVM Series and Logged Data: Chart Selecting and Recalculating**

The logged data chart provides a view of the integrating measurements over the run time. There may be situations, such as a nontypical exposure of toxics, in which you would like to analyze a specific range of data points while ignoring all other data points. On the logged data chart, this is a feature referred to as recalculating your data and for EVM it is available for **Carbon Dioxide** data only. When selected, the feature provides calculations of **Change/Hour**, **Air Half Life**, and **Mean Air Life.** Please follow the steps below.

- 1. On the Logged Data Chart, click on the **Repart configure** button in the panel header and select Carbon Dioxide.
	- **NOTE:** The **Change/Hour**, **Air Half Life**, and **Mean Air Life** calculations are affected by the levels of Carbon Dioxide measured outside of the room/building that is the subject of the logged data chart. Prior to selecting specific data ranges for the calculations, you should enter the actual outside CO2 levels. Select the **Set outside CO2 Levels** icon to open the Outside CO2 Levels dialog box. Enter **Starting and Ending outside CO2 Levels** (in ppm) and select **Save**.
- 2. To select specific ranges of the chart data for calculation, click the Use Select Cursor **P** button on the toolbar.

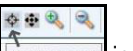

**NOTE:** The tooltip **is a Select cursor** indicates the name of the icon "Use Select cursor."

- 3. Move the mouse pointer to the starting point for the data selection, left-click and drag the mouse to the right
	- Shading will appear over the selected data range (see **A** below).
	- A calculation box will appear (see **B** below) above the chart showing the calculations.
	- *Optional*: To deselect (exclude) specific ranges of a current data selection, hold down the **Shift** key, left-click, and drag the mouse over the data to be deselected. Alternatively, all selected ranges and the calculation box can be cleared by selecting the **Clear** icon.
- 4. To change which calculations are displayed in the calculation box, right-click on the box and a context menu will appear (see **C** below). Select your desired options: **Show Total Calculations** (a combined calculation of all selected ranges), **Show Individual Calculations** (an individual calculation for each selected range), and/or **Show Excluded Calculations** (a combined calculation of all non-selected ranges).

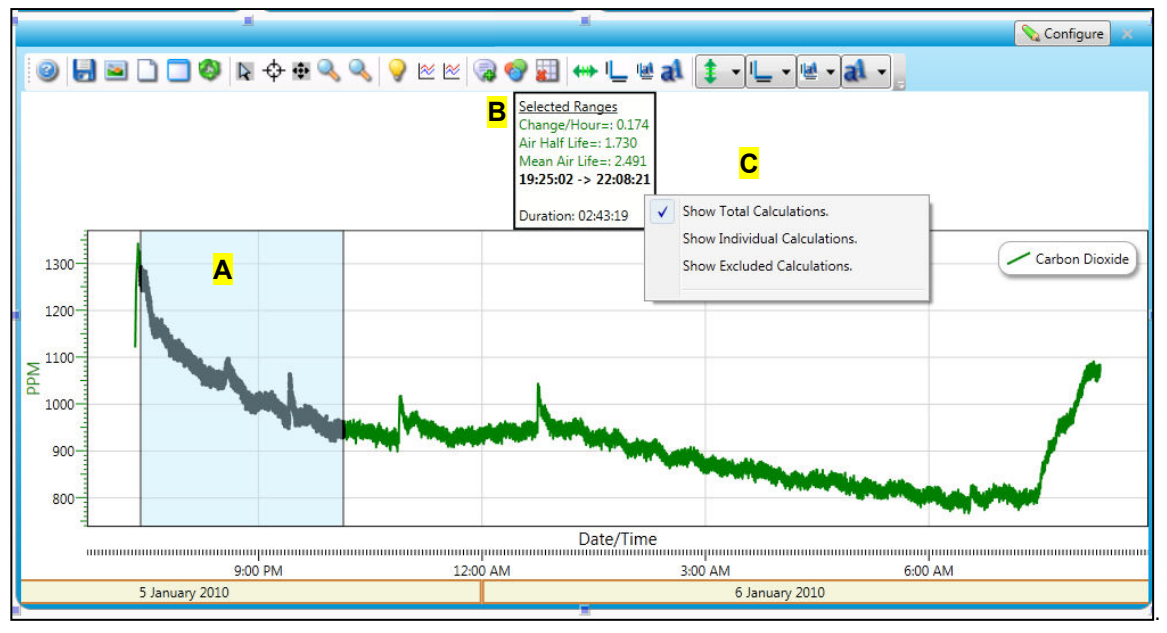

**Figure 1-126: Logged data chart and selecting/recalculating** 

5. To view this in a report, click on the **Bulgh and the button at the bottom of the page**. To get back to the panel layout view, click the **button.** 

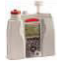

## **EVM Series: Reports and Printing**

To quickly create reports, open your data (in the data finder page) and click the quick report **a quick Report** button. A standard template of charts and tables (or panels) will appear in the report.

- **Viewing reports:** if you are in the data layout page and you have rearranged the charts/tables, the report will print in the sequence in which they appear on the screen.
- **Printing reports**: while in the report view page you have two options outlined below:
- $\bullet$  Click on the icon from the title bar.
- Click on the  $\Box$  Print licon from the session report title bar.

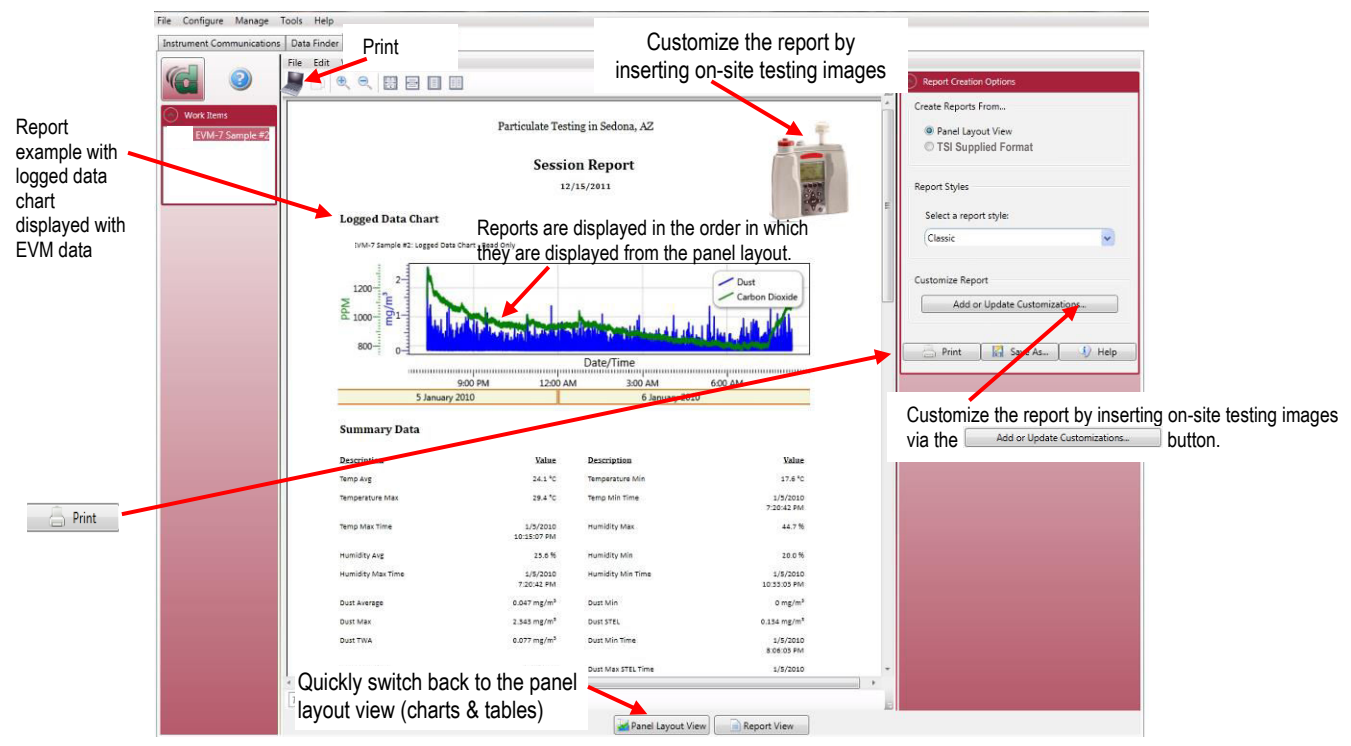

**Figure 1-127: Sample EVM report** 

#### *Customizing Reports*

To modify the reports with customized headers, footers, report titles, company logos (etc.), the customize report feature may be used.

- From the report creation options box (see A), click on **Add or Update Customizations...** button.
- There are four tabs to modify (if applicable) which include: company information, cover page, report, and headers/footers.
- The example below displays customizing the header and footer.

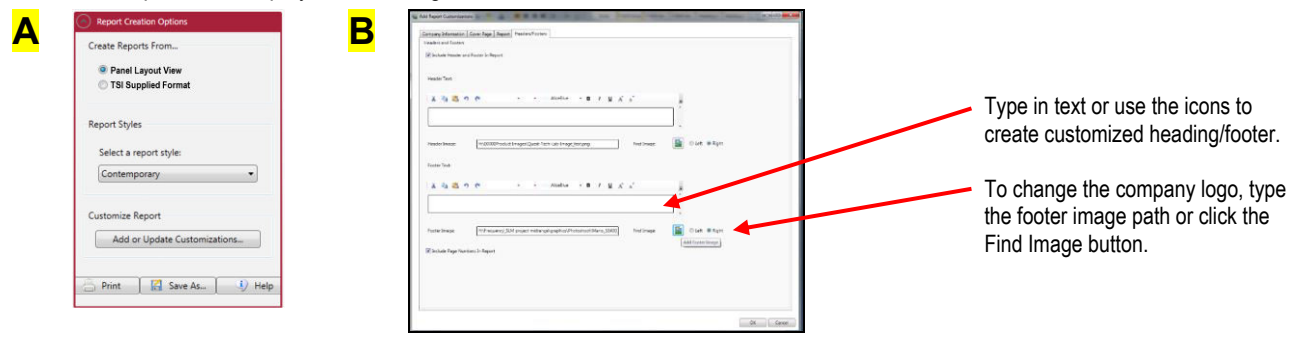

**Figure 1-128: Report customization tools** 

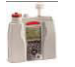

## **EVM Series: Setup**

There are seven configurable EVM setup screens (see **❶** in figure below) in the setup page. With the EVM, you have the option to save the configurations either on the instrument and/or store the configurations in DMS.

**NOTE:** If you save the profiles in the software, this can be used as a time management tool to organize and save all the setups for future use.

Please note that there are five different models with different features and functionalities. Some of the setup parameters may not be applicable to your model. Please refer to the user manual to understand the models in more detail.

#### <span id="page-96-0"></span>*EVM Series: Saving and Sending Configurations*

With the EVM, there are saved setup profiles used to quickly access and apply to your EVM. Below explains how to save configuration settings in DMS and how to send to the instrument.

**NOTE:** If you want to only send the setup, please skip to step 3. Please refer to this section as you set up your instrument.

1. To save the EVM configuration in the software, click on a name in the **Configuration Profile Management** panel (See **❷**).

**NOTE:** The name will be shaded a light gray when selected.

- To create a new profile name, click  $\Box$  see (§ and type in a profile name. Click **Save**. (It will save under the configuration profile management panel).
- 2. Click on the button (see **❹**) and type in a **Name**. Click **OK**. **NOTE:** This saves the configuration file to the software.
- 3. To send to the instrument, click on (see **❺**), or **Save** (see **❹**) and **Send Configuration** (for more details see "*[Saving](#page-96-0)  [and Sending Configurations](#page-96-0)*").

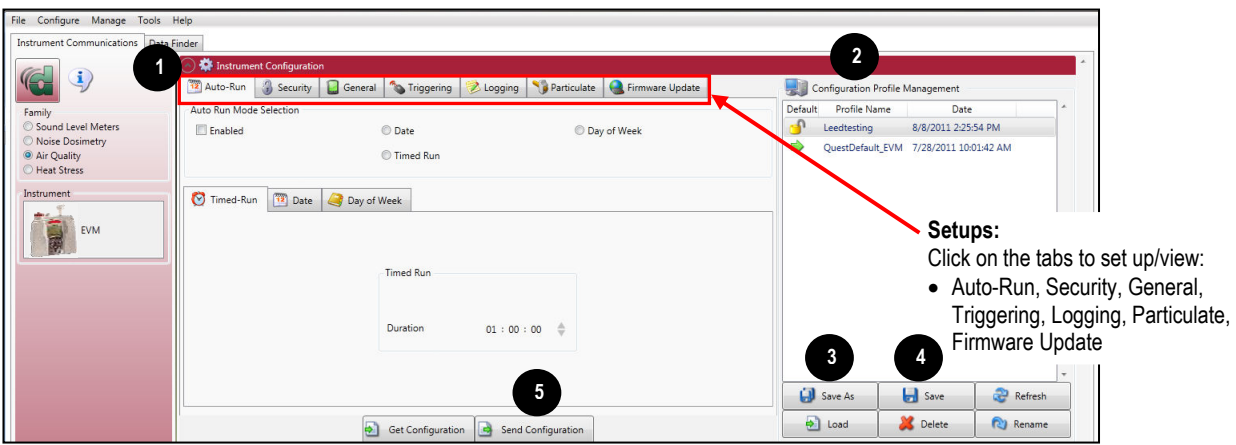

**Figure 1-129: Saving and sending EVM setups** 

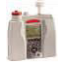

#### *EVM Series: General Settings*

The EVM's general settings are used to set up the instrument with basic parameters. Refer to the EVM general settings table below for details.

- 1. Click on the **General** tab (see **❶**) from the EVM's Instrument Communications Setup panel. To change the general settings, follow one (or all) of the selection options below.
	- Click on the arrow  $\mathbf{v}$  and select an option (see  $\mathbf{Q}$ ).
	- a. Click on the **a** arrows and select a numeric value or type in a value (see  $\bullet$ ).
- 2. To send to the instrument, click on **B** Send Configuration (see  $\bigcirc$ ), or **Save** (see  $\bigcirc$ ) and **Send Configuration** (for more details see "*Saving [and Sending Configurations](#page-96-0)*").

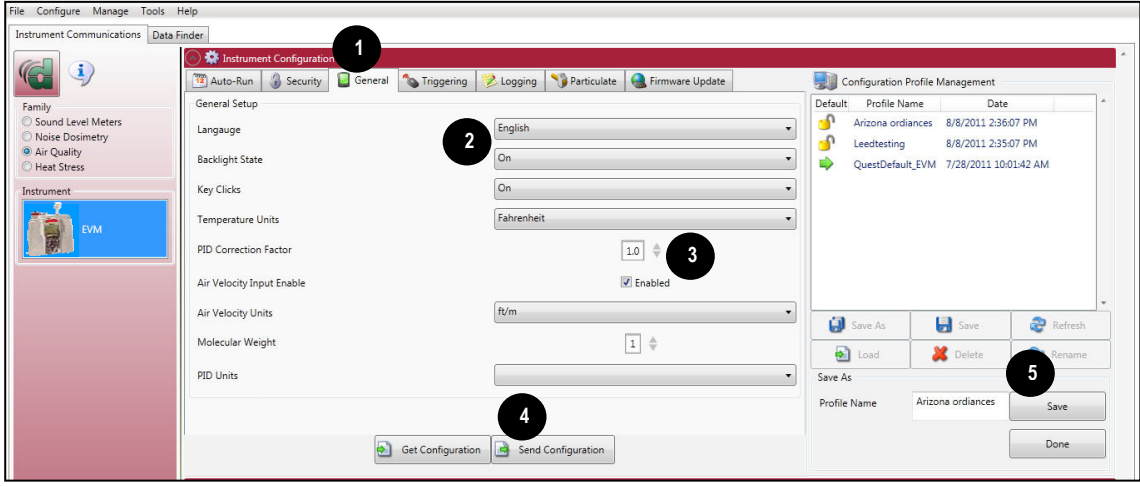

**Figure 1-130: General EVM setups** 

#### *EVM Series General Settings*

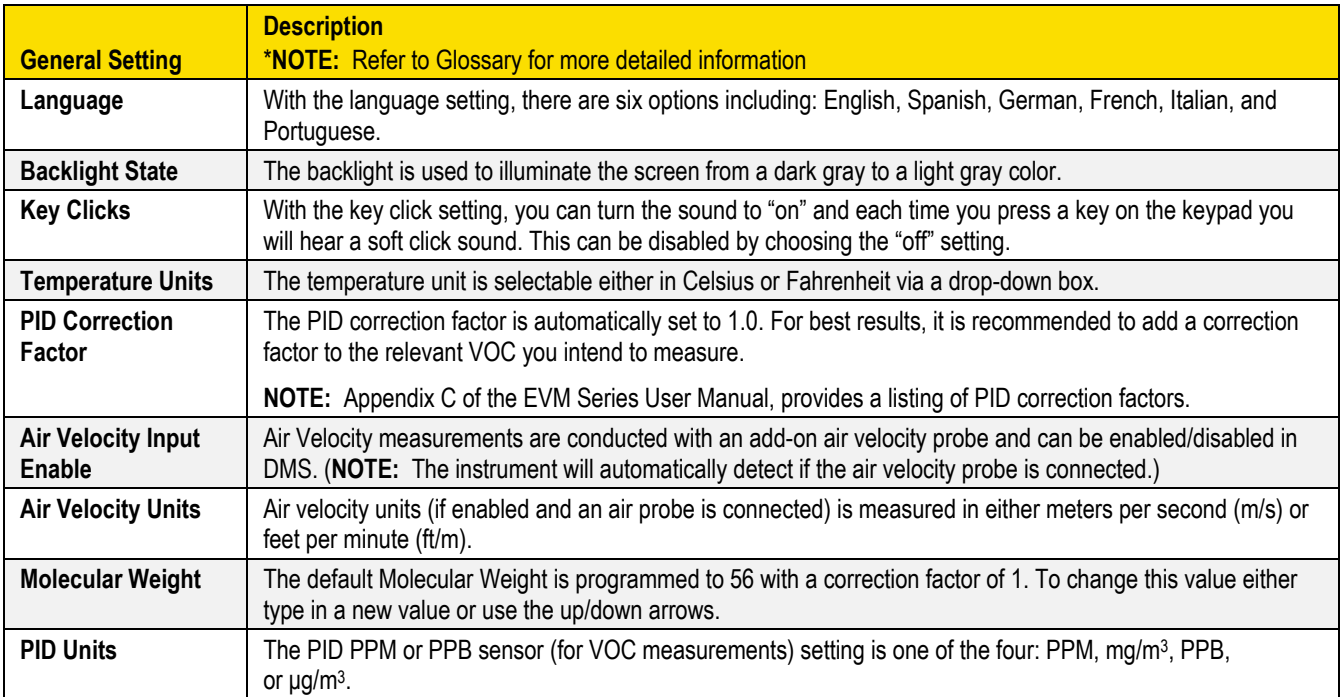

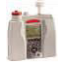

## *EVM Series: Logging Settings*

The EVM logging screen is used to set up your data logging options. The EVM provides a choice of selectable logging parameters with a specific logging rate (also called logging intervals) and an averaging time. Please refer to the EVM Logging Settings table below for an explanation of features.

- 1. Click on the Logging tab (see **❶**) from the EVM's Instrument Communications panel. To change the logging settings, follow one (or all) of the selection options below.
	- Click in the **Enabled checkbox** to log specific parameters which includes: Levels, STEL, Max, Min, and Avg. (See **❷**).
	- Click on the  $\left| \frac{A}{n} \right|$  arrows and select a numeric value or type in a value (see  $\bullet$ ).
	- Select a Logging rate by clicking on the drop down arrow **v** (see <sup>3</sup>) and selecting an option from the logging rate list.
- 2. To send to the instrument, click on **B** Send Configuration (see  $\bigodot$ ), or **Save** (see  $\bigodot$ ) and **Send Configuration** (for more details see "*Saving [and Sending Configurations](#page-96-0)*").

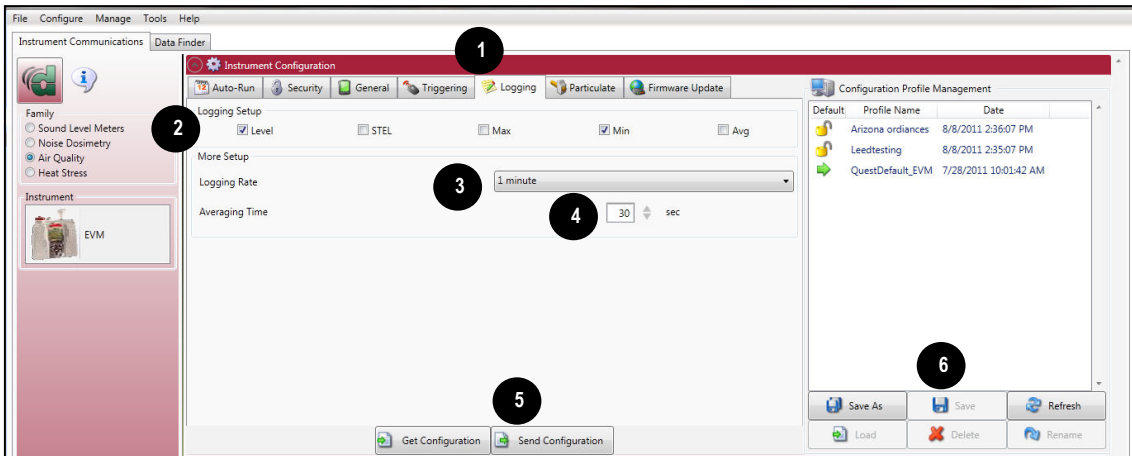

**Figure 1-131: Logging EVM setups** 

#### *EVM Series Logging Settings*

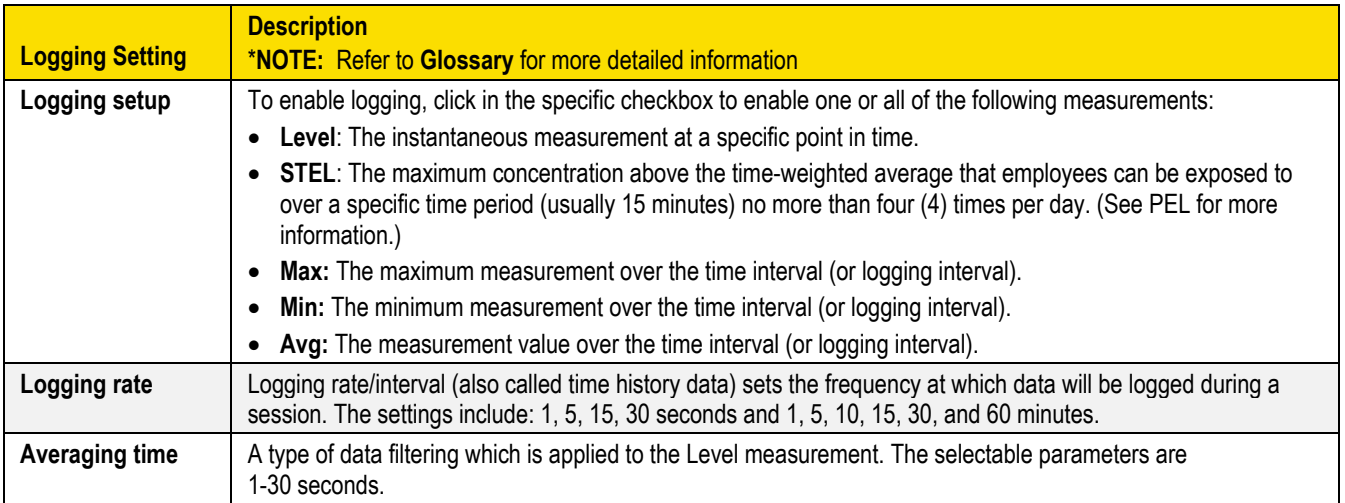

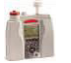

#### *EVM Series: Auto-Run Settings*

The EVM has three programmable auto-run modes that allow you to automatically run and log measurements at specified times and durations. These include timed run, date, and day of week (DOW) modes.

The three Auto-Run modes are briefly explained below:

- **Timed-Run mode**: With Timed Run mode, the instrument is powered on and run is enabled. The instrument will automatically stop based on the programmed duration.
- **Date mode:** With Date mode, the instrument wakes up from a powered down condition, runs the study, saves it, then powers down again. Up to four date settings are programmable with a specified start date, start time (in hours, minutes, seconds), and duration.
- **Days of week mode:** With Days of Week (DOW) mode, up to two weekly auto-runs are programmable with specified days of week, start time, and duration.

#### **Auto-Run with Timed-Run Setting**

To enable the Timed-Run mode, please follow below.

- 1. Click on the **Auto-Run** tab (see **❶**) from the EVM's Instrument Communications Setup panel.
- 2. Click in the **Auto Run Mode Selection E** Enabled checkbox and click in the **O** Timed Run radio button (see **2**).
- 3. On the **Timed-Run** tab, set the **Duration** by either using the  $\|\cdot\|$  arrows or type in a numeric values (see  $\bullet$ ).
- 4. To send to the instrument, click on **B** Send Configuration (see (3), or **Save** (see (5) and **Send Configuration** (for more details see "*Saving [and Sending Configurations](#page-96-0)*").

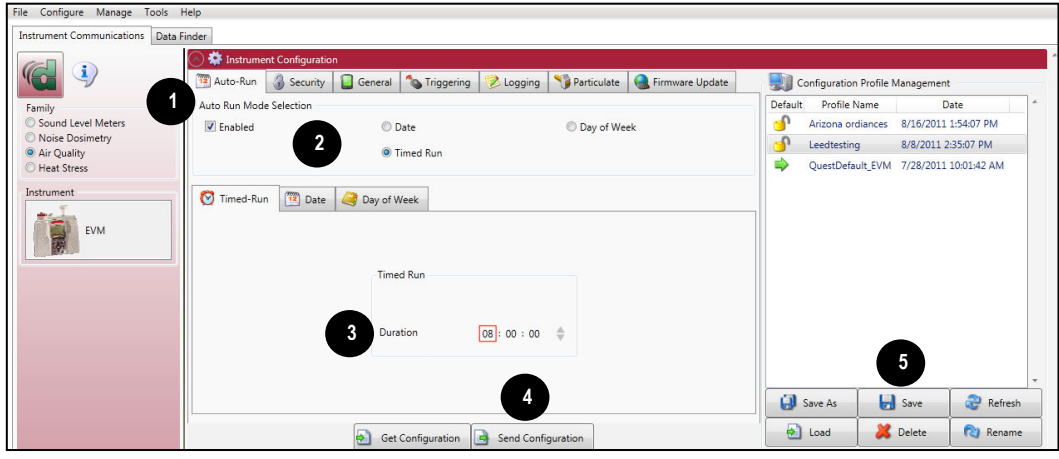

**Figure 1-132: EVM auto-run with timed-run setting** 

#### **Auto-Run with Date Setting**

To enable Date mode, please follow below.

- 1. Click on the **Auto-Run** tab (see **❶**) from the EVM's Instrument Communications Setup panel.
- 2. Click in the **Auto Run Mode Selection Enabled** checkbox and click in the **Date** radio button (see **❷**).
- 3. On the **Date** tab, click in the **Enabled** checkbox for **Date 1** (see **❸**) to enable (or activate) Date 1 auto-run.
	- To set the **Start Date**, either use the <sup>172</sup> icon or type in a date value.
	- $\bullet$  To set the **Start Time** and **Duration**, either use the  $\parallel \hat{\cdot} \parallel$  arrows or type in a numeric values.
- 4. To enable additional date settings (**Date 2 Date 4**), repeat step 3.
- 5. To send to the instrument, click on (see **❹**), or **Save** (see **❺**) and **Send Configuration** (for more details see "*[Saving](#page-96-0)  [and Sending Configurations](#page-96-0)*").

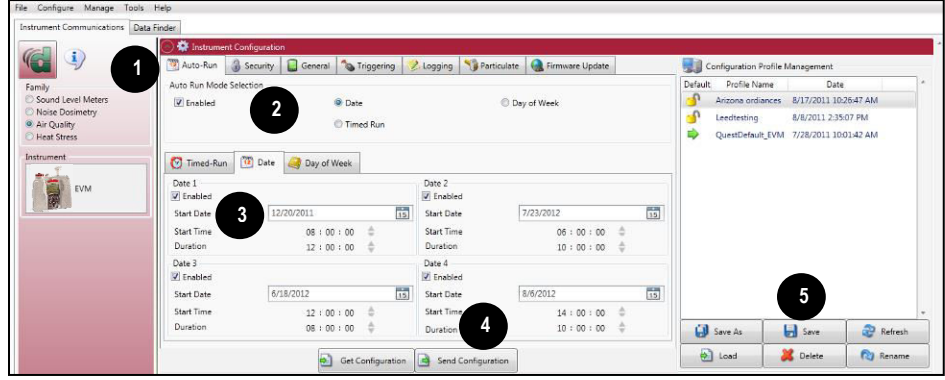

**Figure 1-133: EVM auto-run with date setting** 

#### **Auto-Run with Day of Week Setting**

To enable Date of Week mode, please follow below.

- 1. Click on the **Auto-Run** tab (see **❶**) from the EVM's Instrument Communications Setup panel.
- 2. Click in the **Auto Run Mode Selection Enabled** checkbox (see **❷**) and click in the **Day of Week** radio button (see **❸**).
- 3. On the **Day of Week** tab, click in the appropriate day boxes for the day or days you intend to run/log measurements (see **❹**).
- 4. To enable auto-run for week 1, click in the **Enabled** checkbox and set the **Start Time** and **Duration** by either clicking on the or typing in numeric values on the **Day of Week 1** group (see **❺**).
- 5. To enable auto-run for week 2, repeat steps 3 -4 on the **Day of Week 2** group.
- 6. To send to the instrument, click on **B** Send Configuration (see  $\bigcirc$ ), or **Save** (see  $\bigcirc$ ) and **Send Configuration** (for more details see "*Saving [and Sending Configurations](#page-96-0)*").

|                                        |                         | <b>卷</b> Instrument Configuration |             |                  |                           |               |                        |         |                                  |                                        |  |
|----------------------------------------|-------------------------|-----------------------------------|-------------|------------------|---------------------------|---------------|------------------------|---------|----------------------------------|----------------------------------------|--|
| $\mathbf{i}$                           | <sup>72</sup> Auto-Run  | Security                          | General     | Triggering       | Logging                   | Particulate   | Firmware Update        |         | Configuration Profile Management |                                        |  |
| Family                                 | Auto Run Mode Selection |                                   |             |                  |                           |               |                        | Default | <b>Profile Name</b>              | Date                                   |  |
| Sound Level Meters                     | <b>√</b> Enabled        | 2                                 | C Date      |                  |                           | O Day of Week | 3                      | م       | Arizona ordiances                | 8/16/2011 1:54:07 PM                   |  |
| © Noise Dosimetry                      |                         |                                   |             | Timed Run        |                           |               |                        | ۰Λ      | Leedtesting                      | 8/8/2011 2:35:07 PM                    |  |
| Air Quality<br>C Heat Stress           |                         |                                   |             |                  |                           |               |                        |         |                                  | QuestDefault_EVM 7/28/2011 10:01:42 AM |  |
| Instrument<br>de c<br>一国<br><b>EVM</b> | Timed-Run               | $\sqrt{12}$ Date<br>Sunday        | Day of Week | Monday           | √ Tuesday                 | V Wednesday   |                        |         |                                  |                                        |  |
|                                        | Day of Week 1           | <b>J</b> Thursday                 |             | $\sqrt{}$ Friday | Saturday<br>Day of Week 2 |               |                        |         |                                  |                                        |  |
|                                        | J Enabled               |                                   |             |                  | $\sqrt{}$ Enabled         |               |                        |         |                                  |                                        |  |
|                                        |                         | 5                                 |             |                  |                           |               |                        |         |                                  |                                        |  |
|                                        | <b>Start Time</b>       |                                   | 08:00:00    | ٠                | <b>Start Time</b>         |               | ÷<br>06:00:00          |         |                                  | $\overline{1}$                         |  |
|                                        | Duration                |                                   | 08:00:00    | ÷                | Duration                  |               | $10:00:00$ $\triangle$ |         | <b>Lil</b> Save As               | save<br>æ<br>Refresh                   |  |

**Figure 1-134: EVM auto-run with day of week setting** 

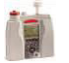

#### *EVM Series: Security Settings*

The security setting is a type of locking feature (or secure run feature) that is used to prevent a user from interrupting a run and/or changing a setup or saved setups on the instrument.

**NOTE:** A default code, "9157", will disable secure run or secure setup if the numeric Passcode is forgotten.

- 1. Click on the **Security** tab (see **❶**) from the EVM's Instrument Communications panel.
- 2. To set the Secure Setup Mode or Secure Run Mode, please follow below:
	- Click in the Enabled **■** boxes (see **②** and **③**) to turn on secure run setup mode and/or secure run mode.
- 3. Type in a passcode (4 numeric characters).
- 4. To send to the instrument, click on (see **❹**), or **Save** (see **❺**) and **Send Configuration** (for more details see "*[Saving](#page-96-0)  [and Sending Configurations](#page-96-0)*").

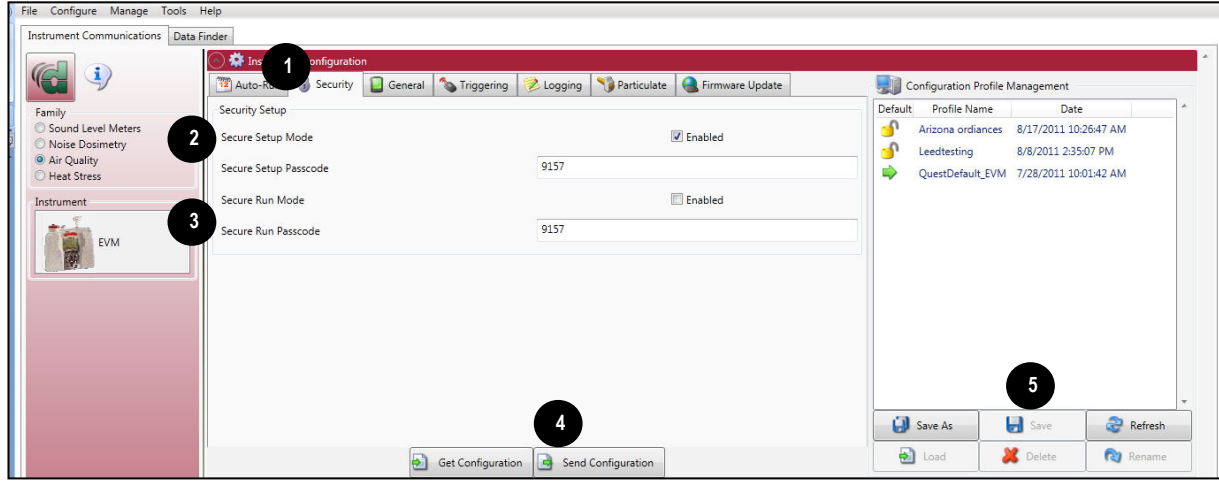

**Figure 1-135: EVM with security settings** 

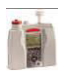

#### *EVM Series: Triggering Settings*

There are two types of triggering outputs which may be programmed to with one of the seven sensors.

**NOTE:** The EVM Triggering Settings table explains the components of this setup screen.

- **Digital output:** The user can connect an external device to the monitor. This can be used to signal a specific level to turn on a notification device, an LED, or a fan motor at a specific threshold (or set point). Once enabled, the following three are selectable parameters: a sensor, logic setting, and threshold setting.
- **Analog output**: Enables the analog output on the device when checked. The analog output will vary between 0-5 volts based upon the minimum and maximum levels for the particular sensor.
- 1. Click on the **Triggering** tab (see **❶**) from the EVM's Instrument Communications panel.
- 2. To set the Triggering for Digital Output or Analog Output, please follow below:
	- $\bullet$  Click in the Enabled  $\bullet$  box to turn on Trigger digital/analog output.
	- For the Logic level, click the  $\lfloor \cdot \rfloor$  arrow to select a level (for digital output only).
	- For the parameter, select one of the sensors. **NOTE:** For air velocity, verify the sensor is attached to the EVM and selected in the General panel of DMS.
	- For the threshold, type in a value for the selected parameter or use the  $\Box$  to select.

4. To set the triggering setup, click on **⊠ send cenfiguration** or save and send to the EVM (for more details see "<u>Saving and Sending</u> *[Configurations](#page-96-0)".*

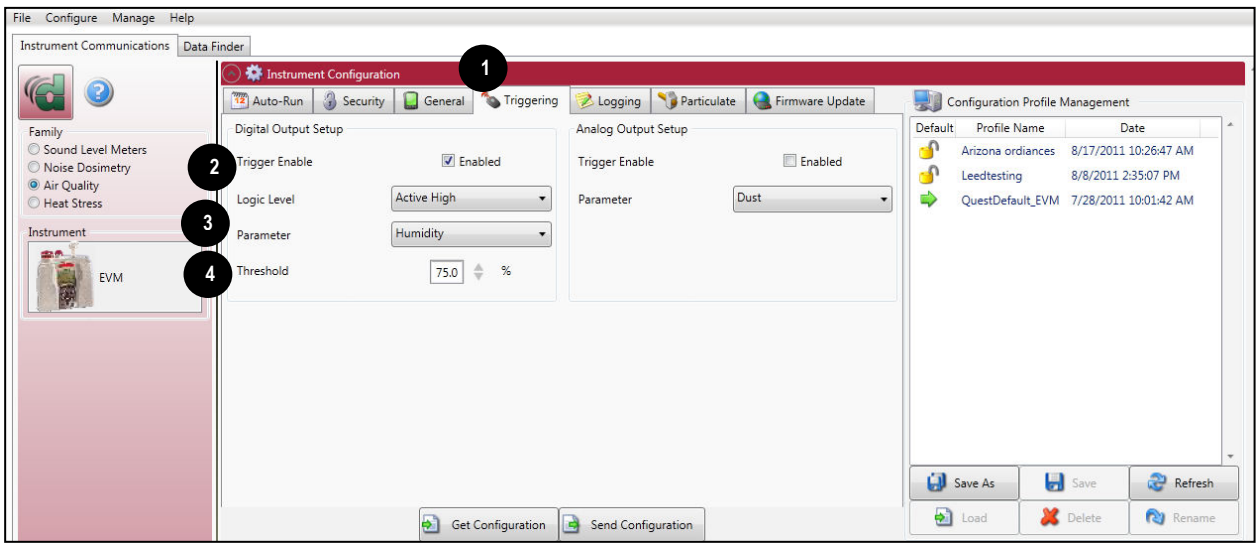

**Figure 1-136: EVM and triggering settings** 

| <b>LYM SELICS THUMELING SEMINGS</b>               |                                                                                                    |
|---------------------------------------------------|----------------------------------------------------------------------------------------------------|
| <b>Triggering Setting</b>                         | <b>Explanation</b>                                                                                                    |
| <b>Digital Output</b>                             | Enables the digital output on the device when checked per the mode, parameter, and threshold settings.                                                                                                    |
|                                                   | NOTE: Only one of these parameters (Digital Output, Analog Output, or Air Velocity) can be enabled at<br>one time.                                                                                                    |
| <b>Analog Output</b>                              | Enables the analog output on the device when checked. The analog output will vary between 0-5 volts<br>based upon the minimum and maximum levels for the particular sensor.                                                       |
| Logic level<br>(Also called "Mode"<br>on the EVM) | The type of signal that will be triggered when the parameter and threshold are satisfied. It may either be<br>active high, active low, active high pulse, or active low pulse. (Reference Table 3-3 for detailed<br>information.) |
| <b>Parameters</b>                                 | The sensor that is to trigger the digital/analog output.                                                                                                    |
| <b>Threshold</b>                                  | The threshold at which the sensor will be triggered for the given parameter.                                                                                                    |
| Air velocity input                                | Enables the Air Velocity Input when checked.                                                                                                    |
|                                                   | NOTE: This is mutually exclusive with the digital out meaning that only one or the other can be enabled at<br>any given time.                                                                                                    |
| <b>Units</b>                                      | Sets the units in which the wind speed will be measured, either meters per second or feet per minute.                                                                                                    |

## *EVM Series Triggering Settings*

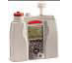

## *EVM Series: Particulate Settings*

The particulate settings may be programmed with up to eight correction factor profiles. It also provides the capability to view the mass and volume of the gravimetric accumulator and gravimetric volume if get configuration is selected.

To configure, please follow below.

- 1. Click on the **Particulate** tab (see ❶) from the EVM's Instrument Communications panel.
- 2. To customize particulate profile names, double-click on the Name of the particulates (see ❷).
	- The edit profile screen will appear (see  $\bigotimes$ ). Type in a name and type in the appropriate correction factor or use the  $\big|\bigcirc\big|$  key to set the numeric value. Repeat this step as necessary to set up eight correction factor profiles.
- 3. The active profile field (see ❹) may be set to a customized profile name with a designated correction factor (see step two for details). To set an active profile, click on the **[ \*** ] arrow and select one of the profile names. (Not applicable if step 2 was skipped.)
- 4. To set the Units, select the  $\lceil \cdot \rceil$  arrow and select a unit of measurement.
- 5. To send to the instrument, click on **B** Send Configuration (see **6**), or **Save** (see **6**) and **Send Configuration** (for more details see "*Saving [and Sending Configurations](#page-96-0)*").

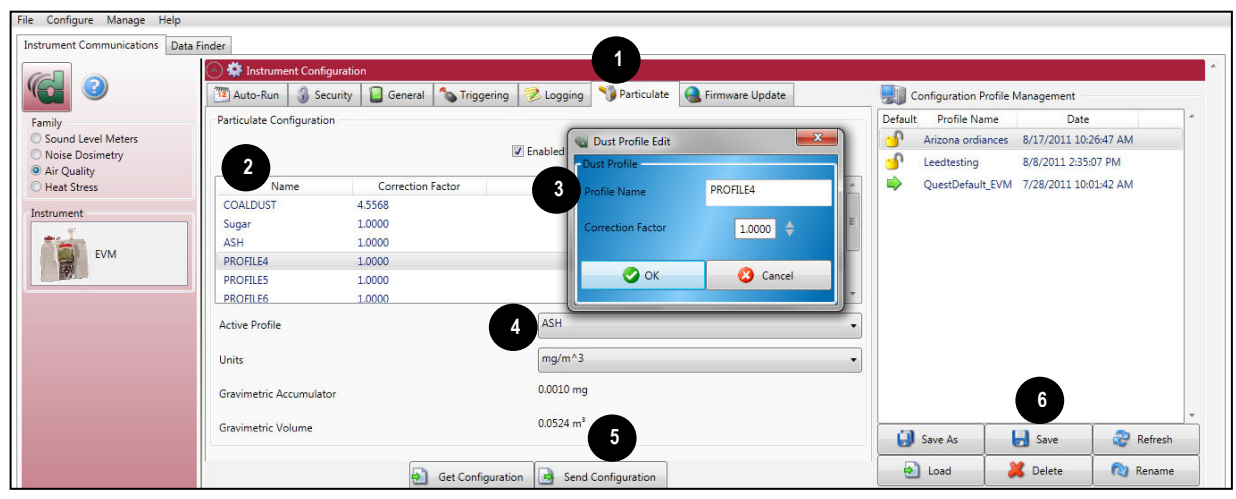

**Figure 1-137: EVM and particulate settings** 

#### *EVM Particulates Settings*

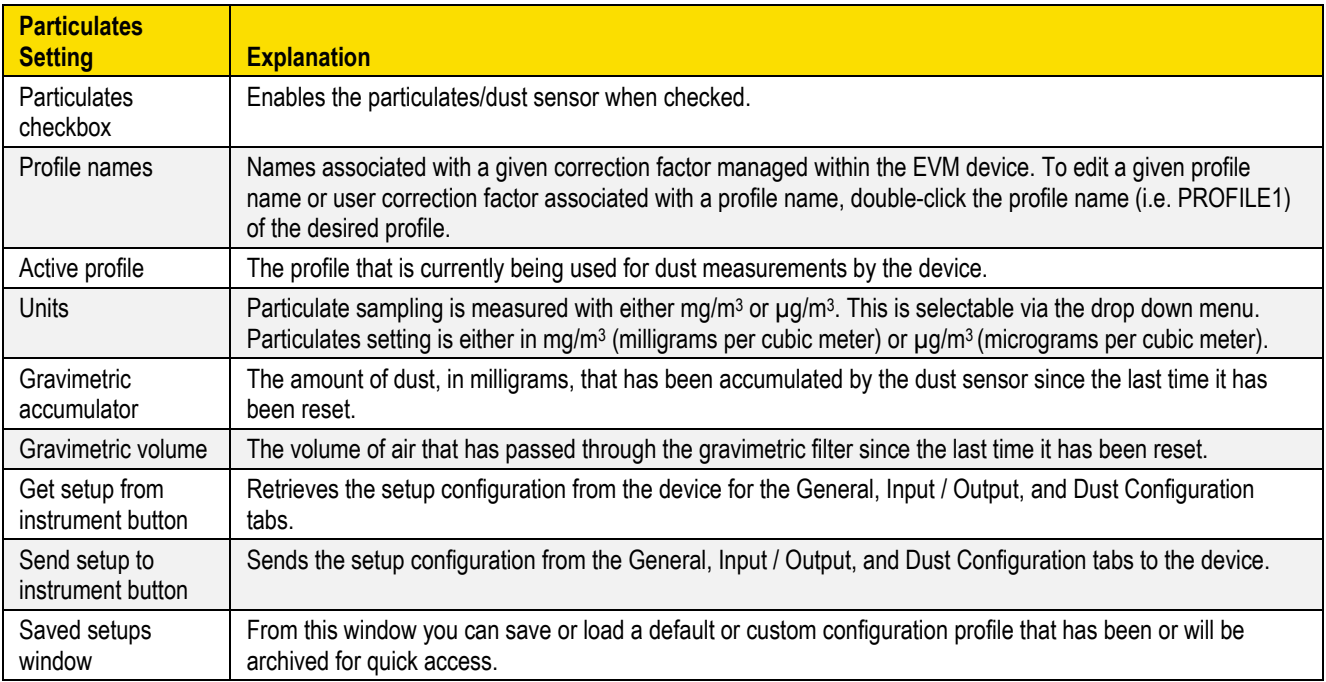

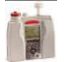

#### *EVM Series: Firmware Update*

The firmware update screen is used to update the latest software to EVM Series. With a firmware update, the Web Server option enables you to update through an internet connection. If you do not have internet capability, the File option is used in place of the first option.

**NOTE:** Contact TSI Incorporated for updates [\(www.tsi.com\)](http://www.tsi.com/). Follow steps below to update your instrument.

- 1. Ensure the EVM Series is communicating. (See "EVM Communication setup" above for details.)
- 2. Click on the **Firmware Update** tab and either select **Web Server** or **File**.
- 3. Click on the  $\boxed{\Theta^{\text{Update}}}$  button to send to the instrument.

# **QUESTemp° 34/36 (Heat Stress Monitoring)**

The QUESTemp° 34/36 (QT° 34/36) instruments are used for measuring occupational heat stress. The following sections explain communicating with the QT<sup>o</sup> 34/36 and DMS, saving and sending configurations, downloading, viewing data, setup, firmware updates, and printing reports.

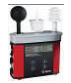

## **QUESTemp⁰34/36: Communication Setup**

The communication setup is an important starting point with your instrument and DMS. Once communicating, you have the option to download data, configure instrument parameters and use quick setup features for time and date settings. The following explains the QT° 34/36 communication setup steps.

1. Using a TSI cable, part number 054-715, plug the cable into the computer and plug the opposite end into the side jack of the QT° 34/36 data port.

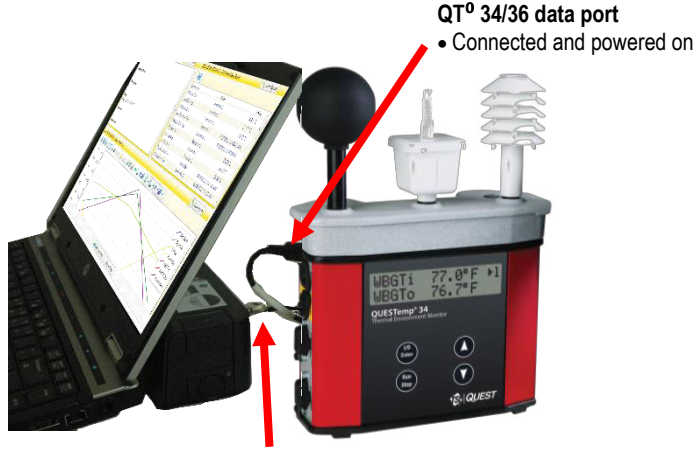

**Connected to serial port**

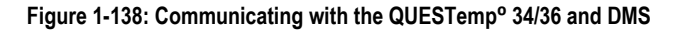

- 2. From the start page of DMS, select the **button and the instrument communication panel will appear with the Setup tab** selected.
- 3. Select the **Heat Stress** Family and then select **the Model Type** by clicking on **QT**-**34 or QT-36** . (see **❶** and **❷**). (You are now ready to set up or download your instrument.)
- 4. Once selected, see the following sections for downloading or setup parameters to learn more about working with the QT° 34/36.
	- See the subsequent QT<sup>o</sup> 34/36 instrument setup sections to set up or download your instrument.

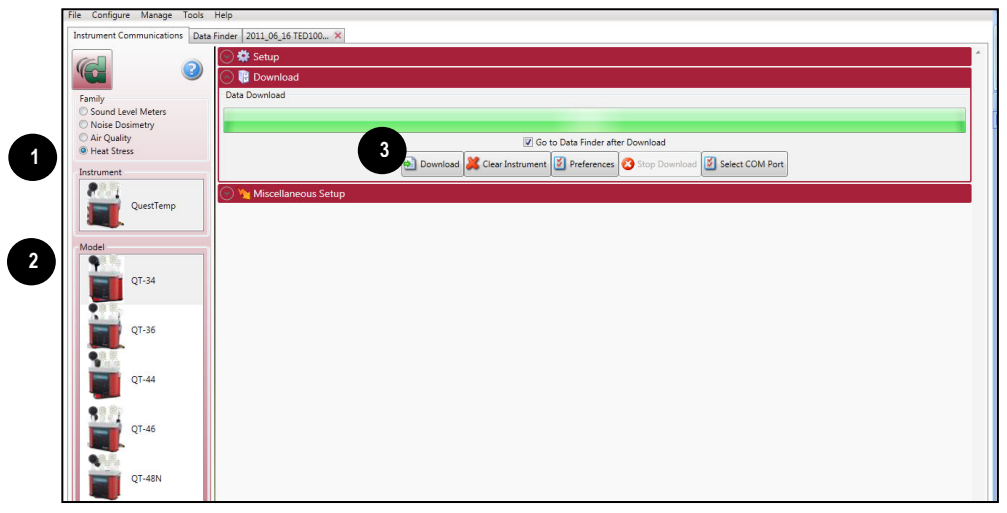

**Figure 1-139: Communicating (Setting up the instrument to communicate)**

**NOTE:** The first time you communicate with the QT° 34/36 and DMS the Found New Hardware wizard will appear. Please install and follow the screen prompts.

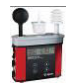

## **QUESTemp⁰34/36: Downloading Data**

The Instrument Download feature is used to download your files from the QT°34/36 into the software for review and analysis of the data. Once the files are downloaded and if "Go to Data Finder after Download" is checked, DMS will open into the Data Finder window.

**NOTE:** The Data Finder window stores all of the downloaded data by instrument, session and study. The information is stored in a bar chart style with measurements/parameters displayed on the top navigational bar. See [Data Finder](#page-11-0) for more information."

To download, please follow steps below:

- 1. To download the QT⁰ 34/36 data, ensure your instrument is communicating properly. (See "*Communication Setup"* for details.)
- 2. From the Start page, select the **Departured button and the instrument communication panel will appear with the Download** tab selected.
- 3. Select the **Heat Stress** Family and then select **the Model Type** by clicking on **QT**-**34 or QT-36** (see **❶** and **❷**).
- 4. *Optional*: Select the "Go to Data Finder after download" checkbox if you want to view your session/study information after the download (see **❸**).

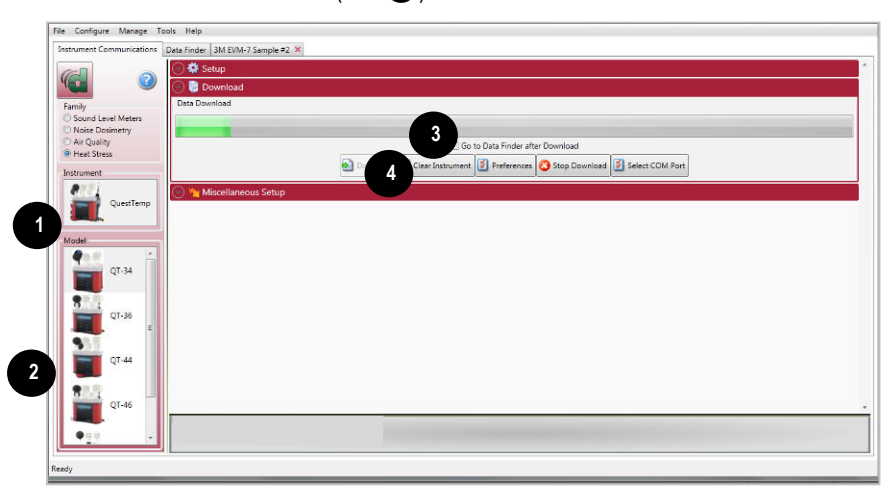

5. Press the **Download** button (see **❹**).

**Figure 1-140: Downloading QUESTemp<sup>o</sup> 34/36 files** 

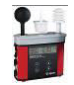

## **QUESTemp⁰34/36: Viewing Data**

The following section outlines viewing your data with the QUESTemp<sup>o</sup> 34/36 models.

#### *Selecting a Session/Study*

To view downloaded data from the welcome page, click on the **button and the data finder screen will appear.** (Or select the Data Finder tab if already opened.)

1. Select a session by either double-clicking on data or click on the session/study and select the **Bulganalyze** button.

**NOTE:** The example below illustrates a session selected with a run time of 3 minutes. (See ●).

- Family: Heat Stress: QT<sup>o</sup> 34/36 data is stored in this family. (See **2)**.
- **Session/Study:** The QT° 34/36 data is organized by the table headings, such as the session/study name. (See ❸).
- **Start Time**: To quickly locate your study by most recent start time, click on the Start Time heading and it will sort ascending/descending (See **❹**).
- **Parameters & measurements:** The table headings and columns are customizable by a quick click, drag, and drop to a new column location (similar to Microsoft® Excel® spreadsheet program.)

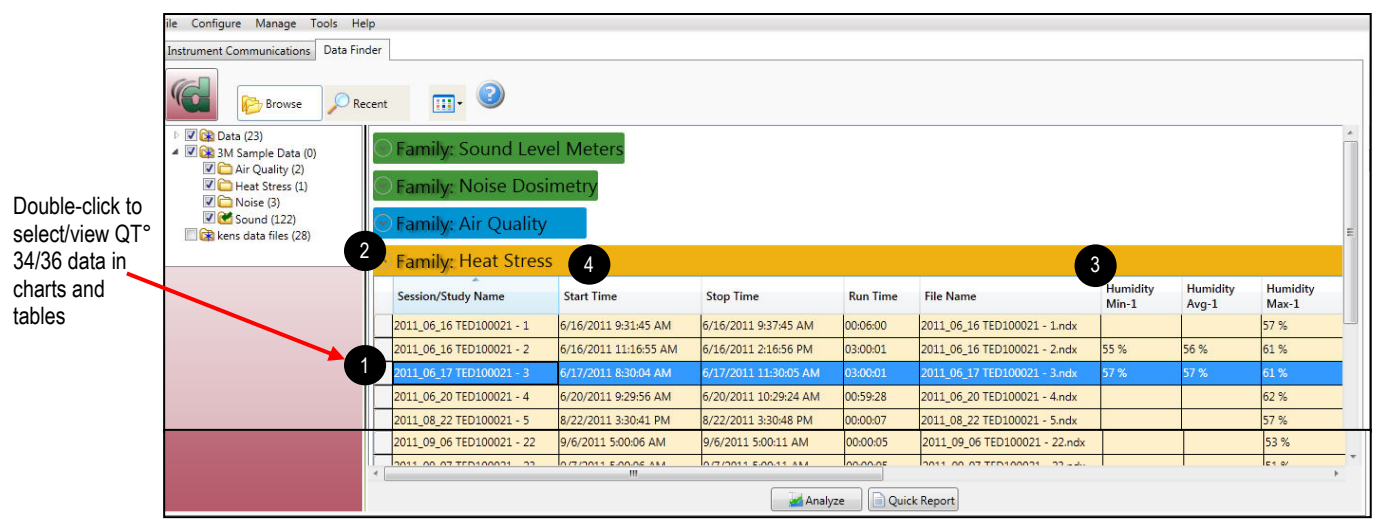

**Figure 1-141: Selecting a session** 

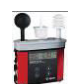

## *QUESTemp⁰34/36: Panel Layout View Page*

The measurements and parameters will be displayed in charts and tables which may be customized for analysis and/or reporting purposes.

**NOTE:** A **Buseaut View** button provides a quick link to viewing the panel layout view data in a report format.

- 1. Panel Layout View is divided into Work Items (see **A**), Add Panel (see **B**), and Arrange Panels (see **C**) palettes, as well as data panels (see **D**).
	- **Work items** (**A**) select either the session or study (in order to view appropriate measurement/parameter data).
	- **Add panel** (**B**) double-click on a chart/table type and it will appear as a panel on your screen.
	- **Arrange panels** (**C**) displays the displays the order of the charts/tables which appear in the panel layout. Also, when a chart/table is selected in the arrange panels palette, the associated data panel is selected. The resize handles are applied and the panel is brought into view. (This is very useful when several panels are displayed.) To delete a panel, right-click on a chart/table and press delete from your keyboard.
	- **Data Panels** (**D**) used to view your measurement and/or parameters from your study.

**NOTE:** Use the Configure icon to customize parameters.
**Toolbar and Configure button** (**E**) – the toolbar and configure button are used to customize or select different measurement parameters.

|   | File Configure Manage Tools Help                                                                                                    |                                                                                      |                                                                                                    |                                                  |                                               |                            |                                              |          | Export, email, and  |
|---|----------------------------------------------------------------------------------------------------|--------------------------------------------------------------------------------------|----------------------------------------------------------------------------------------------------|--------------------------------------------------|-----------------------------------------------|----------------------------|----------------------------------------------|----------|---------------------|
|   |                                                                                                    | Instrument Communications   Data Finder 2011_10_03 TED100 X                          |                                                                                                    | manage templates                                 |                                               |                            |                                              |          |                     |
|   |                                                                                                    | 2011_10_03 TED100021 - 49: Logged Data Chart ( ) Dentre   2 Paris   2   Street Paris |                                                                                                    |                                                  |                                               |                            | Configure                                    |          |                     |
|   |                                                                                                    |                                                                                      |                                                                                                    |                                                  |                                               |                            |                                              |          |                     |
|   |                                                                                                    | ЫФ<br>n<br>0                                                                         |                                                                                                    |                                                  | ONEQQ 9 EE Q O EI + L E al   + L - E - al -   |                            |                                              |          | ■Configure button & |
|   | <b>Work Items</b>                                                                                                    | 23<br>$100.4 -$                                                                      |                                                                                                    |                                                  |                                               |                            | Wet Bulb                                     |          | Toolbar             |
|   | 2011 10 03 TED10002                                                                                                    | $22 -$<br>$100.2 -$                                                                  |                                                                                                    |                                                  |                                               |                            | Dry Bulb                                     |          |                     |
|   |                                                                                                    |                                                                                      |                                                                                                    |                                                  |                                               |                            | Globe                                        | Humidity |                     |
|   |                                                                                                    | ಀ<br>$100 -$<br>$21 -$                                                               |                                                                                                    |                                                  |                                               |                            | $-WBGTIn$                                    |          |                     |
|   | m                                                                                                    | $99.8 -$                                                                             |                                                                                                    |                                                  |                                               | $-$ WBGT Out               |                                              |          |                     |
| в | <b>Add Panel</b>                                                                                                    | 20 <sup>°</sup><br>$99.6 -$                                                          |                                                                                                    |                                                  |                                               |                            |                                              |          |                     |
|   | General Data Panel                                                                                                    |                                                                                      |                                                                                                    |                                                  |                                               |                            |                                              |          |                     |
|   | <b>A</b> Information Panel<br>Logged Data Table                                                                                                    |                                                                                      |                                                                                                    |                                                  | Date/Time<br>.                                |                            |                                              |          |                     |
|   | Logged Data Chart                                                                                                    |                                                                                      |                                                                                                    |                                                  | 7:00 AM                                       |                            | 8:00 AM                                      |          |                     |
|   | Stay Time Data                                                                                                    |                                                                                      |                                                                                                    |                                                  | 3 October 2011                                |                            |                                              |          |                     |
|   | <b>Thermal Comfort Da</b><br>m.<br><b>Arrange Panels</b><br>11 10 03 TED100021 - 49:<br>11_10_03 TED100021 - 49:<br>11_10_03 TED100021 - 49:<br>11 10 03 TED100021 - 49<br>$4 \text{ }\text{ } 10.$ | 2011_10_03 TED100021 - 49: Stay Time Data                                            |                                                                                                    | Configure                                        | 2011_10_03 TED100021 - 49: General Data Panel |                            | Configure                                    |          |                     |
|   |                                                                                                    | #1 WBGTIn<br>Timestamp                                                               | $\mathbf{I}$<br>П                                                                                                    | Ш<br><b>IV</b>                                   | u                                             |                            |                                              |          |                     |
|   |                                                                                                    | 2011-10-03 06:00:06 19.5                                                             | > 8:00<br>>8:00                                                                                                    | >8:00<br>>8:00                                   | Ð<br>Description                              | Meter                      | Value                                        |          |                     |
|   |                                                                                                    | 2011-10-03 07:00:06 21.8<br>>8:00<br><b>EOO</b><br>2011-10-03 08:00:06 22.9<br>>8:00 | >8:00<br>>8:00<br>>8:00<br>>8:00                                                                                                    | Wet Bulb Avg                                     | SensorBar 1                                   | 21.41 °C                   |                                              |          |                     |
|   |                                                                                                    |                                                                                      |                                                                                                    | Wet Bulb Min                                     | SensorBar 1                                   | 19.58 °C                   |                                              |          |                     |
|   |                                                                                                    |                                                                                      |                                                                                                    |                                                  | Wet Bulb Max Time                             | SensorBar 1                | 10/3/2011 7:57:13 AM                         |          |                     |
|   |                                                                                                    |                                                                                      | m.                                                                                                    |                                                  | Wet Bulb Min Time                             | SensorBar 1                | 10/3/2011 6:00:06 AM                         |          |                     |
|   |                                                                                                    | Sensor Bar<br>Calculation<br>Measurement<br>0.21<br>O Navy (PHE                      |                                                                                                    | <b>Worker Condition</b><br>O TLV<br>Action Limit | Dry Bulb Max                                  | SensorBar 1                | 22.52 °C                                     |          |                     |
|   |                                                                                                    |                                                                                      | <sup>O</sup> WBGT Indoor                                                                                                    |                                                  | Dry Bulb Avg                                  | SensorBar 1                | 21.1 °C                                      |          |                     |
|   |                                                                                                    |                                                                                      | WBGT Outdoor                                                                                                    |                                                  | Dry Bulb Min                                  | SensorBar 1<br>SensorBar 1 | 19.58 °C                                     |          |                     |
|   |                                                                                                    | C ACGIH<br>O#2                                                                       |                                                                                                    |                                                  | Dry Bulb Max Time<br>Dry Bulb Min Time        | SensorBar 1                | 10/3/2011 7:59:52 AM<br>10/3/2011 6:00:06 AM |          |                     |
|   |                                                                                                    | <b>C</b> Marine Fla                                                                  | Clothing                                                                                                    |                                                  | <b>Globe Max</b>                              | SensorBar 1                | 23.02 °C                                     |          |                     |
|   |                                                                                                    | <b>EPRI</b><br>0x3                                                                   | Globe Avg<br>0.0<br>SensorBar 1<br>21.46 °C<br>Factor<br>Globe Min<br>19.42 °C<br>SensorBar 1<br>Work CI<br>Type<br>Calculate<br>SensorBar 1<br>10/3/2011 7:57:27 AM<br>Globe Max Time |                                                  |                                               |                            |                                              |          |                     |
|   |                                                                                                    |                                                                                      |                                                                                                    |                                                  |                                               |                            |                                              |          |                     |
|   |                                                                                                    |                                                                                      |                                                                                                    |                                                  |                                               |                            |                                              |          |                     |
|   |                                                                                                    |                                                                                      |                                                                                                    |                                                  |                                               |                            |                                              |          |                     |
|   |                                                                                                    | Configure<br>2011_10_03 TED100021 - 49: Thermal Comfort Data                         |                                                                                                    |                                                  |                                               |                            |                                              |          |                     |
|   |                                                                                                    | Sensor Bar<br>Parameters                                                             |                                                                                                    |                                                  |                                               |                            |                                              |          |                     |
|   |                                                                                                    | Clothing                                                                             | Metabolic Rate                                                                                                    | <b>External Work</b>                             |                                               |                            |                                              |          |                     |
|   |                                                                                                    | @71<br>0.00                                                                          | 0.8<br>clo<br>met                                                                                                    | 0.0<br>met                                       |                                               |                            |                                              |          |                     |
|   |                                                                                                    | O#2                                                                                  |                                                                                                    |                                                  | Е                                             |                            |                                              |          |                     |
|   |                                                                                                    | <b>What If Adjustments</b>                                                           |                                                                                                    | Reset                                            |                                               |                            |                                              |          |                     |
|   |                                                                                                    |                                                                                      |                                                                                                    | Panel Layout View                                | <b>Report View</b>                            |                            |                                              |          |                     |

**Figure 1-142: QUESTemp⁰ 36 data in panel layout view** 

- 2. To change the chart/table data parameters, click on the **button.** Each chart/table may have different configurable parameters depending on the parameters applicable to the specific panel.
- 3. To view the data as a report, click the **BReport View** button (see **F**).

**NOTE:** the panels will print in the order in which they are displayed in the panel layout page.

- 4. The quick tips below explain how to customize the panels:
	- *To stretch the panel*, click on one of the grips along the panel's edges and drag the mouse. The panel will expand or shrink when resizing.
	- To move the panel, click on the panel's header and drag and drop to the appropriate position.
		- **NOTE:** By default, the panels will snap into place on an invisible grid. Right-click outside the panel area and click **Snap to Grid**  to clear the checkbox and allow free panel placement.
	- *To change ranges,* when clicking on either the *x*-axis or *y*-axis, click and drag the mouse until the appropriate range is selected.

**NOTE:** It will span the numbers up or down depending on how you drag the mouse.)

*To save a layout, right-click outside the panel area as displayed below. Click Remember Setting.* 

| 2011_10_03 TED100021 - 49: Logged Data Chart |                       | Configure               | 2011 10 03 TED100021 - 49: General Data Panel |                    | Configure            |  |
|----------------------------------------------|-----------------------|-------------------------|-----------------------------------------------|--------------------|----------------------|--|
| <b>HEDDR#QQQ</b> ≥≥⊗♥⊞⇔L⊌al                  |                       |                         | Ы                                             |                    |                      |  |
| $23 -$                                       |                       |                         | Description                                   | Meter              | Value                |  |
| 100.4                                        |                       | Wet Bulb                | Wet Bulb Avg                                  | SensorBar 1        | 21.41 °C             |  |
|                                              |                       | Dry Bulb                | Wet Bulb Min                                  | SensorBar 1        | 19.58 °C             |  |
| $22 -$<br>100.2                              |                       | Globe                   | Wet Bulb Max Time                             | SensorBar 1        | 10/3/2011 7:57:13 AM |  |
|                                              |                       | Humidity                | Wet Bulb Min Time                             | SensorBar 1        | 10/3/2011 6:00:06 AM |  |
| $100 - 6$                                    |                       | <b>WBGT In</b>          | Dry Bulb Max                                  | SensorBar 1        | 22.52 °C             |  |
| $21 -$                                       |                       | WBGT Out                | Dry Bulb Avg                                  | SensorBar 1        | 21.1 °C              |  |
| 99.8                                         |                       |                         | Dry Bulb Min                                  | SensorBar 1        | 19.58 °C             |  |
|                                              | √ Snap To Grid        |                         | Dry Bulb Max Time                             | SensorBar 1        | 10/3/2011 7:59:52 AM |  |
| $20 -$                                       |                       | Arrange Panels          | Dry Bulb Min Time                             | SensorBar 1        | 10/3/2011 6:00:06 AM |  |
| 99.6                                         |                       |                         | Clair May                                     | <b>CansorBar 1</b> | 23.02 °C             |  |
| Date/Time                                    |                       | <b>Manage Templates</b> | <b>Remember setting</b>                       | ensorBar 1         | 21.46 °C             |  |
|                                              |                       | Remember Setting        | <b>SHOPE INITI</b>                            | JensorBar 1        | 19.42 °C             |  |
| 7:00 AM                                      | <b>Forget Setting</b> |                         | Globe Max Time                                | SensorBar 1        | 10/3/2011 7:57:27 AM |  |
| 3 October 2011                               |                       |                         | <b>COLLEGE TO</b>                             | $n = n$<br>$-$     | sommessed on or ass. |  |
|                                              |                       |                         |                                               |                    |                      |  |

**Figure 1-143: Rearranging panels and saving layout** 

5. To change the parameters on the logged data chart using the toolbar, please follow below:

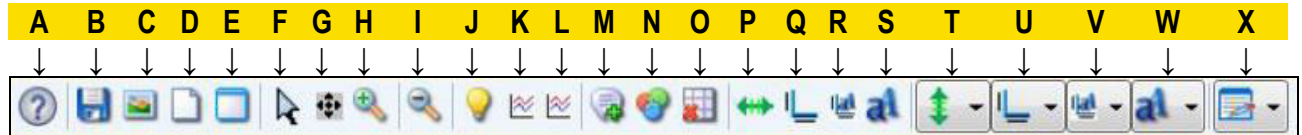

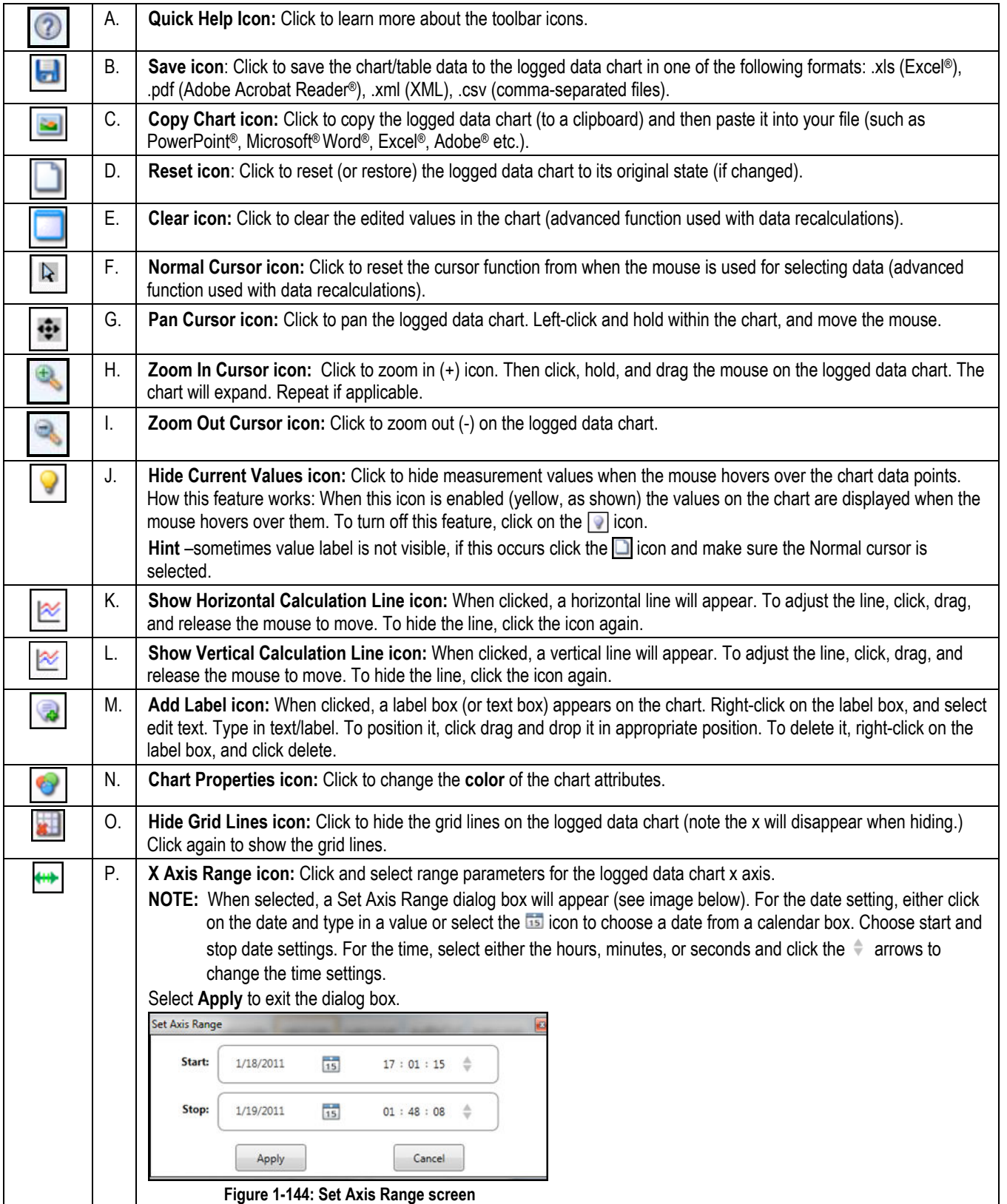

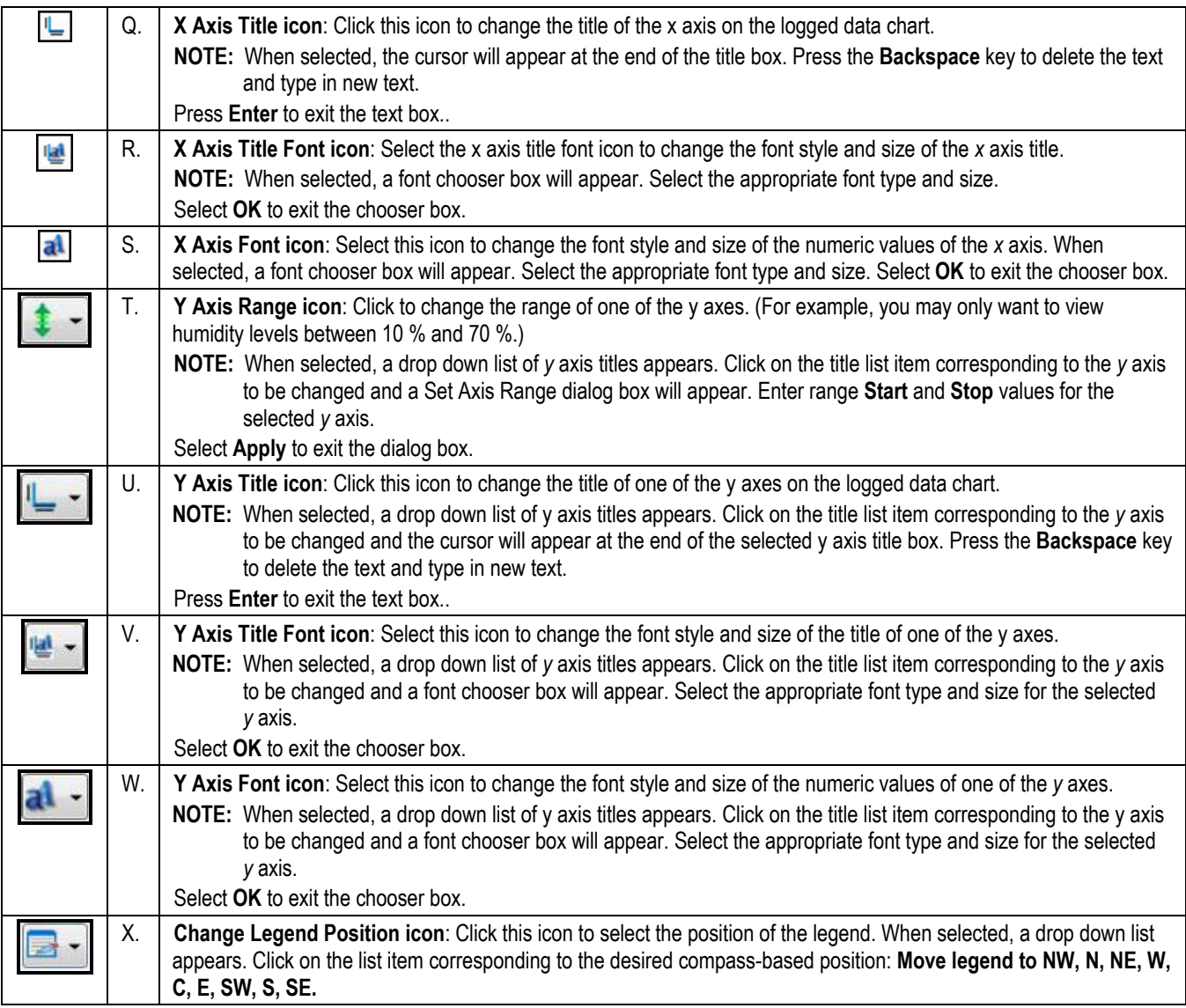

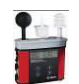

# **QUESTemp⁰34/36: Reports and Printing**

To quickly create reports, open your data (in the data finder page) and click the quick report **Dovick Report** button. A standard template of charts and tables (or panels) will appear in the report.

- **Viewing reports:** if you are in the data layout page and you have rearranged the charts/tables, the report will print in the sequence in which they appear on the screen.
- **Printing reports**: while in the report view page you have two options outlined below:
- Click on the icon from the title bar.
- $\bullet$  Click on the  $\bullet$  Print licon from the session report title bar.

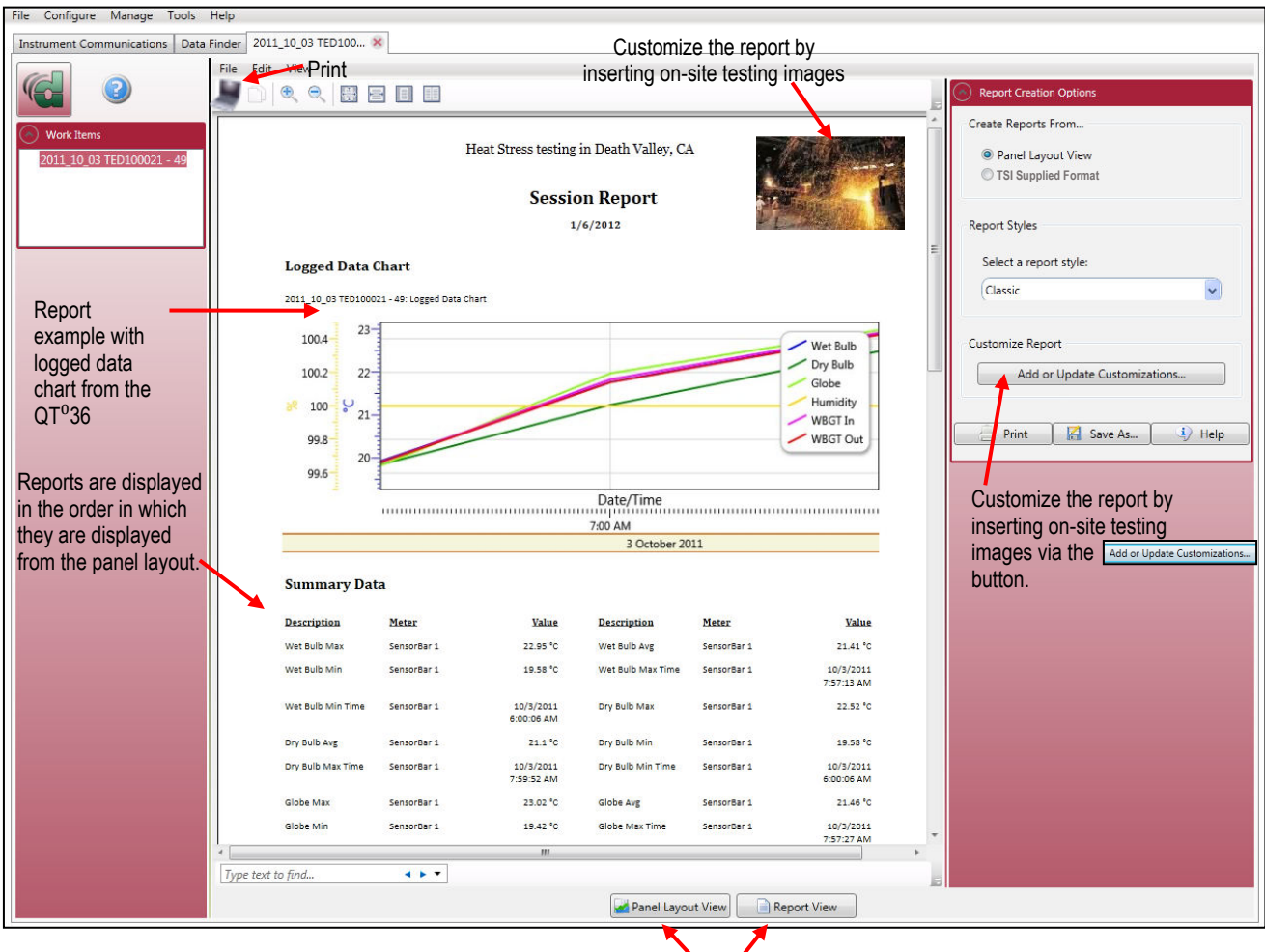

Quickly switch back to the panel layout view (charts & tables)

### **Figure 1-145: Sample QUESTemp⁰ 34/36 report**

### *Customizing Reports*

To modify the reports with customized headers, footers, report titles, company logos (etc.), the customize report feature may be used.

- From the report creation options box (see A), click on **Add or Update Customizations.** button.
- There are four tabs to modify (if applicable) which include: company information, cover page, report, and headers/footers.
- The example below displays customizing the header and footer.

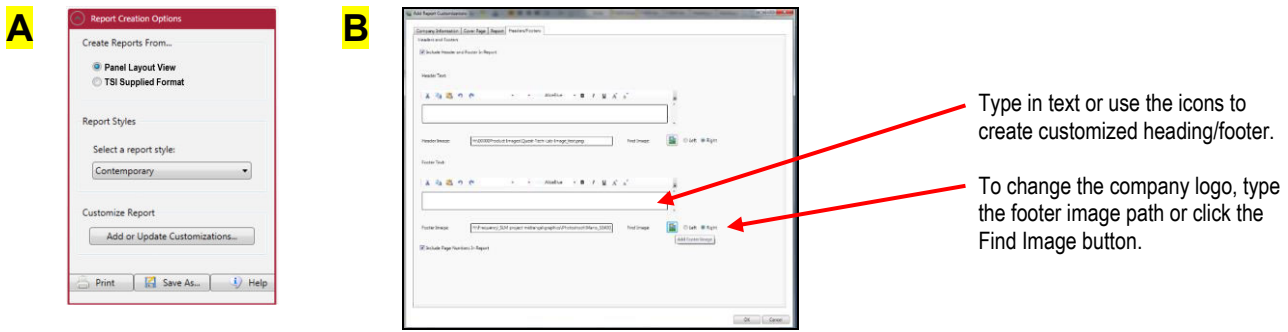

**Figure 1-146: Report customization tools**

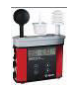

# **QUESTemp⁰34/36: Setup**

There are up to four configurable tabs on the QT° 34/36 setup page (see Figure below). With the QT° 34/36, you have the option to save the configurations either on the instrument and/or store the configurations in DMS.

**NOTE:** If you save the profiles in the software, this can be used as a time management tool to organize and save all the setups for future use.

Please note that the QT° 34 and QT° 36 have different features and functionalities. Some of the setup parameters may not be applicable to your model. Please refer to the user manual to understand the models in more detail.

# <span id="page-112-0"></span>*QUESTemp<sup>o</sup>34/36: Saving and Sending Configurations* **<b>The Restraction of Sendiconfiguration**

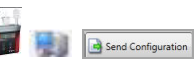

With the QT° 34/36, there are saved setup profiles used to quickly access and apply to your instrument. Below explains how to save configuration settings in DMS and how to send to the instrument.

**NOTE:** If you want to only send the setup, please skip to step 3. Please refer to this section as you set up your instrument.

- 1. To save the QT⁰ 34/36 configuration in the software, click on a name in the **Configuration Profile Management** panel (See **❶**). **NOTE:** The name will be shaded a light gray when selected.
	- To create a new profile name, click  $\Box$  see 2) and type in a profile name. Click **Save**. (It will save under the configuration profile management panel).
- 2. Click on the button (see **❸**) and type in a **Name**. Click **OK**. **NOTE:** This saves the configuration file to the software.
- 3. To send to the instrument, click on the **B** Send Configuration (see **4**).

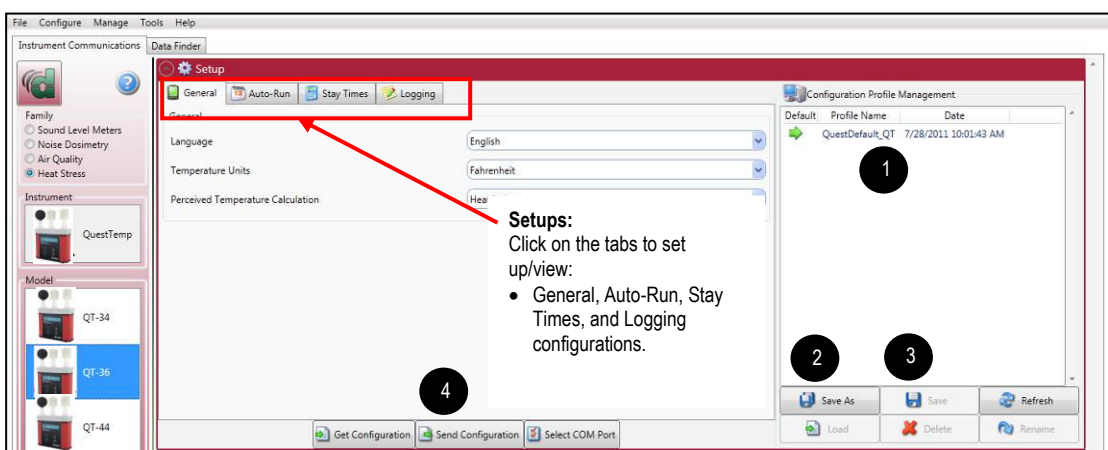

**Figure 1-147: Saving and sending QUESTemp⁰ 34/36 setups** 

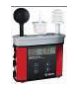

# *QUESTemp⁰34/36: General Settings*

The general settings are used to configure the instrument with basic parameters and is located in the instrument communications page. Please refer to the QT° 34/36 parameters table below for details.

- 1. Click on the General tab (see **1**) from the QT<sup>o</sup> 34/36 Setup panel. To change the general settings, follow the selection option below.
	- Click on the arrow  $\mathbf{a}$  and select an option (see  $\mathbf{a}$ ).
- 2. To send to the instrument, click on **B** Send Configuration (see **4**), or **Save** (see 4) and **Send Configuration** (for more details see "*[Saving and Sending Configurations](#page-112-0)*").

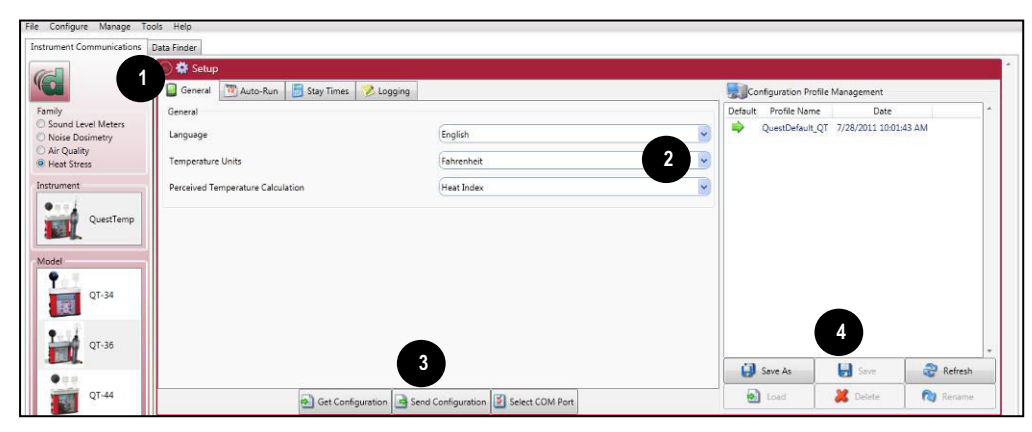

**Figure 1-148: General settings for QUESTemp⁰ 34/36** 

### *QT⁰ 34/36 General Settings*

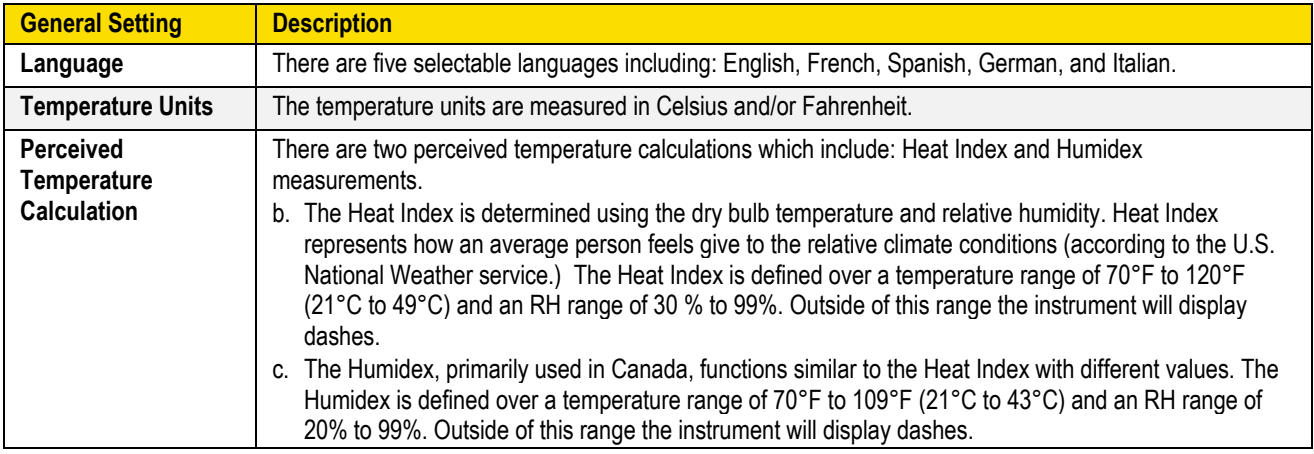

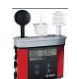

# *QUESTemp⁰34/36: Auto-Run Settings*

The QT °34/36 models have three programmable auto-run modes that will automatically start and stop sessions: timed run, date, and day of week.

### *Auto-Run Modes*

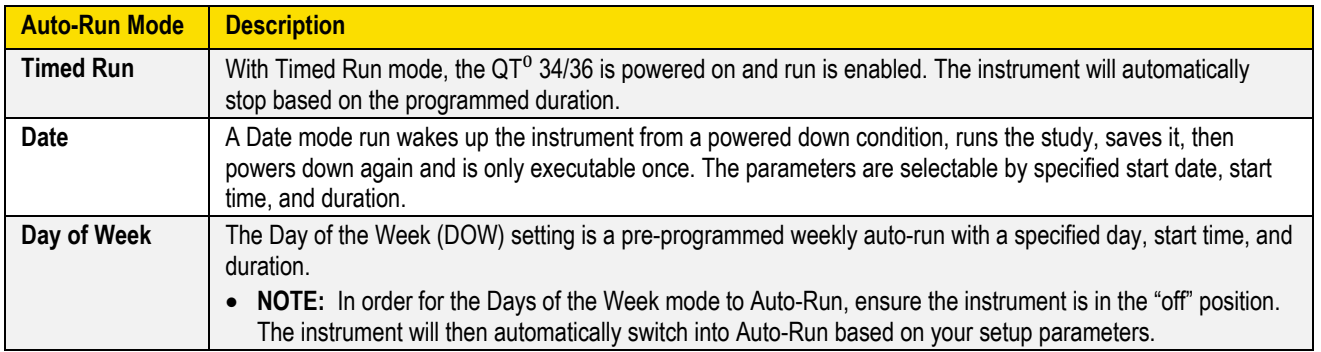

#### **Auto-Run with Timed-Run Setting**

To enable the Timed-Run mode, please follow below.

- 1. Click on the **Auto-Run** tab (see **1**) from the QT °34/36 Instrument Communications' panel.
- 2. Click in the **Enabled checkbox** and click in the **O** Timed-Run field (see **2**). **NOTE:** The Timed-Run tab will automatically select.
- 3. Select the **Start Time** and **Duration** by either using the **a** arrows or type in the values (see **3**).
- 4. To send to the instrument, click on **B** Send Configuration (see  $\bullet$ ), or **Save** (see  $\bullet$ ) and **Send Configuration** (for more details see "*Saving [and Sending Configurations](#page-112-0)*").

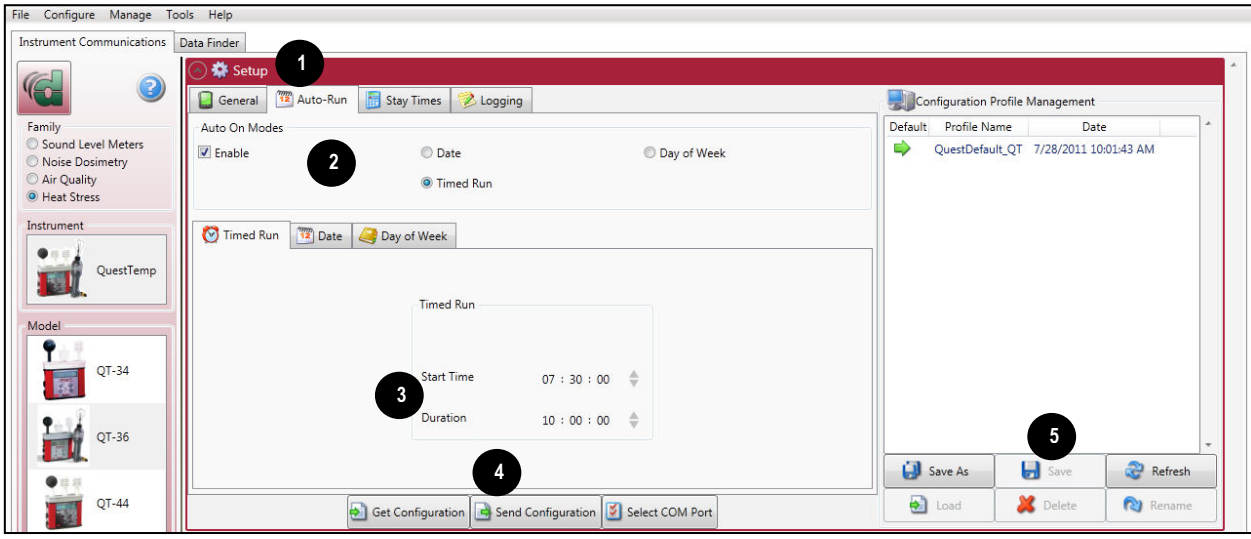

**Figure 1-149: QUESTemp⁰ 34/36 Auto-Run with Timed-Run setting** 

### **Auto-Run with Date Setting**

To enable the Date mode, please follow below.

- 1. Click on the **Auto-Run** tab (see **❶**) from the QT ⁰34/36 Instrument Communications' panel.
- 2. Click in the **E**nabled checkbox and click in the **O** Date field (see **2**).

**NOTE:** The Timed-Run tab will automatically select.

- 3. Select the **Start Time** and **Duration** by either using the  $\|\cdot\|$  arrows or type in the values (see  $\bigcirc$ ).
- 4. To send to the instrument, click on **B** Send Configuration (see  $\bigcirc$ ), or **Save** (see  $\bigcirc$ ) and **Send Configuration** (for more details see "*Saving [and Sending Configurations](#page-112-0)*").

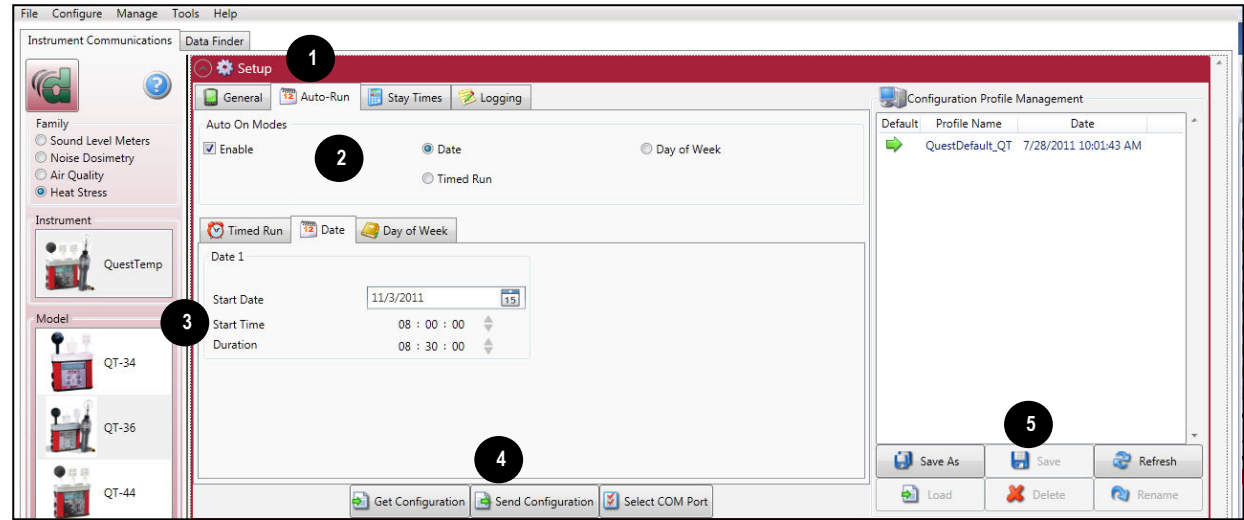

**Figure 1-150: QUESTemp⁰ 34/36 Auto-Run with Date setting** 

### **Auto-Run with Day of Week Setting**

To enable Day of Week mode, please follow below.

- 1. Click on the **Auto-Run** tab (see 1) from the QT° 34/36 Instrument Communications' panel.
- 2. Click in the **Enabled checkbox** and click in the **Day of Week** field (see **❷**). **NOTE:** The Timed-Run tab will automatically select.
- 3. Check a specific day/s of the week (or days of the week) by clicking in the  $\blacksquare$  box (see  $\spadesuit$ ).
- 4. Select the **Start Time** and **Duration** by either using the arrows or type in the values (see  $\bullet$ ).
- 5. To send to the instrument, click on (see **❺**), or **Save** (see **❻**) and **Send Configuration** (for more details see "*[Saving and Sending Configurations](#page-112-0)").*

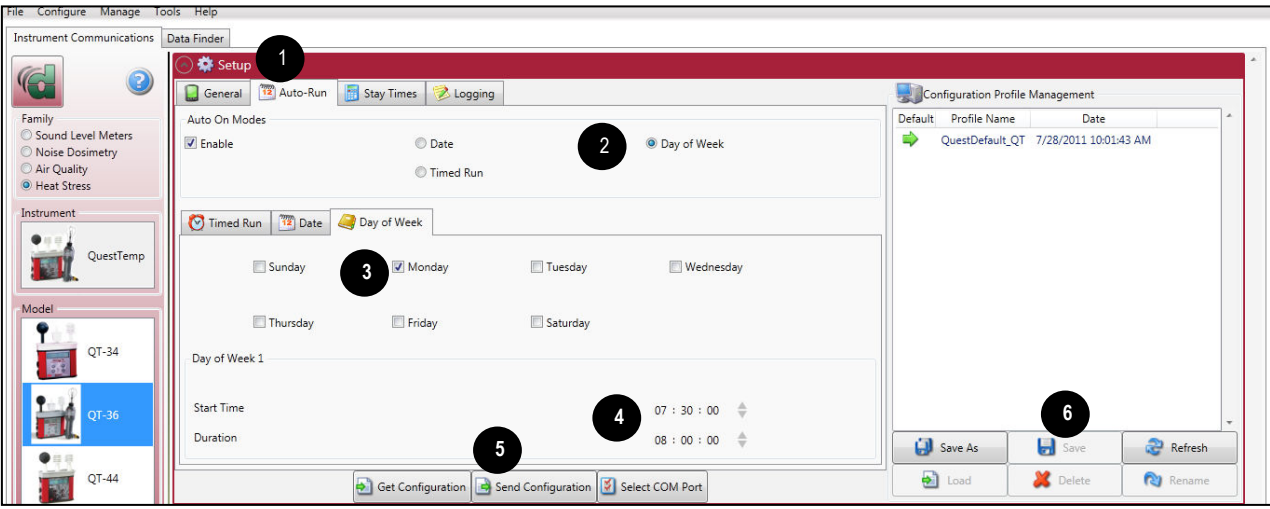

**Figure 1-151: QUESTemp⁰ 34/36 Auto-Run with Day of Week setting** 

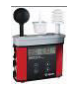

# *QUESTemp⁰34/36: Stay Time Settings*

The stay time settings are configurable with the QT° 36 model. When displayed, the stay time data may be used to manage work/rest regimens. The following steps outline how to select the stay time parameters:

- 1. To select one of the stay time parameters and/or the air velocity settings, select the Stay Times tab (see **❶**) from the QT° 36 instrument communications panel.
- 2. To select the settings, do one of the following (see **❷**):
	- Click on the arrow  $\mathbf{v}$  and select a setting.
	- d. Click on the  $\Box$  arrows and select a numeric value or type in a value.
- 3. To send to the instrument, click on **B** Send Configuration (see  $\bigcirc$ ), or **Save** (see  $\bigcirc$ ) and **Send Configuration** (for more details see "*[Saving and Sending Configurations](#page-112-0)").*

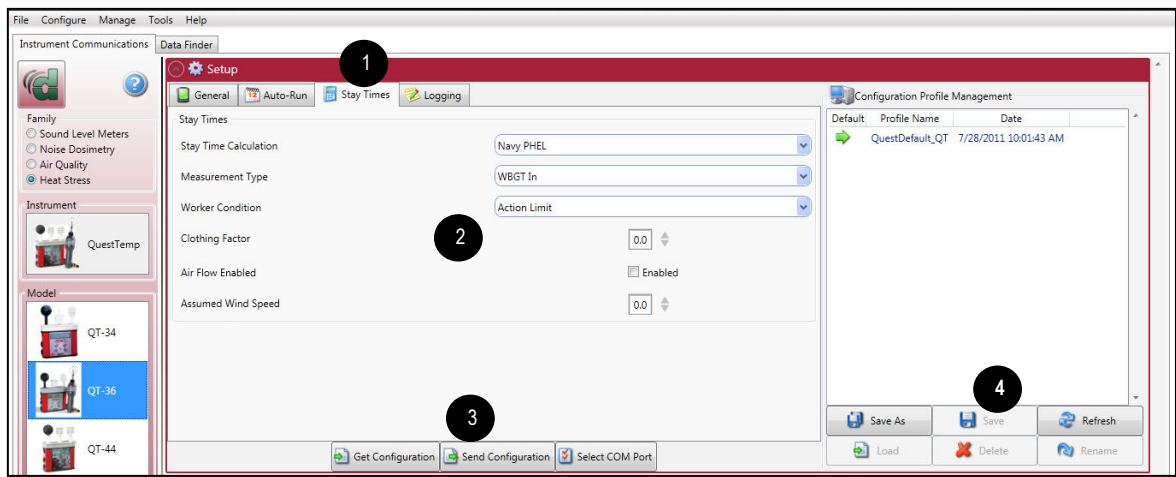

**Figure 1-152: Stay time settings with the QUESTemp⁰ 36**

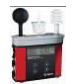

# *QUESTemp⁰34/36: Logging Settings*

The QT° 34/36 logging screen is used to set up data logging settings. The Logging rate/interval (also called time history data) sets the frequency at which data will be logged during a session. The settings include: 1, 5, 15, 30 seconds and 15, 30, and 60 minutes.

- 1. Click on the Logging tab (see  $\bigodot$ ) from the QT°34/36 Instrument Communications panel.
- 2. To change the logging settings, select a Logging rate by clicking on the drop down arrow  $\blacktriangledown$  (see  $\bigcirc$ ) and selecting an option from the logging rate list.
- 3. To send to the instrument, click on **B** send Configuration (see  $\bigcirc$ ), or **Save** (see  $\bigcirc$ ) and **Send Configuration** (for more details see "*Saving [and Sending Configurations](#page-112-0)").*

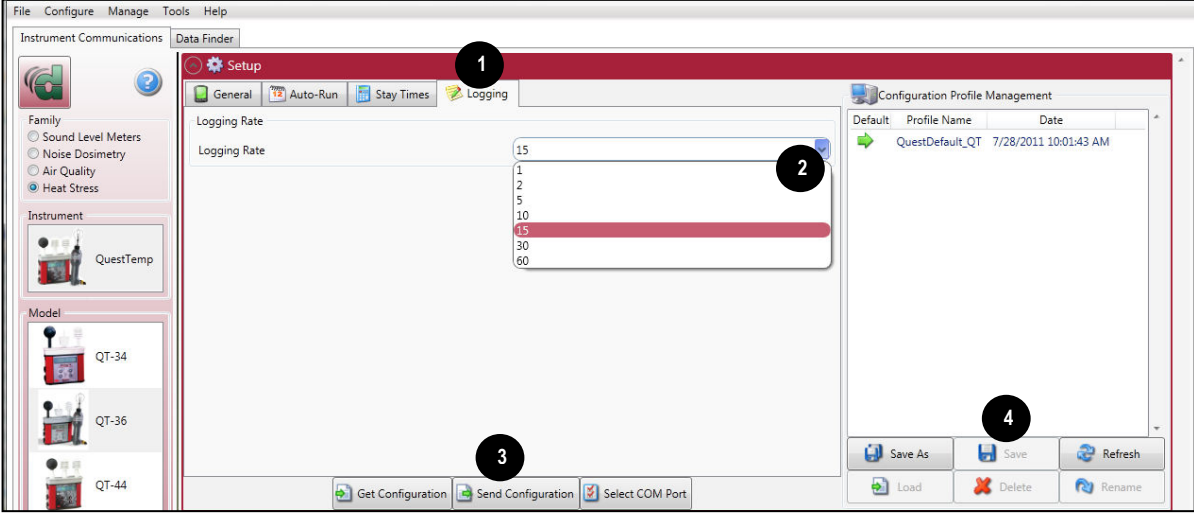

Figure 1-153: Logging settings with the QUESTemp<sup>o</sup> 34/36

# **QUESTemp° 44/46/48N (Heat Stress Monitoring)**

The QUESTemp° 44/46/48N (QT° 44/46/48N) instruments are used for measuring occupational heat stress. The following sections explain communicating with the QT° 44/46/48N and DMS, saving and sending configurations, downloading, viewing data, setup, firmware updates, and printing reports.

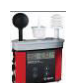

# **QUESTemp° 44/46/48N: Communication Setup**

The communication setup is an important starting point with your instrument and DMS. Once communicating, you have the option to download data, configure instrument parameters and use quick setup features for time and date settings. The following explains the QT° 44/46/48N communication setup steps.

1. Using a TSI cable, part number 054-715, plug the cable into the computer and plug the opposite end into the side jack of the QT° 44/46/48N data port. **QT**⁰ **44/46/48N data port** 

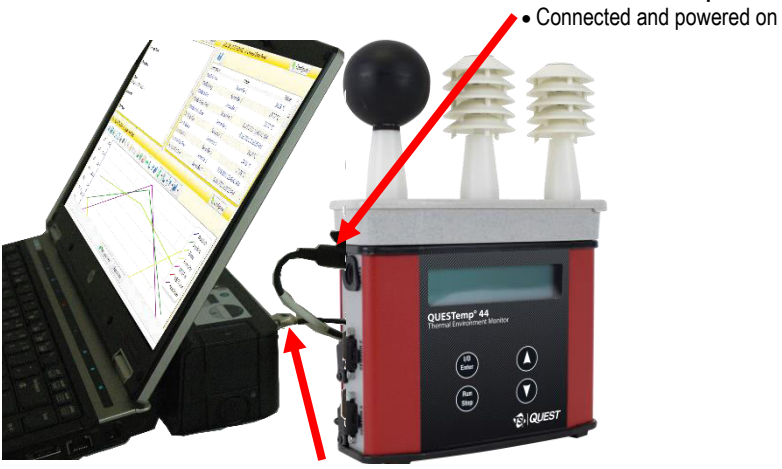

**Connected to serial port**

**Figure 1-154: Communicating with the QUESTemp⁰ 44/46/48N and DMS** 

- 2. From the start page of DMS, select the  $\mathbb{R}^*$  setup or  $\mathbb{R}^*$  buttons and the instrument communication panel will appear.
- 3. Select Heat Stress and then select the Model Type by clicking on QT<sup>o</sup>44, QT<sup>o</sup>46, or QT<sup>o</sup>48N. (See @ and @). (You are now ready to set up or download your instrument.)
- 4. Once selected, see the following sections for downloading or setup parameters to learn more about working with the QT° 44/46/48N.
	- See the subsequent QT° 44/46/48N instrument setup sections to set up or download your instrument.

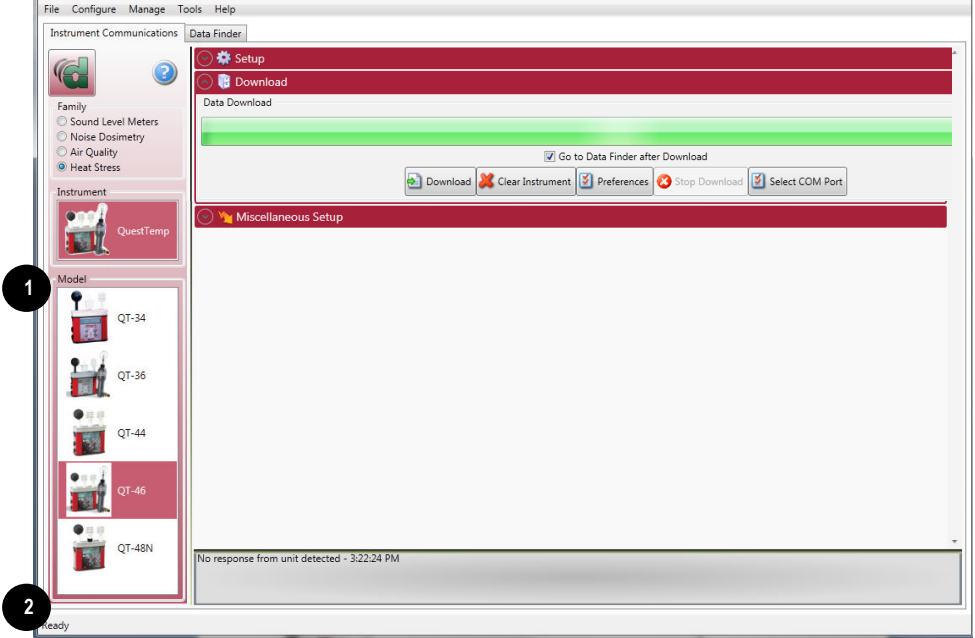

**Figure 1-155: QUESTemp⁰ 44/46/48N downloading data** 

**NOTE:** The first time you communicate with the QT° 44/46/48N and DMS the Found New Hardware wizard will appear. Please install and follow the screen prompts.

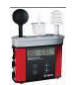

# **QUESTemp° 44/46/48N: Downloading Data**

The Instrument Download feature is used to download your files from the QT° 44/46/48N into the software for review and analysis of the data. Once the files are downloaded and if "**Go to Data Finder after Download**" is checked, DMS will open into the Data Finder window.

**NOTE:** The Data Finder window stores all of the downloaded data by instrument, session and study. The information is stored in tabular style with measurements/parameters displayed on the table header. See [Data Finder](#page-11-0) for more information."

To download, please follow steps below:

- 1. To download the QT⁰ 44/46/48N data, ensure your instrument is communicating properly. (See "*Communication Setup"* for details.)
- 2. From the Start page, select the **DRU Download** button and the instrument communication panel will appear with the Download tab selected.
- 3. Select the **Heat Stress** Family and the appropriate QT⁰ 44/46/48N model (see **❶** and **❷**).
- 4. *Optional*: Select the "Go to Data Finder after download" checkbox if you want to view your session/study information after the download (see **❸**).
- 5. Press the **Download** button (see **❹**).

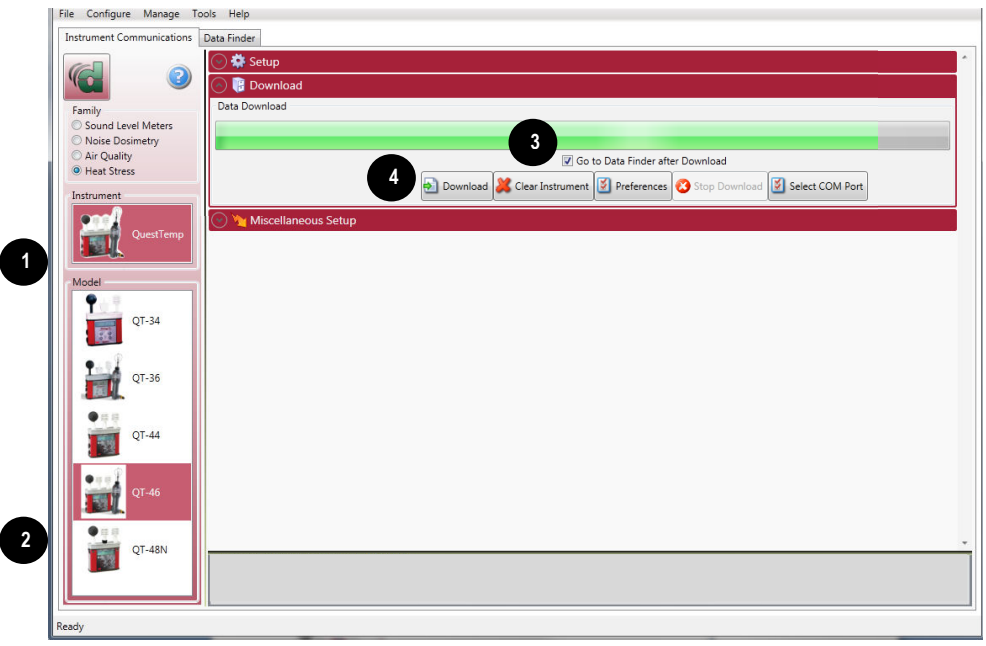

**Figure 1-156: Downloading QUESTemp<sup>o</sup> 44/46/48N files** 

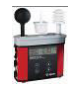

# **QUESTemp° 44/46/48N: Viewing Data**

The following section outlines viewing your data with the QT° 44/46/48N models.

### *Selecting a Session/Study*

To view downloaded data from the welcome page, click on the **button and the data finder screen will appear.** (Or select the **Data Finder** tab if already opened.)

1. Select a session by either double-clicking on data or click on the session/study and select the **button.** 

**NOTE:** The example below illustrates a session selected with a run time of 3 minutes. (See **❶**).

- **Family: Heat Stress:** QT<sup>0</sup>44/46/48N data is stored in this family. (See **②**).
- **Session/Study:** The QT° data is organized by the table headings, such as the session/study name (See **❸**).
- **Start Time**: To quickly locate your study by most recent start time, click on the **Start Time** heading and it will sort ascending/descending (See **❹**).
- **Parameters & measurements:** The table headings and columns are customizable by a quick click, drag, and drop to a new column location (similar to Microsoft® Excel® spreadsheet program.)

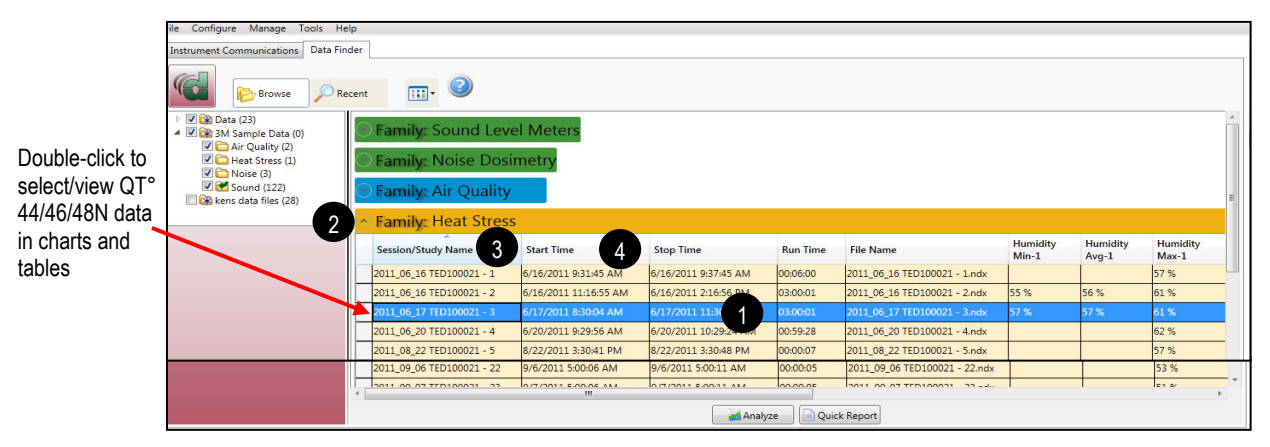

**Figure 1-157: Data Finder and Heat Stress sessions** 

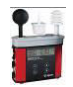

# *QUESTemp° 44/46/48N: Panel Layout View Page*

The measurements and parameters will be displayed in charts and tables which may be customized for analysis and/or reporting purposes.

**NOTE:** A **Button provides a quick link to viewing the panel layout view data in a report format.** 

- 1. Panel Layout View is divided into Work Items (see **A**), Add Panel (see **B**), and Arrange Panels (see **C**) palettes, as well as data panels (see **D**).
	- **Work items** (**A**) select either the session or study (in order to view appropriate measurement/parameter data).
	- **Add panel** (**B**) double-click on a chart/table type and it will appear as a panel on your screen.
	- **Arrange panels** (**C**) displays the order of the charts/tables which appear in the panel layout. Also, when a chart/table is selected in the arrange panels palette, the associated data panel is selected. The resize handles are applied and the panel is brought into view. (This is very useful when several panels are displayed.) To delete a panel, right-click on a chart/table and press delete from your keyboard.
	- **Data panels** (**D**) used to view your measurement and/or parameters from your study.

**NOTE:** use the Configure icon to customize parameters.

 **Toolbar and Configure button** (**E**) – the toolbar and configure button are used to customize or select different measurement parameters.

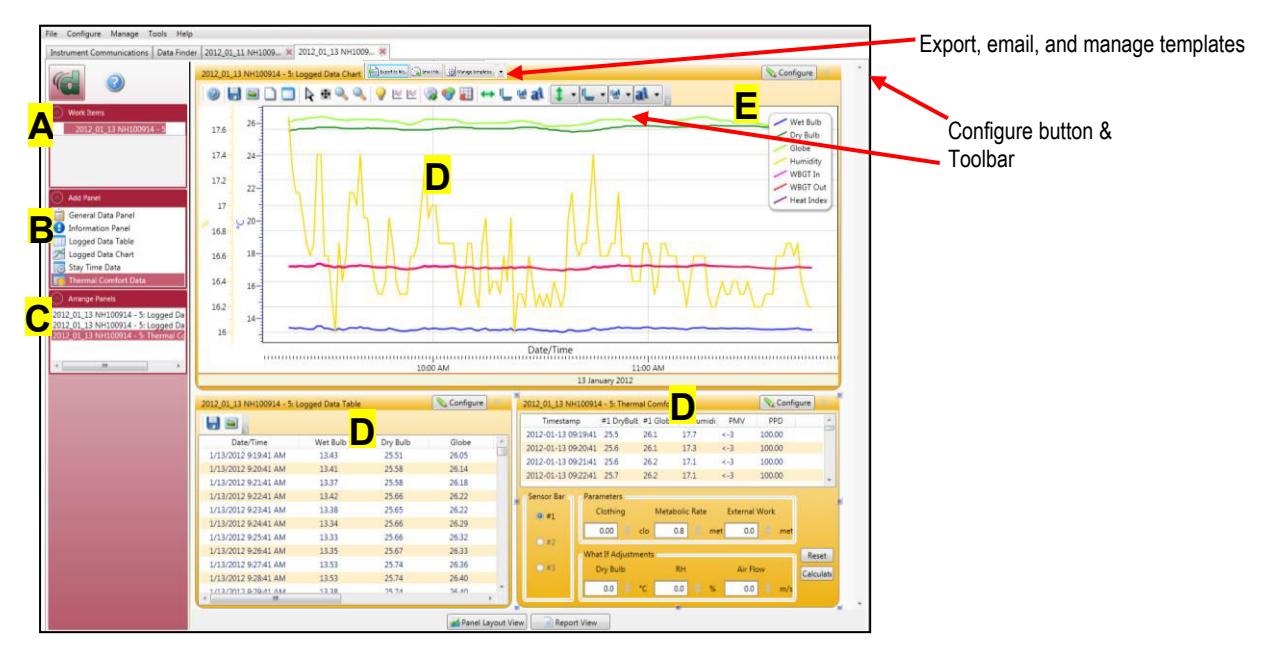

**Figure 1-158: QUESTemp⁰ 44/46/48N data in panel layout view** 

- 2. To change the chart/table data parameters, click on the sonfigure button. Each chart/table may have different configurable parameters depending on the parameters applicable to the specific panel.
- 3. To view the data as a report, click the  $\Box$  Report View button. **NOTE:** The panels will print in the order in which they are displayed in the panel layout page.
- 4. The quick tips below explain how to customize the panels:
	- *To stretch the panel*, click on one of the grips along the panel's edges and drag the mouse. The panel will expand or shrink when resizing.
	- To move the panel, click on the panel's header and drag and drop to the appropriate position. **NOTE:** By default, the panels will snap into place on an invisible grid. Right-click outside the panel area and click **Snap to Grid**  to clear the checkbox and allow free panel placement.
	- *To change ranges,* when clicking on either the x-axis or y-axis, click and drag the mouse until the appropriate range is selected. **NOTE:** It will span the numbers up or down depending on how you drag the mouse.
	- *To save a layout, right-click outside the panel area as displayed below. Click Remember Setting.*

| 2012 01 13 NH100914 - 5: Logged Data Chart | Configure                                            | 2012 01 13 NH100914 - 5: Logged Data Table | Configure |          |       |  |
|--------------------------------------------|------------------------------------------------------|--------------------------------------------|-----------|----------|-------|--|
| ≈ ≈                                        |                                                      | 56                                         |           |          |       |  |
| $\mathcal{L}I$                             |                                                      | Date/Time                                  | Wet Bulb  | Dry Bulb | Globe |  |
| $17.6 -$                                   | Wet Bulb<br>Dry Bulb<br>Globe<br><b>Thomas Early</b> | 1/13/2012 9:19:41 AM                       | 13.43     | 25.51    | 26.05 |  |
| $24 -$                                     |                                                      | 1/13/2012 9:20:41 AM                       | 13.41     | 25.58    | 26.14 |  |
| Remember setting<br>$17.2 -$               |                                                      | 1/13/2012 9:21:41 AM                       | 13.37     | 25.58    | 26.18 |  |
| $21 -$<br>$\sqrt{}$                        | <b>Snap To Grid</b>                                  | 1/13/2012 9:22:41 AM                       | 13.42     | 25.66    | 26.22 |  |
| $\frac{16.8 - 5}{16.8 - 16}$               | <b>Arrange Panels</b>                                | 1/13/2012 9:23:41 AM                       | 13.38     | 25.65    | 26.22 |  |
| $18 -$                                     |                                                      | 1/13/2012 9:24:41 AM                       | 13.34     | 25.66    | 26.29 |  |
| 16.4                                       | <b>Manage Templates</b>                              | 13.33<br>I/13/2012 9:25:41 AM              | 25.66     | 26.32    |       |  |
| $15 -$                                     | <b>Remember Setting</b>                              | 1/13/2012 9:26:41 AM                       | 13.35     | 25.67    | 26.33 |  |
| $16-$                                      |                                                      | L/13/2012 9:27:41 AM                       | 13.53     | 25.74    | 26.36 |  |
| Date/Time                                  | <b>Forget Setting</b>                                | I/13/2012 9:28:41 AM                       | 13.53     | 25.74    | 26.40 |  |
|                                            |                                                      | L/13/2012 9:29:41 AM                       | 13.38     | 25.74    | 26.40 |  |
| 10:00 AM                                   | Email setting                                        | 71372012 9-30-41 AM                        | 13.38     | 7574     | 26.31 |  |
| 2012<br>13 January 2012                    |                                                      | m                                          |           |          |       |  |

**Figure 1-159: Rearranging panels and saving layout** 

5. To change the parameters on the logged data chart using the toolbar, please follow below:

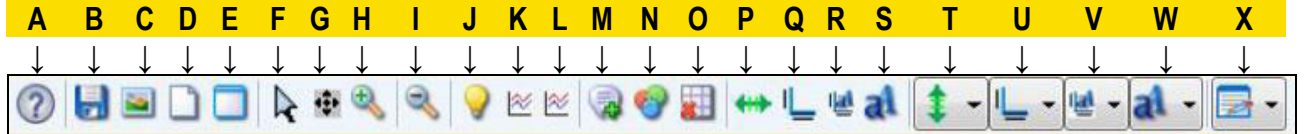

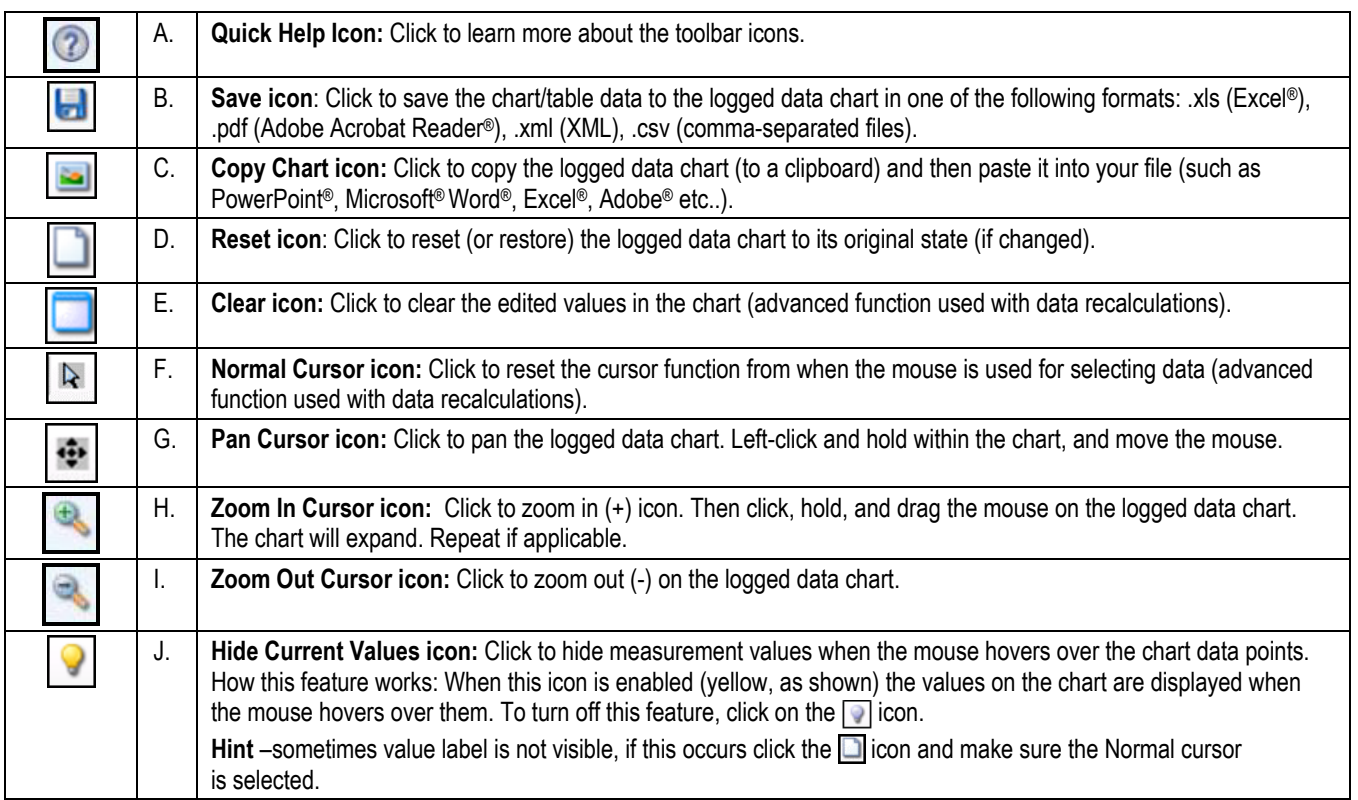

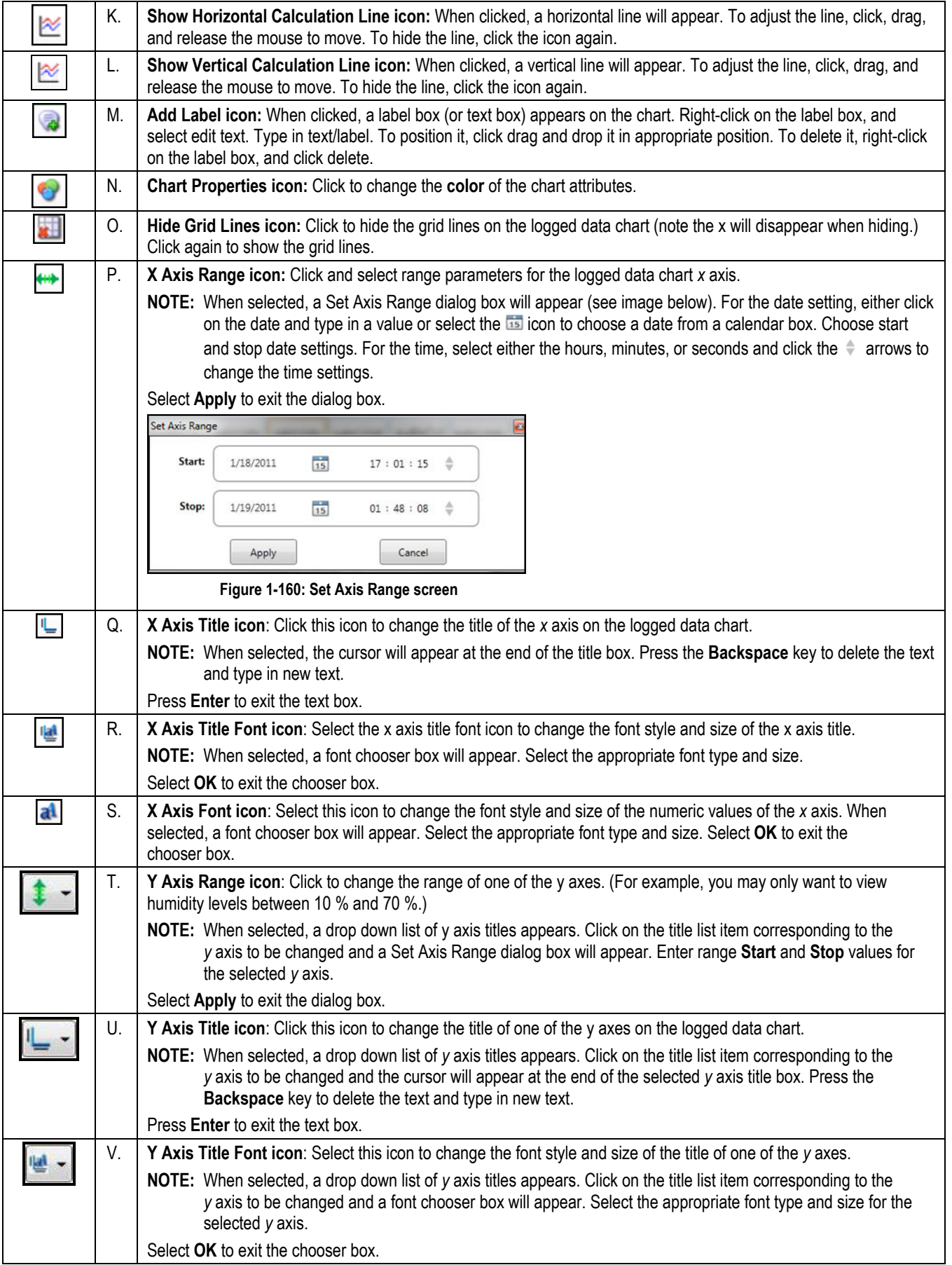

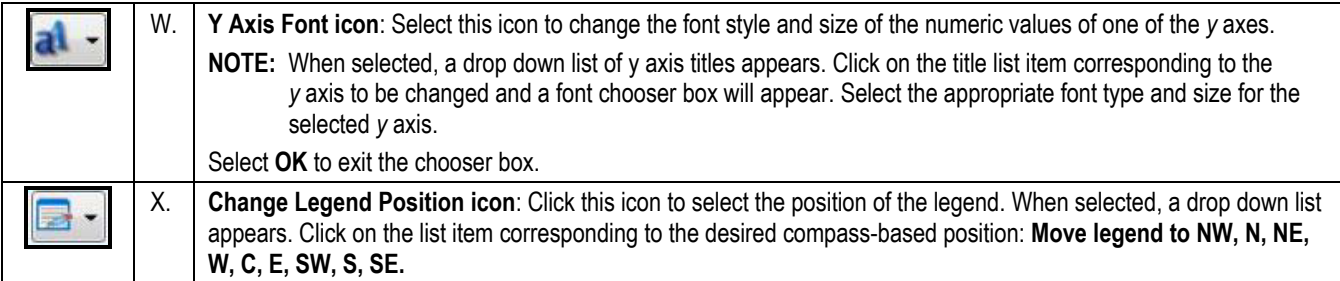

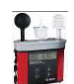

# **QUESTemp° 44/46/48N: Reports and Printing**

To quickly create reports, open your data (in the data finder page) and click the quick report **a quick Report** button. A standard template of charts and tables (or panels) will appear in the report.

- **Viewing reports:** if you are in the data layout page and you have rearranged the charts/tables, the report will print in the sequence in which they appear on the screen.
- **Printing reports**: while in the report view page you have two options outlined below:
	- Click on the icon from the title bar.
	- $\bullet$  Click on the  $\bullet$  Print licon from the session report title bar.

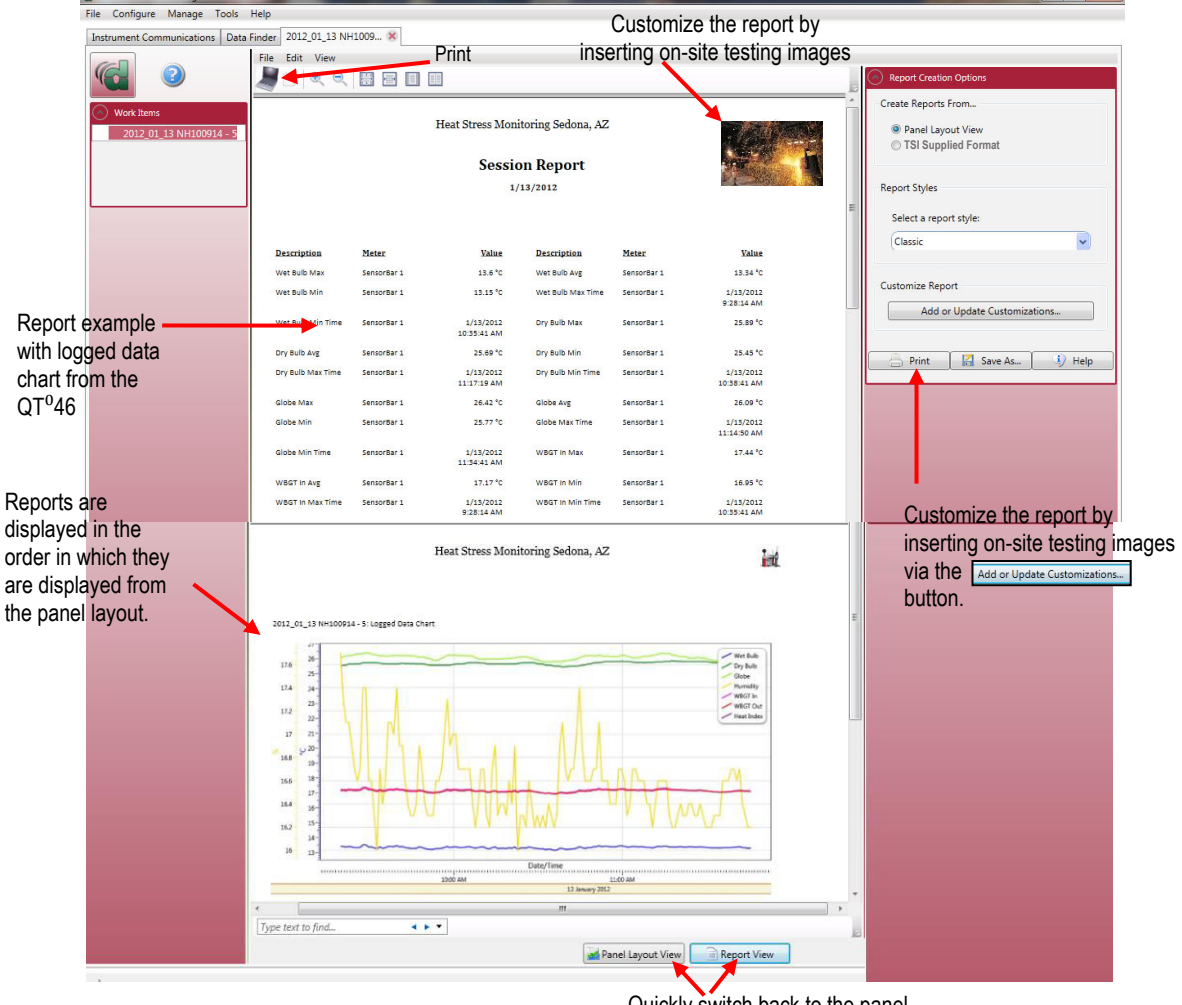

Quickly switch back to the panel layout view (charts & tables)

**Figure 1-161: Sample QUESTemp⁰ 44/46/48N report** 

### *Customizing Reports*

To modify the reports with customized headers, footers, report titles, company logos (etc.), the customize report feature may be used.

- From the report creation options box (see A), click on **Add or Update Customizations.** button.
- There are four tabs to modify (if applicable) which include: company information, cover page, report, and headers/footers.
- The example below displays customizing the header and footer.

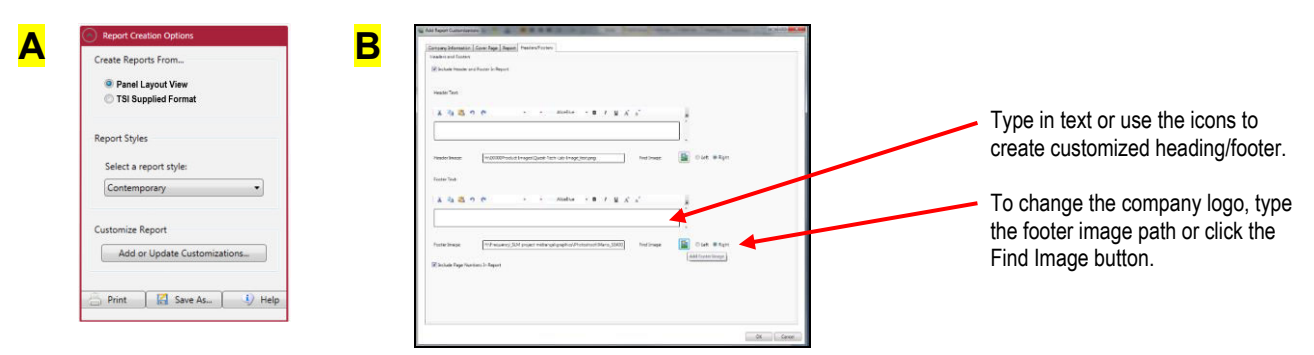

**Figure 1-162: Report customization tools**

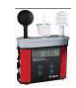

# **QUESTemp° 44/46/48N: Setup**

There are up to four configurable tabs (see Figure below) in the QT° 44/46/48N setup page. With the QT° 44/46/48N, you have the option to save the configurations either on the instrument and/or store the configurations in DMS.

**NOTE:** If you save the profiles in the software, this can be used as a time management tool to organize and save all the setups for future use.

Note that there are two different models in the QT° 44/46/48N models with different features and functionalities. Some of the setup parameters may not be applicable to your model. Please refer to the user manual to understand the models in more detail.

#### <span id="page-126-0"></span>*QUESTemp° 44/46/48N: Saving and Sending Configurations*  Send Configuration

With the QT° 44/46/48N, there are saved setup profiles used to quickly access and apply to your instrument. Below explains how to save configuration settings in DMS and how to send to the instrument.

**NOTE:** If you want to only send the setup, skip to step 3. Refer to this section as you set up your instrument.

1. To save the QT⁰ 44/46/48N configuration in the software, click on a name in the **Configuration Profile Management** panel (See **❶**).

**NOTE:** The name will be shaded a light gray when selected.

- To create a new profile name, click  $\Box$  see (see 2) and type in a profile name. Click **Save**. (It will save under the configuration profile management panel).
- 2. Click on the button (see **❸**) and type in a **Name**. Click **OK**.

**NOTE:** This saves the configuration to the software.

To send to the instrument, click on **B** Send Configuration (see  $\bullet$ ), or **Save** and **Send Configuration** (for more details see "*Saving and Sending [Configurations](#page-126-0)").*

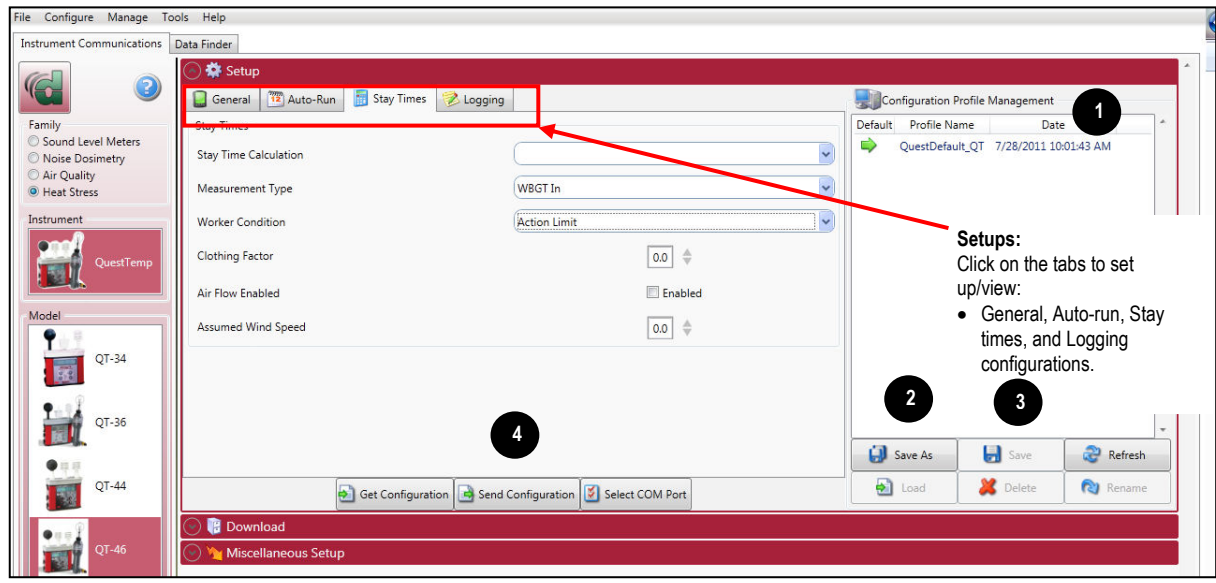

**Figure 1-163: Saving and sending QUESTemp⁰ 44/46/48N setups** 

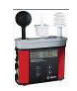

# *QUESTemp° 44/46/48N: General Settings*

The general settings are used to configure the instrument with basic parameters and is located in the instrument communications page. Please refer to the QT° 44/46/48N parameters table below for details.

- 1. Click on the **General** tab (see **❶**) from the QT⁰ 44/46/48N Setup panel. To change the general settings, follow one (or all) of the selection options below.
	- Click on the arrow  $\blacktriangleright$  and select an option (see  $\blacktriangleright$ ).
- 2. To send to the instrument, click **B** Send Configuration (see  $\bigcirc$ ), or **Save** (see  $\bigcirc$ ) and **Send Configuration** and (for more details see "*Saving [and Sending Configurations](#page-126-0)*").

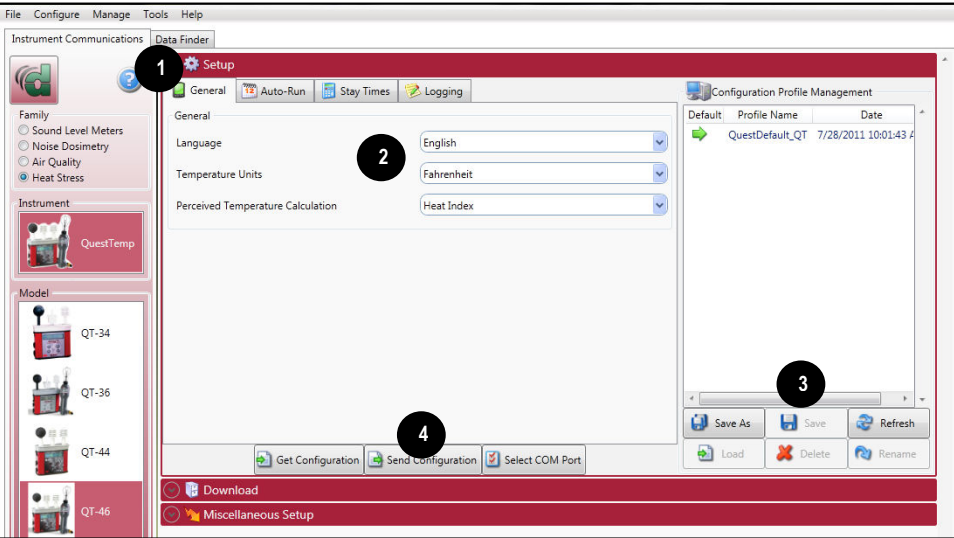

**Figure 1-164: General settings for QUESTemp⁰ 44/46/48N** 

### *QT⁰ 44/46/48N General Settings*

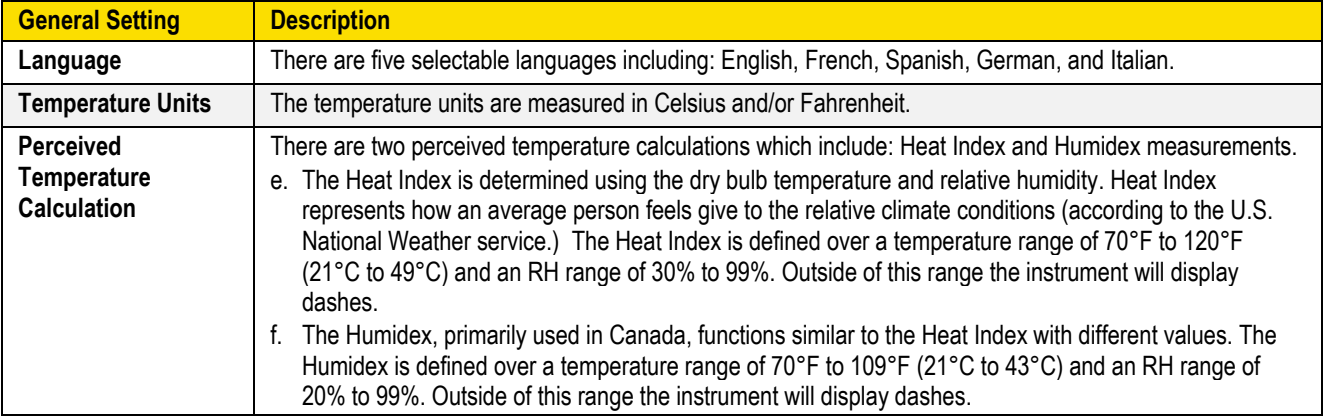

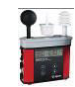

# *QUESTemp° 44/46/48N: Auto-Run Settings*

The QT° 44/46/48N models have three programmable auto-run modes that will automatically start and stop sessions: timed run, date, and day of week.

### *Auto-Run Modes*

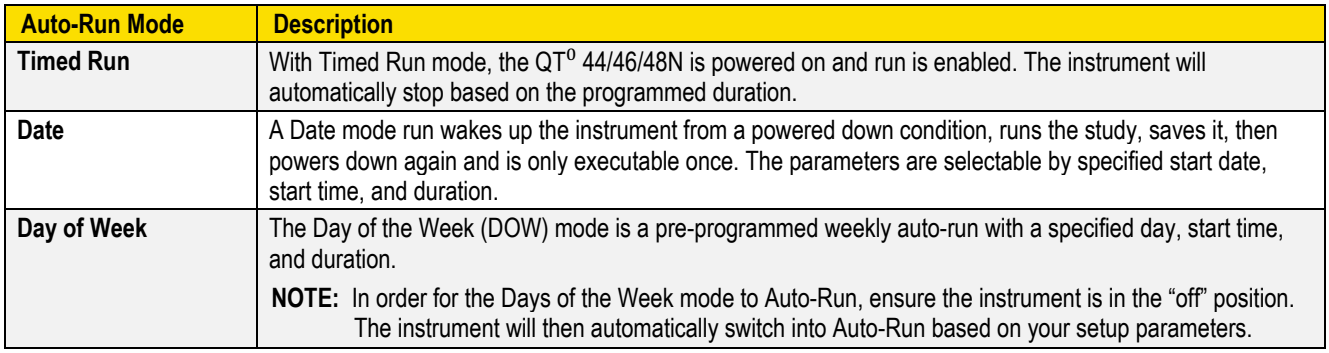

### **Auto-Run with Timed-Run Setting**

To enable the Timed-Run mode, please follow below.

- 1. Click on the **Auto-Run** tab (see **1**) from the QT <sup>0</sup>44/46/48N Instrument Communications' panel.
- 2. Click in the **E**nabled checkbox and click in the **O** Timed-Run field (see **2**). **NOTE:** The Timed-Run tab will automatically select.
- 3. Select the **Start Time** and **Duration** by either using the arrows or type in the values (see  $\bigcirc$ ).

4. To send to the instrument, click **B** send configuration (see  $\bigodot$ ), or **Save** (see  $\bigodot$ ) and **Send Configuration** and (for more details see "*[Saving and Sending Configurations](#page-126-0)*").

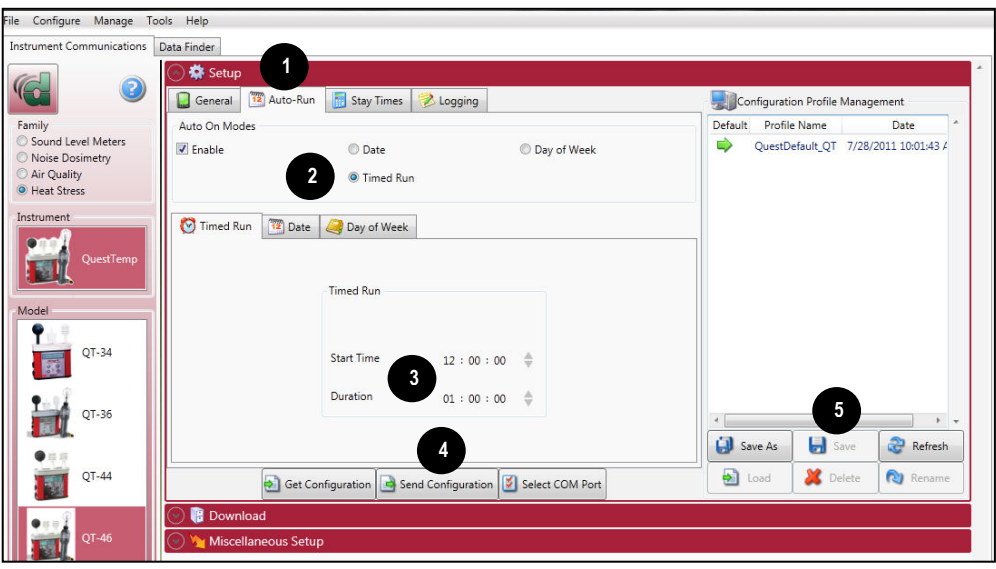

**Figure 1-165: QUESTemp⁰ 44/46/48N Auto-Run with Timed-Run setting** 

### **Auto-Run with Date Setting**

To enable the Date auto-run mode, please follow below.

- 1. Click on the **Auto-Run** tab (see **❶**) from the QT ⁰44/46/48N Instrument Communications' panel.
- 2. Click in the **E** Enabled checkbox and click in the **O** Date field (see **2**). **NOTE:** The Timed-Run tab will automatically select.
- 3. Select the **Start Time** and **Duration** by either using the **a** arrows or type in the values (see **3**).
- 4. To set auto-run, click on **B** Send Configuration (see 4) or save and send to the QT<sup>o</sup>44/46/48N (for more details see "*Saving and Sending [Configurations](#page-126-0)".)*

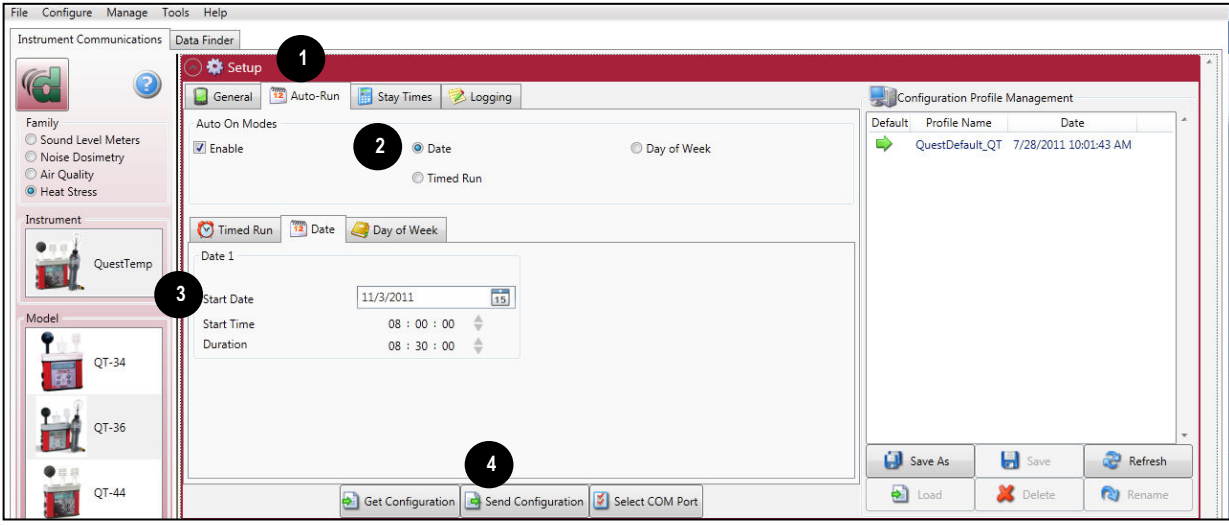

**Figure 1-166: QUESTemp⁰ 44/46/48N Auto-Run with Date setting** 

### **Auto-Run with Day of Week Setting**

To enable the Date auto-run mode, please follow below.

- 1. Click on the **Auto-Run** tab (see **❶**) from the QT⁰ 44/46/48N Instrument Communications' panel.
- 2. Click in the **Enabled checkbox** and click in the **Day of Week** field (see **❷**). **NOTE:** The Timed-Run tab will automatically select.
- 3. Check a specific day/s of the week (or days of the week) by clicking in the **bu** box (see  $\bigcirc$ ).
- 4. Select the **Start Time** and **Duration** by either using the arrows or type in the values (see **4**).
- 5. To set auto-run, click on **B** Send Configuration (see **G**) or save and send to the QT<sup>o</sup> 34/36 (for more details see "*Saving and Sending [Configurations](#page-126-0)".*

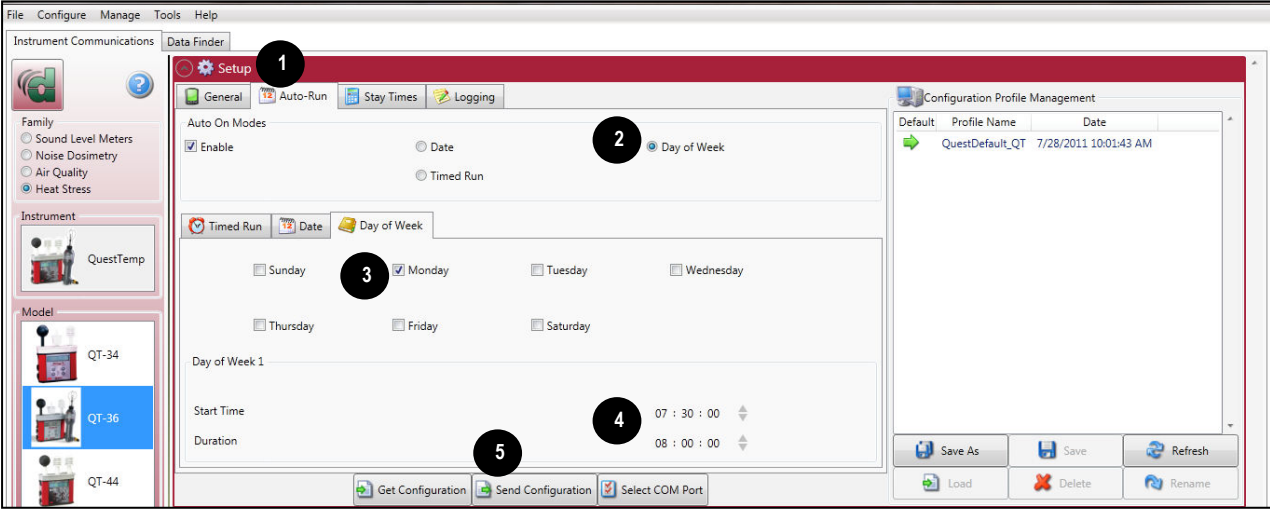

**Figure 1-167: QUESTemp⁰ 44/46/48N Auto-Run with Day of Week setting** 

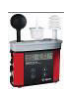

### *QUESTemp° 44/46/48N: Stay Time Settings*

The stay time settings are configurable with the QT<sup>o</sup> 46 and 48N models. When displayed, the stay time data may be used to manage work/rest regimens. The following steps outline how to select the stay time parameters.

- 1. To select one of the stay time parameters and/or the air velocity settings, select the Stay Times tab (see **❶**) from the QT⁰ 46/48N instrument communications panel.
- 2. To select the settings (see **❷**), do one of the following:
	- Click on the arrow  $\mathbf{v}$  and select a setting.
	- g. Click on the  $\lvert \cdot \rvert$  arrows and select a numeric value or type in a value.
- 3. To set, click on **B** send Configuration (see <sup>3</sup>) or save and **Send Configuration** (for more details see "*[Saving and Sending Configurations](#page-126-0)*").

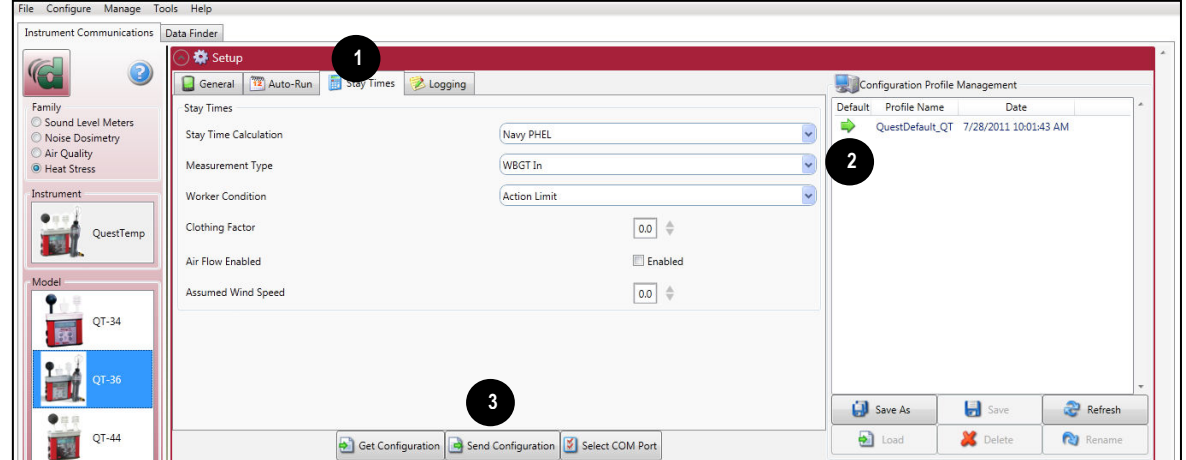

**Figure 1-168: Stay Time settings with the QUESTemp<sup>o</sup> 46/48N** 

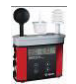

# *QUESTemp° 44/46/48N: Logging Settings*

The QT° 44/46/48N logging screen is used to set up data logging settings. The Logging rate/interval (also called time history data) sets the frequency at which data will be logged during a session. The settings include: 1, 5, 15, 30 seconds and 15, 30, and 60 minutes.

- 1. Click on the Logging tab (see **❶**) from the QT⁰44/46/48N Instrument Communications panel. To change the logging settings, follow one (or all) of the selection options below.
	- Select a Logging rate by clicking on the drop down arrow (see 2) and selecting an option from the logging rate list.
- 2. To set the logging settings, click on **B** Send Configuration (see  $\bigcirc$ ) or save and send to the QT° (for more details see "*Saving and Sending [Configurations](#page-126-0)".*

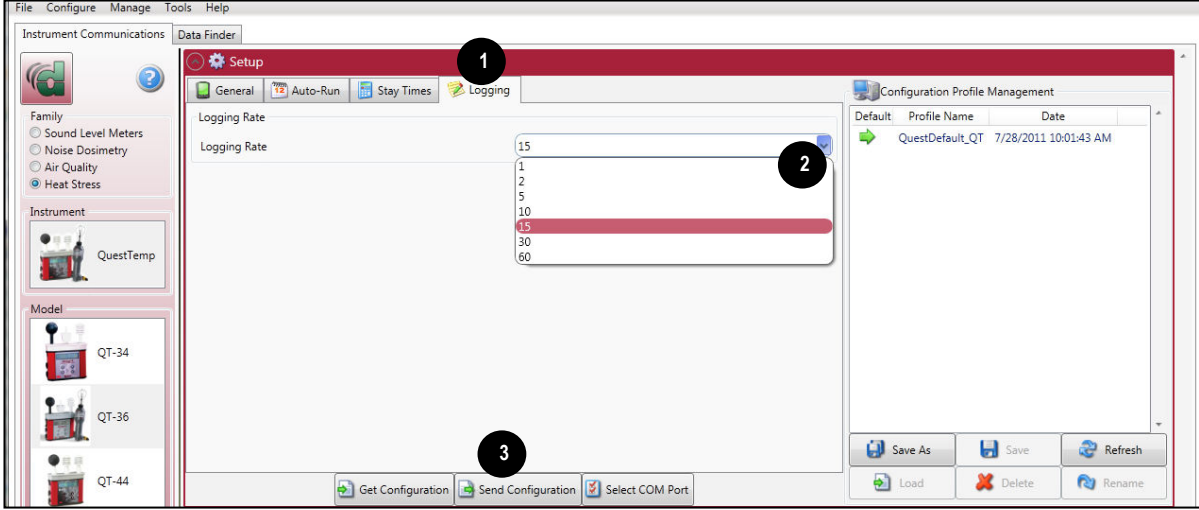

Figure 1-169: Logging settings with the QUESTemp<sup>o</sup> 44/46/48N

# **QUESTEMP⁰ II (Personal Heat Stress Monitoring)**

The QUESTEMP<sup>o</sup> II (QT<sup>o</sup> II) personal heat stress monitor data may be downloaded into DMS for analysis, reporting, and file storage.

The following section explains communicating with the QT° II and DMS, downloading, viewing data, and printing reports.

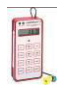

# **QUESTEMP⁰ II: Communication Setup**

The communication setup is an important starting point with your instrument and DMS. Once communicating, you have the option to download data, configure instrument parameters and use quick setup features for time and date settings. The following explains the QT<sup>o</sup> II communication setup steps.

1. Using a TSI cable, part number 054-715, plug the cable into the computer and plug the opposite end into the side jack of the QT<sup>o</sup> II data port.

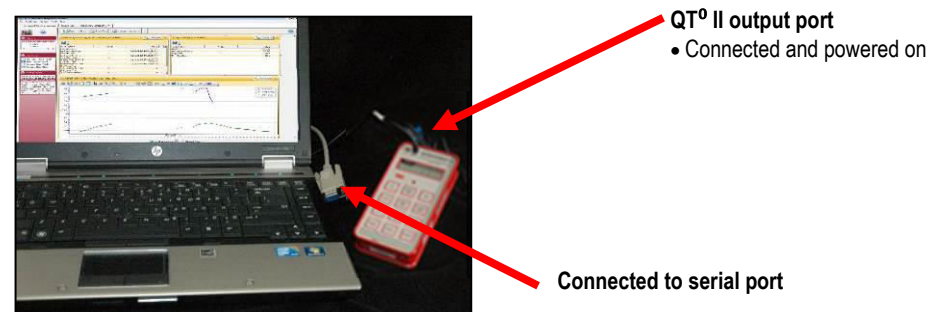

### **Figure 1-170: Communicating with the QUESTemp<sup>o</sup> II and DMS**

2. From the start page of DMS, select the  $\frac{1}{2}$  setuped or buttons and the instrument communication panel will appear.

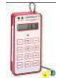

# **QUESTEMP⁰ II: Downloading Data**

The Instrument Download feature is used to download your files from the QT<sup>o</sup> II into the software for review and analysis of the data. Once the files are downloaded and if "Go to Data Finder after Download" is checked, DMS will open into the Data Finder window.

**NOTE:** The Data Finder window stores all of the downloaded data by instrument, session and study. The information is stored in a bar chart style with measurements/parameters displayed on the top navigational bar. See [Data Finder](#page-11-0) for more information."

To download, please follow steps below:

1. On the QT<sup>o</sup> II keypad, press the **button while ensuring the baud rate is set to 9600 and press the <b>parts** button.

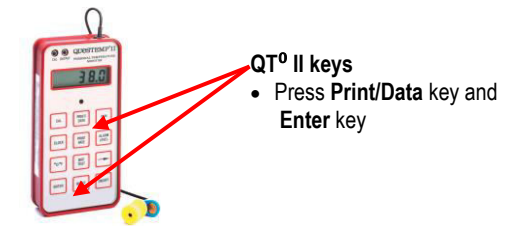

**Figure 1-171: QUESTemp° II keypads** 

- 2. Ensure your instrument is communicating properly. (See "*Communication Setup"* for details.)
- 3. From the Start page, select the **bullban** button.
- 4. Select the **Heat Stress** Family and click on the **QUESTemp<sup>o</sup>** II **I** Instrument (see **1** and **2**).
- 5. *Optional*: Click on the "Go to Data Finder after download" checkbox if you want to view your session/study information after the download (see **❸**).
- 6. Press the **Download** button (see **❹**).

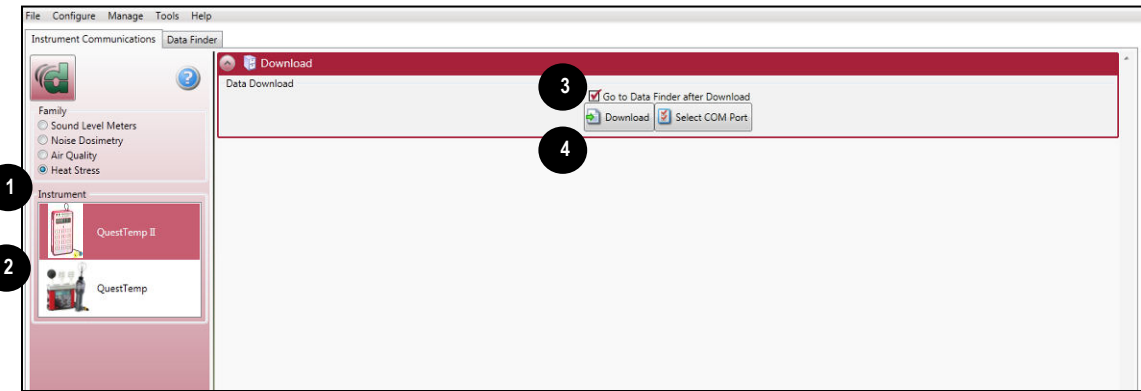

**Figure 1-172: Downloading QUESTemp<sup>o</sup> II files** 

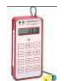

# **QUESTEMP⁰ II: Viewing Data**

The following section outlines viewing your data with the QUESTemp<sup>0</sup> II models.

### *Selecting a Session/Study*

To view downloaded data from the welcome page, click on the **button and the data finder screen will appear.** (Or select the Data Finder tab if already opened.)

1. Select a session by either double-clicking on data or click on the session/study and select the **button**.

- **Family: Heat Stress:** QT<sup>o</sup> II data is stored in this family. (See **the Compact**).
- **Session/Study**: The Heat Stress data is organized by the table headings, such as the session/study name (See **2)**.
- **Start Time**: To quickly locate your study by most recent start time, click on the Start Time heading and it will sort ascending/descending (See ❸).
- **Parameters & measurements**: The table headings and columns are customizable by a quick click, drag, and drop to a new column location (similar to Microsoft® Excel® spreadsheet program.)

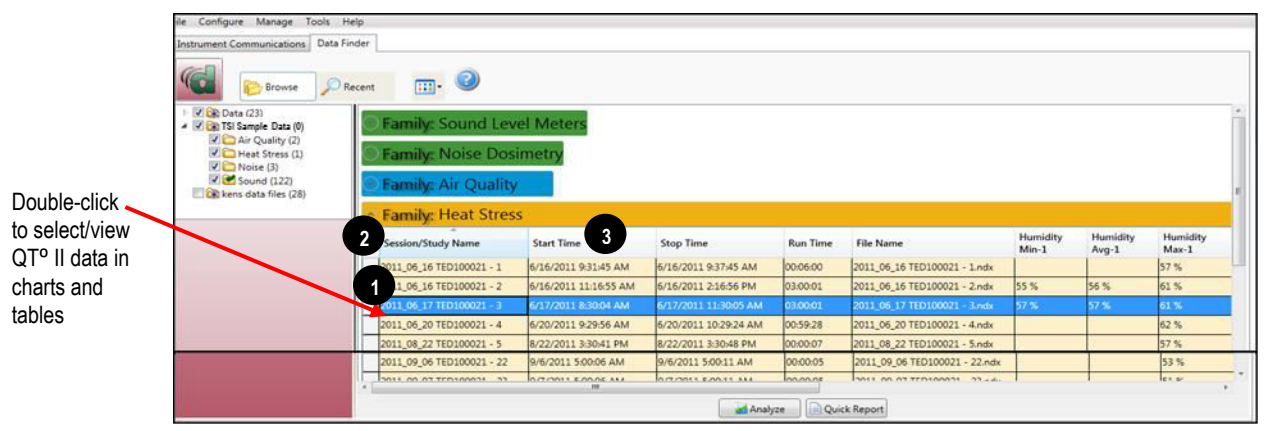

**Figure 1-173: Selecting a session** 

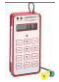

### *QUESTEMP⁰ II: Panel Layout View Page*

The measurements and parameters will be displayed in charts and tables which may be customized for analysis and/or reporting purposes.

**NOTE:** A  $\Box$  Report View  $\Box$  button provides a quick link to viewing the panel layout view data in a report format.

- 1. Panel Layout View is divided into Work Items (see **A**), Add Panel (see **B**), and Arrange Panels (see **C**) palettes, as well as data panels (see **D**).
	- **Work items** (**A**) select either the session or study (in order to view appropriate measurement/parameter data).
	- **Add panel** (**B**) double-click on a chart/table type and it will appear as a panel on your screen.
	- **Arrange panels** (**C**) displays the order of the charts/tables which appear in the panel layout. Also, when a chart/table is selected in the arrange panels palette, the associated data panel is selected. The resize handles are applied and the panel is brought into view. (This is very useful when several panels are displayed.) To delete a panel, right-click on a chart/table and press delete from your keyboard.
	- **Data panels** (**D**) used to view your measurement and/or parameters from your study. **NOTE:** Use the Configure icon to customize parameters.
	- **Toolbar and Configure button** (**E**) the toolbar and configure button are used to customize or select different measurement parameters.

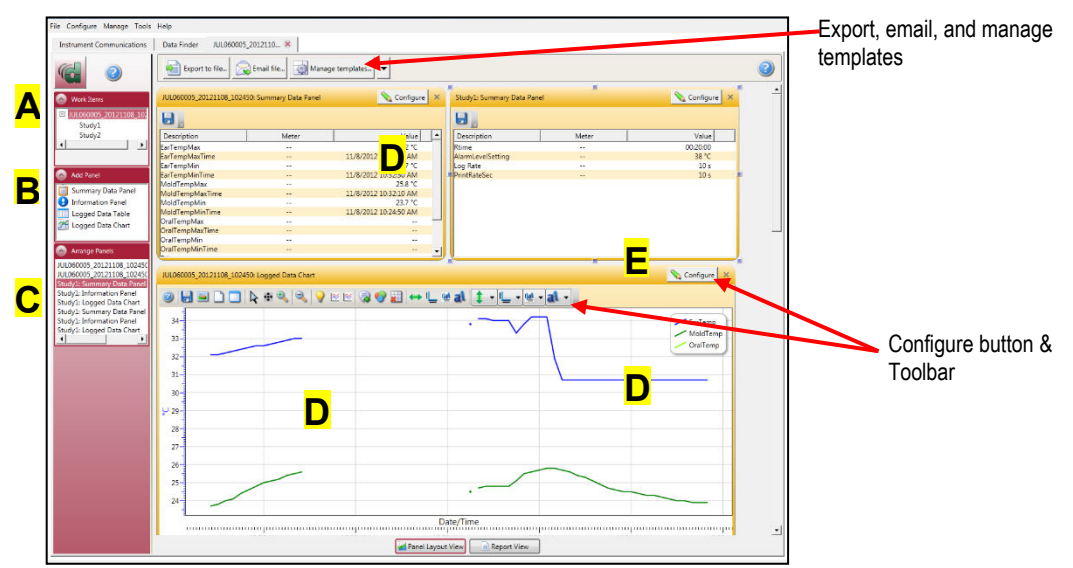

**Figure 1-174: QUESTemp⁰ II data in panel layout view** 

- 2. To change the chart/table data parameters, click on the subminared button. Each chart/table may have different configurable parameters depending on the parameters applicable to the specific panel.
- 3. To view the data as a report, click the  $\Box$  Report View button.

**NOTE:** The panels will print in the order in which they are displayed in the panel layout page.

- 4. The quick tips below explain how to customize the panels:
	- *To stretch the panel*, click on one of the grips along the panel's edges and drag the mouse. The panel will expand or shrink when resizing.
	- To move the panel, click on the panel's header and drag and drop to the appropriate position.
		- **NOTE:** By default, the panels will snap into place on an invisible grid. Right-click outside the panel area and click **Snap to Grid**  to clear the checkbox and allow free panel placement.
	- *To change ranges,* when clicking on either the *x*-axis or *y*-axis, click and drag the mouse until the appropriate range is selected. **NOTE:** It will span the numbers up or down depending on how you drag the mouse.

*To save a layout, right-click outside the panel area as displayed below. Click Remember Setting.* 

| 2012_01_13 NH100914 - 5: Logged Data Chart |                                             | Configure                            | 2012_01_13 NH100914 - 5: Logged Data Table |          |          |        |  |
|--------------------------------------------|---------------------------------------------|--------------------------------------|--------------------------------------------|----------|----------|--------|--|
|                                            | R.                                          |                                      | 56                                         |          |          |        |  |
| $\mathcal{L}I$                             |                                             |                                      | Date/Time                                  | Wet Bulb | Dry Bulb | Globe. |  |
| $17.6 -$                                   |                                             | Wet Bulb                             | 1/13/2012 9:19:41 AM                       | 13.43    | 25.51    | 26.05  |  |
| $24 -$                                     |                                             | Dry Bulb                             | 1/13/2012 9:20:41 AM                       | 13.41    | 25.58    | 26.14  |  |
| $17.2 -$                                   | Remember setting                            | Globe                                | 1/13/2012 9:21:41 AM                       | 13.37    | 25.58    | 26.18  |  |
| $21 -$                                     | $\sqrt{ }$                                  | Thomas Editor<br><b>Snap To Grid</b> | 1/13/2012 9:22:41 AM                       | 13.42    | 25.66    | 26.22  |  |
| $\frac{16.8}{ }$ $\frac{1}{ }$ $\circ$     |                                             | <b>Arrange Panels</b>                | 1/13/2012 9:23:41 AM                       | 13.38    | 25.65    | 26.22  |  |
| $18 -$                                     |                                             |                                      | 1/13/2012 9:24:41 AM                       | 13.34    | 25.66    | 26.29  |  |
| $16.4 -$                                   |                                             | <b>Manage Templates</b>              | 1/13/2012 9:25:41 AM                       | 13.33    | 25.66    | 26.32  |  |
| $15 -$                                     |                                             |                                      | 1/13/2012 9:26:41 AM                       | 13.35    | 25.67    | 26.33  |  |
| $16 -$                                     |                                             | <b>Remember Setting</b>              | L/13/2012 9:27:41 AM                       | 13.53    | 25.74    | 26.36  |  |
| Date/Time                                  |                                             | <b>Forget Setting</b>                | 1/13/2012 9:28:41 AM                       | 13.53    | 25.74    | 26.40  |  |
|                                            |                                             |                                      | L/13/2012 9:29:41 AM                       | 13.38    | 25.74    | 26.40  |  |
|                                            | 10:00 AM                                    | Email setting<br>71372012 9-30-41 AM |                                            | 13.38    | 25.74    | 26.31  |  |
| 2012                                       | 13 January 2012<br><b>Contract Contract</b> |                                      | ш                                          |          |          |        |  |

**Figure 1-175: Rearranging panels and saving layout** 

4. To change the parameters on the logged data chart using the toolbar, please follow below:

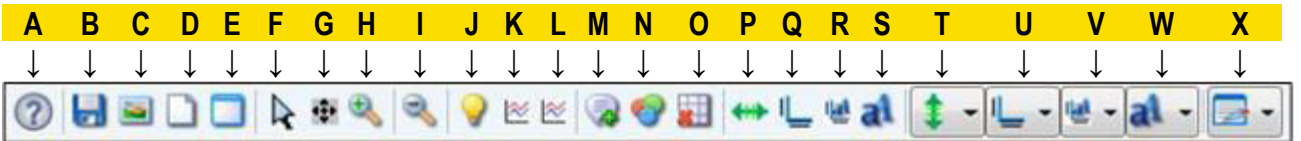

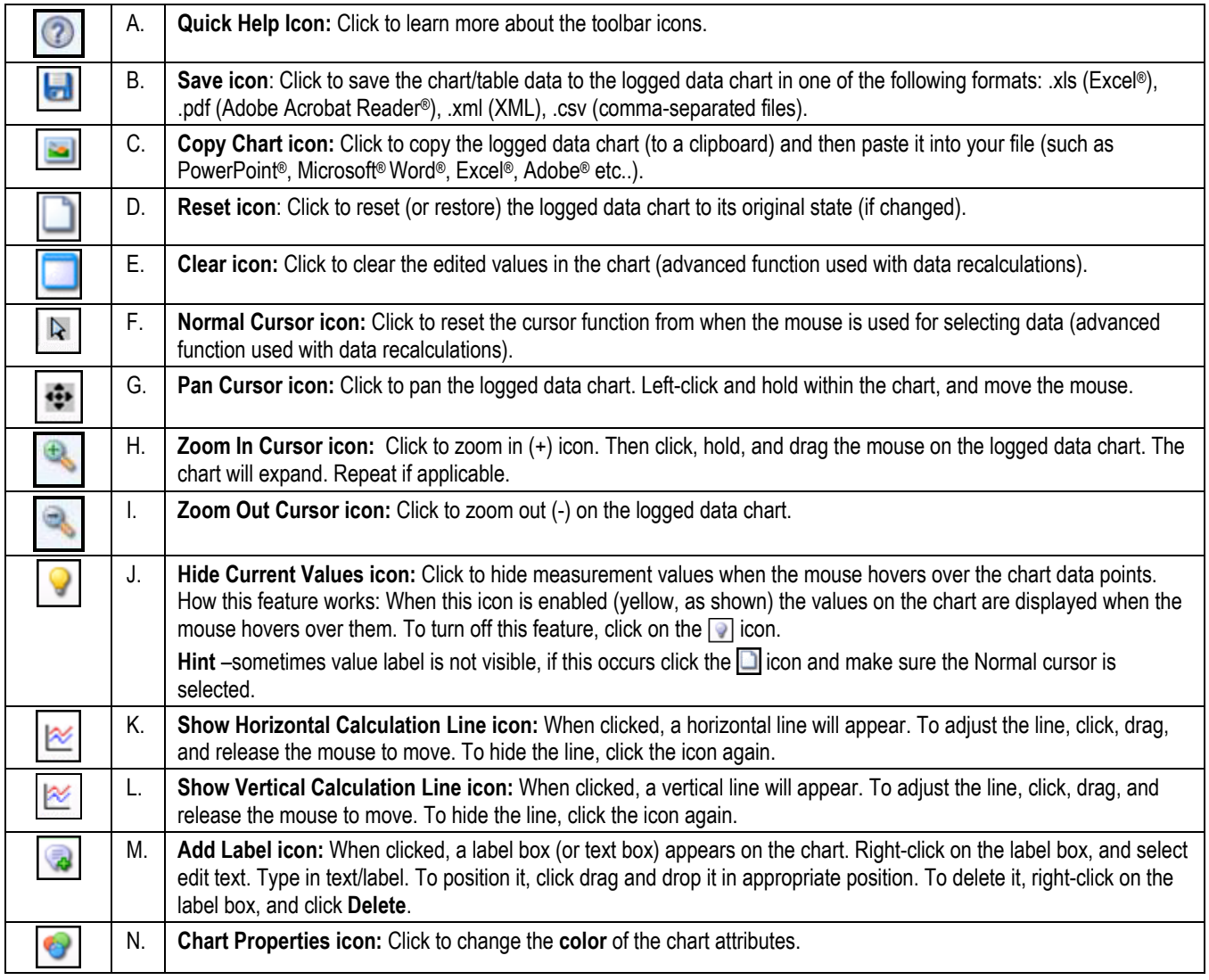

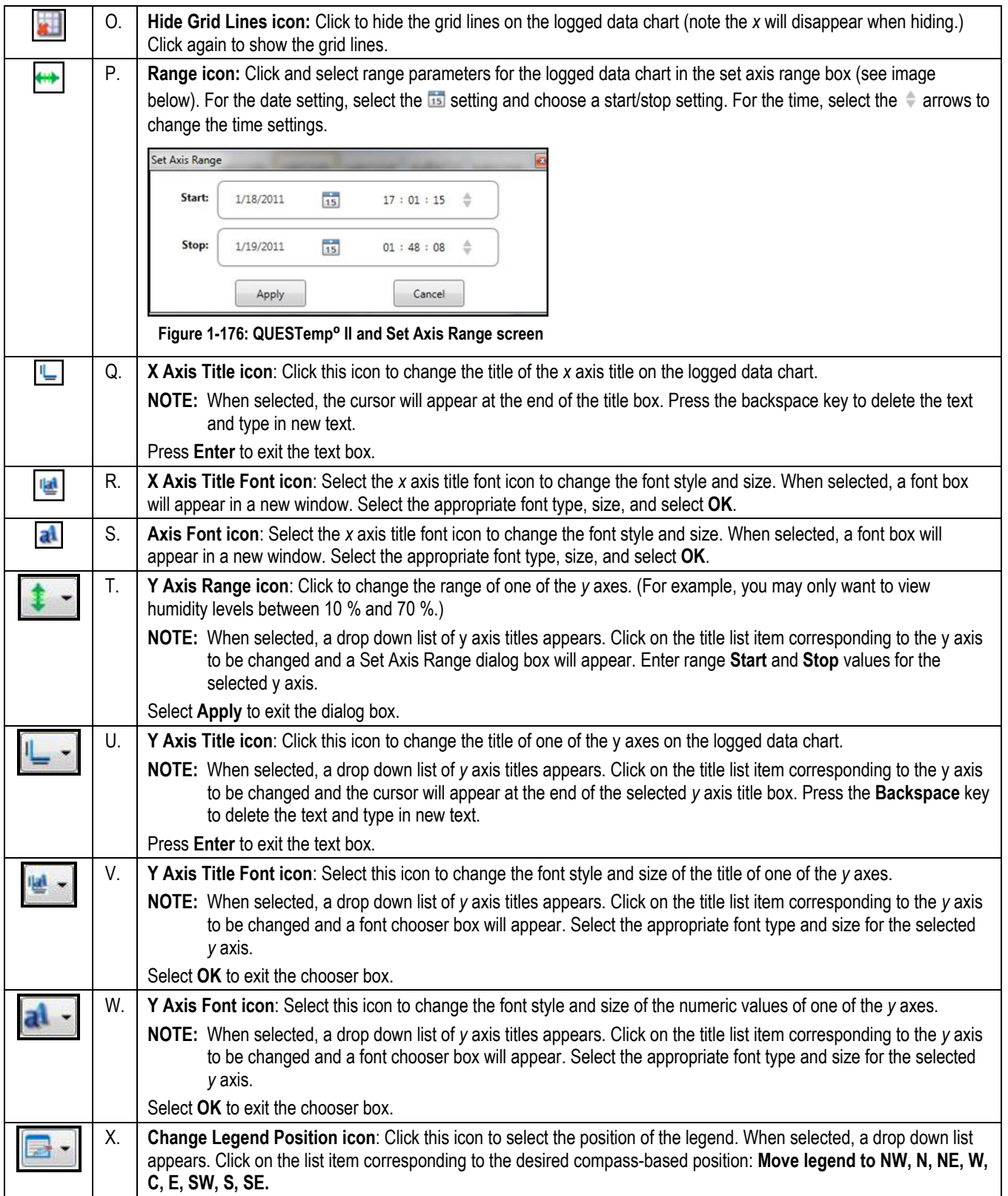

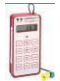

# **QUESTEMP⁰ II: Reports and Printing**

To quickly create reports, open your data (in the data finder page) and click the quick report **Douick Report** button. A standard template of charts and tables (or panels) will appear in the report.

- **Viewing reports:** if you are in the data layout page and you have rearranged the charts/tables, the report will print in the sequence in which they appear on the screen.
- **Printing reports**: while in the report view page you have two options outlined below:
- $\bullet$  Click on the  $\bullet$  icon from the title bar.
- Click on the  $\frac{1}{\sqrt{2}}$  Print  $\frac{1}{\sqrt{2}}$  icon from the session report title bar.

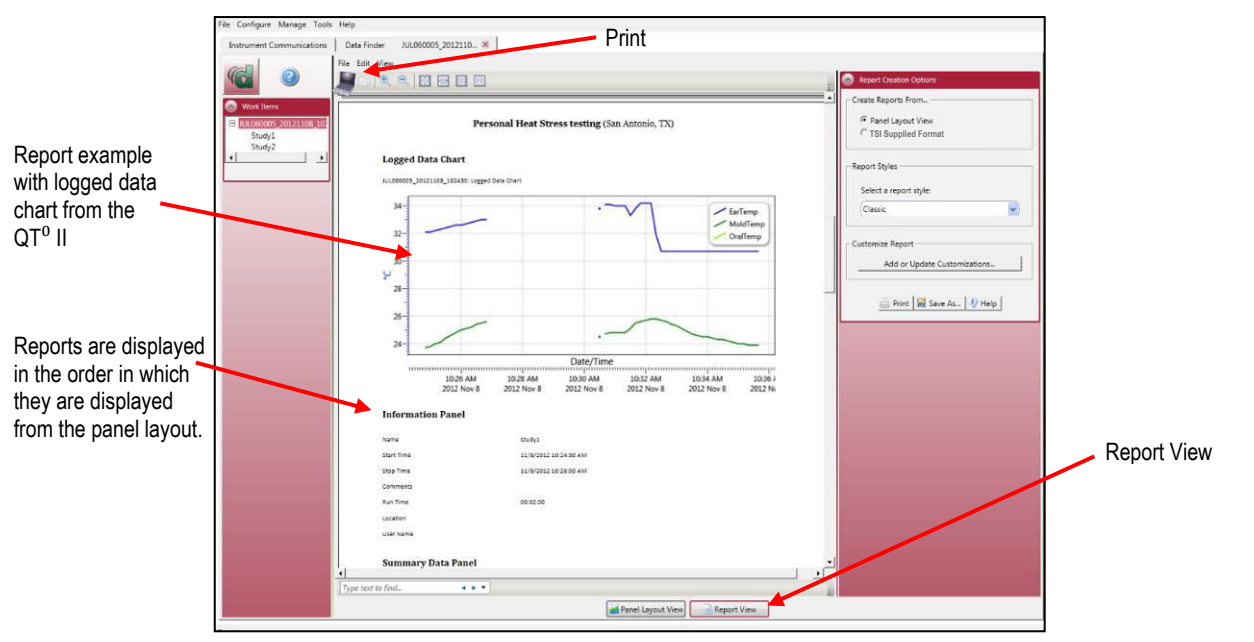

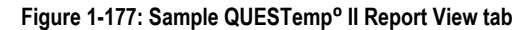

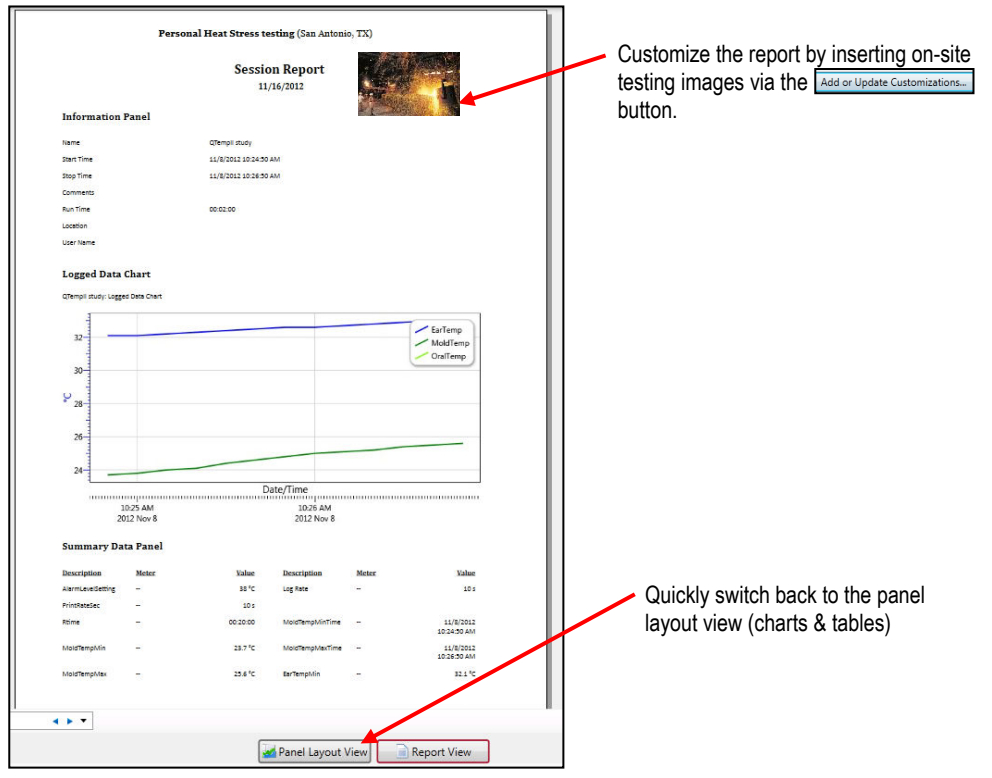

**Figure 1-178: Sample QUESTemp⁰ II report** 

### *Customizing Reports*

To modify the reports with customized headers, footers, report titles, company logos (etc.), the customize report feature may be used.

- From the report creation options box (see A), click on **Add or Update Customizations.** button.
- There are four tabs (see **B**) to modify (if applicable) which include: company information, cover page, report, and headers/footers.
- The example below displays customizing the header and footer.

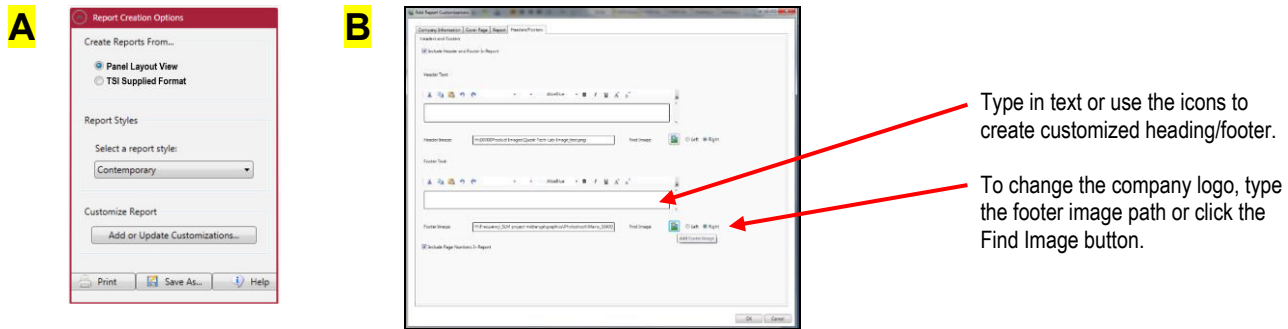

**Figure 1-179: Report customization tools**

# **Appendix A**

# **Glossary of Terms for Noise Dosimeters (The Edge, NoisePro®)**

### **Background Noise, effects of**

Background noise can cause considerable error in measurement when its level is high relative to the level of a noise source of interest. If you can make measurements both with and without the contribution of a noise source of interest, you can mathematically subtract the background noise from the combined measurement, yielding the level of the noise source of interest alone. The accuracy of this determination improves as the difference between the two measurements increases.

To remove background noise

- 1. Obtain a measurement that includes the contribution of the noise source of interest (the combined measurement).
- 2. Make a second measurement under exactly the same conditions as in Step 1 but without the presence of the noise source of interest (the background noise measurement).
- 3. Determine the decibel difference between these two measurements.
- 4. Find that difference on the x-axis of the figure below.
- 5. Find the point on the curve directly above this difference.
- 6. Read the corresponding value on the y-axis for that point (the correction value).
- 7. Subtract the correction value from the combined measurement.

*Example:* Measurements with and without the noise source of interest are 91 dB and 90 dB, respectively. For a difference of 1 dB, the background noise correction value is 7 dB. Therefore, the level for the noise source of interest without the noisy background is 84 dB.

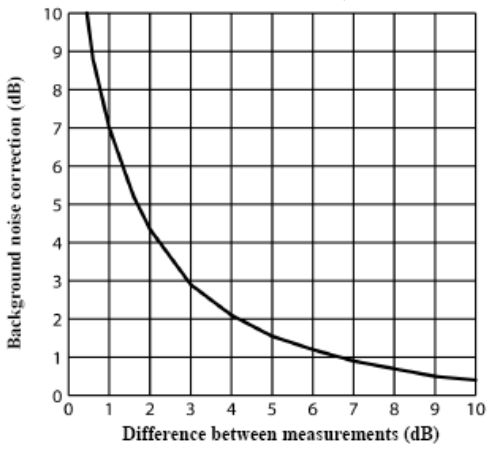

### **C-A**

The C-A measurement is an L<sub>AVG</sub> that enhances the low- frequency components of the sound signal. It is the result of subtracting an A-weighted L<sub>AVG</sub> from a simultaneously collected C-weighted L<sub>AVG</sub> and is sometimes used as the NRR (noise reduction rating) factor to determine if hearing protection devices are adequate for usage in the field.

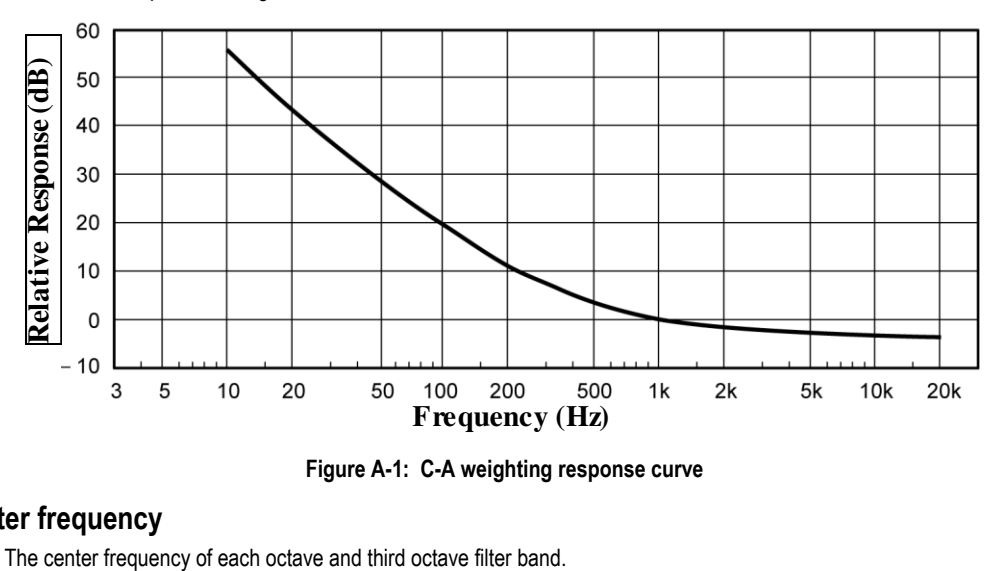

**Figure A-1: C-A weighting response curve**

### **Center frequency**

# **CNEL**

Community Noise Exposure Level. The accumulated exposure to sound measured in a 24-hour sampling interval and artificially boosted during certain hours. For CNEL, samples taken between 7 p.m. and 10 p.m. are boosted by 5 dB; samples taken between 10 p.m. and 7 a.m. are boosted by 10 dB. The values reported by SoundPro SE/DL ignore the threshold and use a 3 dB Exchange Rate, regardless how those parameters are set.

### **Combining Noise sources**

Because sound levels are measured in decibels they cannot be simply added together. A sound level of 90dB plus 90dB does not yield 180dB but rather 93dB. The procedure for mathematically determining a combined level of sound from independent measurements made for two noise sources is given below.

- 1. Make independent measurements for both noise sources, where each exists without the presence of the other.
- 2. Determine the decibel difference between these two measurements.
- 3. Find that difference on the x-axis of the figure below.
- 4. Find the point on the curve directly above this difference.
- 5. Read the corresponding value on the y-axis for that point (the Amount to Add).
- 6. Add this value to the larger of the two measurements.

Example: Independent measurements for the two noise sources yielded levels of 90 dB and 91 dB. For a difference of 1 dB, the correction factor taken from the curve below is 2.5 dB. Therefore the combined level when these two sound sources are present in the measurement area at the same time 93.5 dB.

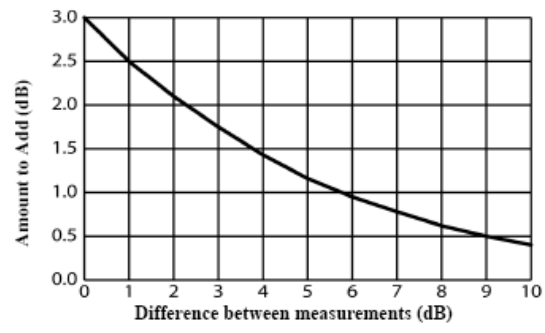

### **Crest Factor**

Crest Factor is the ratio of the instantaneous peak value of a wave to its RMS value. This is a performance specification of a meter's ability to process signals that have peaks that are substantially higher than their RMS averages.

### **Criterion Level (CL)**

Criterion level is the average SPL that will result in a 100% dose over the Criterion time, usually 8 hours. The Criterion Level is typically set by a regulating agency, such as OSHA, and is not usually applicable for community noise monitoring. Examples: OSHA mandates the Criterion Level (maximum allowable accumulated noise exposure) to be 90 dB for 8 hours. For an 8-hour sample, an average level (LAVG) of 90 dB will result in 100% dose. For the OSHA HEARING CONSERVATION AMENDMENT, the "action level" is 85 dB for 8 hours. This would result in a 50% dose reading. Note that the Criterion Level has not changed. (If the Criterion Level were changed to 85 dB then an 8-hour average of 85 dB would result in 100% dose.)

# **Criterion Time**

The time over which the Criterion Level is established, which the resulting dose is 100%, generally 8 hours.

### **Decibel (dB)**

Sound Level Meters use the decibel as the unit of measure known as Sound Pressure Level (SPL). SPL uses the ratio between a reference level of 20 microPascals (.00002 Pascals) and the level being measured. SPL = 20 log (measured level/reference level). Example: the SPL for 1 Pascal is 20 log (1 Pascal/.00002 Pascal) = 94dB 20 microPascals (.00002 Pascals) is considered the average threshold of hearing. A whisper is about 20 dB. A normal conversation is typically from 60 to 70 dB, and a noisy factory from 90 to 100 dB. Loud thunder is approximately 110 dB, and 120 dB borders on the threshold of pain.

### SPL = 20 log (measured level/reference level)

**Example**: the SPL for 1 Pascal is 20 log (1 Pascal/.00002 Pascal) = 94 dB 20 microPascals (.00002 Pascals) is considered the average threshold of hearing.

A whisper is about 20 dB. A normal conversation is typically from 60 to 70 dB, and a noisy factory from 90 to 100 dB. Loud thunder is approximately 110 dB, and 120 dB borders on the threshold of pain.

### **Dose**

Related to the Criterion Level, a dose reading of 100% is the maximum allowable exposure to accumulated noise. For OSHA, 100% dose occurs for an average sound level of 90 dB over an 8 hour period (or any equivalent exposure). By using a TWA reading rather than the average sound level, the time period is no longer explicitly needed. A TWA of 90 dB is the equivalent of 100% dose. The dose will double (halve) every time the TWA increases (decreases) by the Exchange Rate. Example: OSHA uses an Exchange Rate of 5 dB. Suppose the TWA is 100 dB. The dose would double for each 5 dB increase over the Criterion Level of 90 dB. The resulting dose is therefore 400%. If the TWA was instead equal to 80 dB then the dose would halve for each 5 dB below the Criterion Level. The resulting dose would be 25%. When taking noise samples less that the full workday, dose is an easy number to work with because it is linear with respect to time. Example: If a 0.5-hour sample results in 9% dose and the workday is 7.5 hours long, then the dose for the full workday would be a 135% dose (7.5 / 0.5 x 9%). This is computed making the assumption that the sampled noise will continue at the same levels for the full 7.5-hour workday.

# **Exchange Rate (ER – also known as the Doubling Rate)**

Exchange rate refers to how the sound energy is averaged over time. (Also, referred to as Doubling Rate.) Using the decibel scale, every time the sound energy doubles, the measured level increases by 3dB. This is the 3dB exchange rate that most of the world uses. For every increase of 3dB in the time weighted average, the measured DOSE would double. Some organizations such as OSHA in the U.S. have argued that the human ear self-compensates for changing noise levels and they felt that the 3dB exchange rate should be changed to more closely match the response of the human ear. OSHA currently uses a 5dB exchange rate, which would mean that the reported DOSE would double with every 5dB increase in the time weighted average. The exchange rate affects the integrated reading LAVG, DOSE, and TWA but does not affect the instantaneous sound level.

# **Field Calibration (vs. Factory Calibration), pre-calibration, post-calibration**

To be sure the dosimeter is functioning within specified tolerance limits, it should be returned to the factory annually for a factory recalibration. To verify that the dosimeter is measuring properly during normal use, field calibrations should be performed. Pre-calibration is performed prior to any data being recorded by the dosimeter. During a pre-calibration, the dosimeter level may be adjusted to match the calibrator output level. Post-calibration is a simple verification that the instrument has remained in calibration throughout the measurement period.

### **Free field setting (microphone)**

Measurements made in an area without sound reflections, diffractions and absorptions caused by nearby objects (including the operator). Sound waves are free to spread out continuously, like ripples on a pond, without reflection. When making free field measurements with a dosimeter set up for use as a sound level meter, the microphone is typically pointed directly at the sound source.

### **Hearing Conservation (HC)**

The Occupational Safety and Health Administration (OSHA) and Mine Safety and Health Administration (MSHA) provide regulatory standards for hearing conservation programs. In addition, the American Conference of Governmental Industrial Hygienists (ACGIH) provides industrial standards for hearing conservation programs[. http://www.osha.gov/](http://www.osha.gov/),<http://www.msha.gov/>[, http://www.acgih.org/home.htm](http://www.acgih.org/home.htm)

### **Hertz (Hz)**

Unit of vibration frequency in cycles per second.

### **Lavg (Average Level)**

Lavg is the average sound level measured over the run time. This becomes a bit confusing when thresholds are used. Any sound below the threshold is not included in this average. Remember that sound is measured in the logarithmic scale of decibels therefore the average cannot be computed by simply .adding the levels and dividing by the number of samples. When averaging decibels, short durations of high levels can significantly contribute to the average level. Example: Assume the threshold is set to 80 dB and the Exchange Rate is 5 dB (the settings of OSHA's Hearing Conservation Amendment). Consider taking a one-hour noise measurement in an office where the A-weighted sound level was typically between 50 dB and 70 dB. If the sound level never exceeded the 80 dB threshold during the one hour period, then the Lavg would not indicate any reading at all. If 80 dB was exceeded for only a few seconds due to a telephone ringing near the instrument, then only those seconds will contribute to the Lavg resulting in a level perhaps around 40 dB (notably lower than the actual levels in the environment).

### **Lep,d**

Daily personal noise exposure level.

### **Leq (Equivalent Level)**

The true equivalent sound level measured over the run time. The term LEQ is functionally the same as LAVG except that it is only used when the Exchange Rate is set to 3 dB and the threshold is set to none.

### **Logging**

(Also called Data Logging.) Certain measurements, such as average level (LAVG) and maximum level (max), can be recorded by the dosimeter at regular intervals. For example: A dosimeter is set to log LAVG and max at one minute logging intervals. If the dosimeter runs for one hour, then it would log 60 LAVG results and 60 max levels. You would be able to see the average and maximum levels for each minute of the one hour run time.

### **Maximum Level (LMAX)**

The highest sampled sound level during the instrument's run time allowing for the unit's Response Time setting (Fast or Slow).

### **Measurement Range**

The decibel range within which the unit's measurements are valid.

# **Minimum Level (LMIN)**

The lowest sampled sound level during the instrument's run time allowing for the unit's Response Time setting (Fast or Slow).

### **Noise Floor**

In a "Perfectly Quiet" room, the electrical noise produced by the microphone is approximately 35 dB on A-weighting and 45 dB on C-weighting. These levels are known as the Noise Floor of the instrument. The Noise Floor can cause inaccurate measurements at low measurement levels. Measurements must always be at least 5 dB above the Noise Floor to be valid. Therefore, the lowest valid measurements of the dosimeter are approximately 40 dB on A-Weighting and 50 dB on C-Weighting.

### **Peak Level**

Peak is the highest instantaneous sound level that the microphone detects. Unlike the Max Level, the peak is detected independently of the unit's Response Time setting (Fast or Slow). Example: The peak circuitry is very sensitive. Test this by simply blowing across the microphone. You will notice that the peak reading may be 120 dB or greater. When taking a long-term noise sample (such as a typical 8-hour workday sample for OSHA compliance), the peak level is often very high. Because brushing the microphone over a shirt collar or accidentally bumping it can cause such a high reading, the user must be careful of placing too much emphasis on the reading.

### **PEL (Permissible Exposure Level)**

The A-weighted sound level at which exposure for a Criterion Time, typically eight hours, accumulates a 100% noise dose.

### **Projected Time**

The variable amount of time used to make a projected dose calculation from an actual dose measurement.

### **Random incidence (microphone)**

This only applies to Class/Type 1 microphones. Measurements made in an area where sound waves are coming from all directions, including reflections and diffractions. When the dosimeter is being used as a sound level meter in an area where reflections and diffractions from nearby objects are present, use the Random Incidence Corrector with the microphone, and angle the microphone at approximately 70 degrees. Most personal noise dosimetry applications do not require the random incidence corrector, since they are not measured with a Class/Type 1 microphone.

### **Response Time**

The response determines how quickly the unit responds to fluctuating noise. Fast has a time constant of 125 milliseconds. Slow has a time constant of 1 second. Example: Typically, noise is not constant. If you were to try to read the sound level without a response time, the readings would fluctuate so much that determining the actual level would be extremely difficult. Using a response of slow or fast simply smoothes the noise fluctuation and makes the sound level easier to work with. While the terms slow and fast have very specific meanings (time constraints), they work very much as you would expect. The fast response would result in a more fluctuating sound level reading than would the slow response. The OSHA regulations require the slow response.

### **RMS (Root Mean Square)**

The RMS voltage of a signal is computed by squaring the instantaneous voltage, integrating over the desired time, and taking the square root. Simply put, the RMS values are the results from the dosimeter with the response time and weighting settings taken into account.

### **SEL/Lxe (Sound Exposure Level)**

The sound exposure level averages the sampled sound over a one second period. Assuming the sampled run time to be greater than one second, SEL is the equivalent one-second noise that would be equal in energy to the noise that was sampled. SEL is typically measured using a 3dB exchange rate without a threshold. SEL is not used by OSHA. Example: Suppose you wanted to measure in a location next to railroad tracks, which also happened to be in the takeoff path of an airport. A train passes by taking 10 minutes with an average sound level of 82dB. A jet passes overhead taking 45 seconds with an average level of 96dB. Which of these events results in more sound energy? You can answer the question by comparing their SEL readings, which compress each event into an equivalent one-second occurrence. SEL for the train = 109.7dB, SEL for the jet = 112.5dB.

### **Threshold**

The threshold affects the LAVG, TWA, and Dose measurements. All sound below the threshold is considered nonexistent noise for the averaging and integrating functions. The threshold does not affect measurements in the sound level mode. OSHA uses two different thresholds. The original Occupational Noise Exposure Standard (1971) used a 90dB threshold and called for engineering controls to reduce the noise levels if the eight-hour TWA was greater than 90dB. The Hearing Conservation Amendment (1983) uses an 80dB threshold and calls for a hearing conservation program to be put in place if the eight-hour TWA exceeds 85dB (50% dose). The Hearing Conservation Amendment is the more stringent of the two rulings and is what most US industrial users are concerned with. Example: With an 80dB threshold, suppose you placed a 79dB calibrator on the unit for a period of time. Because all of the noise is below the threshold, there would be no average (you can think of it as an average of 0dB). If the calibrator were 80dB instead, then the average would be 80dB. On histogram printouts, typically 1 minute (or other specified increment) averages are printed. Because real noise fluctuates, it is quite possible to have an average level below the threshold. This also applies for the overall L<sub>AVG</sub>.

# **TWA (Time Weighted Average)**

The time weighted average always averages the sampled sound over an 8-hour period. TWA starts at zero and grows. The TWA is less than the LAVG for a duration of less than eight hours, exactly equal to the L<sub>AVG</sub> at eight hours, and grows higher than  $L_{A/G}$  after eight hours. TWA represents a constant sound level lasting eight hours that would result in the equivalent sound energy as the noise that was sampled. Example: Think of TWA as **having** a large 8-hour container that stores sound energy. If you run a dosimeter for 2 hours, your L<sub>AVG</sub> is the average level for those 2 hours - consider this a smaller 2-hour container filled with sound energy. For TWA, take the smaller 2-hour container and pour that energy into the larger 8 hour TWA container. The TWA level will be lower. Again, TWA is ALWAYS based on the 8-hour container. When measuring using OSHA's guidelines, TWA is the proper number to report provided that the full work shift was measured. Example: If the work shift is 6.5 hours long, then measure for the entire 6.5 hours. TWA is the correct level to report to OSHA. It does not have to be modified.

# **Weighting (A, C, Z, etc.)**

"A", "B", "C", "Z" and LINEAR are the standard weighting networks available. These are frequency filters that cover the frequency range of human hearing (20Hz to 20 kHz). "A" weighting is the most commonly used filter in both industrial noise applications (OSHA) and community noise regulations. "A" weighted measurements are often reported as dBA. The "A" weighted filter attempts to make the dosimeter respond closer to the way the human ear hears. It attenuates the frequencies below several hundred hertz as well as the high frequencies above six thousand hertz. "B" weighting is similar to "A" weighting but with less attenuation. The "B" weighting is very seldom, if ever, used. The "C" weighting provides a fairly flat frequency response with only slight attenuation of the very high and very low frequencies. "C" weighting is intended to represent how the ear perceives sound at high decibel levels and is often used as a "flat" response when LINEAR is not available. "C" weighted measurements are often reported as dBC. "Z" is zero weighting, with no weighting across the frequency range of human hearing. LINEAR is thought of as having a flat frequency response curve over the entire measurement frequency range. LINEAR is most commonly found on upper model sound level meters and is typically used when performing octave band filter analysis.

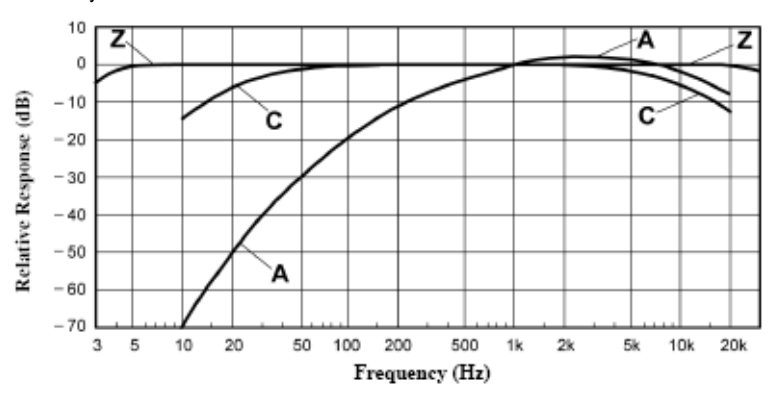

# **Upper Limit (UL)**

A type of measurement parameter setting in which the user selects a certain decibel level. The dosimeter will then record the amount of time that the sound level was at or greater than the preset level. This time is then recorded as "UL Time"

### **Windscreen**

A windscreen is a covering for the microphone that reduces disturbances caused by wind and direct contact with other surfaces. The windscreen is placed over the microphone when taking measurements to help prevent false high readings due to wind blowing across the microphone or objects (hair, clothing, etc.) brushing against the microphone. The windscreen will also help protect the microphone from dust and debris.
# **Glossary of Terms for Sound Level Meters [SoundPro®, Sound Examiner (SE-400 Series)] C-A**

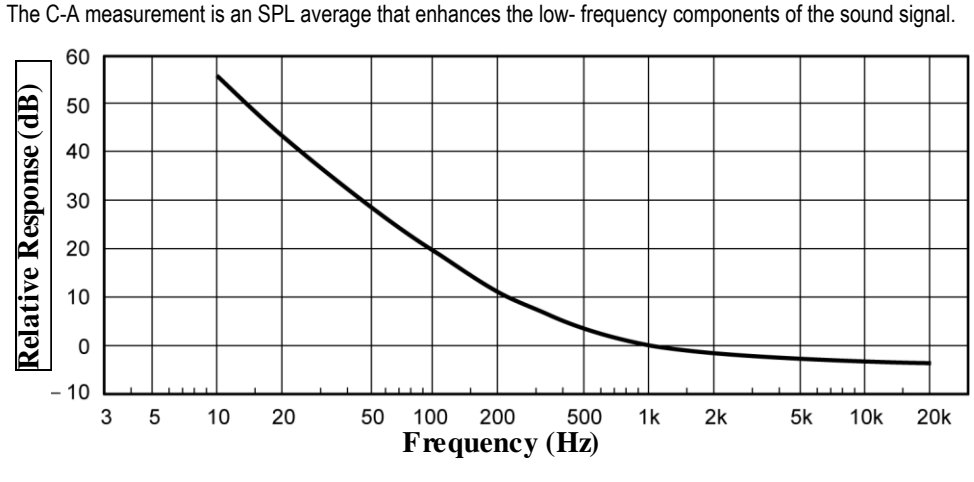

**Figure A-2: C-A weighting response curve**

# **Center frequency**

The center frequency of each octave and third octave filter band.

# **CNEL**

Community Noise Exposure Level. The accumulated exposure to sound measured in a 24-hour sampling interval and artificially boosted during certain hours. For CNEL, samples taken between 7 p.m. and 10 p.m. are boosted by 5 dB; samples taken between 10 p.m. and 7 a.m. are boosted by 10 dB. The values reported by SoundPro SE/DL ignore the threshold and use a 3 dB Exchange Rate, regardless how those parameters are set.

# **Criterion Level**

Criterion Level. The average SPL that would result in 100% dose over the Criterion Time (usually 8 hours).

### **CT**

Criterion Time. At the Criterion Level, the time period over which the resulting dose is 100%. Usually is 8 hours.

#### **dB**

Sound Level Meters use the decibel as the unit of measure known as Sound Pressure Level (SPL). SPL uses the ratio between a reference level of 20 microPascals (.00002 Pascals) and the level being measured.

SPL = 20 log (measured level/reference level)

**Example**: the SPL for 1 Pascal is 20 log (1 Pascal/.00002 Pascal) = 94 dB 20 microPascals (.00002 Pascals) is considered the average threshold of hearing.

A whisper is about 20 dB. A normal conversation is typically from 60 to 70 dB, and a noisy factory from 90 to 100 dB. Loud thunder is approximately 110 dB, and 120 dB borders on the threshold of pain.

#### **Dose**

Related to the Criterion Level, a dose reading of 100% is the maximum allowable exposure to accumulated noise. For OSHA, 100% dose occurs for an average sound level of 90 dB over an 8 hour period (or any equivalent exposure). By using a TWA reading rather than the average sound level, the time period is no longer explicitly needed. A TWA of 90 dB is the equivalent of 100% dose. The dose will double (halve) every time the TWA increases (decreases) by the Exchange Rate.

- **Example**: OSHA uses an Exchange Rate of 5 dB. Suppose the TWA is 100 dB. The dose would double for each 5 dB increase over the Criterion Level of 90 dB. The resulting dose is therefore 400%. If the TWA was instead equal to 80 dB then the dose would halve for each 5 dB below the Criterion Level. The resulting dose would be 25%.
- $\boxtimes$  When taking noise samples less that the full workday, dose is an easy number to work with because it is linear with respect to time.
- **Example**: If a 0.5 hour sample results in 9% dose and the workday is 7.5 hours long, then the dose for the full workday would be a 135% dose (7.5 / 0.5 x 9%). This is computed making the assumption that the sampled noise will continue at the same levels for the full 7.5 hour workday.

# **Dynamic range**

The range of input amplitudes on any given range setting over which the instrument can produce a meaningful response. The bottom of the dynamic range is the instrument's Noise Floor for that range setting, and the top of the dynamic range is the maximum input signal that will not overload the instrument on that range setting.

# **Exceedance Level (Ln)**

Exceedance levels represent the percent of the run time that was spent at or above the corresponding dB level.

- **Example**: An L40 equal to 73 dB would mean that for 40% of the run time, the decibel level was equal to or higher than 73 dB.
- Exceedance levels can be set from 1% to 99%.

#### **Exchange Rate (ER)**

Also known as the Doubling Rate, this refers to how the sound energy is averaged over time. Using the decibel scale, every time the sound energy doubles, the measured level increases by 3 dB. This is the 3 dB Exchange Rate that most of the world uses. For every increase of 3 dB in the time weighted average, the measured dose would double.

Some organizations such as OSHA in the U.S. have argued that the human ear self-compensates for changing noise levels and they felt that the 3 dB Exchange Rate should be changed to more closely match the response of the human ear. OSHA currently uses a 5 dB Exchange Rate which would mean that the reported dose would double with every 5 dB increase in the time weighted average. The Exchange Rate affects the integrated reading LAVG, Dose, and TWA but does not affect the instantaneous sound level.

### **ExpHrs**

Hours of sound exposure. Accumulated exposure to sound measured in hours using an Exchange Rate of 3 dB. The display will switch to ExpSec if RTIME is less than one hour.

$$
EXP_{Hrs} = [2^{(L_{eq} - 94)/3.01}] \frac{RTIME}{3600} Pa^{2}H
$$

OR

$$
EXP_{Hrs} = \underbrace{(P_o^2T)[10^{0.1xL}_{Aeq}]}_{3600} Pa^2H
$$
  
where P<sub>o</sub> = 20 µPa

### **ExpSec**

Seconds of sound exposure. Accumulated exposure to sound measured in seconds using an Exchange Rate of 3 dB. The display will switch to ExpHrs if RTIME is greater than 3600 seconds.

$$
EXP_{Sec} = [2^{(L_{eq} - 94)/3.01}] RTIME Pa^{2}S
$$

**OR** 

$$
EXP_{See} = (P_0^2T) [10^{0.1 \times L}{}_{Aeq}] Pa^2S
$$
  
where P<sub>0</sub> = 20 µPa

#### **Level (LFT)**

Notation used to represent sound pressure level measurements in IEC/ISO notation, where the measurements are made with particular frequency (F) and time (T) response parameters. For an actual measurement, the F and T parameters are replaced by standardized notation for those parameters.

**LAV**

Average sound level measured over the run time. This becomes a bit confusing when thresholds are used. Any sound below the threshold is not included in this average. Remember that sound is measured in the logarithmic scale of decibels therefore the average cannot be computed by simply adding the levels and dividing by the number of samples. When averaging decibels, short durations of high levels can significantly contribute to the average level.

**Example**: Assume the threshold is set to 80 dB and the Exchange Rate is 5 dB (the settings of OSHA's Hearing Conservation Amendment). Consider taking a one hour noise measurement in an office where the A- weighted sound level was typically between 50 dB and 70 dB. If the sound level never exceeded the 80 dB threshold during the one hour period, then the LAVG would not indicate a reading of zero. If 80 dB was exceeded for only a few seconds due to a telephone ringing near the instrument, then only those seconds will contribute to the LAVG resulting in a level perhaps around 40 dB (notably lower than the actual levels in the environment).

$$
L_{avg} = ER \left[ log_2 \int_0^{RTIME} 2^{LS/ER} dt - log_2 (RTIME) \right] dB
$$

# **L\_EQ**

The true equivalent sound level measured over the run time. The term  $L_{EQ}$  is functionally the same as  $L_{AV}$  except that it is only used when the Exchange Rate is set to 3 dB and the threshold is set to none.

#### **LDN**

Representing the Day/Night sound level, this measurement is a 24-hour average sound level where 10 dB is added to all of the readings that occur between 10 pm and 7 am. This is primarily used in community noise regulations where there is a 10 dB "penalty" for night time noise. Typically LDN's are measured using A weighting, a 3 dB Exchange Rate, and no Threshold.

#### **LMN**

Minimum SPL. Lowest SPL measured over a time interval.

#### **LMX**

Maximum SPL. Highest SPL measured over a time interval.

# **Logging**

In sound studies, the saving of measurements at fixed intervals during a study, where each measurement is determined from data processed in the previous logging interval.

#### **LPK**

Peak SPL. This is the highest SPL value obtained during a study or a session. A peak SPL measurement is affected by the frequency response setting but not by the time response setting of the meter.

### **Octave band**

An Octave band is defined as a frequency band whose upper band-edge frequency is twice the lower band frequency.

#### **Noise**

Unwanted sound.

### **NCB (Balanced Noise Criterion Curves)**

This is the most recent incarnation of the curves based on Beranek's work (1987). This curve family goes beyond a simple tangency method to try to ensure a more neutral characteristic to the noise spectrum and also accounts for speech interference such as: rumble, rattle, and hiss. NCB was recommended for use with HVAC systems and similar applications and accounts for lower frequency sounds in comparison to NC curves.

When setting NCB as the type on the meter, you should use S12.1 unless a local ordinance or similar requirement specifies the use of a tangency technique. (This is usually specified in a standard.)

# **Noise Criterion Curves (NC)**

With NC curve evaluation, sound is measured in octave bands in 8 octave bands ranging from 63 to 8000 Hz and is then plotted on the octave band spectrum using a set of curves.

NC curve evaluation uses a tangency method. A tangency method is a process of comparing your measurements to a fixed curve. The correct curve number is the lowest curve that meets or exceeds the measured octave values. Typically, this is used in HVAC applications.

# **Noise Rating Curves (NR)**

This curve family is a tangency technique and is used primarily in Europe and Australia. It is used not only for HVAC and machine noise applications, but also in community noise enforcement.

### **Noise Floor**

The signal magnitude at the bottom of the instrument's linear range. Input signals below the noise floor cannot be differentiated from the internal noise of the instrument.

# **Overload (OL)**

An overload will occur whenever the input signal exceeds the dynamic range of the instrument.

# **Pascal (Pa)**

Unit of pressure equal to 1 Newton per square meter.

# **PTWA**

This is a projected TWA determined for a projected time (Prt) in relation to the Criterion Time (CT) as follows.

$$
TWA = L_{avg} + ER \left[ log_2 \left( \frac{Prt}{CT} \right) \right] dB
$$

# **Peak –C**

The following chart illustrates the range of Sound Level with C-weighted Peak.

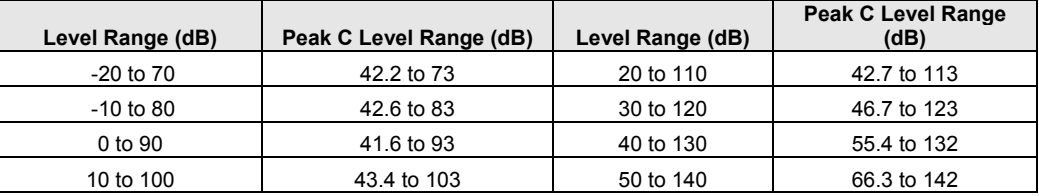

# **Preferred Noise Criterion (PNC) Curves**

The Preferred Noise Criterion Curves, a type of tangency method, was an update to Beranek's original NC curves that accounted for the lower frequency side of the criterion curves (1971). The PNC curves extended the range to 32 Hz instead of 63 Hz used in NC curves.

# **Projected time (Prt)**

A time interval used in some calculations, usually different from the actual run time of a study or session.

### **Reference pressure**

The sound pressure at the threshold of human hearing, as measured under standard conditions. This generally accepted magnitude of this pressure is 2 × 10-5 Pascals (Pa).

# **Response time (F,S, I)**

Selectable time response settings used in SoundPro SE/DL measurements. The response time is a standardized exponential time weighting of the input signal according to fast (F), slow (S) or impulse (I) time response relationships. Time response can be described with a time constant. The time constants for fast, slow and impulse responses are 0.125 s, 1.0 s and 35 ms, respectively. Impulse time response is 35ms rise with a constant decay of 2.9dB/sec.

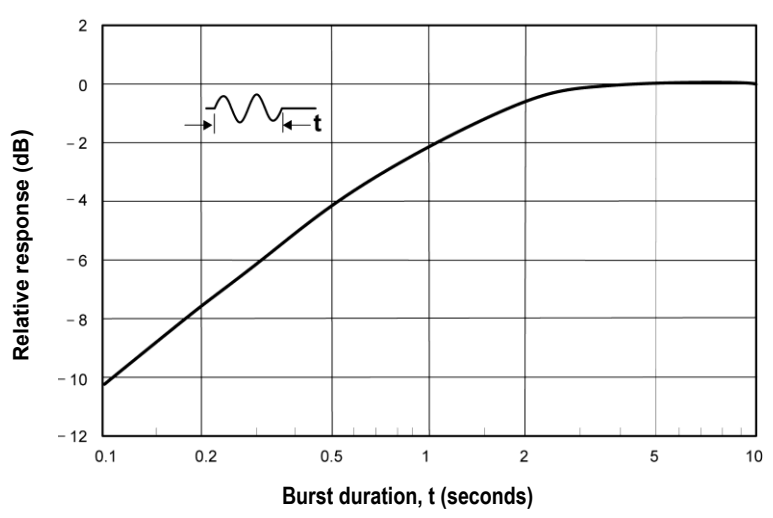

**Figure A-3: Slow response to a tone burst** 

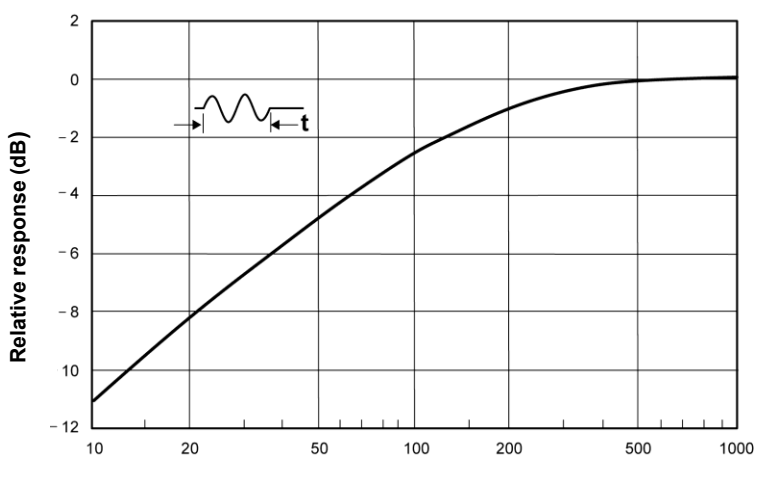

**Burst duration, t (milliseconds)** 

**Figure A-4: Fast response to a tone burst** 

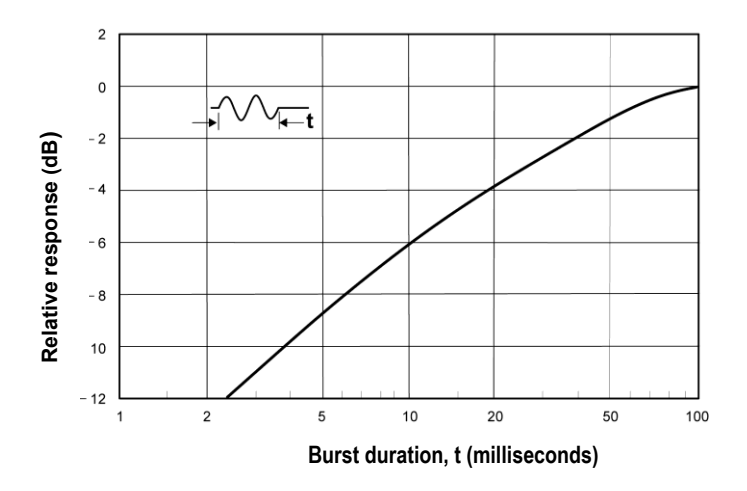

**Figure A-5: Impulse response to a tone burst**

# **Room Criterion Curves (RC)**

Room Criterion curve's was introduced in 1981 by Blazier to primarily rate noise in offices/room acoustics. This methodology calculates a numerical rating based on speech interference and indicates any interference such as hissing, rumbling, or vibration.

#### **SEL**

Sound Exposure Level. The continuous SPL lasting one-second that would deliver the same sound exposure as an accumulated exposure determined over a sampling interval (RTime). SEL is typically determined with a 3 dB Exchange Rate, slow exponential time-weighting, and without regard to an Integrating Threshold.

$$
SEL = ER \left[ log_2 \int_0^{RTIME} 2^{L/ER} dt \right] dB
$$

#### **SPL**

Sound pressure level. A ratio of one sound pressure to a reference pressure (See Reference Pressure on page 141). Because of the enormous dynamic range of the human ear, the ratio is calculated logarithmically by the formula below, where L<sub>r</sub> is the reference pressure.

#### **Taktmx**

A time average over a sampling interval that uses the highest level occurring during the preceding Taktmaximal Interval, either three or five seconds, and assumes that it was present for the whole Taktmaximal Interval.

$$
SPL = 20 \log \left(\frac{L}{L_r}\right) dB
$$

# **Third-octave band**

A Third-octave band is defined as a frequency band whose upper band- edge frequency is 1.26 times the lower band frequency.

# **Threshold**

An SPL value that defines a lower level of acceptable values. Only SPL samples that exceed the threshold are used in some calculations.

### **TWA**

Time weighted average. The constant SPL over an 8-hour interval that would produce the same exposure to sound as an exposure measured over a run time sampling interval (Rtime).

$$
TWA = ER \left[ log_2 \int_0^{RTIME} 2^{L/ER} dt - log_2 (CT) \right] dB
$$

# **Upper Limit (UL)**

The total time during a study that the SPL exceeds the Upper Limit meter setting.

# **Weighting (A, C, Z, F)**

SPL measurements are commonly weighted (scaled) in relation to their frequency components in order to provide a consistent basis for comparison to other measurements of the same type. In addition to the standardized A, C and Z weighting curves, you can select F-weighting (flat) which provides no weighting at all. The four SoundPro SE/DL weighting curves are plotted together in Figure A-5, where the F-weighting curve has been shifted up by 5 dB for graphical clarity. The tolerance limits for F frequency weighting are the same as A, C, and Z frequency weighting.

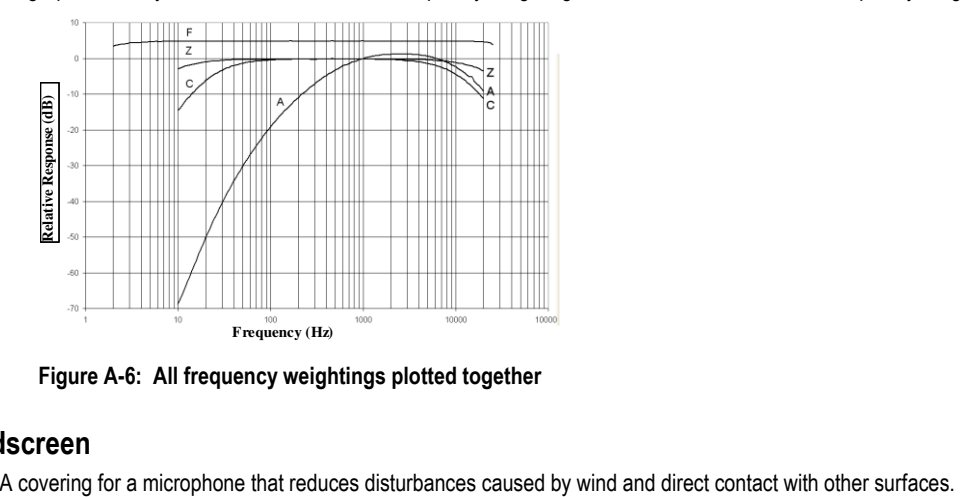

**Figure A-6: All frequency weightings plotted together**

### **Windscreen**

# **Glossary of Terms for EVM (Environmental Monitoring)**

# **ACGIH**

The American Conference of Governmental Industrial Hygienists organization in the United States.

# **Air monitoring**

Sampling for pollutants in the air using a variety of means such as sorbent tubes, bags, filters and sampling conventions.

# **Air pollutant**

Any substance in air that could, in high enough concentration, harm man, other animals, vegetation, or material. Pollutants may include almost any natural or artificial composition of airborne matter capable of being airborne. They may be in the form of solid particles, liquid droplets, gases, or in combination.

## **Air pollution**

Air pollution are chemicals present in the atmosphere which are normally not a part of the atmosphere. Basically, air pollution is air that is contaminated, interferes with human health or welfare, or harms the environment. Some examples include dust, smoke, and a variety of toxic gases such as carbon monoxide.

# **Air quality monitoring**

Sampling, measurement/analysis of airborne pollutants.

#### **Air quality standards**

The level of pollutants prescribed by regulations that are not to be exceeded during a given time in a defined area.

#### **Airborne particulates**

Total suspended particulate matter found in the atmosphere as solid particles or liquid droplets. Chemical composition of particulates varies widely, depending on location and time of year. Airborne particulates include: windblown dust, emissions from industrial processes, smoke from the burning of wood and coal, and motor vehicle or non-road engine exhausts.

### **ASHRAE**

The American Society of Heating, Refrigeration and Air-Conditioning Engineers in the United States.

## **Bump Test**

A functional test of the sensors installed in the gas monitor. Calibration gas is used for a bump test.

### **Calculating particulate matter**

The worker exposure assessment, on the EVM, is based on a gravimetric analysis with filter samples drawn over a period time. If acute effects exist from personal inhalable dust, the sampling analysis allows for short term analysis (STEL).

### **Ceiling**

This is the maximum allowable concentration of a chemical that an employee may be exposed to. It must never be exceeded, even for an instant.

# **Confined Space (see also "Permit Required Confined Space")**

A "Confined Space" has 3 components:

- **a.** It is large enough to enter & perform work
- **b.** It has limited means for entry & exit
- **c.** It is not designed for continuous occupancy

### **Dew Point**

The dew point measurement is the absolute measurement of the amount of water vapor in the air (indicating how much humidity is in the air). It is also defined by Wikipedia as, "the temperature to which a given parcel of air must be cooled, at constant barometric pressure, for water vapor to condense into water. The condensed water is called dew. The dew point is also referred to as the saturation point".

### **Drift**

Is a percentage of signal loss of a gas sensor per month.

### **Correction Override Factor**

This is the correction override factor that is applied during your run or after a run for particulate measurements or PID (VOCs) measurements. In DMS, an override factor can be applied after a run via the Correction Override icon. (Please see Optional Correction Override on page 124 for operational details.) The applied dust override is displayed in the General Data Panel (if selected under the sensor data list).

# **Dust Override Profile**

When setting up the Dust profile in DMS, there is an active profile field. The Dust Override profile field corresponds with the active (or applied) dust profile.

# **Dummy Sensor**

This is required to cover a sensor socket when no sensor is present to maintain unit to environment sealing capability.

## **Engulfment**

This is the surrounding of a person by finely divided solids or a liquid. A worker in a storage tank filled with sawdust, for example, could fall into an air pocket, be completely surrounded by sawdust, and suffocate to death.

#### **Dust monitoring**

Dust is typically known as a type of particulate matter or an aerosol with a miniscule diameter of 0.1 μm upwards.

#### **Filtered CO sensor vs. Unfiltered**

There is a high cross-sensitivity between CO and H2S. A filtered CO sensor lessens the sensitivity of the sensor to H2S.

#### **Fire Triangle**

A term for the three components required to start a fire: fuel, oxygen, and ignition.

#### **Gravimetric analysis**

Describes an analytical chemistry methodology for determining the quantitative mass of a solid. The EVM collects particulates in an internal gravimetric sample holder that are filtered, collected, and weighed to determine the severity of the worker exposure.

#### **Hazardous Atmosphere**

Means an atmosphere presenting a potential for death, disablement, injury, or acute illness from one or more of the following causes:

- **a.** A flammable gas, vapor or mist in excess of 10% of its' lower explosive limit (LEL).
- **b.** An oxygen deficient atmosphere containing less than 19.5% oxygen by volume or an oxygen enriched atmosphere containing more than 23.5% oxygen by volume.
- **c.** Airborne combustible dust at a concentration that meets or exceeds its LEL (airborne combustible dust which obscures vision at five feet or less).
- **d.** An atmospheric concentration of any substance for which a dose or a permissible exposure limit is published in Subpart G, Occupational Health and Environmental Control, or in subpart Z, Toxic and Hazardous Substances, which could result in an employee exposure in excess of its dose or permissible exposure limit, and that could cause death, incapacitation, impairment of ability to self-rescue, injury or acute illness.
- **e.** Any other atmospheric condition that is immediately dangerous to life or health (IDLH).

# **IDLH (Immediately Dangerous to Life and Health)**

Any condition that poses an immediate or delayed threat to life, or that would cause irreversible adverse health effects or that would interfere with an individual's ability to escape unaided from a confined space.

#### **Lockout-Tagout**

Placing locks or tags on the energy-isolating device (e.g. breaker boxes, control switches, valves, etc.) to prevent the unauthorized re-energization of the device or circuit while work is being performed by personnel. Tags shall indicate that the energy-isolated device must not be operated until the tag is removed by the individual(s) that installed the tag.

**Material Safety Data Sheet**, published for every chemical or substance that may be hazardous; if an exposure limit has been published for a substance being discussed in an MSDS, that limit, such as TWA or PEL, is required to be included in the MSDS publication. Ref: 29 CFR 1910.1200  $(g)(2)(i)(C)(2)$  and  $(g)(2)(vi)$ . TWA's and PEL's are not available for most chemicals. There are simply too many chemicals, many of which have not gone through the rigorous scientific study and peer review required. The absence of an exposure limit for a substance should not be used to assume that a substance is not hazardous.

# **Measurement parameters**

The following measurements are displayed on the instrument and in the Logged data table/chart in DMS.

- **Average** 
	- The measurement value over the time interval (or logging interval)
- **Level**
- The instantaneous measurement at a specific point in time.
- **Minimum**

The minimum measurement over the time interval (or logging interval).

**Maximum** 

The maximum measurement over the time interval (or logging interval).

 **STEL (Short term Exposure Limit)**  The maximum concentration above the time-weighted average that employees can be exposed to over a specific time period (usually 15 minutes) no more than four (4) times per day. (See PEL for more information.)

**TWA** 

Most permissible exposure limits are based upon an 8-hour time weighted average (TWA). The air concentration may sometimes go above the TWA value, as long as the 8-hour average stays below. (See PEL for more information.)

### **MSHA**

The Mine Safety and Health Administration in the USA.

#### **NIOSH**

The National Institute for Occupational Safety and Hygiene in the United States. An organization dedicated to investigating the harmful effects of varied industrial hazards on the working population and promulgating regulations to control their harmful effects.

### **OSHA**

The Occupational Safety and Health Administration in the United States. A division of the Department of Labor charged with dealing with the health and welfare of the working population that issues guidelines and legislation to control the hazards at work.

# **Particulate matter (PM)**

Particulate matter, [also referred to as total suspended particles (TSP)] consists of tiny inhalable dust which can be man-made or natural. A wide range of particulates include the following pollutants: road dust, the burning of fossil fuel, diesel soot, environmental fires (forest or grassland), power plants, and wood smoke. These particles are a mixture of visible and microscopic solid particles and tiny liquid droplets referred to as aerosols.

- **Thoracic dust:** PM10 is the fraction of PM containing particles that are small enough to pass the PM10 impactor (10 mm)
- **Respirable dust:** The cut-points for respirable dust are: PM4 (4 microns), PM2.5 (2.5 microns)

#### **Peak**

The highest level of toxic gas or oxygen reached while the unit is on.

### **PEL (Permissible Exposure Limit)**

Permissible exposure limit. PEL's are a regulatory limitation to exposure used to specify the allowable exposure to a substance in the workplace and assume that the exposure takes place over an 8-hour shift in a 40-hour work week. Note that there are more stringent exposure limits for higher levels of exposure that may occur over a shorter time interval.

There are three types of PELs:

#### **TWA**

Most permissible exposure limits are based upon an 8-hour time weighted average (TWA). The air concentration may sometimes go above the TWA value, as long as the 8-hour average stays below. (**NOTE**: This measurement is not applicable with temperature. relative humidity, or air velocity sensors.)

**Ceiling Limit** 

The maximum allowable concentration of a chemical that an employee may be exposed to. It must never be exceeded, even for an instant.

### **STEL**

The Short Term Exposure Limit (STEL) is the maximum concentration above the time-weighted average that employees can be exposed to over a specific time period (usually 15 minutes) no more than four (4) times per day. This stands for Short Term Exposure Limit and is the maximum average concentration of a toxic gas to which an unprotected worker may be exposed over any fifteen-minute interval during a work period. The EVM calculates the STEL by compiling fifteen one-minute averages, and updates that average each minute after the initial fifteen-minute exposure. If the STEL is reached or exceeded, the alarm activates, and the STEL enunciator turns on.

Different regulatory agencies have different acronyms for PELs: NIOSH (National Institute for Occupational Safety and Health) uses REL (Recommended Exposure Limit), and ACGIH (American Conference of Governmental Industrial Hygienists) uses TLV (Threshold Limit Value). (**NOTE**: This measurement is not applicable with temperature. relative humidity, or air velocity sensors.)

# **Photodiode**

A type of photodetector that is able to convert light source into either current or voltage. With the EVM, it is used to measure the amount of light scattered from a particle cloud.

## **ppm/ppb**

Parts per million (or parts per billion) of concentration of the gas of interest in air. For example, 1 ppm signifies one part of gas to 1 million parts of air.

# **REL (Recommended Exposure Limit)**

Exposure limits set by the National Institute for Occupational Safety and Health (NIOSH).

## **Relative Humidity**

The relative humidity of an air-water mixture is defined as the ratio of the [partial pressure o](http://en.wikipedia.org/wiki/Partial_pressure)f water vapor in the mixture to the saturate[d vapor pressure o](http://en.wikipedia.org/wiki/Vapor_pressure)f water at a prescribed temperature. This can be calculated by dividing the temperature and dew point readings and multiplying by 100%.

#### **Relative Sensitivity**

Toxic and LEL sensors are calibrated to detect a specific gas. However there may be some cross-sensitivity of the sensor to other toxics or combustibles.

#### **TIME**

Point in time when the maximum exposure will occur from the beginning of any 8-hour period

TLV

Threshold limit value: the level of exposure that a worker can experience in the workplace without an unreasonable risk of disease or injury. These are not estimates of "level of risk" for different exposure levels nor do they address the different means by which a person may be exposed to a substance. TLV's are specified by ACGIH, the American Conference of Government Industrial Hygienists. TLV's are guidelines prepared by ACGIH and are solely concerned with health risk. They do not address economic considerations. TLV's are not regulatory but rather are advisory. (See PEL and TWA which are specified by OSHA).

# **VOC (Volatile Organic Compound)**

A type of air pollution that is a carbon-containing chemical, which is typically vaporized at ambient temperatures. Some examples of VOC's include: biological agents (mold, dust, mites…etc.), carbon monoxide, formaldehyde, second hand tobacco smoke. On the EVM, VOC's are measured in air by using the Photoionization detection (PID) sensor.

# **Glossary of Terms for Heat Stress Monitors (QUESTemp<sup>o</sup> 34/36, QUESTemp<sup>o</sup> 44/46/48N, QUESTEMP⁰ II)**

# **Heat Exposure Tables**

# **ACGIH**

Screening Criteria for Heat Stress Exposure. WBGT values in °C. NOTE: According to the ACGIH's guidelines, the temperature values represent a work and rest process which is explained in the standards. Please refer to the ACGIH TLVs and BEIs for specific details.

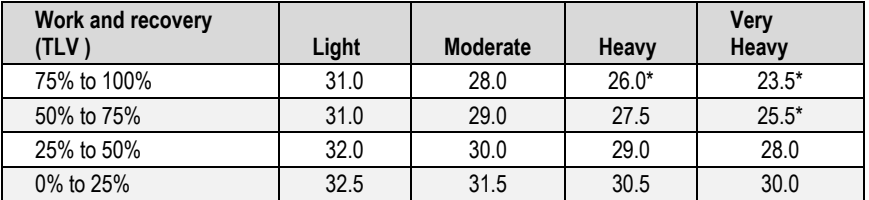

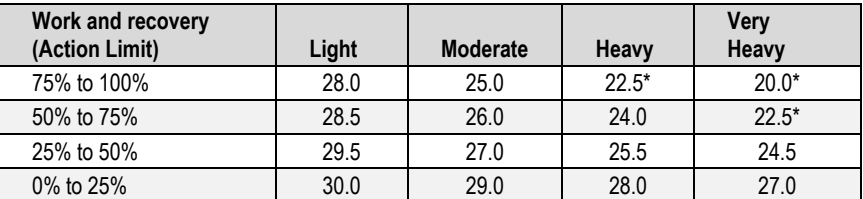

\*Values not specified by ACGIH have been estimated for continuity.

# **ACGIH Clothing Corrections**

The following clothing corrections are in degrees Celsius. When a clothing correction is entered into the setup portion of the QUESTemp° 46, the value is added to the WBGT only for looking up the stay times. The WBGT value displayed by the unit does not reflect corrections.

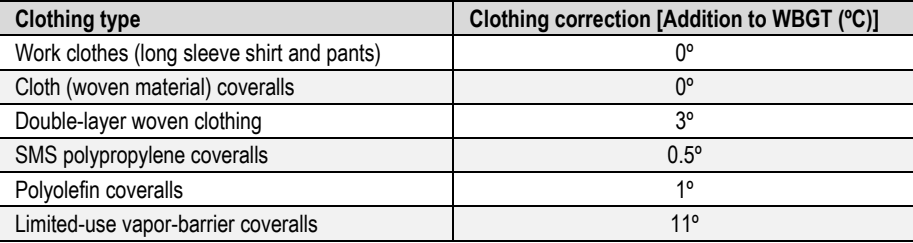

Cited from "American Conference of Governmental Industrial Hygienists - Threshold Limit Values and Biological Exposure Indices for 2008"; Reprinted with permission from ACGIH

# **United States Navy**

Physiological Heat Exposure Limits (PHEL) Time Table (Without the presence of fuel combustion gases/fuel vapors)

The recommended working hours are shown based on a maximum of eight hours. Naval personnel will follow a category, I - VI, based upon their function.

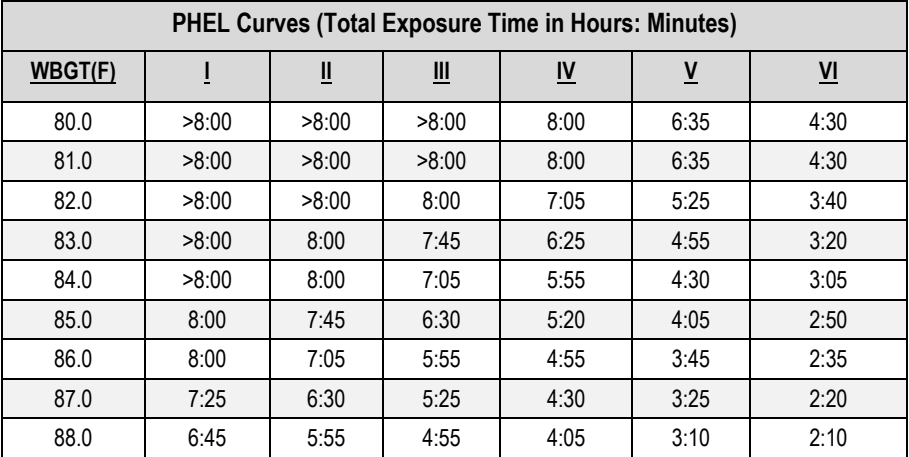

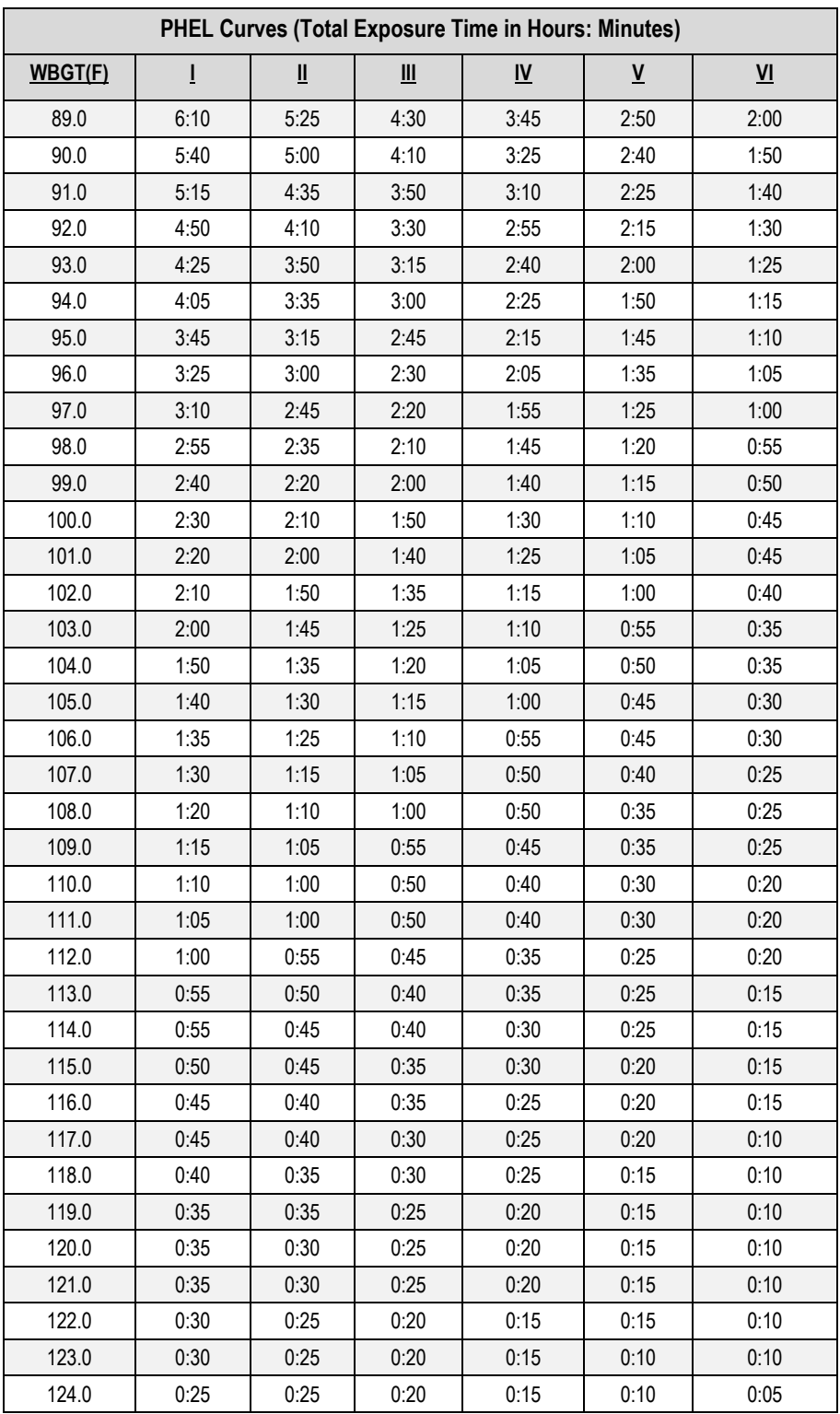

# **Flag Conditions for U.S. Navy/Marine Corp. Ashore**

The following chart details the heat stress monitoring Flag Conditions for U.S. Navy/Marine Corp. Ashore in Degrees Fahrenheit and Celsius.

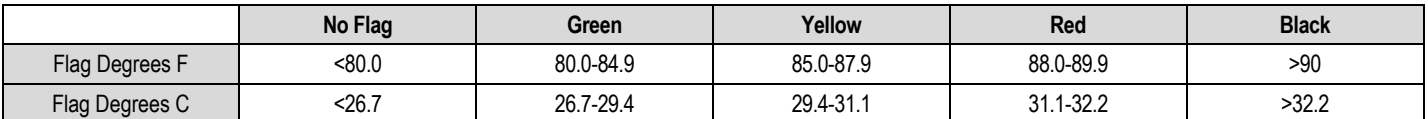

\* Rest means minimal physical activity (sitting or standing) and should be accomplished in the shade if possible.

# **Electrical power research institute (EPRI)**

The recommended working hours are shown based on a maximum of four hours. A time of 4:01 indicates greater than 4 hours.

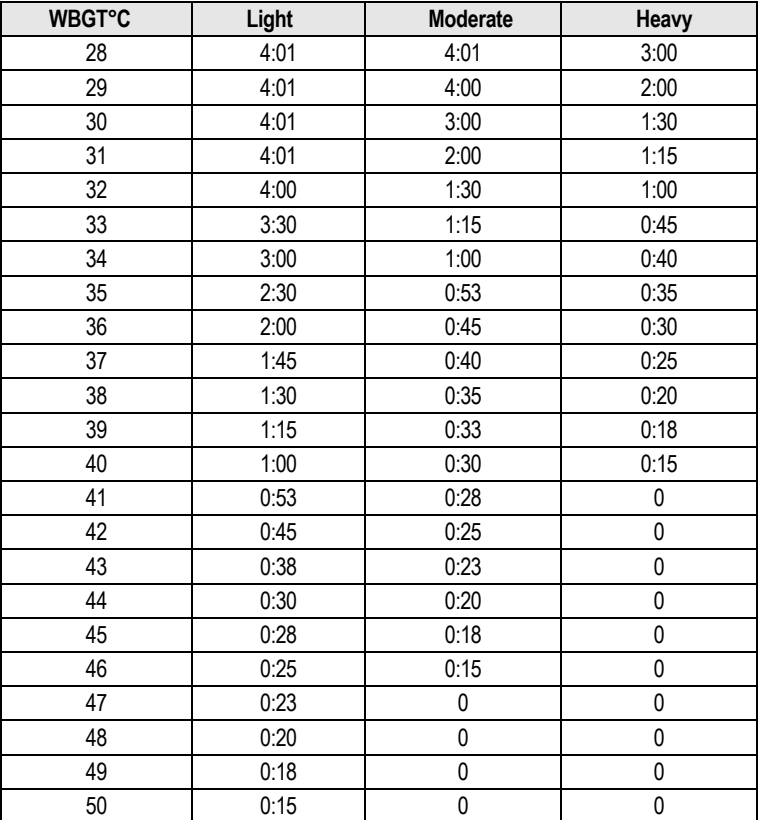

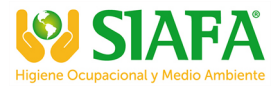

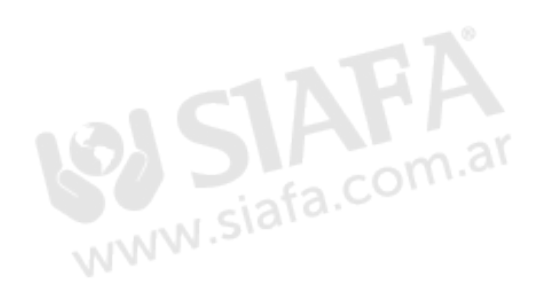

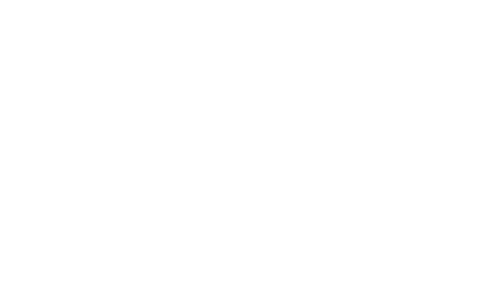

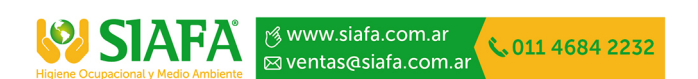

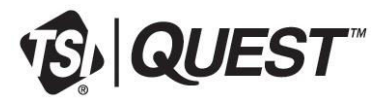

**TSI Incorporated** – Visit our website **www.tsi.com** for more information.

**USA** Tel: +1 800 874 2811<br> **UK** Tel: +44 149 4 459200 **UK** Tel:  $+44 149 4 459200$ <br>**Erance** Tel:  $+33 1 41 19 21 99$ **France Tel:** +33 1 41 19 21 99 **Germany Tel:** +49 241 523030

**India Tel:** +91 80 67877200<br>**China Tel:** +86 10 8219 7688 China Tel: +86 10 8219 7688<br>**Singapore Tel:** +65 6595 6388 **Singapore Tel:** +65 6595 6388

P/N 78-8150-4966-9 Rev. G  $@2018$  TSI Incorporated Printed in U.S.A.

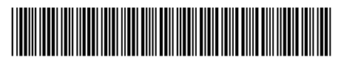